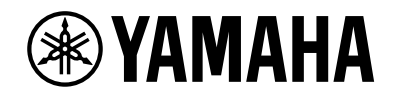

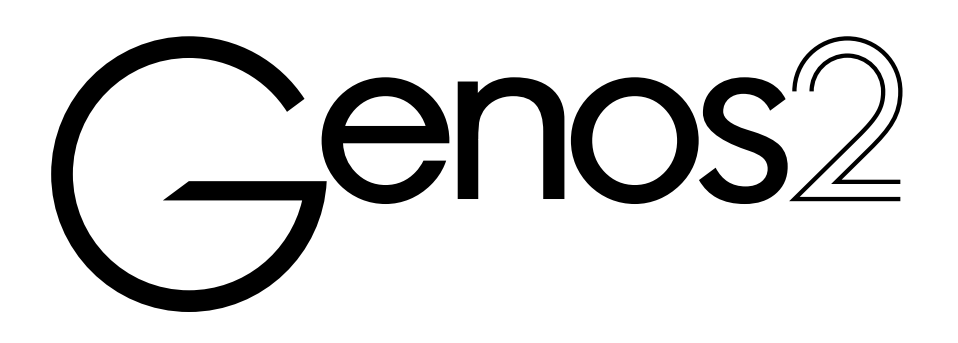

**Benutzerhandbuch**

Lesen Sie vor der Verwendung des Instruments unbedingt die "VORSICHTSMASSNAHMEN" auf Seite 5.

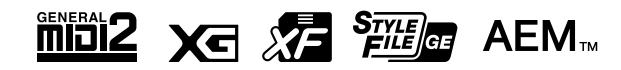

Die Nummer des Modells, die Seriennummer, der Leistungsbedarf usw. sind auf dem Typenschild, das sich auf der Unterseite des Geräts befindet, oder in der Nähe davon angegeben. Sie sollten diese Seriennummer an der unten vorgesehenen Stelle eintragen und dieses Handbuch als dauerhaften Beleg für Ihren Kauf aufbewahren, um im Fall eines Diebstahls die Identifikation zu erleichtern..

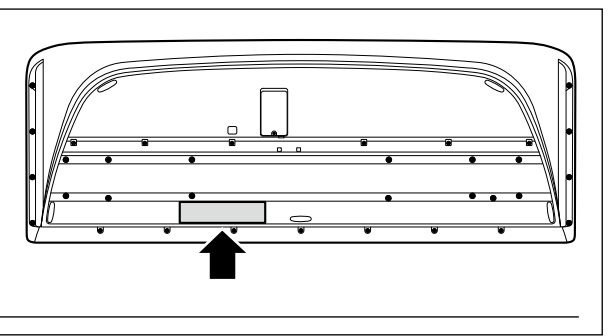

(1003-M06 plate bottom de 02)

### **Informationen zur Rückgabe von Elektro -und Elektronikgeräten, Lampen und Batterien, gültig für Deutschland**

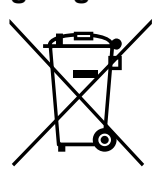

**Modellnr.**

**Seriennr.**

Elektro- und Elektronische Altgeräte beinhalten eine Vielzahl von wertvollen und wiederverwendbaren Rohstoffen und gehören im Falle einer Entsorgung nicht in die Restmülltonne, sondern Altgeräte sind getrennt zu sammeln und zu entsorgen. Besitzer von Altgeräten tragen damit zur sicheren Entsorgung bei und helfen, mögliche umweltoder gesundheitsschädlichen Folgen zu vermeiden.

Zerstörungsfrei entnehmbare Altbatterien und Altakkumulatoren sowie Lampen, sind vor der Entsorgung zu entfernen und getrennt zu behandeln. Alte oder defekte Batterien und Akkus können überall dort, wo Batterien verkauft werden, kostenfrei zurückgegeben werden. Ebenso die kommunalen Wertstoffhöfe nehmen alte Batterien und Akkus zurück. Das Symbol mit der durchgestrichenen Mülltonne weist darauf hin, dass Batterien und/oder Akkus getrennt vom Hausmüll gesammelt und entsorgt werden müssen.

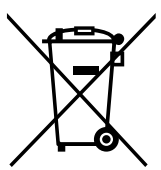

 $\mathsf{Cd}$ 

Wenn die Batterie oder der Akku mehr als die in der europäischen Batterie-Richtlinie spezifizierten Werte für Blei (Pb), Quecksilber (Hg) und/oder Kadmium (Cd) enthält, werden die chemischen Symbole für Blei (Pb), Quecksilber (Hg) und/oder Kadmium (Cd) unter dem Symbol mit der durchgestrichenen Mülltonne angezeigt.

Indem Sie Batterien separat sammeln, tragen Sie zur sicheren Entsorgung von Produkten und Batterien bei und helfen damit, mögliche umwelt- oder gesundheitsschädliche Folgen zu vermeiden. Bringen Sie dazu alle Batterien und/oder Akkus zu Ihrem örtlichen Wertstoffhof oder einem Geschäft bzw. einer Einrichtung, wo diese Geräte zur umweltfreundlichen Entsorgung gesammelt werden.

Batterien und Akkus können bei unsachgemäßer Handhabung Risiken für Mensch und Umwelt bedeuten. Insbesondere bei Lithium handelt es sich um ein sehr reaktionsfreudiges und brennbares Metall, dass in Batterien oder Akkus bei unsachgemäßem Umgang Sicherheitsrisiken birgt, wie z. B. Kurzschlussgefahr, Hitzeentwicklung, Brand oder Austritt von umweltgefährdenden Stoffen. Lithium-Akkus müssen aus Sicherheitsgründen vor der Entsorgung gesichert werden. Kleben Sie die Anschlüsse mit Isolierband ab.

Hinweis zur Verpflichtung von Vertreibern zur unentgeltlichen Rücknahme von Altgeräten in Bezug auf Elektrogesetz §17 Absatz 1 und 2:

Rücknahmepflicht größerer Elektrofachmärkte (also Elektro-Fachgeschäfte, mit einer Verkaufsfläche für Elektro- und Elektronikgeräte von mindestens 400 m2),

Rücknahmepflicht für Lebensmittelläden mit einer Gesamtverkaufsfläche von mindestens 800 m2, die mehrmals pro Jahr oder dauerhaft Elektro- und Elektronikgeräte anbieten und auf dem Markt bereitstellen.

Diese Händler müssen bei der Abgabe eines neuen Elektrogeräts an einen Endnutzer ein Altgerät der gleichen Art kostenfrei zurücknehmen (1:1-Rücknahme); dies gilt auch für Lieferungen an private Haushalte.

Diese Händler sind verpflichtet von Endnutzern bis zu drei kleine Altgeräte (keine äußere Abmessung größer als 25 cm) kostenfrei im Einzelhandelsgeschäft oder in unmittelbarer Nähe zu diesem zurücknehmen, ohne dass dies an einen Neukauf geknüpft werden darf (0:1-Rücknahme).

Diese Rücknahmepflichten gelten auch für den Versandhandel, wobei die Pflicht zur 1:1-Rücknahme im privaten Haushalt nur für Wärmeüberträger (Kühl-/Gefriergeräte, Klimageräte u.a.), Bildschirmgeräte und Großgeräte gilt; für die die 1:1-Rücknahme von Lampen, Kleingeräten und kleinen ITK-Geräten durch Endnutzer sowie die 0:1-Rücknahme müssen Versandhändler Rückgabemöglichkeiten in zumutbarer Entfernung zum Endverbraucher bereitstellen.

Als Hersteller informieren wir darüber, dass Altgeräte privater Haushalte (B2C Geräte) an einer dafür vorgesehenen Sammelstelle zurückgegeben werden können. Für Details wenden Sie sich an Ihre örtliche Behörden. Weiterführende Informationen finden Sie hier: **https://www.stiftung-ear.de/de/startseite oder hier: https://e-schrott-entsorgen.org/**.

Achtung: Die Verantwortung für das Löschen von personenbezogenen Daten, die sich auf dem zu entsorgenden Gerät befinden, liegt beim Endnutzer!

Das Symbol mit der durchgestrichenen Mülltonne weist darauf hin, dass Produkte, deren Batterien/Akkumulatoren und/oder Verpackungen getrennt vom Hausmüll gesammelt und entsorgt werden müssen. Der schwarze Balken zeigt an, dass das Produkt nach dem 13. August 2005 auf den Markt gebracht wurde.

Die Sammel- und Recyclingquoten der Bundesrepublik Deutschland können auf der Seite des Bundesumweltministeriums eingesehen werden:

**https://www.bmu.de/themen/wasser-ressourcen-abfall/kreislaufwirtschaft/statistiken/elektro-und-elektronikaltgeraete**.

(58-M02 WEEE de 02)

# **Notizen**

# **Notizen**

# VORSICHTSMAßNAHMEN

# *BITTE SORGFÄLTIG DURCHLESEN, EHE SIE FORTFAHREN*

<span id="page-4-0"></span>Bitte heben Sie dieses Handbuch an einem sicheren und leicht zugänglichen Ort auf, um später wieder darin nachschlagen zu können.

# *WARNUNG*

**Beachten Sie stets die nachstehend aufgelisteten Vorsichtsmaßnahmen, um mögliche schwere Verletzungen oder sogar tödliche Unfälle infolge eines Stromschlags, von Kurzschlüssen, Feuer oder anderen Gefahren zu vermeiden. Zu diesen Vorsichtsmaßnahmen gehören die folgenden Punkte, die jedoch keine abschließende Aufzählung darstellen:**

# **Stromversorgung**

- **•** Verlegen Sie das Netzkabel nicht in der Nähe von Wärmequellen wie Heizgeräten oder Radiatoren. Schützen Sie das Kabel außerdem vor übermäßigem Verknicken oder anderen Beschädigungen und stellen Sie keine schweren Gegenstände darauf ab.
- **•** Berühren Sie während eines Gewitters das Produkt oder den Netzstecker nicht.
- **•** Schließen Sie das Produkt nur an die darauf angegebene Netzspannung an. Die erforderliche Spannung ist auf dem Typenschild des Produkts aufgedruckt.
- **•** Verwenden Sie ausschließlich das mitgelieferte Netzkabel/ den Netzstecker. Verwenden Sie das Netzkabel/den Netzstecker nicht für andere Geräte.
- **•** Überprüfen Sie regelmäßig den Zustand des Netzsteckers, und entfernen Sie Schmutz oder Staub, der sich eventuell darauf angesammelt hat.
- **•** Stecken Sie den Stecker des Netzkabels vollständig in die Netzsteckdose. Die Verwendung des Produkts bei nicht vollständig eingestecktem Netzstecker kann dazu führen, dass sich Staub auf dem Stecker ansammelt, was möglicherweise zu Bränden oder Hautverbrennungen führt.
- **•** Achten Sie beim Aufstellen des Produkts darauf, dass die verwendete Netzsteckdose leicht erreichbar ist. Sollten Probleme auftreten oder es zu einer Fehlfunktion kommen, schalten Sie das Produkt sofort aus, und ziehen Sie den Stecker aus der Steckdose. Auch wenn der Netzschalter ausgeschaltet ist, ist das Gerät nicht von der Stromquelle getrennt, solange das Netzkabel nicht aus der Steckdose herausgezogen wird.
- **•** Schließen Sie das Produkt nicht über Mehrfachstecker an eine Netzsteckdose an. Dies kann zu einem Verlust der Klangqualität führen und möglicherweise auch zu Überhitzung in der Netzsteckdose.
- **•** Ergreifen Sie zum Herausziehen des Netzsteckers immer den Netzstecker selbst und nicht das Kabel. Durch Ziehen am Kabel kann dieses beschädigt werden und einen Stromschlag oder einen Brand verursachen.
- **•** Falls Sie das Produkt für längere Zeit nicht nutzen möchten, sollten Sie auf jeden Fall den Netzstecker aus der Netzsteckdose ziehen.
- **•** Achten Sie darauf, eine geeignete Steckdose mit Sicherheitserdung zu verwenden. Durch falsche Erdung können Stromschläge verursacht werden.

# **Nicht auseinandernehmen**

**•** Dieses Instrument enthält keine vom Anwender zu wartenden Teile. Versuchen Sie nicht, die internen Bauteile auseinanderzunehmen oder in irgendeiner Weise zu verändern.

# **Vorsicht mit Wasser**

- **•** Achten Sie darauf, dass das Instrument nicht durch Regen nass wird, verwenden Sie es nicht in der Nähe von Wasser oder unter feuchten oder nassen Umgebungsbedingungen und stellen Sie auch keine Behälter (wie z. B. Vasen, Flaschen oder Gläser) mit Flüssigkeiten darauf, die herausschwappen und in Öffnungen hineinfließen könnten. Eine Flüssigkeit wie Wasser, die in das Produkt gelangt, kann einen Brand, Stromschlag oder Fehlfunktionen verursachen.
- **•** Schließen Sie den Netzstecker niemals mit nassen Händen an oder ziehen Sie ihn heraus.

# **Brandschutz**

**•** Platzieren Sie keinerlei brennende Gegenstände oder offenes Feuer in der Nähe des Produkts, da dies einen Brand verursachen kann.

# **Kabellose Komponenten**

- **•** Von diesem Produkt ausgehende Funkwellen können Auswirkungen auf medizinisch-elektrische Geräte wie einen implantierten Herzschrittmacher oder Defibrillator haben.
- Verwenden Sie das Produkt nicht in der Nähe medizinischer Geräte oder in medizinischen Einrichtungen. Von diesem Produkt ausgestrahlte Funkwellen können sich auf medizinisch-elektrische Geräte auswirken.
- Halten Sie beim Verwenden dieses Produkts einen Mindestabstand von 15 cm zwischen dem Produkt und Personen mit implantiertem Herzschrittmacher oder Defibrillator ein.

# **Anschlüsse und Verbindungen**

**•** Lesen Sie unbedingt das Handbuch des anzuschließenden Geräts und befolgen Sie die Anweisungen. Wenn Sie dies nicht beachten, kann dies zu einem Brand, einer Überhitzung, einer Explosion oder einer Fehlfunktion führen.

# **Falls Sie etwas Ungewöhnliches am Instrument bemerken**

- **•** Wenn eines der folgenden Probleme auftritt, schalten Sie unverzüglich den Netzschalter aus und ziehen Sie den Netzstecker aus der Steckdose. Lassen Sie das Gerät anschließend von einem qualifizierten
- Yamaha-Kundendiensttechniker überprüfen.
- Netzkabel oder Netzstecker sind zerfasert oder beschädigt.
- Es werden ungewöhnliche Gerüche oder Rauch abgesondert.
- Ein Gegenstand oder Wasser ist in das Produkt gelangt. - Während der Verwendung des Produkts kommt es zu
- einem plötzlichen Tonausfall.
- Es treten Risse oder andere sichtbare Schäden am Produkt auf.

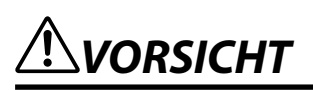

**Beachten Sie stets die nachstehend aufgelisteten grundsätzlichen Vorsichtsmaßnahmen, um mögliche Verletzungen bei Ihnen oder anderen Personen oder Schäden am Produkt oder fremdem Eigentum zu vermeiden. Zu diesen Vorsichtsmaßnahmen gehören die folgenden Punkte, die jedoch keine abschließende Aufzählung darstellen:**

# **Aufstellort**

- **•** Stellen Sie das Produkt nicht in einer instabilen Position auf oder an einem Ort mit übermäßigen Vibrationen, wo es versehentlich herunterfallen und Verletzungen verursachen könnte.
- **•** Ziehen Sie, bevor Sie das Produkt bewegen, alle angeschlossenen Kabel ab, um zu verhindern, dass die Kabel beschädigt werden oder jemand darüber stolpert und sich verletzt.
- **•** Verwenden Sie nur den für das Produkt vorgesehenen Ständer. Verwenden Sie zur Befestigung nur die mitgelieferten Schrauben. Andernfalls kann es zu einer Beschädigung der eingebauten Komponenten kommen, oder das Produkt könnte umkippen.

# **Anschlüsse und Verbindungen**

- **•** Ehe Sie das Produkt an andere elektronische Komponenten anschließen, schalten Sie die Stromversorgung aller Geräte aus. Stellen Sie zunächst die Lautstärkeregler aller beteiligten Geräte auf Minimum, bevor Sie sie ein- oder ausschalten.
- **•** Sie sollten grundsätzlich die Lautstärke an allen Geräten zunächst auf Minimum einstellen und dann, während Sie auf dem Produkt spielen, allmählich erhöhen, bis der gewünschte Pegel erreicht ist.

# **Umgang**

- **•** Stecken Sie nicht Ihre Finger oder eine Hand in Spalte am Produkt.
- **•** Führen Sie keine Fremdmaterialien wie Metall oder Papier in Öffnungen oder Spalte des Produkts ein. Nichtbeachtung kann zu Bränden, Stromschlag oder Fehlfunktionen führen.
- **•** Stützen Sie sich nicht mit Ihrem Körpergewicht auf das Produkt, und stellen Sie keine schweren Gegenstände darauf ab. Üben Sie keine übermäßige Gewalt auf Tasten, Schalter oder Stecker aus.
- **•** Verwenden Sie das Produkt oder Kopfhörer nicht über längere Zeit mit zu hohen oder unangenehmen Lautstärken. Hierdurch können bleibende Hörschäden auftreten. Falls Sie Gehörverlust bemerken oder ein Klingeln im Ohr feststellen, lassen Sie sich von Ihrem Arzt beraten.
- **•** Ziehen Sie den Netzstecker aus der Steckdose, bevor Sie das Produkt reinigen. Nichtbeachtung kann zu einem Stromschlag führen.

Yamaha haftet nicht für Schäden, die auf eine nicht ordnungsgemäße Bedienung oder Änderungen am Produkt zurückzuführen sind, oder für den Verlust oder die Zerstörung von Daten.

Schalten Sie das Produkt immer aus, wenn Sie es nicht verwenden.

Auch dann, wenn sich der Schalter [ $\bigcirc$ ] (Standby/On) in Bereitschaftsposition befindet (das Display leuchtet nicht), verbraucht das Produkt geringfügig Strom.

Falls Sie es für längere Zeit nicht nutzen möchten, sollten Sie unbedingt das Netzkabel aus der Netzsteckdose ziehen.

(DMI-11)

# <span id="page-6-0"></span>**ACHTUNG**

Um die Möglichkeit einer Fehlfunktion oder Beschädigung des Produkts, der Beschädigung von Daten oder anderem Eigentum auszuschließen, befolgen Sie die nachstehenden Hinweise.

### **Umgang**

- **•** Verbinden Sie sich mit diesem Produkt nicht direkt mit einem öffentlichem WLAN und/oder einem Internetdienst. Verbinden Sie sich mit diesem Produkt nur über einen Router (Zugangsknoten) mit starkem Passwortschutz. Wenden Sie sich an den Hersteller Ihres Routers für Informationen zur besten Vorgehensweise für Ihre Sicherheit.
- **•** Betreiben Sie das Produkt nicht in der Nähe von Fernsehgeräten, Radios, Stereoanlagen, Mobiltelefonen oder anderen elektrischen Geräten. Andernfalls können dieses Produkt oder das andere Gerät Störgeräusche erzeugen.
- **•** Wenn Sie das Produkt zusammen mit einer App auf Ihrem Smart-Gerät wie Smartphone oder Tablet verwenden, empfehlen wir Ihnen, am Smart-Gerät den "Flugzeugmodus" zu aktivieren, um für die Kommunikation erzeugte Signale zu unterdrücken. Beim Einschalten des "Flugzeugmodus" können die WLAN- oder Bluetooth®-Einstellungen deaktiviert sein. Stellen Sie vor der Verwendung sicher, dass die Einstellung aktiviert ist.
- **•** Setzen Sie das Produkt weder übermäßigem Staub oder Vibrationen noch extremer Kälte oder Hitze aus (beispielsweise direktem Sonnenlicht, in der Nähe einer Heizung oder tagsüber in einem Fahrzeug), um eine mögliche Verformung, eine Beschädigung der eingebauten Komponenten oder Fehlfunktionen beim Betrieb zu vermeiden. (Nachgeprüfter Betriebstemperaturbereich: 5°C–40°C bzw. 41°F–104°F.)
- **•** Bringen Sie keine Gegenstände aus Vinyl, Kunststoff oder Gummi mit dem Produkt in Berührung, da sich andernfalls das Bedienfeld verfärben könnte.

### **Wartung und Pflege**

**•** Benutzen Sie zur Reinigung des Produkts ein weiches und trockenes (oder leicht angefeuchtetes) Tuch. Verwenden Sie keine Verdünnung, keine Lösungsmittel, keinen Alkohol, keine Reinigungsflüssigkeiten oder mit chemischen Substanzen imprägnierte Reinigungstücher.

### **Sichern von Daten**

- **•** Bearbeitete Song-/Style-/Voice-/MIDI-Einstellungsdaten gehen verloren, wenn Sie das Produkt ausschalten, ohne zu speichern. Das passiert auch, wenn die Spannungsversorgung durch die automatische Ausschaltfunktion abgeschaltet wird [\(Seite 24](#page-23-0)). Speichern Sie die bearbeiteten Daten im Produkt oder auf einem USB-Flash-Laufwerk / einem externen Gerät wie einem Computer [\(Seite 37\)](#page-36-0). Durch Ausfälle, falsche Bedienung usw. können die im Produkt gespeicherten Daten jedoch verlorengehen. Speichern Sie Ihre wichtigen Daten auf einem USB-Flash-Laufwerk oder einem externen Gerät wie einem Computer (Seiten [37,](#page-36-0) [109](#page-108-0)). Achten Sie darauf, vor Verwendung eines USB-Flash-Laufwerks [Seite 115](#page-114-0) zu lesen.
- **•** System-Setup-Daten werden im Gegensatz zu den oben aufgeführten Daten (bearbeitete Songs/Styles/Voices/MIDI-Einstellungen usw.) automatisch gespeichert, wenn Sie die Einstellungen auf einer angezeigten Seite ändern und dann diese Seite verlassen. Die Daten gehen jedoch verloren, wenn Sie das Instrument ausschalten, ohne das Display vorher ordnungsgemäß zu schließen. Informationen zu den System-Setup-Daten finden Sie in der "Parameter Chart" (Parametertabelle) in der Data List auf der Website.
- **•** Zum Schutz vor Datenverlusten durch Beschädigungen des USB-Flash-Laufwerks empfehlen wir Ihnen, Ihre wichtigen Daten zur Sicherung auf zwei USB-Flash-Laufwerken oder anderen externen Geräten wie z. B. einem Computer zu speichern.
- **•** Wenn das Produkt länger als etwa eine Woche nicht eingeschaltet wird, kann die Uhrzeiteinstellung verloren gehen.

# **Informationen**

### **Hinweise zum Urheberrecht**

Das Urheberrecht an den in diesem Produkt installierten "Inhalten"\*1 gehört der Yamaha Corporation oder deren

Urheberrechtsinhabern. Außer in Fällen, in denen dies durch die Copyright-Gesetze und andere entsprechende Gesetze erlaubt ist, z. B. zum Kopieren für den persönlichen Gebrauch, sind "Reproduktion oder Vervielfältigung"\*<sup>2</sup> verboten, es sei denn, es liegt eine Genehmigung durch den Urheberrechtsinhaber vor. Wenden Sie sich an einen Fachmann für Urheberrecht, wenn Sie diese Inhalte verwenden.

Wenn Sie im Rahmen der ursprünglichen Verwendung des Produkts unter Nutzung der Inhalte musizieren, oder wenn Sie etwas aufnehmen und verbreiten oder etwas aufführen, ist die Erlaubnis der Yamaha Corporation nicht erforderlich, unabhängig davon, ob die Art der Verteilung kostenpflichtig oder kostenlos ist.

- \*1: Zum Begriff "Inhalt" gehören ein Computerprogramm, Audio-Daten, Style-Daten, MIDI-Daten, Waveform-Daten, Gesangsaufnahmen, Notendarstellungen, Noten-Daten usw.
- \*2: Der Ausdruck "Reproduktion oder Vervielfältigung" umfasst die Herausnahme des Inhalts aus diesem Produkt, oder das auf ähnliche Weise Aufzeichnen und Verbreiten ohne Änderungen.

### **Funktionen/Daten, die mit diesem Produkt geliefert werden**

- **•** Die Länge bzw. das Arrangement von einigen der Preset-Songs wurde bearbeitet, weswegen sie möglicherweise etwas anders klingen als die Original-Songs.
- **•** Dieses Gerät kann verschiedene Musikdatentypen/-formate verarbeiten, indem es sie im Voraus für das richtige Musikdatenformat zum Einsatz mit dem Gerät optimiert. Demzufolge werden die Daten an diesem Gerät möglicherweise nicht genauso wiedergegeben wie vom Komponisten/Autor beabsichtigt.

### **Über dieses Handbuch**

- **•** Die in diesem Handbuch enthaltenen Abbildungen und LCD-Darstellungen dienen nur anschaulichen Zwecken.
- **•** Windows ist ein eingetragenes Warenzeichen der Microsoft® Corporation in den USA und anderen Ländern.
- **•** iPhone, iPad und iPod touch sind in den USA und anderen Ländern als Warenzeichen von Apple, Inc. eingetragen.
- **•** Die Wortmarke Bluetooth® und entsprechende Logos sind eingetragene Marken der Bluetooth SIG, Inc. Jegliche Verwendung dieser Zeichen durch die Yamaha Corporation erfolgt unter Lizenz.

# **Bluetooth**

**•** Die Begriffe HDMI, HDMI High-Definition Multimedia Interface, HDMI-Aufmachung (HDMI Trade Dress) und die HDMI-Logos sind Marken oder eingetragene Marken von HDMI Licensing Administrator, Inc.

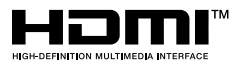

**•** Die Unternehmens- und Produktnamen in diesem Handbuch sind Markenzeichen oder eingetragene Markenzeichen der entsprechenden Unternehmen.

### **Entsorgung**

**•** Wenn Sie dieses Produkt entsorgen möchten, wenden Sie sich an die zuständige lokale Behörde.

Yamaha kann die Firmware des Produkts und der zugehörigen Software von Zeit zu Zeit ohne Vorankündigung für Verbesserungen der Funktionen und der Benutzerfreundlichkeit aktualisieren. Um alle Vorzüge dieses Instruments zu nutzen, empfehlen wir Ihnen, Ihr Instrument auf die neueste Version zu aktualisieren. Die neueste Firmware steht auf der folgenden Website zum Download bereit: <https://manual.yamaha.com/mi/kb-ekb/genos2/direct/downloads/>

## <span id="page-8-0"></span>**Herzlichen Glückwunsch!**

Sie haben ein außergewöhnliches elektronisches Keyboard erworben.

Neben dem stilvollen, geschwungenen Design vereint der Genos2 von Yamaha die fortschrittlichste Klangerzeugungstechnik mit modernster digitaler Elektronik, um Ihnen einen erstaunlichen Klang mit maximaler musikalischer Vielseitigkeit zu bieten – ein wunderschönes Instrument in jeder Hinsicht.

Wir empfehlen dringend, die Bedienungsanleitung gründlich zu studieren, während Sie sich mit den verschiedenen beschriebenen Funktionen vertraut machen, damit Sie bestmögliche Resultate aus den Funktionen Ihres Genos2 und seinen ungeheuren Leistungsmöglichkeiten erzielen. Bewahren Sie diese Bedienungsanleitung an einem sicheren Ort auf, um auch später noch darauf zurückgreifen zu können.

# **Mitgeliefertes Zubehör**

- Benutzerhandbuch (dieses Buch)  $\times$  1
- Netzanschlusskabel  $\times$  1
- Notenablage  $\times$  1
- $\cdot$  Halterungen  $\times$  2

# <span id="page-9-0"></span>**Über die Handbücher**

Zu diesem Instrument gehören die folgenden Dokumente und Anschauungsmaterialien.

⊕

# **Mitgelieferte Dokumente**

### **• Benutzerhandbuch (dieses Buch)**

Enthält grundlegende Erläuterungen zu den wichtigsten Funktionen des Genos2.

# **Online-Materialien (aus dem Internet herunterladbar)**

**• Reference Manual (Referenzhandbuch; nur auf Englisch, Französisch, Deutsch, Italienisch, Niederländisch, Polnisch und Chinesisch)**

Erläutert anspruchsvolle Funktionen des Instruments, beispielsweise, wie Sie eigene Styles, Songs und Multi-Pads erstellen und bestimmte Parameter einstellen.

**• Data List (Datenliste)**

Enthält verschiedene wichtige Listen zu vorprogrammierten Inhalten wie Voices, Styles, Effekte sowie Informationen zu MIDI.

**• Handbuch für den Anschluss von Smart-Geräten ([Seite 116](#page-115-0))**

Erläutert, wie Sie das Instrument an Smart-Geräte wie iPhone, iPad usw. anschließen.

**• Computer-related Operations (Computerbezogene Bedienvorgänge) [\(Seite 117\)](#page-116-0)** Enthält Anweisungen für den Anschluss des Instruments an einen Computer sowie die Bedienvorgänge zur Übertragung von Song-Daten.

Um diese Materialien zu erhalten, besuchen Sie die folgend angegebene Website.

<span id="page-9-1"></span>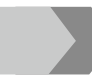

### **Downloads für den Genos2**

<https://manual.yamaha.com/mi/kb-ekb/genos2/direct/downloads/>

### **Kompatible Formate für das Instrument**

GM (General MIDI) ist eines der am häufigsten verwendeten Voice-Zuordnungsformate. Das "GM System Level <u>Miai2</u> 2" ist die Spezifikation eines Standards, der den ursprünglichen Standard "GM" erweitert und die Kompatibilität von Song-Daten verbessert. Dieser Standard sorgt für eine bessere Polyphonie, eine größere Auswahl von Voices, erweiterte Voice-Parameter und integrierte Effektverarbeitung.

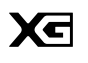

XG ist eine wichtige Erweiterung des Formats GM System Level 1. Es wurde von Yamaha entwickelt, um mehr Voices und Variationen zur Verfügung zu stellen sowie mehr Ausdrucksmöglichkeiten für Voices und Effekte zu erhalten und Datenkompatibilität für zukünftige Entwicklungen zu garantieren.

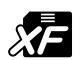

Das XF-Format von Yamaha erweitert den SMF-Standard (Standard MIDI File) durch mehr Funktionalität und unbeschränkte Erweiterungsmöglichkeiten für die Zukunft. Bei der Wiedergabe einer XF-Datei mit Gesangstexten können Sie die Texte auf dem Genos2 anzeigen.

SIYLE FI

Das Style-Dateiformat (SFF, Style File Format) ist das Originalformat der Style-Dateien von Yamaha. Es verwendet ein einzigartiges Konvertierungssystem, um hochwertige automatische Styles auf der Basis eines breiten Spektrums von Akkordarten zur Verfügung zu stellen. "SFF GE (Guitar Edition)" ist eine Formaterweiterung zu SFF, die eine verbesserte Notentransposition für Gitarrenspuren erlaubt.

**AEM**<sub>M</sub> AEM (Articulation Element Modeling) ist das Warenzeichen einer hochmodernen Technologie zur Klangerzeugung von Yamaha. Weitere Informationen über AEM finden Sie im Referenzhandbuch auf der Website.

# <span id="page-10-0"></span>**Außerordentlich ausdrucksvolle und realistische Voices**

Der Name "Genos" ist gleichbedeutend mit einer beachtlichen Qualität der Voices. Der Genos2 bleibt diesem Ethos treu – mit wundervollen neuen Flügel-/Klavier-Voices, kraftvollen Blechbläsern und der legendären FM-Klangerzeugung des Yamaha DX7, so dass Sie ein umfassendes musikalisches Universum erleben können.

# **Leistungsstarke DSP-Effektverarbeitung zur Bereicherung des Klangs**

Von Nachhall bis Verzerrung, vom Rotorlautsprecher bis zum Kompressor: der Genos2 bietet eine noch nie dagewesene DSP-Leistung. Mit dem anerkannten REVelation Reverb von Steinberg und Effekten, die dieselbe VCM-Technologie verwenden wie die professionellen High-End-Mischpulte von Yamaha, bietet der Genos2 die Werkzeuge, mit denen Sie Ihren perfekten Sound erstellen können. Die Effekte klingen nicht nur großartig, sie sehen auch sehr schön aus und bieten erstaunliche grafische Bedienoberflächen.

# **Begleit-Styles**

Der Genos2 steht bereit, Sie mit Arrangements von Weltklasse zu begleiten, unabhängig davon, welche Musikrichtung Sie eingeschlagen haben. Mit dem revolutionären neuen Style "Dynamics Control" können Sie die Energie jedes Styles in Echtzeit feineinstellen, so dass die musikalische Begleitung perfekt zu Ihrem Spiel passt. Und mit den neuen Ambient Drums entscheiden Sie, ob Sie einen direkten Mikrofonklang mit Nahabnahme, einen stark räumlichen Klang oder eine Mischung daraus bevorzugen. Noch nie gab es eine leistungsfähigere persönliche Begleit-Band.

# **Vielseitige Echtzeit-Regler – Live Control**

Gestalten Sie Ihren Sound direkt und sofort – mit der Live-Control-Oberfläche. Zusätzlich zu den intuitiven Dreh- und Schiebereglern für die Live-Steuerung mit hilfreichen LEDs zum Ablesen der Änderungen können auch dem Joystick verschiedene Funktionen zugewiesen werden. Mit der Live-Control-Ansicht können Sie Ihre Einstellungen im Sub-Display direkt betrachten, ohne das Main-Display verlassen zu müssen.

# **Erweiterbare Voices und Styles mit dem Yamaha Expansion Manager**

Mit der Software "Yamaha Expansion Manager" auf Ihrem Computer können Sie die Inhalte Ihres Genos2 kontinuierlich erweitern, indem Sie die von der Yamaha-Website heruntergeladenen Expansion Packs zusammenlegen und installieren, oder indem Sie eigene Packs erstellen und installieren. Durch Unterstützung der Formate WAV, AIFF und sogar SoundFont und REX ist der Umfang der Möglichkeiten für neue Sounds und Styles praktisch unbegrenzt.

# **Schnelle und einfache Einrichtung mit Playlist und Registration Memory**

Die Playlist-Funktion stellt eine neue Art dar, Ihren Genos2 schnell einzurichten, egal wie groß Ihr Repertoire ist. Organisieren Sie Ihre Registration-Memory-Einstellungen in praktischen Playlists für den sofortigen Abruf während eines Auftritts, oder importieren und würdigen Sie Music-Finder-Einträge früherer Yamaha-Keyboards wie z. B. der Tyros-Serie.

# **Umfassende Audio-Funktionen**

Verwenden Sie den Dual Player zum Überblenden (Crossfade) zwischen zwei Audiodateien, oder weisen Sie Ihre eigenen Audiodaten den Multi-Pads zu – das kreative Potenzial ist enorm. Sie können Ihr eigenes Spiel sogar direkt als hochwertige Audiodatei aufnehmen, die Sie einfach teilen können. Außerdem können Sie Musik auf einem über Bluetooth drahtlos verbundenen Smart-Gerät wiedergeben oder Audio über USB-Kabel in der App Rec'n'Share auf Ihrem Smart-Gerät aufnehmen.

# <span id="page-11-0"></span>**Inhalt**

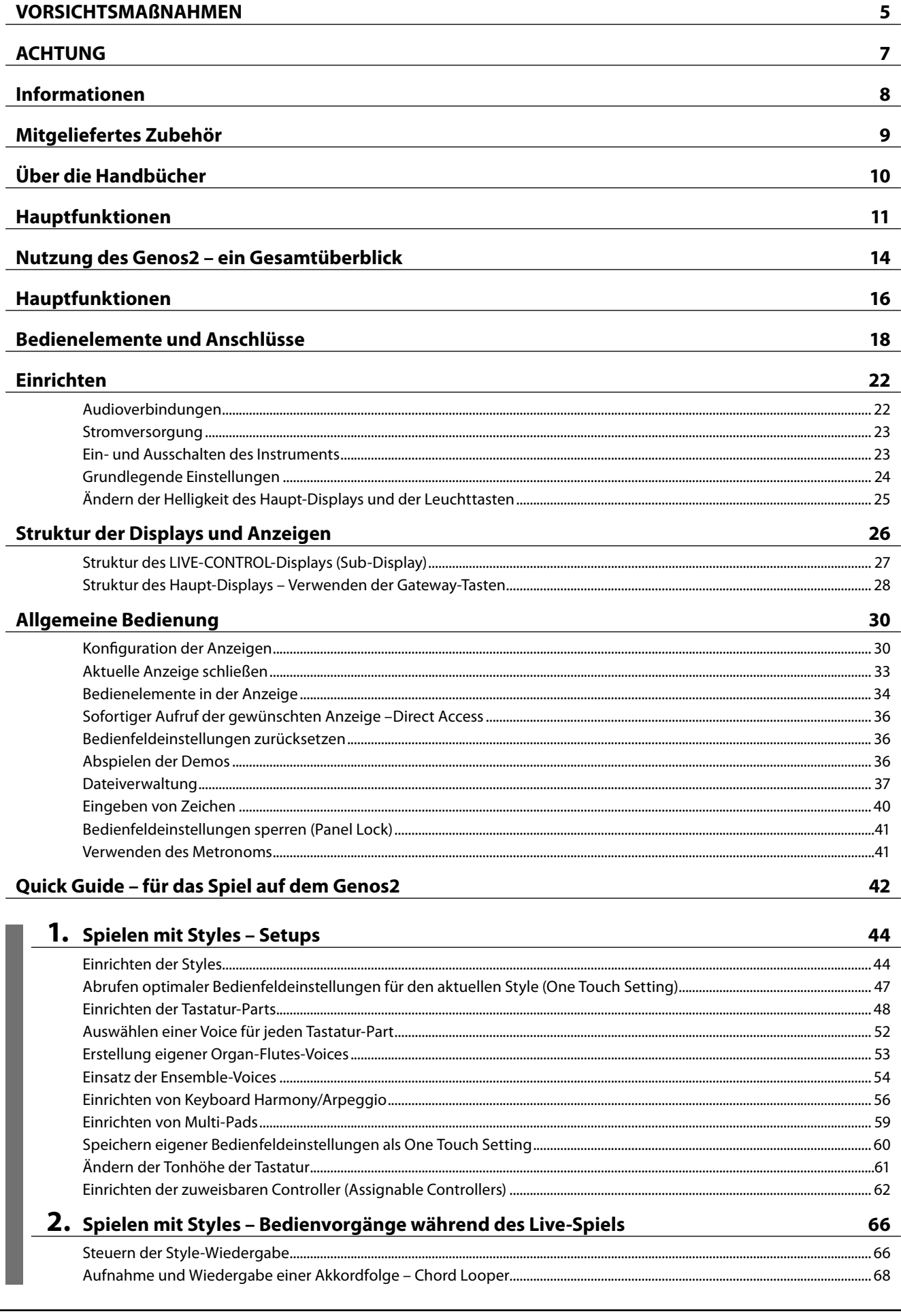

Benutzerhandbuch

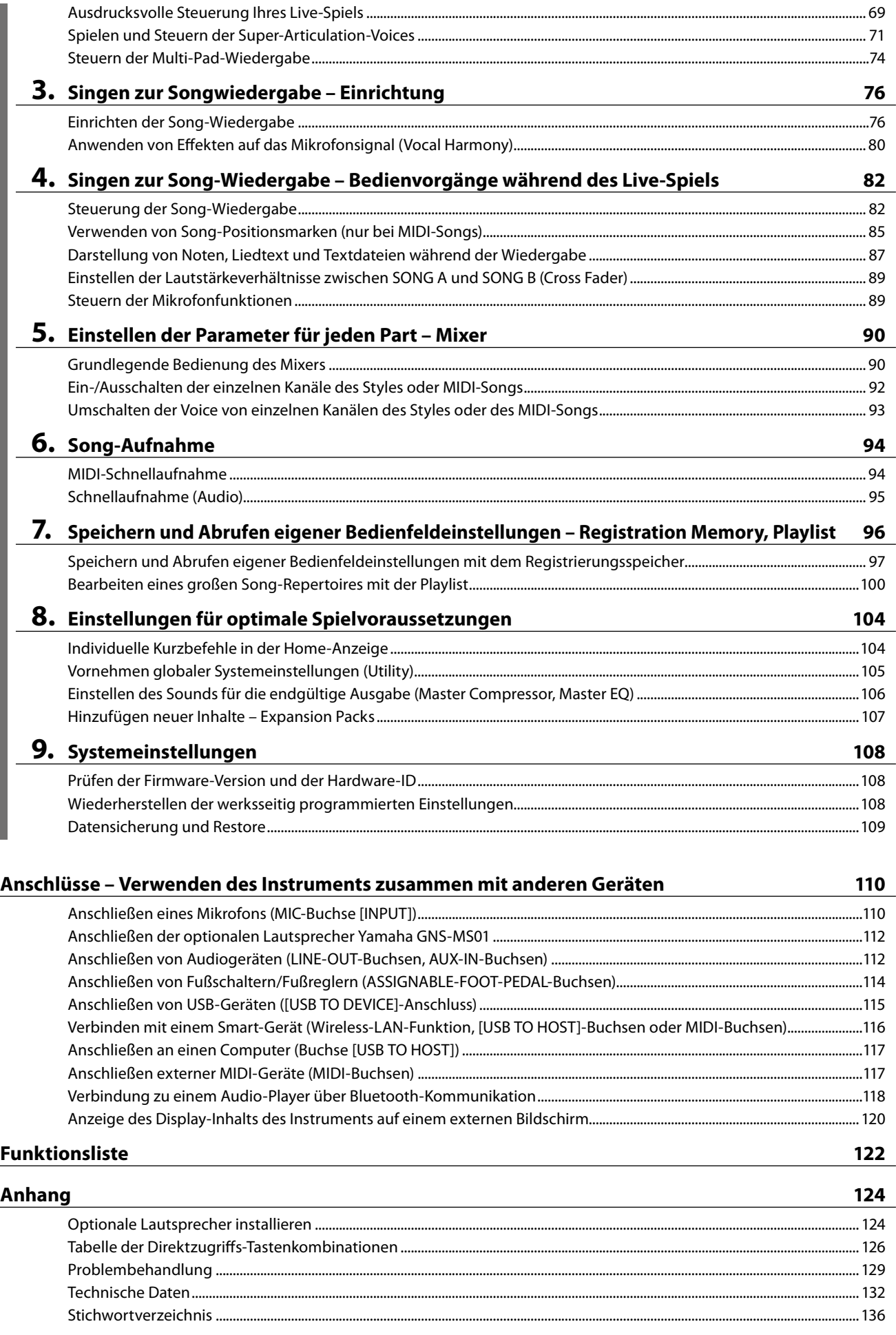

Inhalt

# <span id="page-13-0"></span>**Nutzung des Genos2 – ein Gesamtüberblick**

Dieser Abschnitt bietet einen hilfreichen Überblick über den großen Funktionsumfang des Genos2 und führt die Orte auf, an denen Sie die notwendigen Informationen zu den entsprechenden Themen finden können. Wenn Sie Hilfe zum Verständnis von Leistungsmerkmalen, Funktionen oder zur Bedienung benötigen, oder ganz allgemein erfahren möchten, was der Genos2 kann und wie Sie ihn wirkungsvoll einsetzen, lesen Sie diesen Abschnitt durch.

- **BH** : Genos2 Benutzerhandbuch (dieses Buch) Die erforderlichen Kapitelüberschriften werden hinter diesem Symbol gegeben. Genaue Informationen über die einzelnen Kapitel finden Sie unter "Inhalt" ([Seite 12\)](#page-11-0).
	- \*: Dieses Material kann von der Website Yamaha Downloads heruntergeladen werden (siehe "Downloads für den Genos2", [Seite 10](#page-9-1)).

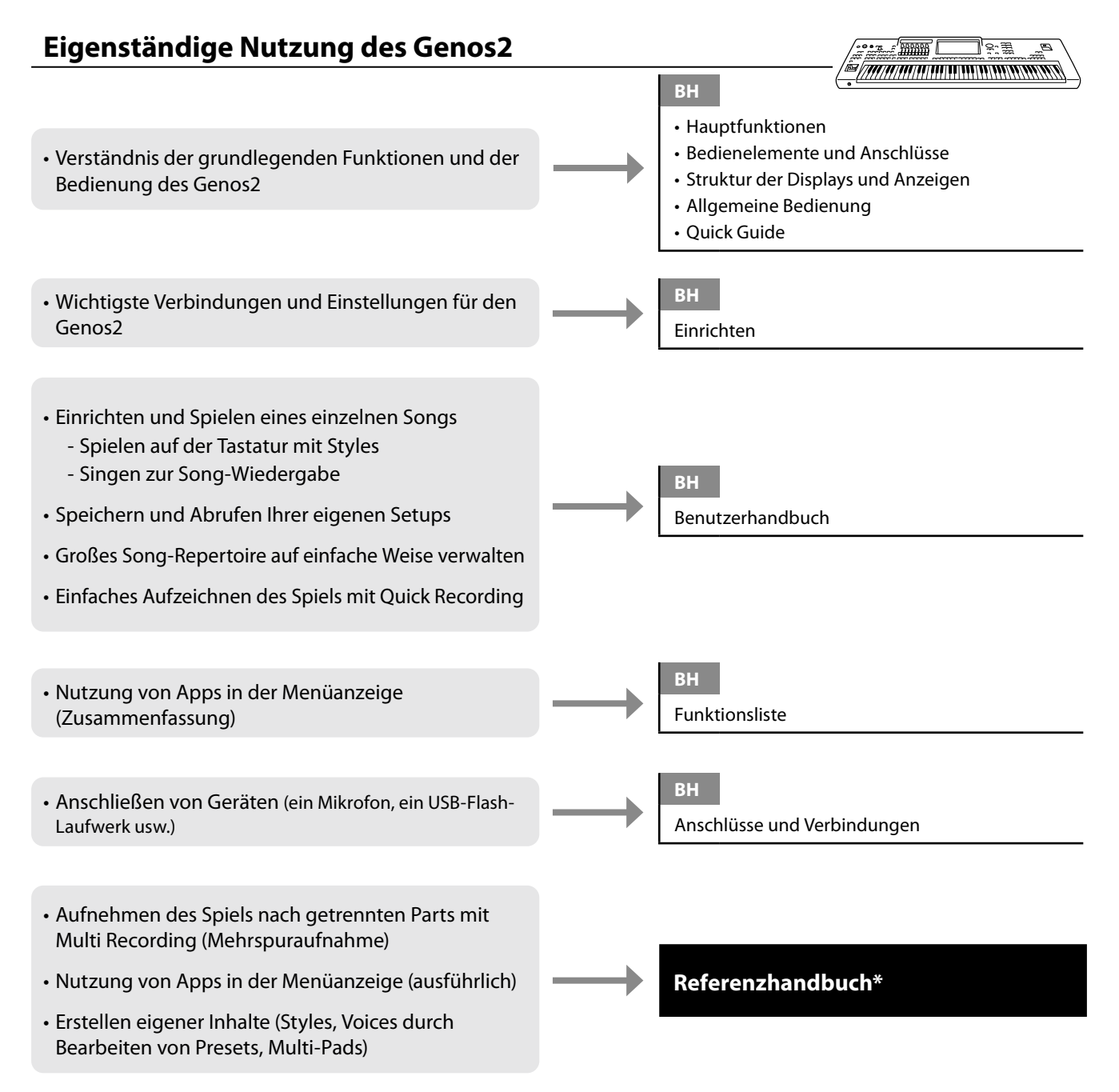

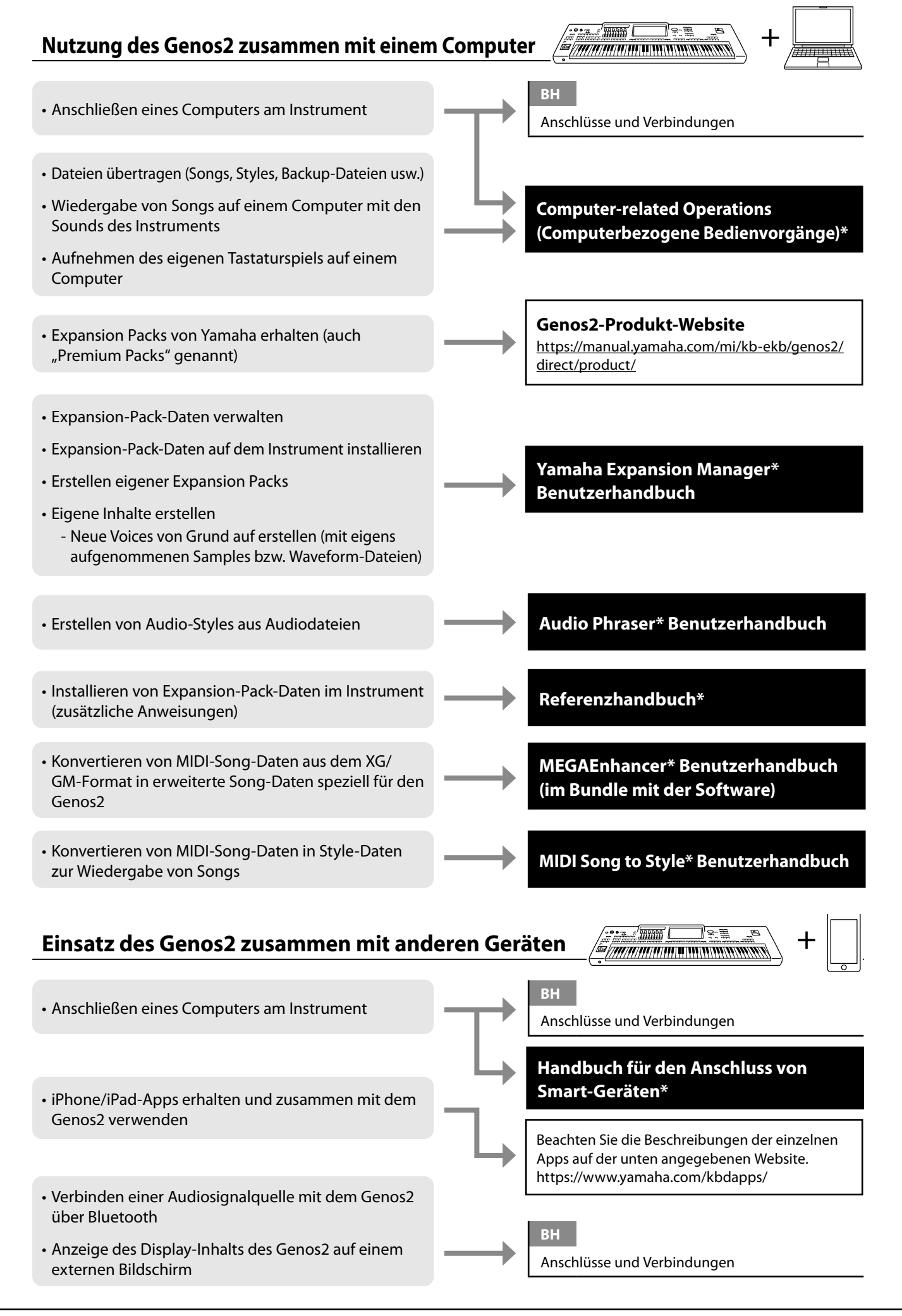

# <span id="page-15-0"></span>**Hauptfunktionen**

Dieser Abschnitt beschreibt in Kürze die Hauptfunktionen des Genos2, so dass Sie alle Möglichkeiten des Instruments schnell kennenlernen können.

## **Styles – Rhythmus und automatische Begleitung –**

Der Genos2 enthält zahlreiche Begleitungs- und rhythmische Hintergrund-Patterns (als "Styles" bezeichnet) in einer Vielfalt unterschiedlicher Musikgattungen, darunter Pop, Jazz und viele weitere. Styles enthalten spezielle Begleitungs-Patterns, die durch einfaches Anschlagen von Akkorden in der linken Hand automatisch eine Begleitung erzeugen. Dadurch können Sie automatisch den Klang einer ganzen Band oder eines Orchesters erzeugen – selbst wenn Sie nur allein spielen.

## **Voices – die individuellen Sounds des Genos2 –**

Der Genos2 bietet eine große Palette außerordentlich realistischer Voices wie Klavier, Gitarre, Streicher, Holzbläser und mehr. Die Voices können live auf der Tastatur gespielt werden, und außerdem werden sie von den Styles, den MIDI-Songs und den Multi Pads genutzt.

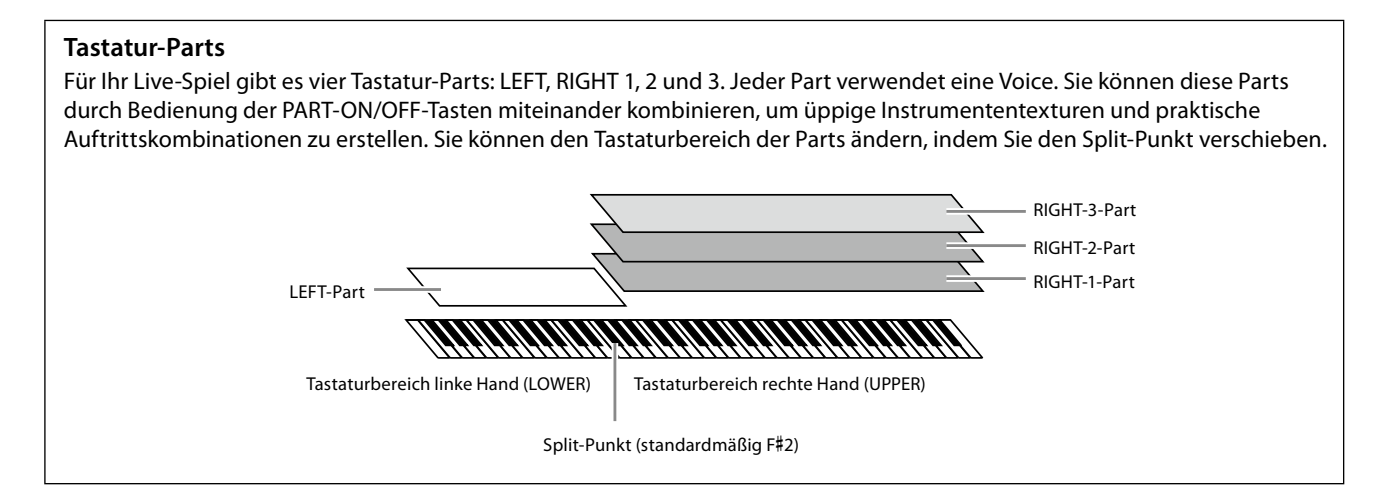

## **Multi-Pads – Hinzufügen von Musikphrasen zu Ihrem Spiel –**

Mit den Multi-Pads können Sie eine Reihe von kurzen, vorher aufgenommenen rhythmischen und melodischen Sequenzen abspielen, die Ihr Spiel wirkungsvoller und abwechslungsreicher gestalten. Multi-Pads werden in Bänken zu je vier Phrasen angeordnet. Der Genos2 bietet eine Vielfalt von Multi-Pad-Bänken in vielen unterschiedlichen Musikgattungen. Darüber hinaus können Sie mit der Funktion "Audio Link Multi Pad" einzigartiges neue Pad-Inhalte mit Ihren eigenen Audiodaten (WAV-Dateien) erstellen, die Sie während Ihres Spiels abspielen können.

## **Songs – Audio-/MIDI-Dateien wiedergeben –**

Beim Genos2 bezieht sich der Begriff "Song" auf MIDI- oder Audio-Daten wie die Preset-Songs, im Handel erhältliche Dateien im MIDI-Format usw. Sie können einen Song nicht nur abspielen und anhören, sondern auch auf der Tastatur zur Song-Wiedergabe spielen.

Die Song-Wiedergabe bietet zwei Modi (Betriebsarten): Dual-Player-Modus und Song-List-Modus.

- **Dual Player:** Es werden gleichzeitig zwei Audio-Songs (oder ein Audio- und ein MIDI-Song) wiedergegeben und nahtlos ineinander übergeblendet.
- **Song-Liste:** Es werden Songs der Reihe nach gemäß einer im Voraus angelegten Song-Liste (Playlist) abgespielt.

### **Mikrofoneffekte – Ihrem Gesang Harmoniestimmen und Synth-Vocoder-Effekte hinzufügen –**

Wenn Sie am MIC-Eingang [INPUT] (über XLR-Buchsen oder 6,3-mm-Klinkenbuchsen) ein Mikrofon anschließen, können Sie zu Ihrem Spiel oder zur Song-Wiedergabe singen. Das Instrument gibt dabei Ihre Gesangsstimme über das angeschlossene Lautsprechersystem wieder.

Außerdem können Sie automatisch verschiedene Vocal-Harmony-Effekte auf Ihre Voice anwenden, während Sie singen, oder Sie können den Synth-Vocoder verwenden, um die unverwechselbaren Eigenschaften Ihrer Stimme auf Synthesizersounds und andere Klänge zu übertragen.

## **Registration Memory – Speichern und Abrufen eigener Bedienfeldeinstellungen –**

Die Funktion "Registration Memory" erlaubt das Speichern ("registrieren") praktisch aller Einstellungen des Bedienfelds auf einer Registrierungsspeicher-Taste sowie das sofortige und einfache Abrufen dieser spezifischen Einstellungen mit einem Tastendruck. Die jeweils auf zehn Tasten hinterlegten Einstellungen des Registration Memory (Registrierungsspeicher) werden in einer einzelnen Registration-Bank-Datei gespeichert.

## **Playlist – Große Mengen von Songs und Einstellungen verwalten –**

Mit der Playlist-Funktion ist es ganz einfach, Ihre Songs und die zugehörigen Einstellungen abzurufen und zu verwalten, wie viele Songs es auch sein mögen. Die Playlist ermöglicht es Ihnen, aus mehr als zehn Songs mit einem einzigen einfachen Bedienvorgang einen Song auszuwählen. Es können bis zu 2500 Songs in der Playlist gespeichert werden, und Sie können die Bedienfeldeinstellungen jedes Songs mit einem Tastendruck abrufen.

## **Aufnahme – Aufzeichnen Ihres Spiels –**

Mit dem Genos2 können Sie Ihr Spiel aufzeichnen und die Daten als MIDI-Datei im SMF-Format speichern. Außerdem können Sie Ihr Spiel in Form von Audiodaten (WAV-Format) auf der internen Festplatte des Genos2 aufzeichnen. Beide Aufnahmearten (MIDI/ Audio) bietet jeweils zwei praktische Aufnahmemethoden, die Schnellaufnahme (Quick Recording) und die Mehrspuraufnahme (Multi Recording).

# <span id="page-17-0"></span>**Bedienelemente und Anschlüsse**

# **Oberseite**

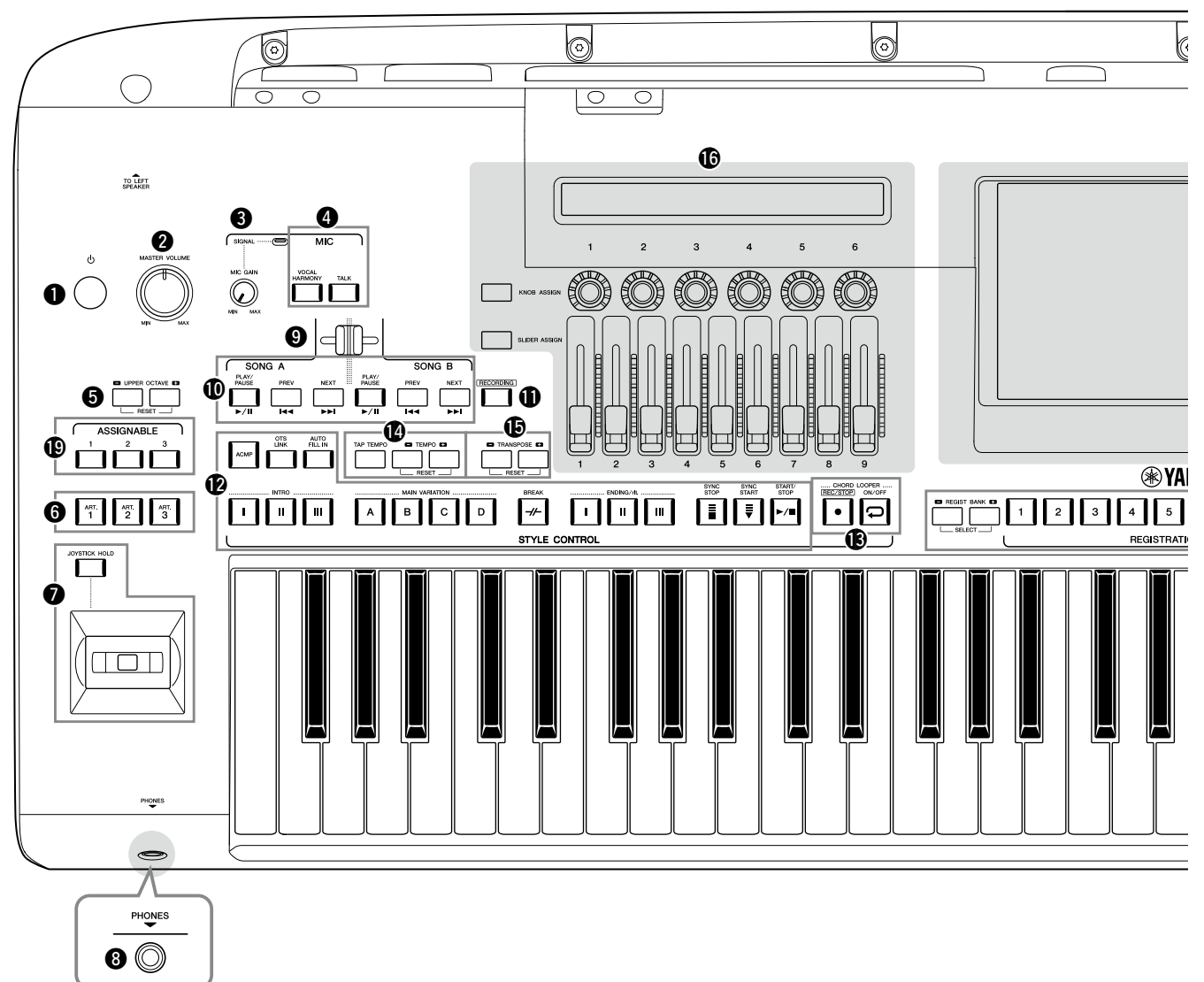

- 1 **[**P**] (Standby/On)-Schalter ...................... [Seite 23](#page-22-1)** Schaltet das Instrument ein oder versetzt es in den Standby-Modus.
- 2 **[MASTER VOLUME]-Rad ........................... [Seite 23](#page-22-1)** Stellen die Gesamtlautstärke ein.
- 3 **[MIC GAIN]-Drehregler...........................[.Seite 110](#page-109-1)** Stellt die Eingangsempfindlichkeit der MIC-INPUT-Buchse ein.
- 4 **MIC-Tasten................................................. [Seite 89](#page-88-0)** Zum Hinzufügen verschiedener Effekte und zur Steuerung des Mikrofoneingangs.
- 5 **UPPER-OCTAVE-Tasten............................. Seite 61** Transponieren die Tonhöhe der Tastatur in Oktavschritten.
- 6 **[ART. 1]/[ART. 2]/[ART. 3]-Tasten............... Seite 72** Diese steuern die Super-Articulation-Voices.

### 7 **Joystick, [JOYSTICK HOLD]-Taste**

**............................................................. Seite 64, 70** Für den Einsatz von Pitch-Bend- oder Modulationsfunktionen.

8 **[PHONES]-Buchse ..................................... [Seite 22](#page-21-1)** Zum Anschließen eines Kopfhörers.

- 9 **Cross Fader................................................ [Seite 89](#page-88-1)** Stellt das Lautstärkeverhältnis zwischen den Songs der Seiten SONG A und SONG B ein.
- ) **SONG-A-/SONG-B-Tasten......................... [Seite 82](#page-81-0)** Zum Auswählen von Songs und zur Steuerung der Song-Wiedergabe.
- ! **[RECORDING]-Taste...........................Seiten [29](#page-28-0), [94](#page-93-0)** Ruft die Anzeige für die Song-Aufnahme auf.
- @ **STYLE-CONTROL-Tasten...................Seiten 44, 66** Für die Steuerung der Style-Wiedergabe.
- $\circledR$  CHORD-LOOPER-Tasten Steuern Aufnahme und Schleifenwiedergabe der Chord-Looper-Funktion.
- \$ **[TAP TEMPO]/TEMPO-Tasten ................... Seite 46** Zur Steuerung des Tempos für die Style-, MIDI-Song- und Metronom-Wiedergabe.
- % **TRANSPOSE-Tasten................................... Seite 61** Zum Transponieren der Tonhöhe in Halbtonschritten.

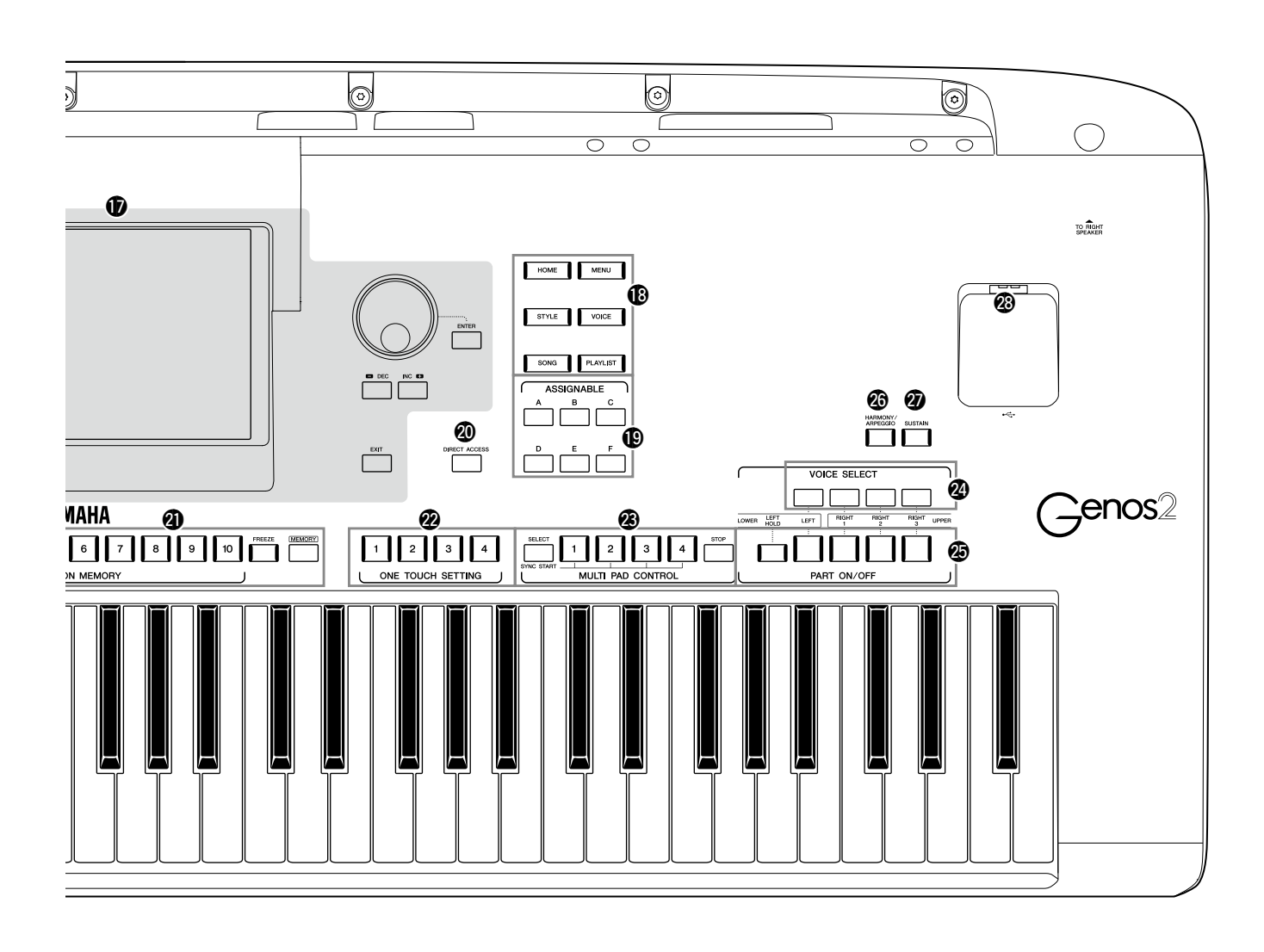

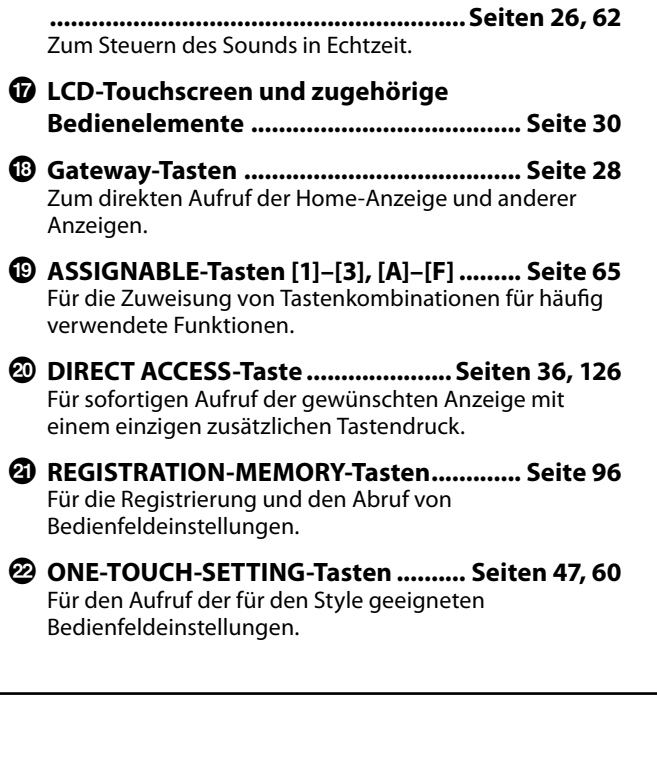

^ **LIVE CONTROL (Ansicht/Dreh-/Schieberegler)**

- D **MULTI-PAD-CONTROL-Tasten.......... Seiten 59, 74** Wählen rhythmische oder melodische Multi-Pad-Phrasen aus und spielen diese ab.
- E **VOICE-SELECT-Tasten ............................... Seite 52** Wählen eine Voice für jeden Tastatur-Part aus.
- F **PART-ON/OFF-Tasten................................ Seite 48** Schalten einzelne Tastatur-Parts ein oder aus.
- G **[HARMONY/ARPEGGIO]-Taste.................. Seite 56** Wendet den Harmony- oder Arpeggio-Effekt auf die Voices der rechten Hand an.
- H **[SUSTAIN]-Taste ........................................ Seite 71** Wendet den Sustain-Effekt auf die Voices der rechten Hand an.
- I **[USB TO DEVICE]-Anschluss....................[Seite 115](#page-114-0)** Zum Anschließen eines USB-Flash-Laufwerks.

# **Rückseite und Unterseite**

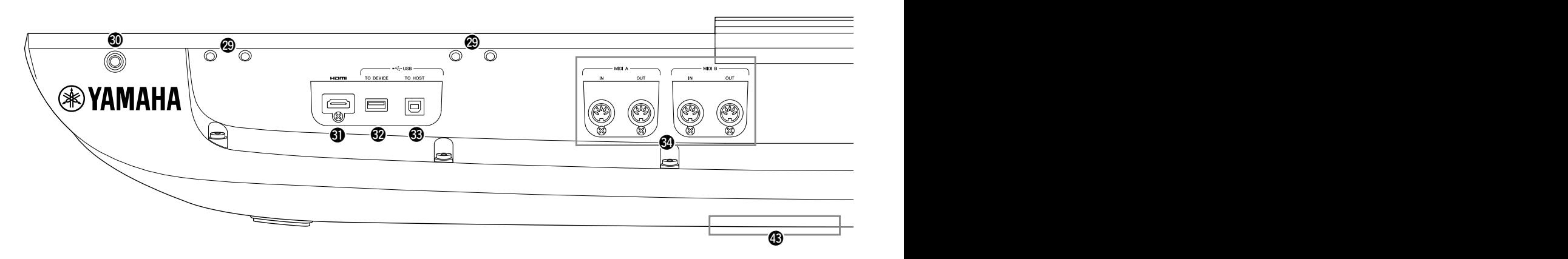

- J **Slots ................................................. Seiten [21,](#page-20-0) [124](#page-123-1)** Die vier Schlitze, die dem Display-Feld am nächsten sind, sind zum Anbringen der Halterungen für die Notenablage vorgesehen. In den anderen Schlitzen können die Halterungen für optionale Lautsprecher (GNS-MS01) angebracht werden.
- K **[TO RIGHT SPEAKER]-Buchse................. [Seite 124](#page-123-1)** Zum Anschließen optionaler Lautsprecher.
- L **[HDMI]-Anschluss ................................... [Seite 120](#page-119-1)** Zum Anschließen eines externen Monitors.
- M **[USB TO DEVICE]-Anschluss...................[.Seite 115](#page-114-0)** Zum Anschließen eines USB-Flash-Laufwerks.
- N **[USB TO HOST]-Anschluss .......................[Seite 117](#page-116-0)** Zum Anschließen an einen Computer.
- O **MIDI-Anschlüsse ......................................[Seite 117](#page-116-2)** Zum Anschließen externer MIDI-Geräte.
- P **[TO SUB WOOFER]-Anschluss ................ [Seite 124](#page-123-1)** Zum Anschließen optionaler Lautsprecher.
- Q **LINE-OUT-Buchsen .................................[.Seite 112](#page-111-1)** Zum Anschließen von Audiogeräten, z. B. eines Stereosystems.
- R **AUX-IN-Buchsen .....................................[.Seite 113](#page-112-0)** Zum Anschließen von Audiogeräten, z. B. eines tragbaren Musikplayers.
- S **ASSIGNABLE-FOOT-PEDAL-Buchsen ....[.Seite 114](#page-113-1)** Zum Anschließen von Fußschaltern und/oder Fußreglern.
- T **MIC-Buchse [INPUT]................................[.Seite 110](#page-109-1)** Kombi-Buchse zum Anschließen eines Mikrofons. (An der Kombi-Buchse können 6,3-mm-Klinkenstecker oder XLR-Stecker angeschlossen werden.)

a **[+48V]-Schalter........................................[Seite 110](#page-109-2)** Schaltet die Phantomspannung ein und aus. Wenn Sie diesen Schalter einschalten, werden die XLR-Pins der MIC-Buchse [INPUT] mit Phantomspannung versorgt. Schalten Sie diesen Schalter nur ein, nachdem Sie an den analogen Eingangsbuchsen phantomgespeiste Geräte wie zum Beispiel ein Kondensatormikrofon angeschlossen haben. Schalten Sie die Phantomspannung immer aus (OFF), wenn sie nicht erforderlich ist.

#### *ACHTUNG*

**Bei Verwendung der Phantomspeisung beachten Sie bitte folgende Dinge, um Geräusche und mögliche Schäden am Genos2 oder angeschlossenen Geräten zu vermeiden.**

- **• Sie sollten keine Geräte anschließen oder abtrennen, während die Phantomspannung eingeschaltet ist (ON).**
- **• Stellen Sie alle Ausgangspegelregler auf Minimum, bevor Sie die Phantomspannung ein- oder ausschalten.**
- **• Wenn Sie an der MIC-Buchse [INPUT] ein Gerät anschließen, das keine Phantomspeisung benötigt, schalten Sie auf jeden Fall die Phantomspeisung aus.**

#### **HINWEIS**

Wenn der Phantomspeisungsschalter ein- und ausgeschaltet wird, wird das Eingangssignal an der MIC-Buchse einige Sekunden lang stummgeschaltet.

- b **AC-IN-Buchse ............................................ [Seite 23](#page-22-2)** Zum Anschließen des mitgelieferten Netzkabels.
- c **[TO LEFT SPEAKER]-Buchse ................... [Seite 124](#page-123-1)** Zum Anschließen optionaler Lautsprecher.
- d **[USB TO DEVICE]-Anschluss (unterhalb des Instruments).....................................Seiten [21](#page-20-1), [115](#page-114-0)** Zum Anschließen eines USB-Flash-Laufwerks. Informationen zum Öffnen/Schließen der Abdeckung finden Sie weiter unten.

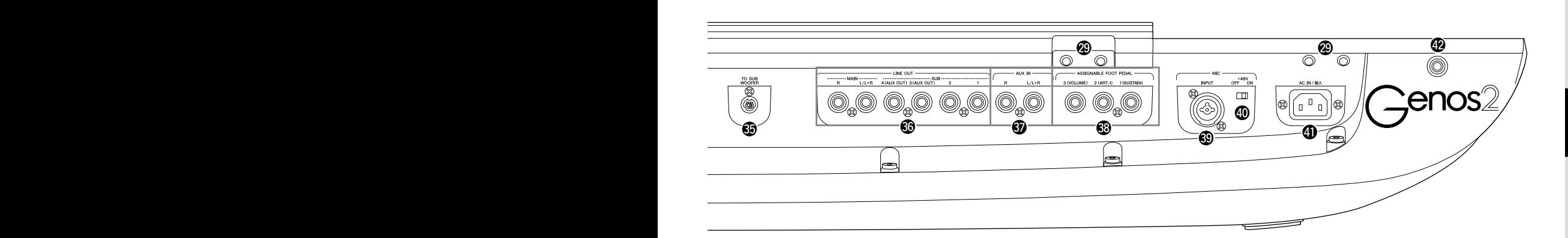

# <span id="page-20-0"></span>**Anbringen der Notenablage**

- **1 Bringen Sie die zwei Halterungen für die Notenablage an den schlitzförmigen Vertiefungen an der Rückseite an.**
- **2 Bringen Sie die Notenablage an den Halterungen an.**

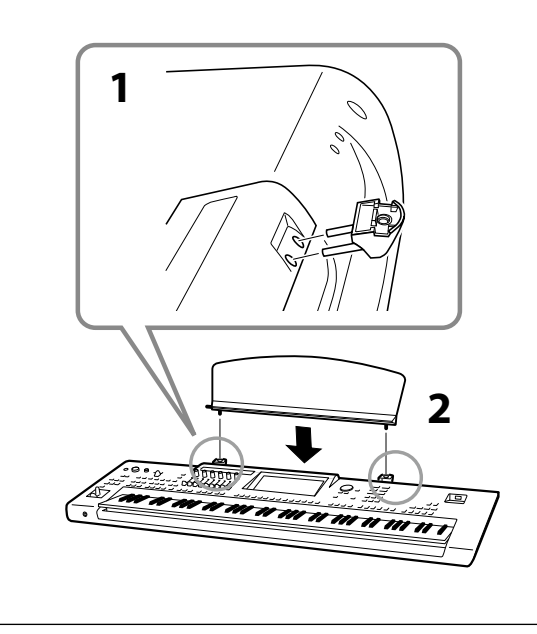

# <span id="page-20-1"></span>**Verwenden des USB-TO-DEVICE-Anschlusses unten am Instrument**

Der Genos2 besitzt einen praktischen USB-TO-DEVICE-Anschluss an der Unterseite, über den Sie ein USB-Flash-Laufwerk installieren können, das immer verfügbar und vor Schäden oder Verlusten geschützt ist.

Bevor Sie die folgenden Schritte ausführen, legen Sie einen Kreuzschlitz-Schraubendreher bereit. Lesen Sie außerdem vor Verwendung eines USB-Flash-Laufwerks den Abschnitt "Anschließen von USB-Geräten" auf [Seite 115.](#page-114-0)

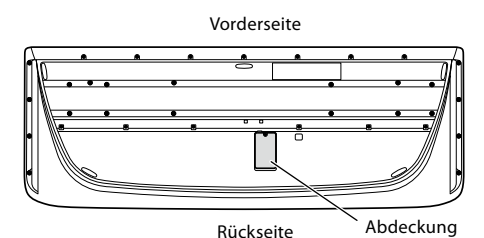

**1 Entfernen Sie die Schraube von der Abdeckung.**

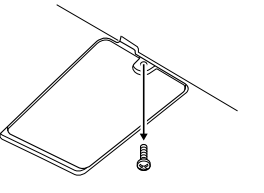

- **HINWEIS** Bewahren Sie die entfernte Schraube an einem sicheren Ort auf. Sie wird zum Schließen der Abdeckung verwendet.
- **2 Öffnen Sie die Abdeckung.**

Dahinter zeigt sich die USB-TO-DEVICE-Buchse.

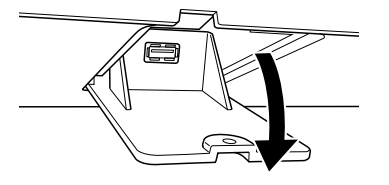

- **3 Schließen Sie hier ein USB-Flash-Laufwerk an.**
- **4 Schließen Sie die Abdeckung, und setzen Sie die in Schritt 1 entfernte Schraube wieder ein und ziehen sie fest.**

# <span id="page-21-1"></span><span id="page-21-0"></span>**Audioverbindungen**

# **Anschließen eines Kopfhörers oder eines Lautsprechersystems**

Da das Instrument keine eingebauten Lautsprecher besitzt, müssen Sie externe Geräte wie z. B. einen Kopfhörer oder eine Stereoanlage anschließen, um den Klang des Instruments zu hören.

## **Einsatz eines Kopfhörers**

Schließen Sie einen Kopfhörer am [PHONES]-Anschluss an.

### **Einsatz eines Lautsprechersystems**

Anweisungen für die Installation der optionalen Lautsprecher GNS-MS01 finden Sie auf [Seite 124.](#page-123-1) Anweisungen zum Anschließen anderer Lautsprecher finden Sie auf [Seite 112.](#page-111-2)

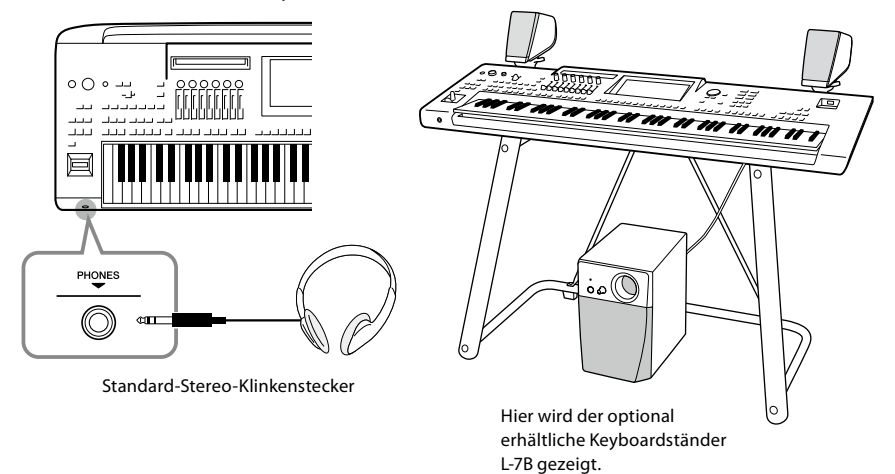

## *VORSICHT*

**Benutzen Sie Kopfhörer nicht längere Zeit bei hoher Lautstärke. Andernfalls können Hörschäden auftreten.**

# **Anschließen eines Mikrofons**

Wenn Sie am Eingang [MIC INPUT] (über XLR-Buchsen oder 6,3-mm-Klinkenbuchsen) ein Mikrofon anschließen, können Sie zu Ihrem Spiel oder zur Song-Wiedergabe singen. Anweisungen zum Anschließen eines Mikrofons erhalten Sie auf [Seite 110](#page-109-2).

# <span id="page-22-2"></span><span id="page-22-0"></span>**Stromversorgung**

**1 Schließen Sie das mitgelieferte Netzkabel an der [AC IN]-Buchse an der Rückseite des Instruments an.**

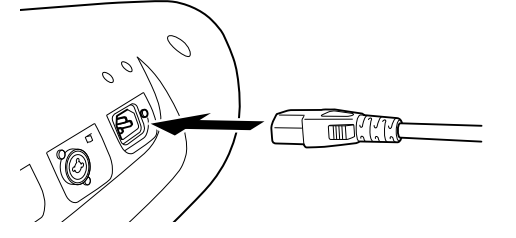

**2 Schließen Sie das andere Ende des Netzkabels an einer Netzsteckdose an.**

# <span id="page-22-1"></span>**Ein- und Ausschalten des Instruments**

**1** Regeln Sie das [MASTER VOLUME]-Rad herunter auf "MIN.".

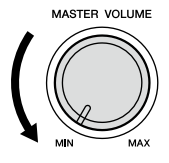

**2 Drücken Sie den Schalter [**P**] (Standby/On), um das Instrument einzuschalten.**

Die Home-Anzeige ([Seite 30](#page-29-2)) erscheint. Stellen Sie die Lautstärke wie gewünscht ein, während Sie auf der Tastatur spielen.

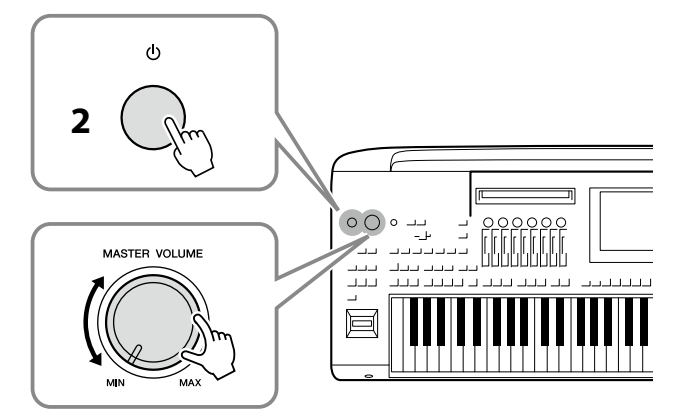

**3 Nach dem Spielen schalten Sie das Instrument aus, indem Sie den Schalter [**P**] (Standby/On) ungefähr eine Sekunde lang drücken und halten.**

#### *WARNUNG* **Verwenden Sie ausschließlich**

**das mitgelieferte Netzkabel.**

#### *WARNUNG*

**Achten Sie beim Aufstellen des Produkts darauf, dass die verwendete Netzsteckdose leicht erreichbar ist. Sollten Probleme auftreten oder es zu einer Fehlfunktion kommen, schalten Sie das Produkt sofort aus, und ziehen Sie den Stecker aus der Steckdose.**

#### **HINWEIS**

Wenn Sie das Netzkabel herausziehen möchten, schalten Sie das Instrument zunächst aus, und führen dann diese Schritte in umgekehrter Reihenfolge durch.

### *ACHTUNG*

**Achten Sie darauf, dass höchstens ein USB-Flash-Laufwerk an den [USB TO DEVICE]-Buchsen angeschlossen ist, bevor Sie das Instrument einschalten. Genauere Informationen finden Sie auf [Seite 115](#page-114-0).**

#### **HINWEIS**

Bis die Home-Anzeige erscheint, können keine Bedienvorgänge ausgeführt werden, einschließlich Ausschalten des Instruments und Spielen auf der Tastatur.

### *WARNUNG*

**Auch dann, wenn das Produkt ausgeschaltet ist, wird es minimal mit Strom versorgt. Falls Sie das Produkt für längere Zeit nicht nutzen möchten, sollten Sie unbedingt das Netzkabel aus der Netzsteckdose ziehen.**

#### *ACHTUNG*

**Während einer Aufnahme oder eines Bearbeitungsvorgangs oder während eine Meldung angezeigt wird, lässt sich das Instrument nicht ausschalten, auch nicht durch Drücken des [**P**]-Schalters (Standby/ On). Wenn Sie das Instrument ausschalten wollen, drücken Sie den Schalter [**P**] (Standby/ On) erst nach Beendigung der Aufnahme oder des Bedienvorgangs bzw. nachdem die Meldung verschwunden ist. Wenn Sie das Instrument sofort ausschalten müssen, halten Sie den Schalter [**P**] (Standby/ On) länger als drei Sekunden gedrückt. Beachten Sie, dass erzwungenes Ausschalten Datenverlust und eine Beschädigung des Instruments verursachen kann.** 

# <span id="page-23-1"></span><span id="page-23-0"></span>**Automatische Abschaltung (Auto Power Off)**

Um unnötigen Stromverbrauch zu vermeiden, besitzt dieses Instrument eine automatische Abschaltfunktion, die das Instrument automatisch ausschaltet, wenn es für eine gewisse Zeit nicht benutzt wird. Die Zeit bis zum automatischen Ausschalten beträgt per Voreinstellung etwa 30 Minuten, Sie können die Einstellung jedoch wie unten beschrieben ändern ([Seite 24\)](#page-23-2).

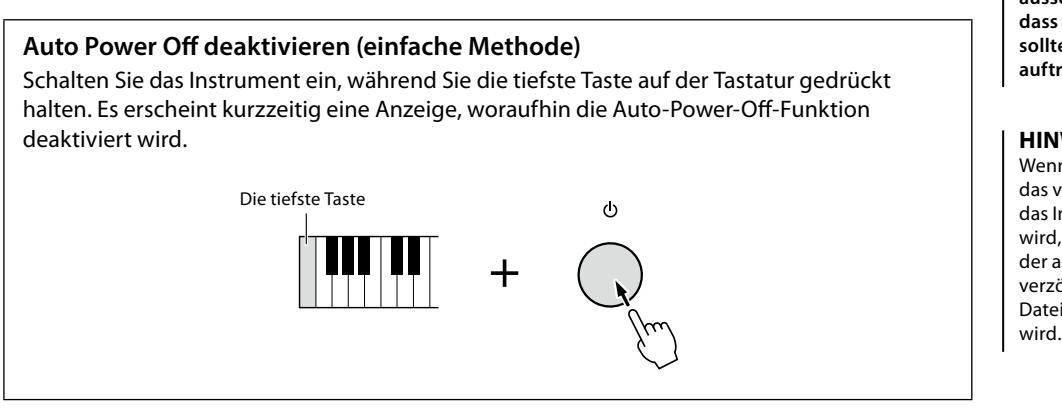

*ACHTUNG*

**Daten, die nicht auf dem USER- oder USB-Laufwerk gespeichert sind, gehen verloren, wenn sich das Instrument automatisch ausschaltet. Beachten Sie, dass Sie Ihre Daten speichern sollten, bevor dieser Fall auftritt [\(Seite 37](#page-36-0)).**

#### **HINWEIS**

Wenn ein USB-Flash-Laufwerk, das viele Dateien enthält, an das Instrument angeschlossen wird, kann sich die Ausführung der automatischen Abschaltung verzögern, da der Suchindex für Dateien automatisch aktualisiert wird.

# <span id="page-23-3"></span>**Grundlegende Einstellungen**

Nehmen Sie die Grundeinstellungen für das Instrument vor, z. B. die im Display angezeigte Sprache.

## **1 Rufen Sie die Anzeige zur Bedienung der Utility-Funktionen auf.**

Drücken Sie zuerst die [MENU]-Taste zweimal, um die Menüanzeige aufzurufen. Tippen Sie auf dann [Menu 2], um auf Seite 2 der Anzeige umzuschalten (falls gewünscht), und tippen Sie auf [Utility].

### **2 Tippen Sie in der Anzeige auf den Eintrag [System].**

**3 Sie nehmen die gewünschten Einstellungen vor, indem Sie die Anzeige berühren.**

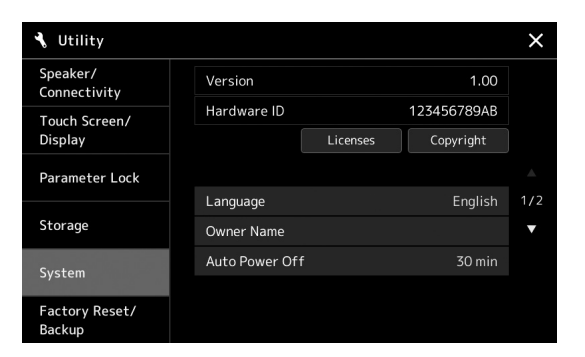

<span id="page-23-2"></span>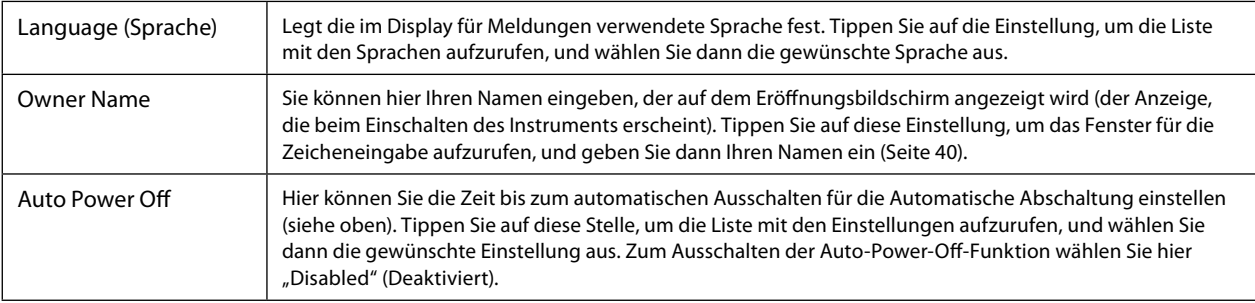

Informationen zu den andere Einträgen in dieser Anzeige finden Sie im Referenzhandbuch auf der Website ([Seite 10\)](#page-9-1).

# <span id="page-24-0"></span>**Ändern der Helligkeit des Haupt-Displays und der Leuchttasten**

Hier können Sie die Helligkeit der Leuchttasten ändern.

- **1 Rufen Sie die Funktionsanzeige (Utility) auf (Schritt 1 auf [Seite 24\)](#page-23-3).**
- **2** Rufen Sie die Seite "Touch Screen/Display" auf.

Tippen Sie auf [Touch Screen/Display] im Display.

**3 Ändern Sie die Einstellungen, indem Sie das Display berühren.**

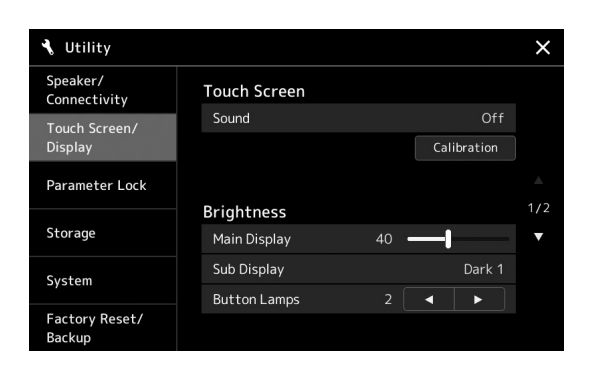

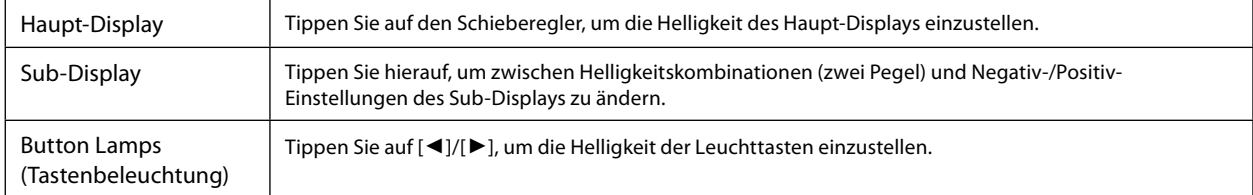

# <span id="page-25-0"></span>**Struktur der Displays und Anzeigen**

Der Genos2 besitzt zwei Displays (den LCD-Touchscreen und das LIVE-CONTROL-Display) sowie Leuchttasten, mit deren Hilfe Sie den aktuellen Status visuell erfassen können.

<span id="page-25-1"></span>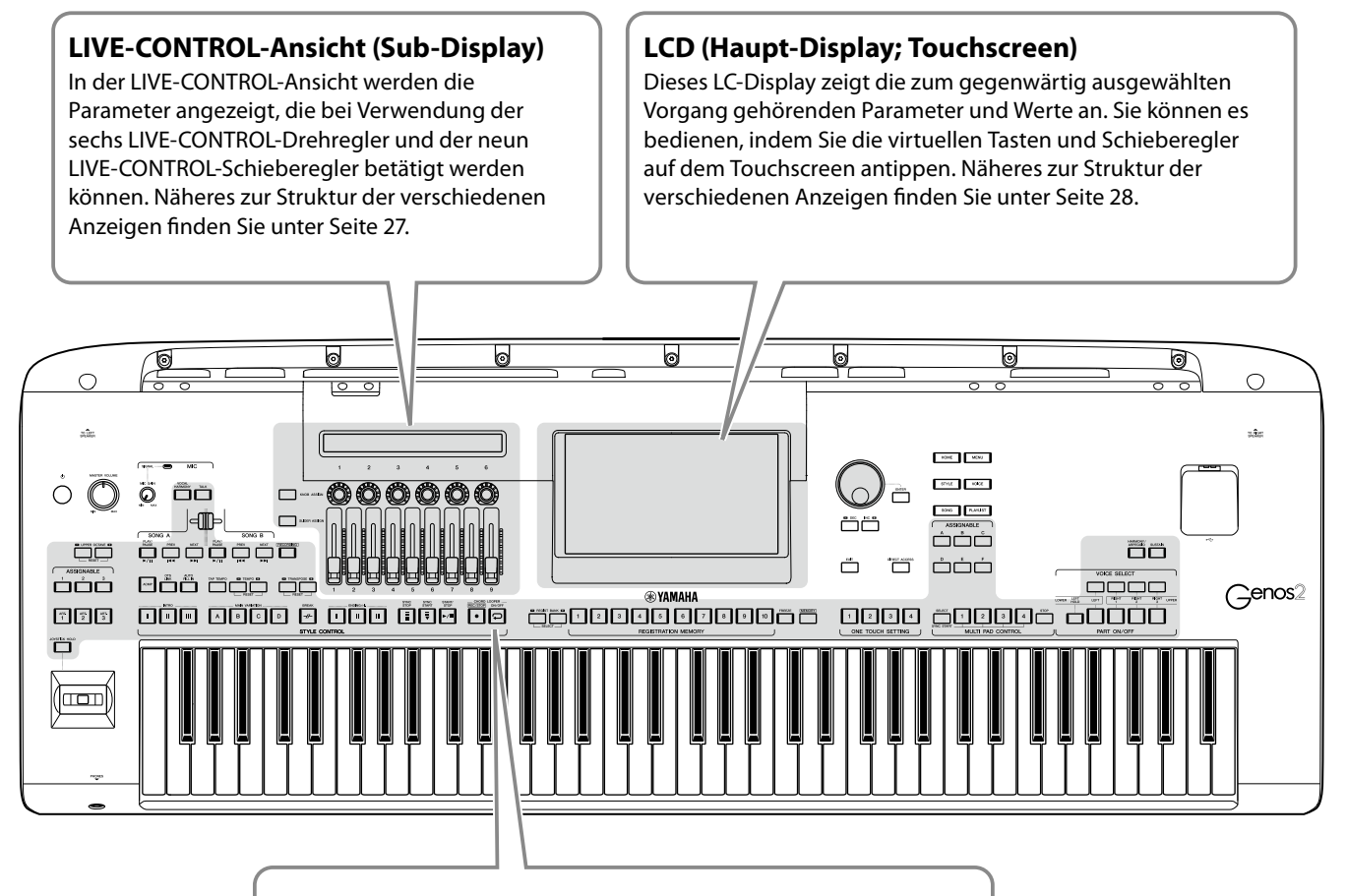

### **Leuchttasten**

Diese Tasten zeigen den entsprechenden Funktionsstatus an, indem sie stetig leuchten, blinken oder die Farbe wechseln. Einzelheiten zu den Leuchtzuständen der Tasten und was sie bedeuten, finden Sie in den Beschreibungen der einzelnen Funktionen.

# <span id="page-26-1"></span><span id="page-26-0"></span>**Struktur des LIVE-CONTROL-Displays (Sub-Display)**

Im LIVE-CONTROL-Display können Sie den Parameterstatus sehen, der mit den LIVE-CONTROL-Drehreglern und den LIVE-CONTROL-Schiebereglern gesteuert wird. Es gibt zwei Anzeigen: eine für Drehregler und eine für Schieberegler. Sie können während der Bedienung des Instruments zwischen diesen beiden Anzeigen umschalten. Um zwischen den Anzeigen umzuschalten, ohne Parameterwerte zu ändern, drücken Sie einfach die Tasten [KNOB ASSIGN]/[SLIDER ASSIGN].

### **HINWEIS**

Wenn Sie die [KNOB ASSIGN]- Taste drücken, während die Drehregler-Anzeige dargestellt wird, oder wenn Sie die [SLIDER ASSIGN]-Taste drücken, während die Schieberegler-Anzeige dargestellt wird, wird der Assign Type der entsprechenden Gruppe von Bedienelementen umgeschaltet. Näheres zum Umschalten der Assign Types finden Sie unter Seite 62.

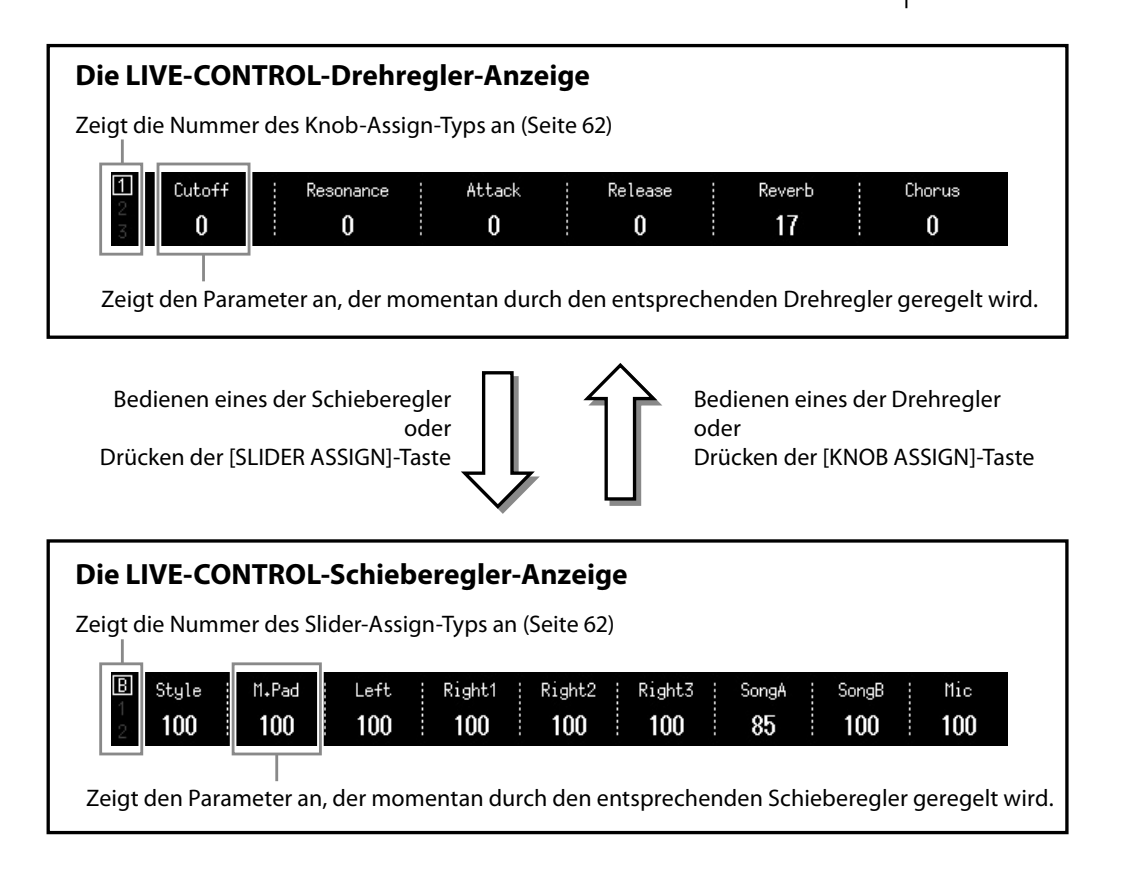

#### **HINWEIS**

Sie können die aktuellen Werte der Parameter auch an den LEDs der einzelnen Drehund Schieberegler ablesen. Genauere Informationen finden Sie auf Seite 62.

# <span id="page-27-1"></span><span id="page-27-0"></span>**Struktur des Haupt-Displays – Verwenden der Gateway-Tasten**

Die Gateway-Tasten sind das, was der Name vermuten lässt – praktische und einfache "Zugänge" zum Genos2. Beim Einschalten des Instruments erscheint automatisch die Home-Anzeige. Während der Bedienung des Instruments können Sie jedoch auch direkt die Home-Anzeige sowie weitere Anzeigen mittels der Gateway-Tasten auf dem Bedienfeld erreichen. Weitere Funktionen und detaillierte Einstellungen des Instruments können in der Menü-Anzeige vorgenommen werden. Je nach Funktion können Sie die Anzeige für die Dateiauswahl aufrufen, um die gewünschten Dateien auszuwählen.

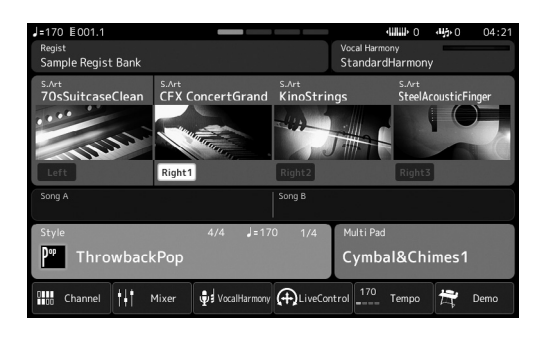

### **Home-Anzeige**

Dies ist das Portal zur Struktur aller Anzeigen im Display des Instruments, das auf einen Blick umfangreiche Informationen zu allen Einstellungen bietet.

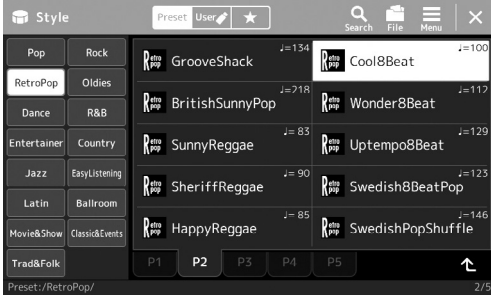

### **Anzeige für die Style-Auswahl**

Dies ist eine Anzeige für die Dateiauswahl [\(Seite 32\)](#page-31-0), in der Styles ausgewählt werden können.

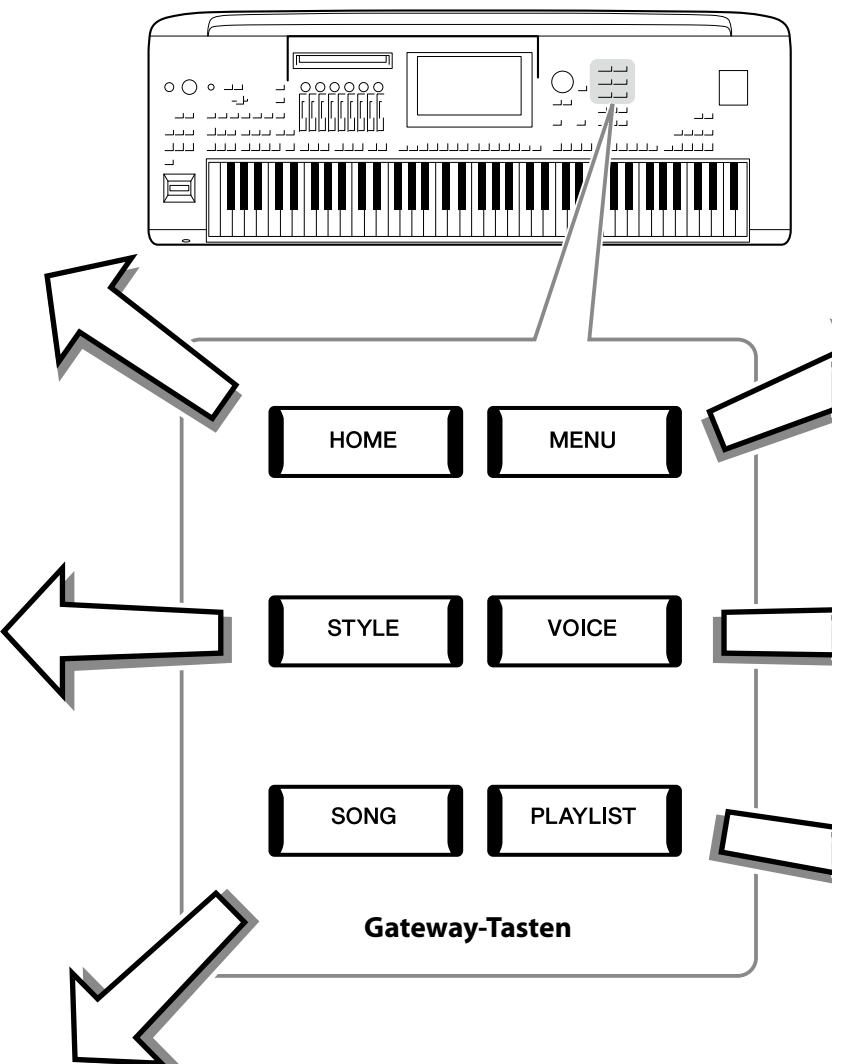

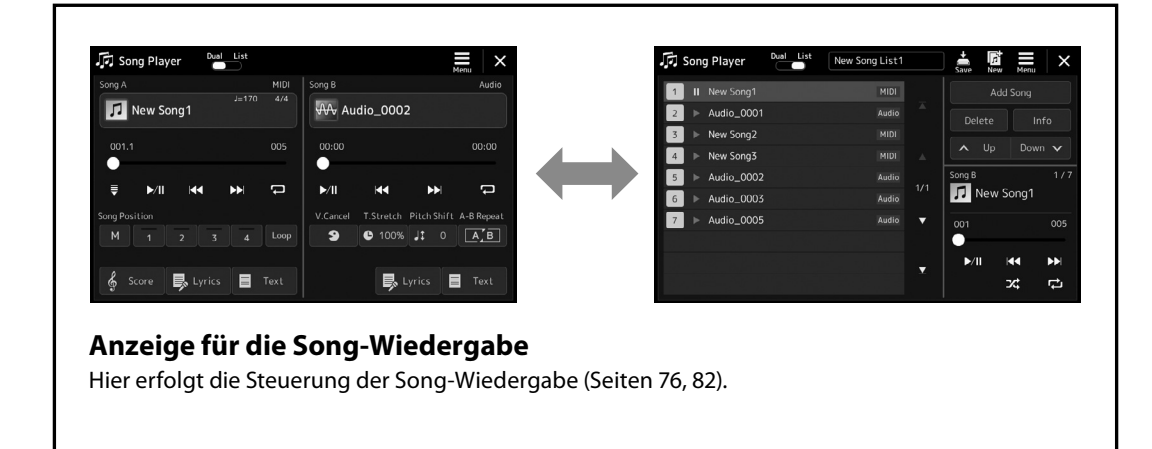

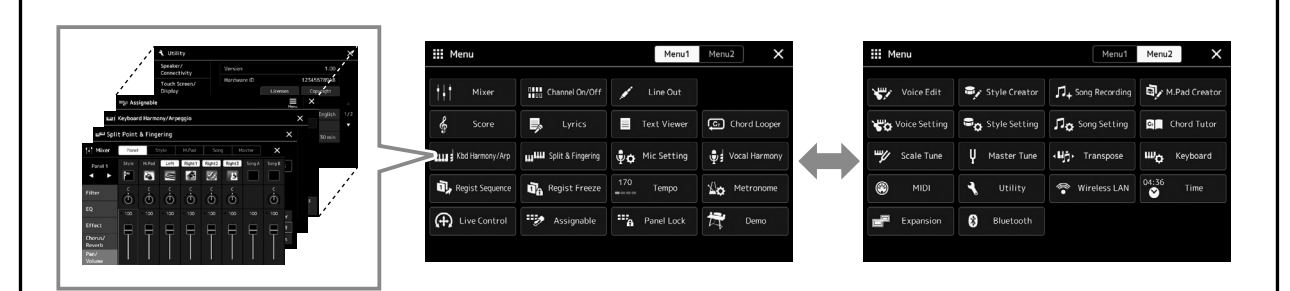

### **Menüanzeige**

Durch Antippen/Berühren der Symbole rufen Sie verschiedene Funktionen auf, wie beispielsweise die Notenschrift für Songs, die Lautstärkenregelung sowie andere Detaileinstellungen ([Seite 33](#page-32-1)).

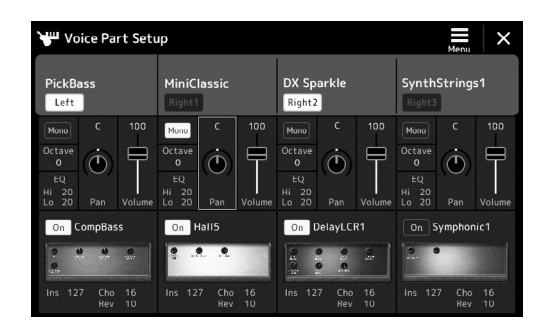

#### **Voice-Part-Setup-Anzeige**

Diese ist für detaillierte Einstellungen wie Voice-Bearbeitung und Effekteinstellungen der Tastatur-Parts vorgesehen. Weitere Informationen zur Voice-Part-Setup-Anzeige finden Sie im Referenzhandbuch auf der Website.

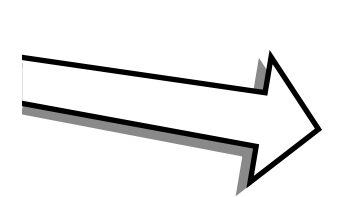

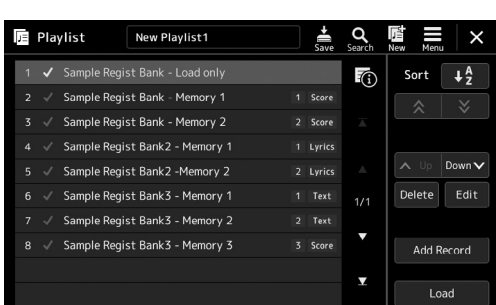

### **Playlist-Anzeige**

Diese dient der Auswahl und Bearbeitung von Playlists ([Seite 100\)](#page-99-0).

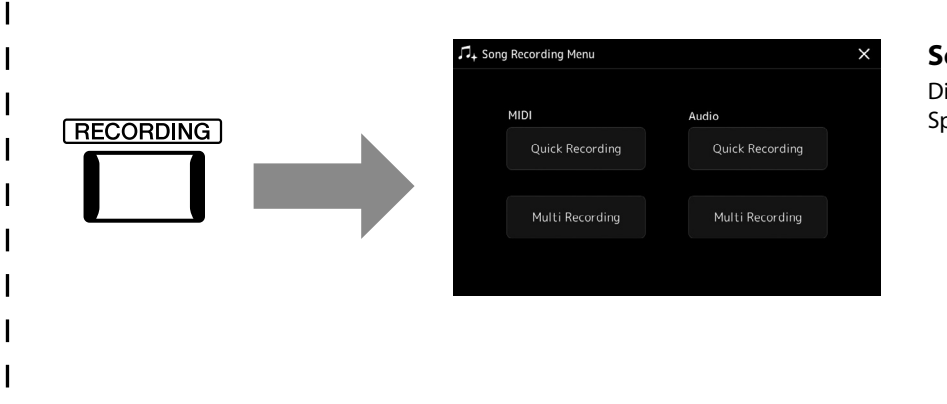

### <span id="page-28-0"></span>**Song-Recording-Anzeige**

Diese dient dem Aufzeichnen Ihres Spiels ([Seite 94\)](#page-93-0).

# <span id="page-29-0"></span>**Allgemeine Bedienung**

# <span id="page-29-1"></span>**Konfiguration der Anzeigen**

Dieser Abschnitt beschreibt die am häufigsten verwendeten Anzeigen: Home, Dateiauswahl und Menü. Die "Home"-Anzeige (Start) wird angezeigt, wenn das Instrument eingeschaltet wird. Der Begriff "Anzeige für die Dateiauswahl" (File Selection) bezieht sich auf alle am Instrument aufgerufenen Anzeigen, in denen Sie Dateien auswählen können. Die Menüanzeige dient als Portal für verschiedene Funktionen und wird mit der [MENU]-Taste aufgerufen.

## <span id="page-29-2"></span>**Home-Anzeige**

Diese Anzeige erscheint, wenn das Gerät eingeschaltet wird; sie kann durch Drücken der Taste [HOME] aufgerufen werden. Diese Anzeige zeigt die aktuellen Grundeinstellungen wie Voice und Style an, sodass Sie diese mit einem Blick erfassen können. Deshalb sollte normalerweise die Home-Anzeige zu sehen sein, wenn Sie auf der Tastatur spielen.

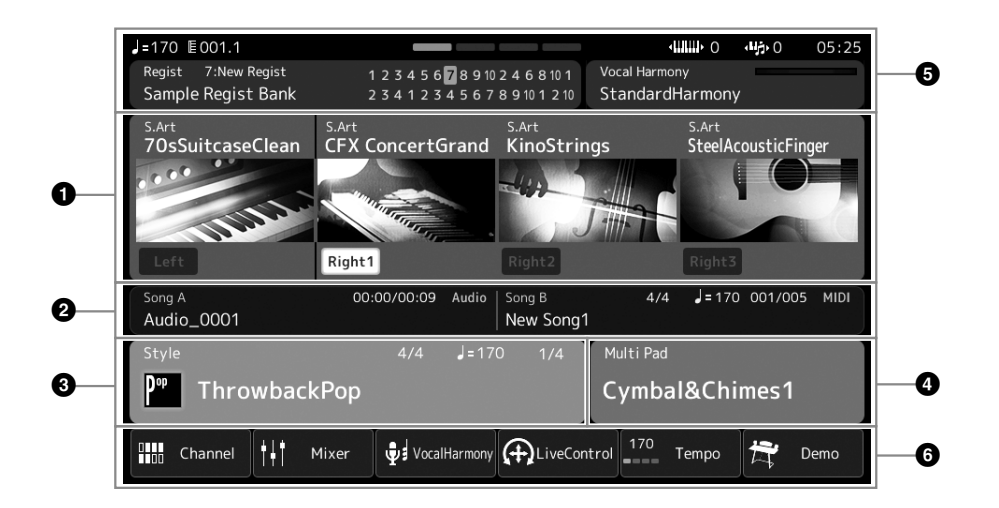

### 1 **Voice-Bereich**

Zeigt die aktuellen Voices für alle Tastatur-Parts an (Left und Right 1–3), ebenso wie den Einschaltzustand der vier Parts. Durch Antippen eines Voice-Namens erscheint die Anzeige für die Voice-Auswahl des entsprechenden Parts.

### 2 **Song-Bereich**

Zeigt Informationen zur Song-Wiedergabe an. Die Informationen über die Song-Wiedergabe werden je nach Song-Wiedergabemodus (Seite 77) angezeigt.

Durch Antippen eines Dateinamens wird die entsprechende Anzeige für die Dateiauswahl aufgerufen.

### **8** Style-Bereich

Zeigt Informationen für den aktuellen Style an, die aktuelle Position der Section-Wiedergabe, den aktuellen Akkordnamen und das Taktmaß. Durch Antippen eines Style-Namens wird die Anzeige für die Style-Auswahl aufgerufen. Wenn die [ACMP]- Taste eingeschaltet ist, wird der Name des Akkords angezeigt, der im Akkordbereich der Tastatur angegeben ist.

### 4 **Multi-Pad-Bereich**

Hier wird die aktuelle Multi-Pad-Bank angezeigt. Tippen Sie auf den Namen einer Multi-Pad-Bank, um die Anzeige für die Auswahl von Multi-Pad-Banks aufzurufen.

### 5 **Infobereich**

Zeigt den aktuellen Status an, wie Informationen zum Mikrofon oder zum aktuell gewählte Registration Memory. Einzelheiten hierzu finden Sie auf der nächsten Seite.

### 6 **Kurzbefehlsbereich**

Enthält die Symbole für Abkürzungen, mit denen Sie verschiedene Funktionen durch eine einzige Berührung aufrufen können. Wenn Sie ein Kurzbefehl-Symbol antippen, wird die Anzeige der entsprechenden Funktion aufgerufen. Über die Assignable-Anzeige [\(Seite 104](#page-103-1)) können Sie hier auch Ihre eigenen Kurzbefehl-Symbole speichern.

# **Weitere Informationsbereiche in der Home-Anzeige**

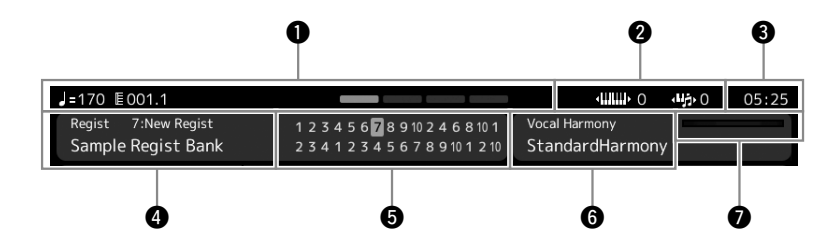

### 1 **Bar/Beat/Tempo**

Zeigt die aktuelle Position (Takt/Schlag/Tempo) in der Style- oder MIDI-Song-Wiedergabe an. Durch Drehen des Datenrads können Sie das Tempo-Einblendfenster aufrufen und das Tempo einstellen.

### 2 **Upper Octave/Transpose**

Zeigt für den oberen Tastaturbereich den Betrag an, um den der Oktavenwert verschoben wird, sowie den Betrag der Transponierung in Halbtonschritten (Seite 61).

### 3 **Clock**

Hier wird die aktuelle Uhrzeit angezeigt.

### 4 **Registration Memory Bank**

Zeigt den Namen und die Nummer der aktuell ausgewählten Registrierungsspeicherbank an. Durch Antippen einer Registration Memory Bank können Sie die gleichnamige Anzeige aufrufen.

### 5 **Registration Sequence**

Wird angezeigt, wenn die Registrierungssequenz (Registration Sequence) aktiviert ist. Anweisungen zur Programmierung der Reihenfolge finden Sie im Referenzhandbuch auf der Website.

#### 6 **Name des Vocal-Harmony-Typs**

Zeigt den Namen des aktuellen Vocal-Harmony-Typs an [\(Seite 80](#page-79-0)). Durch Antippen eines Vocal-Harmony-Typs wird die Anzeige zur Auswahl des Vocal-Harmony-Typs aufgerufen.

#### 7 **MIC-Eingangspegelanzeige**

Wenn ein Mikrofon angeschlossen ist, wird hier der Eingangspegel angezeigt. Stellen Sie mit dem [MIC GAIN]-Regler den Pegel ein, so dass die Anzeige grün oder gelb leuchtet (aber nicht rot). Näheres zum Anschließen eines Mikrofons finden Sie auf [Seite 110.](#page-109-2)

# <span id="page-31-0"></span>**Anzeige für die Dateiauswahl**

In der Anzeige für die Dateiauswahl können Sie eine Voice, einen Style, einen Song, ein Multi Pad und weitere Einträge auswählen. Sie können diese Anzeige aufrufen, indem Sie in der Home-Anzeige den Namen der Voice, des Styles oder des Songs antippen, oder, indem Sie eine der VOICE-SELECT- oder [STYLE]-Tasten usw. drücken. Die Anzeigen unterscheiden sich je nach ausgewähltem Dateityp. Wenn z. B. Voice gewählt wird, erscheint die Anzeige für die Voice-Auswahl. Dieser Abschnitt beschreibt den allgemeinen Aufbau der Anzeigen für die Dateiauswahl.

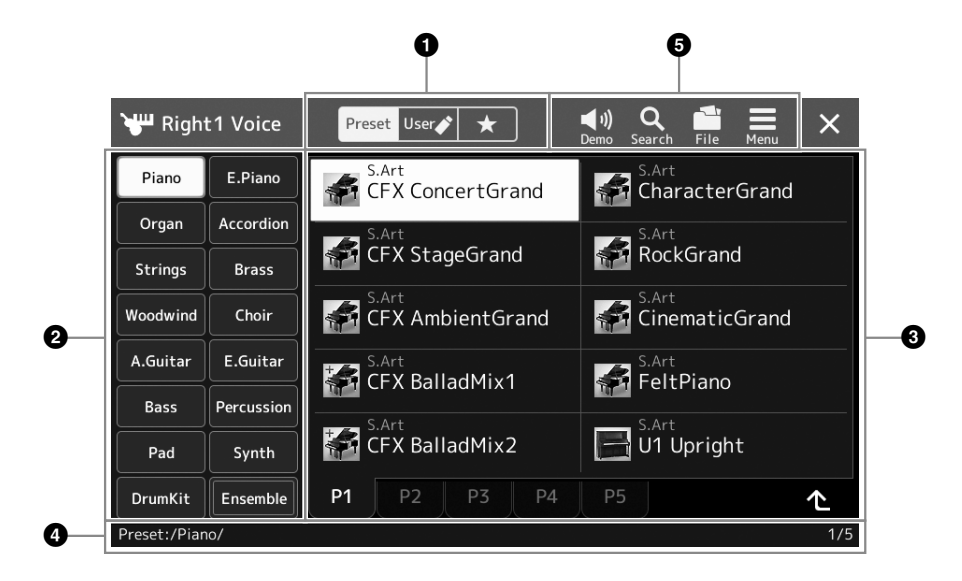

### $\bullet$  Hauptkategorie

Wählt die Registerkarte Preset, User oder Favorite aus.

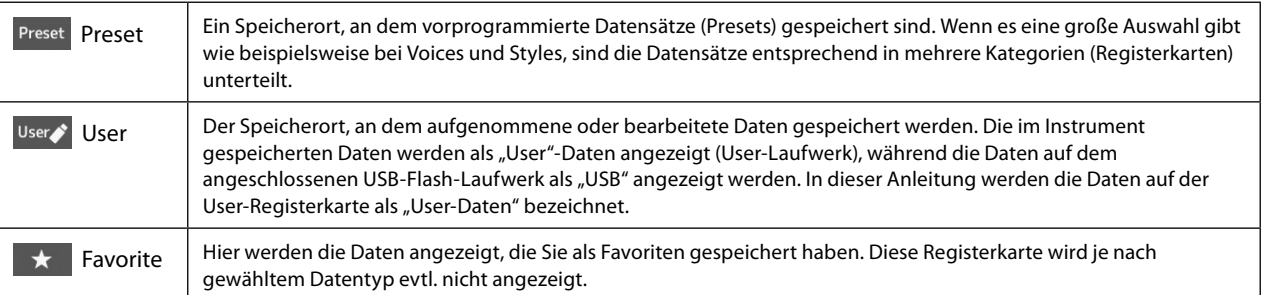

### 2 **Unterkategorie/Laufwerke**

Wenn in der Hauptkategorie die Preset-Registerkarte ausgewählt ist, werden hier die Unterkategorien entsprechend dem Datentyp angezeigt. Beispielsweise werden in der Anzeige für die Voice-Auswahl verschiedene Instrumententypen wie Piano oder Organ angezeigt.

Wenn die User-Registerkarte ausgewählt ist, werden als Unterkategorien die Laufwerke angezeigt.

### 3 **Auswählbare Daten (Dateien)**

Die auswählbaren Dateien werden angezeigt. Wenn zwei oder mehr Seiten vorhanden sind, können Sie unten in diesem Bereich die weiteren Seiten durch Antippen der Registerkarte für die gewünschte Seite aufrufen.

### 4 **Ordnerpfad**

Je nach Ordnerstruktur werden hier der aktuelle Pfad oder der Ordner angezeigt.

### 5 **Symbole für Bedienvorgänge**

Die Funktionen (Speichern, Kopieren, Löschen usw.), die in der Anzeige für die Dateiauswahl ausgeführt werden können, werden angezeigt.

Welche Symbole hier angezeigt werden, ist davon abhängig, welche Anzeige zur Dateiauswahl ausgewählt wurde. Weitere Anweisungen finden Sie unter "Dateiverwaltung" [\(Seite 37](#page-36-2)) oder bei den Anweisungen zu den Funktionen der Anzeige für die Dateiauswahl.

# <span id="page-32-1"></span><span id="page-32-0"></span>**Menüanzeige**

Dies ist die Portalanzeige für die verschiedenen Funktionen des Instruments. Sie wird mit der [MENU]-Taste aufgerufen.

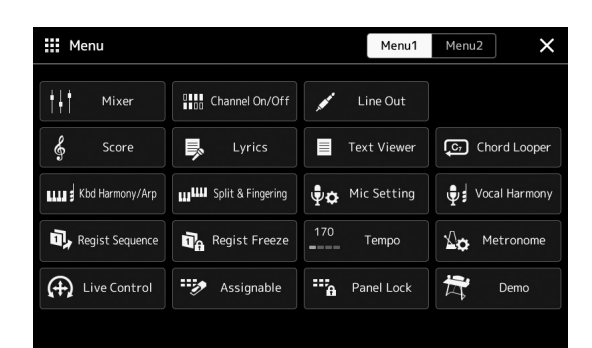

Verschiedene praktische Funktionen werden als Symbole angezeigt. Durch Antippen eines dieser Symbole wird die entsprechende Funktion aufgerufen. Diese Liste besteht aus zwei Seiten, die Sie auswählen können, indem Sie [Menu 1] oder [Menu 2] antippen.

Weitere Informationen zu den einzelnen Funktionen finden Sie unter "Funktionsliste" ([Seite 122\)](#page-121-1).

### **HINWEIS**

Sie können auch durch horizontales Wischen zwischen den Seiten umschalten.

### **In den Anweisungen enthaltene Konventionen für die Menüanzeige**

In diesem Handbuch sind Anweisungen, die mehrere Schritte umfassen, in praktischer Kurzform dargestellt, wobei Pfeile die richtige Reihenfolge kennzeichnen.

Beispiel: [MENU]  $\rightarrow$  [Utility]  $\rightarrow$  [System]  $\rightarrow$  [Language] Das vorstehende Beispiel beschreibt einen Bedienvorgang mit vier Schritten:

1) Rufen Sie mit der [MENU]-Taste die Menüanzeige auf.

2) Tippen Sie in der Menüanzeige auf [Utility].

3) Tippen Sie auf [System].

4) Tippen Sie auf [Language] (Sprache).

# **Aktuelle Anzeige schließen**

Um die aktuelle Anzeige zu schließen, tippen Sie auf die [EXIT]-Taste, oder tippen Sie auf [×] oben rechts in der Anzeige (oder im Fenster) oder auf [Close] unten rechts in Einblendanzeigen. Wenn eine Meldung angezeigt wird (Informations- oder Bestätigungsdialog), kann diese durch Antippen der entsprechenden Antwort, beispielsweise "Ja" oder "Nein", geschlossen werden.

Um schnell zur Home-Anzeige zurückzukehren, drücken Sie die Taste [HOME] auf dem Bedienfeld.

# <span id="page-33-0"></span>**Bedienelemente in der Anzeige**

Beim Display des Instruments handelt es sich um einen Touchscreen, auf dem Sie die gewünschten Parameter auswählen oder ändern können, indem Sie einfach die entsprechende Einstellung auf dem Display antippen. Sie können Werte auch in kleinen Schritten verringern/erhöhen, indem Sie am Datenrad drehen oder die [DEC]/[INC]-Taste betätigen.

# **Bedienung des Displays (Touchscreen)**

#### *ACHTUNG*

**Verwenden Sie keine spitzen oder scharfen Gegenstände zur Bedienung des Touchscreens. Dadurch könnte das Display beschädigt werden.**

#### **HINWEIS**

Beachten Sie, dass keine Bedienung möglich ist, indem Sie mehrere Stellen auf dem Display gleichzeitig berühren.

### ■ Touch

Um einen Eintrag auszuwählen, berühren Sie die entsprechende Stelle auf dem Display leicht.

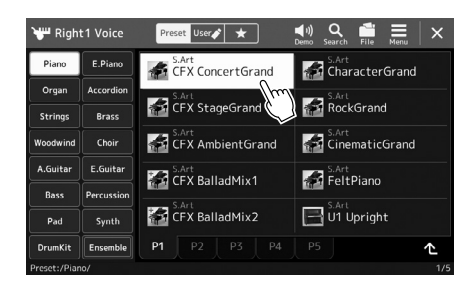

#### **HINWEIS**

Wenn Sie die Systemklänge (beim Antippen des Displays) als störend empfinden, können Sie diese ein-/ausschalten unter  $[MEMU]$   $\rightarrow$   $[Utility]$   $\rightarrow$   $[Tourch]$ Screen/Display]  $\rightarrow$  Touch Screen [Sound]

## **Gleiten**

Legen Sie den Finger auf den Schieberegler im Display und bewegen Sie den Finger vertikal oder horizontal, um den Parameterwert zu ändern.

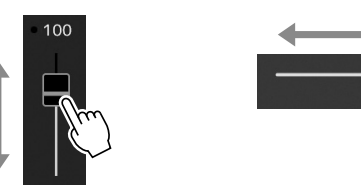

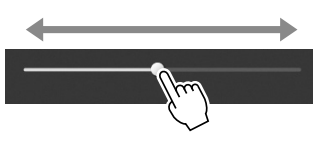

## **Drehen**

Legen Sie den Finger auf den Schieberegler im Display und beschreiben Sie einen Kreis um den Regler herum, um den Parameterwert zu ändern.

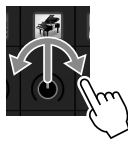

### **Antippen und halten**

Diese Anweisung bedeutet, dass Sie das Objekt im Display berühren und halten sollen. Wenn Sie Werte mit Hilfe der Tasten [◀]/[▶], eines Schiebereglers oder eines Drehreglers einstellen, können Sie den Standardwert wiederherstellen, indem Sie den Wert im Display berühren und den Finger darauf liegen lassen.

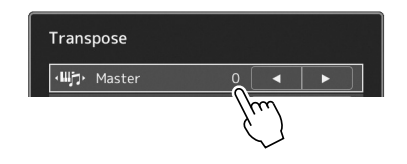

#### **HINWEIS**

Bei einem vertikalen Schieberegler ist das Gleiten für den Schieberegler nur wirksam, wenn dieser ausgewählt ist. Um einen Schieberegler auszuwählen, tippen Sie ihn einmal an. Der Auswahlzustand wird durch einen orangefarbenen Rahmen um den Regler herum angezeigt.

#### **HINWEIS**

Der Drehvorgang ist für den Drehregler nur wirksam, wenn dieser ausgewählt ist. Um einen Drehregler auszuwählen, tippen Sie ihn einmal an. Der Auswahlzustand wird durch einen orangefarbenen Rahmen um den Regler herum angezeigt.

# **Verwenden des Datenrads sowie der Tasten [ENTER] und [DEC]/[INC]**

Je nach der aktuellen Anzeige können das Datenrad und die Tasten auf eine der beiden folgenden Weisen bedient werden.

### **Parameterwerte ändern**

Nach dem Auswählen des gewünschten Parameters können Sie das Datenrad oder die [DEC]/[INC]-Tasten verwenden, um dessen Wert einzustellen. Das ist praktisch, wenn die Einstellung durch Antippen des Displays schwierig ist, oder wenn Sie die Einstellung in feineren Abstufungen vornehmen wollen.

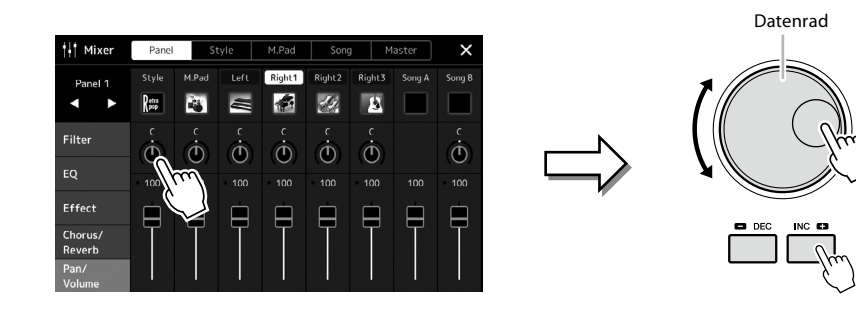

### **Laden/Auswählen eines Listeneintrags**

Wenn eine Liste, z. B. eine Anzeige für die Dateiauswahl, oder ein Einblendfenster für die Parametereinstellung, keinen Cursor besitzt, verwenden Sie das Datenrad und die [DEC]/[INC]-Tasten zum Auswählen eines Eintrags.

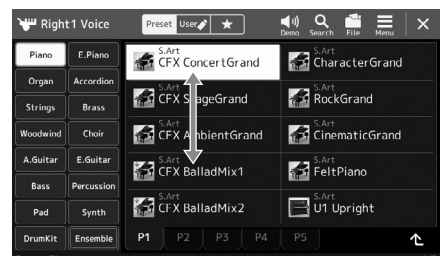

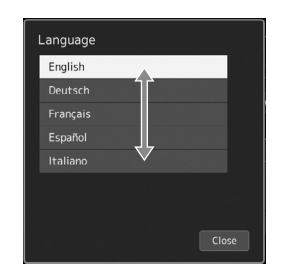

Drehen Sie am Datenrad oder drücken Sie die [DEC]/[INC]-Tasten, um den Eintrag zu laden bzw. auszuwählen.

Ob der Eintrag geladen oder nur ausgewählt wird, hängt von der Einstellung in der Anzeige ab, die über [MENU]  $\rightarrow$  [Utility]  $\rightarrow$  [Touch Screen/ Display] aufgerufen wird. Näheres erfahren Sie im Abschnitt "Utility" im Referenzhandbuch auf der Website.

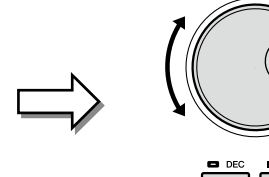

# <span id="page-35-1"></span><span id="page-35-0"></span>**Sofortiger Aufruf der gewünschten Anzeige –Direct Access**

Mit der praktischen Direktzugriffsfunktion (Direct Access) können Sie die gewünschte Anzeige mit einem einzigen Tastendruck aufrufen. Die "Direktzugriffstabelle" auf [Seite 126](#page-125-1) listet die Displays auf, die mit der Direct-Access-Funktion aufgerufen werden können.

### **1 Drücken Sie die [DIRECT ACCESS]-Taste.**

Es erscheint eine Meldung im Display, die Sie auffordert, die zugehörige Taste zu drücken.

**2 Drücken Sie die Taste (oder betätigen Sie den Regler, Schieberegler, Joystick oder das angeschlossene Pedal), die der gewünschten Einstellanzeige entspricht, um diese sofort aufzurufen.**

Mit einer der REGISTRATION MEMORY-Tasten [1]–[10] können Sie beispielsweise die Anzeige zur Auswahl der Registrierungsspeicher-Bank aufrufen [\(Seite 99](#page-98-0)).

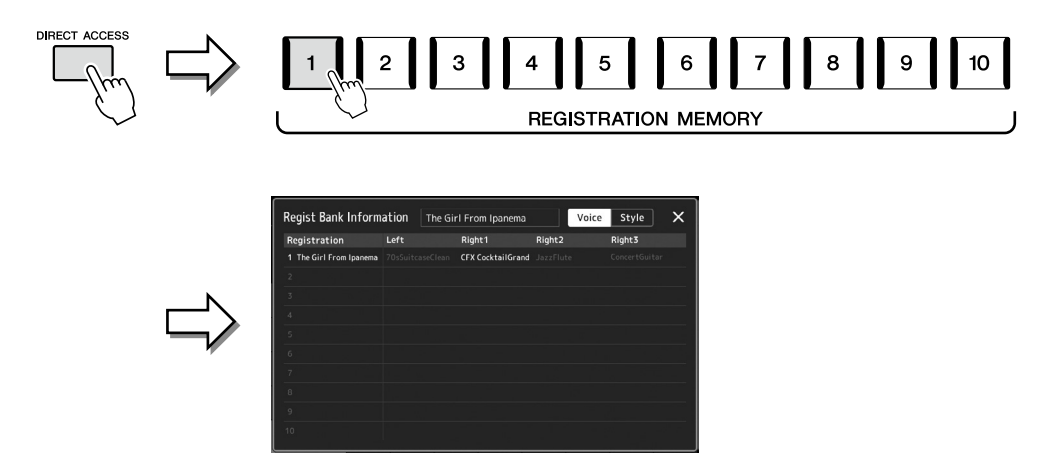

# **Bedienfeldeinstellungen zurücksetzen**

Sie können die Bedienfeldeinstellungen für Voices, Styles, MIDI-Einstellungen, Line-Out-Einstellungen usw. zurücksetzen, ohne das Instrument ein- und auszuschalten. Dies ist hilfreich, wenn Sie versehentlich einige Einstellungen getätigt oder geladen haben und auch beim Spielen auf der Tastatur nichts hören können, oder wenn Sie die Grundeinstellungen zurücksetzen möchten.

### **1 Drücken Sie die [DIRECT ACCESS]-Taste.**

Zeitgleich mit der Anzeige [Panel Reset] erscheint ein Einblendfenster für den Direktzugriff.

### **2 Tippen Sie auf [Panel Reset].**

Sobald eine Bestätigungsmeldung erscheint, tippen Sie auf [Reset], um die Einstellungen zurückzusetzen.

#### **HINWEIS**

Die Panel-Reset-Funktion ist je nach Status des Instruments, z. B. während der Aufnahme, eventuell nicht verfügbar.

# **Abspielen der Demos**

Die Demos bieten dynamische Vorführungen der hochwertigen Sounds.

- **1** Rufen Sie die Demo-Anzeige über [MENU]  $\rightarrow$  [Demo] auf.
- **2 Tippen Sie im Display auf das gewünschte Demo, um dieses wiederzugeben.** Sie können die Demo-Wiedergabe pausieren, indem Sie [Pause] antippen und auf der Tastatur mit der Voice spielen, die zu diesem Zeitpunkt hauptsächlich verwendet wurde. Um die Wiedergabe des Demos fortzusetzen, tippen Sie erneut auf [Pause].
- Um auf die nächsthöhere Menüebene zu gelangen, tippen Sie im Display auf [Menu].

**HINWEIS**

**3 Drücken Sie die Taste [EXIT], um die Demo-Anzeige zu verlassen.**
# Allgemeine Bedienung Allgemeine Bedienung

### <span id="page-36-0"></span>**Dateiverwaltung**

Die von Ihnen erzeugten Daten wie z. B. der aufgenommene Song und eine bearbeitete Voice können als Dateien sowohl im Instrument (auf dem so genannten "User"-Laufwerk) als auch auf einem USB-Flash-Laufwerk gespeichert werden. Wenn Sie viele Dateien gespeichert haben, kann es schwierig werden, die gewünschte Datei schnell zu finden. Um diesen Vorgang zu erleichtern, können Sie Ihre Dateien in Ordner organisieren, Dateien umbenennen, unnötige Dateien löschen usw. Diese Vorgänge finden in der Anzeige für die Dateiauswahl statt.

#### **Einschränkungen für Preset-Songs**

Vorprogrammierte Songs (Presets) und die meisten im Handel erhältlichen Songs sind kopiergeschützt, um illegales Kopieren oder versehentliches Löschen zu vermeiden. Diese können nicht an einen anderen Ort kopiert, verschoben oder gespeichert werden, und sie lassen sich nicht löschen.

### **Speichern einer Datei**

Eigene Daten (zum Beispiel selbst aufgenommene Songs oder bearbeitete Voices) können Sie in der Anzeige für die Dateiauswahl als Datei auf dem User-Laufwerk oder auf dem USB-Flash-Laufwerk speichern ([Seite 32](#page-31-0)).

**1 Tippen Sie in der entsprechenden Anzeige für die Dateiauswahl\* auf (File Edit; Datei bearbeiten), um das Einblendfenster für die Dateibearbeitung aufzurufen.**

#### **HINWEIS**

Um den Dateivorgang abzubrechen, drücken Sie die [EXIT]-Taste.

\* Die unten dargestellte Anzeige (Voice-Auswahl) wird z. B. mit der VOICE-SELECT-Taste [RIGHT 1] aufgerufen.

- 1 File Edir 息 2 CFX Concert Grand **Ka** d  $\overrightarrow{f}$ CFX StageGrand **RockGrand** CFX Ambient Grand CinematicGrand **CH** CFX Ambient Grand **Fixa** CinematicGran **Example 12** CFX BalladMix1 Sart FeltPiano CFX BalladMix1 **Real FeltPiano** CFX BalladMix2 U1 Upright CFX BalladMix2 U1 Upright
- **2 Tippen Sie auf [Save], um die Anzeige für die Auswahl des Speicherziels aufzurufen.**

#### **3 Wählen Sie den Speicherort für die Datei aus.**

Um den Ordner auf der übergeordneten Ebene anzuzeigen, tippen Sie auf  $\triangle$  (Up; Aufwärts).

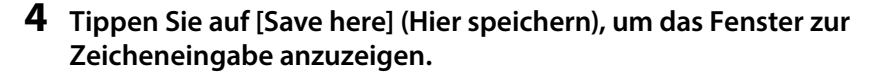

#### **5 Geben Sie den Dateinamen ein [\(Seite 40\)](#page-39-0).** Auch wenn Sie diesen Schritt auslassen, können Sie die Datei nach dem Speichern jederzeit umbenennen ([Seite 38](#page-37-0)).

**6 Tippen Sie auf im Fenster für die Zeicheneingabe [OK], um die Datei zu speichern.** Die gespeicherte Datei wird automatisch an der richtigen Stelle in alphabetischer Reihenfolge einsortiert.

**HINWEIS** Um den Vorgang abzubrechen, tippen Sie auf [Cancel] (Abbrechen).

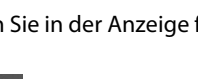

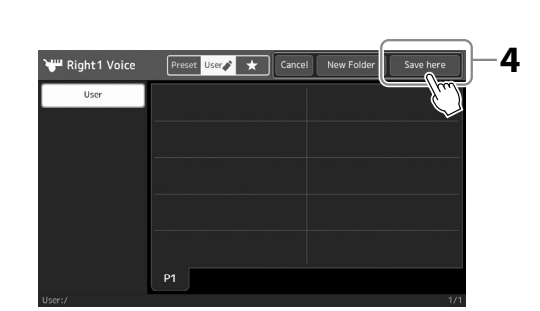

### **HINWEIS**

Achten Sie darauf, vor Verwendung eines USB-Flash-Laufwerks den Abschnitt "Anschließen von USB-Geräten" auf [Seite 115](#page-114-0) zu lesen.

### **Einen neuen Ordner anlegen**

Ordner können nach Wunsch erstellt, benannt und organisiert werden, so dass Sie Ihre eigenen Daten besser auffinden und auswählen können.

**1 Tippen Sie in der Anzeige für die Dateiauswahl auf die User-Registerkarte [\(Seite 32\)](#page-31-0), und wählen Sie dann den Speicherort aus, an dem Sie einen neuen Ordner erstellen möchten.**

Um den Ordner auf der übergeordneten Ebene anzuzeigen, tippen Sie auf (Up; Aufwärts).

- **2 Tippen Sie auf (File Edit; Dateibearbeitung), um das entsprechende Einblendfenster zu öffnen.**
- **3 Tippen Sie auf [New Folder] (Neuer Ordner), um das Fenster für die Zeicheneingabe anzuzeigen.**
- **4 Geben Sie den Namen des neuen Ordners ein [\(Seite 40](#page-39-0)).**

### <span id="page-37-0"></span>**Umbenennen von Dateien/Ordnern**

Sie können Dateien/Ordner umbenennen.

- **1 Rufen Sie die Anzeige für die Dateiauswahl auf, in dem die gewünschte Datei/der Ordner angezeigt wird.**
- **2 Tippen Sie auf (File Edit; Dateibearbeitung), um das entsprechende Einblendfenster zu öffnen.**
- **3 Tippen Sie auf [Rename] (Umbenennen) im Menü für die Dateiverwaltung, um die Anzeige zum Auswählen der gewünschten Datei/des Ordners aufzurufen.**
- **4 Wählen Sie den gewünschten Ordner / die gewünschte Datei durch Antippen.**
- **5 Tippen Sie auf [Rename] oben im Display, um das Fenster für die Zeicheneingabe aufzurufen.**
- **6 Geben Sie den Namen für die ausgewählte Datei bzw. den Ordner ein [\(Seite 40](#page-39-0)).**

### **Dateien kopieren oder verschieben**

Sie können eine Datei kopieren oder ausschneiden und sie an einem anderen Speicherort (Ordner) einfügen. Mit dem gleichen Vorgang können Sie auch einen Ordner kopieren (ohne ihn zu verschieben).

- **1 Rufen Sie die entsprechende Anzeige für die Dateiauswahl auf, in der die gewünschten Dateien/Ordner angezeigt werden.**
- **2 Tippen Sie auf (File Edit; Dateibearbeitung), um das entsprechende Einblendfenster zu öffnen.**
- **3 Tippen Sie im Menü für die Dateiverwaltung auf [Copy] (Kopieren) oder [Move] (Verschieben), um die Anzeige zum Auswählen der gewünschten Dateien und Ordner aufzurufen.**
- **4 Wählen Sie die gewünschten Dateien/Ordner aus, indem Sie auf die einzelnen Einträge tippen.** Es können mehrere Dateien/Ordner ausgewählt (markiert) werden. Um die Auswahl aufzuheben, tippen Sie erneut auf denselben Eintrag.

Um alle Dateien in der aktuellen Anzeige auszuwählen, einschließlich der auf den anderen Seiten, tippen Sie auf [Select All] (Alle auswählen). Um die Auswahl aufzuheben, tippen Sie auf [All Off] (Alle abwählen).

**5 Tippen Sie in der entsprechenden Anzeige auf [Copy] (Kopieren) oder [Move] (Verschieben), um die Anzeige zur Auswahl des Speicherziels aufzurufen.** 

#### **HINWEIS**

Die maximale Anzahl von Dateien/Ordnern, die in einem Ordner gespeichert werden können, beträgt 2500.

#### **HINWEIS**

**HINWEIS**

Auf der User-Registerkarte sowie im "Expansion"-Ordner auf der Preset-Registerkarte [\(Seite 107](#page-106-0)) können keine neuen Ordner angelegt werden.

Dateien und Ordner, die sich auf der Preset-Registerkarte oder im "Expansion"-Ordner ([Seite 107](#page-106-0)) der User-Registerkarte befinden, lassen sich nicht umbenennen.

#### **HINWEIS**

Es kann immer nur eine Datei oder ein Ordner zur Zeit umbenannt werden.

#### **HINWEIS**

- **•** Dateien auf den Preset-Registerkarten können nicht verschoben werden.
- **•** Dateien, die sich im "Expansion"-Ordner [\(Seite 107\)](#page-106-0) der User-Registerkarte befinden, lassen sich nicht kopieren/ verschieben.
- **6 Wählen Sie das gewünschte Ziel (den Pfad) aus, um die Dateien/Ordner einzufügen.**
- **7 Tippen Sie auf [Copy here] (Hierher kopieren) oder [Move here] (Hierher verschieben), um die in Schritt 4 ausgewählten Dateien/Ordner einzufügen.**

Die eingefügte Datei bzw. der Ordner erscheint in der Anzeige zwischen den anderen Dateien an der richtigen Stelle der alphabetischen Reihenfolge.

### **Löschen von Dateien und Ordnern**

Sie können Dateien/Ordner löschen.

- **1 Rufen Sie die entsprechende Anzeige für die Dateiauswahl auf, in der die gewünschten Dateien/Ordner angezeigt werden.**
- **2 Tippen Sie auf (File Edit; Dateibearbeitung), um das entsprechende Einblendfenster zu öffnen.**
- **3 Tippen Sie auf [Delete] (Löschen) im Menü für die Dateiverwaltung, um die Anzeige zum Auswählen der gewünschten Dateien und Ordner aufzurufen.**
- **4 Wählen Sie die gewünschten Dateien/Ordner aus, indem Sie auf die einzelnen Einträge tippen.** Es können mehrere Dateien/Ordner ausgewählt (markiert) werden. Um die Auswahl aufzuheben, tippen Sie erneut auf denselben Eintrag. Um alle Dateien in der aktuellen Anzeige auszuwählen, einschließlich der auf den anderen Seiten, tippen Sie auf [Select All]

(Alle auswählen). Um die Auswahl aufzuheben, tippen Sie auf [All Off] (Alle abwählen).

**5 Tippen Sie auf [Delete] oben im Display.**

Eine Abfrage zur Bestätigung erscheint. Um den Vorgang abzubrechen, tippen Sie auf [No] (Nein), bevor Sie mit Schritt 6 fortfahren.

**6 Tippen Sie auf [Yes] (Ja), um die in Schritt 3 ausgewählten Dateien/Ordner endgültig zu löschen.**

### **Dateien auf der Favoriten-Registerkarte registrieren**

Sie können Ihre Favoriten oder häufig verwendete Style- oder Voice-Dateien schnell aufrufen, indem Sie sie auf der Favoriten-Registerkarte registrieren. Einzelheiten hierzu finden Sie im Referenzhandbuch auf der Website [\(Seite 10](#page-9-0)).

### **Dateien suchen**

In der Anzeige, die durch Antippen von (R) (File Search; Dateisuche) erscheint, können Sie die gewünschten Dateien anhand der Namen durchsuchen. Dateien aus der Registrierungsspeicherbank können Sie auch durch Angabe anderer Eigenschaften durchsuchen. Einzelheiten hierzu finden Sie im Referenzhandbuch auf der Website [\(Seite 10\)](#page-9-0).

#### **HINWEIS**

**HINWEIS**

Um den Vorgang abzubrechen, tippen Sie auf [Cancel] (Abbrechen), bevor Sie mit Schritt 7 fortfahren.

Dateien und Ordner, die sich auf der Preset-Registerkarte oder im "Expansion"-Ordner ([Seite 107](#page-106-0)) der User-Registerkarte befinden, lassen sich nicht löschen.

### <span id="page-39-0"></span>**Eingeben von Zeichen**

Dieser Abschnitt erklärt, wie Sie Zeichen eingeben, um Ihre Dateien/Ordner zu benennen, Suchwörter für die Dateisuche usw. einzugeben. Die Zeicheneingabe erfolgt in der nachstehend gezeigten Anzeige.

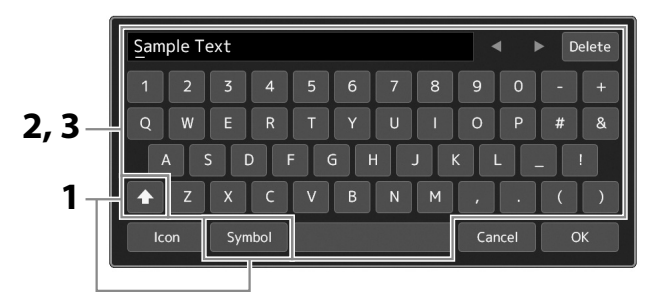

### **1 Tippen Sie auf die Zeichentyp-Umschaltung.**

Durch Antippen von [Symbol] (oder [abc]) wird zwischen der Eingabe von Symbolen oder lateinischen Buchstaben (und Zahlen) umgeschaltet.

Um zwischen der Eingabe von Groß- und Kleinbuchstaben umzuschalten, tippen Sie auf (Umschalt).

#### **2 Tippen Sie auf [**L**]/[**R**], drehen Sie am Datenrad oder drücken Sie die [DEC]/[INC]-Tasten, um den Cursor an die gewünschte Position zu bewegen.**

#### **3 Geben Sie die gewünschten Zeichen einzeln ein.**

Um ein Zeichen zu löschen, tippen Sie auf [Delete] (Löschen); um alle Zeichen gleichzeitig zu löschen, tippen Sie auf [Delete] (Löschen) und lassen den Finger darauf liegen. Um ein Leerzeichen einzugeben, tippen Sie auf die in der obigen Abbildung gezeigte Leertaste.

#### **Eingabe von Sonderzeichen:**

Sie können Buchstaben mit Sonderzeichen eingeben, beispielsweise Umlaute, indem Sie einen Buchstaben berühren und den Finger darauf liegen lassen, um eine Liste anzuzeigen. Tippen Sie beispielsweise auf "E" und lassen Sie den Finger darauf liegen, um das "Ë" aus der Liste einzugeben.

#### **Auswählen benutzerdefinierter Symbole für Dateien (angezeigt links vom Dateinamen):**

Sie können ein eigenes Symbol für die Datei auswählen. Tippen Sie auf [Icon] (Symbol), um das Einblendfenster aufzurufen, und wählen Sie das gewünschte Symbol aus.

#### **4 Tippen Sie auf [OK], um die eingegebenen Zeichen (Name, Schlüsselwörter usw.) abzuschließen.**

#### **HINWEIS**

- **•** Je nachdem, in welcher Anzeige für die Zeicheneingabe Sie arbeiten, können einige Arten von Zeichen nicht eingegeben werden.
- **•** Ein Dateiname kann bis zu 41–46 Zeichen enthalten (je nach Art des Inhalts), ein Ordnername bis zu 50 Zeichen.
- **•** Die folgenden Zeichen (halbe Größe) können nicht verwendet werden: \ / : \* ? " < > I

#### **HINWEIS**

Um den Vorgang abzubrechen, tippen Sie auf [Cancel] (Abbrechen), bevor Sie mit Schritt 4 fortfahren.

### **Bedienfeldeinstellungen sperren (Panel Lock)**

Wenn die Bedienfeldeinstellung gesperrt ist, passiert nichts, wenn Sie Tasten auf dem Bedienfeld drücken. Wenn Sie beispielsweise Ihr Spiel für eine Pause unterbrechen und das Instrument unbeaufsichtigt lassen, schützt diese Funktion die Bedienfeldeinstellungen vor dem Zugriff durch Andere.

- **1 Rufen Sie mit [MENU]** à **[Panel Lock] die Panel-Lock-Anzeige auf.** Es erscheint der Zifferntastenblock für die Eingabe des PIN-Codes.
- **2 Geben Sie durch Antippen der Tasten auf dem Ziffernblock einen vierstelligen PIN-Code ein, und tippen Sie auf [OK], um ihn einzugeben.**

Die Bedienfeldeinstellungen sind nun gesperrt. Das Haupt-Display wird durch die Bedienfeldsperre ebenfalls gesperrt.

**3 Um das Instrument zu entsperren, tippen Sie auf das Display, und geben Sie dann denselben PIN-Code ein wie in Schritt 2.**

#### **HINWEIS**

Wenn Sie den PIN-Code vergessen haben, schalten Sie einfach das Instrument aus und wieder ein, um es zu entsperren.

### **Verwenden des Metronoms**

Das Metronom erzeugt ein Klickgeräusch, das als genaue Tempovorgabe beim Üben dient oder es Ihnen ermöglicht, ein bestimmtes Tempo zu testen. Wenn Sie ohne Style-Wiedergabe aufnehmen, können Sie durch Einschalten des Metronoms Ihre Aufnahme sehr viel effektiver gestalten.

**1 Rufen Sie die Metronom-Anzeige mit [MENU] → [Metronome] auf.** 

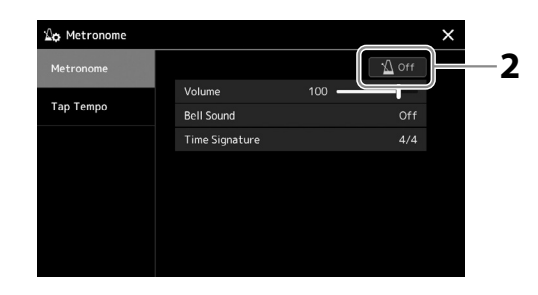

**2 Tippen Sie das Symbol an, um das Metronom ein-/auszuschalten.**  Informationen zu den anderen Einträgen der Anzeige finden Sie unter "Metronomeinstellungen" im Referenzhandbuch auf der Website.

#### **HINWEIS**

Das Metronom kann in jeder Aufnahmeanzeige mit der On/ Off-Taste für das Metronom ein- und ausgeschaltet werden [\(Seite 94](#page-93-0)).

## **Quick Guide – für das Spiel auf dem Genos2**

### **Manuelle Einstellungen am Bedienfeld und Spielen eines einzelnen Songs**

**Spielen auf der Tastatur mit Styles (Begleitautomatik)**

 **Speichern der Bedienfeldeinstellungen des Songs für den einfachen Abruf Abrufen gespeicherter Bedienfeldeinstellungen für Ihr Spiel Singen zur Song-Wiedergabe Einrichten des Styles** … S. 44 **Song-Einstellungen für die Wiedergabe**… [S. 76](#page-75-0) **Voices einrichten** ... S. 48 (Einrichten der Tastatur-Parts **Harmony/Arpeggio-Einstellungen einrichten**... S. 56 **Abrufen optimaler Bedienfeldeinstellungen für den aktuellen Style (One Touch Setting)** … S. 47 Abrufen optimaler Bedienfeldeinstellungen für den ausgewählten Style (Keyboard Parts, Harmony/Arpeggio oder Multi-Pads). **Speichern der Bedienfeldeinstellungen des Songs im Registration Memory** … [S. 97](#page-96-0) Weitere Informationen zum Registration Memory und den Registration Memory Banks finden Sie auf [Seite 96.](#page-95-0) **Auswählen der gewünschten Registration-Bank-Datei** Abrufen der Registrierungsspeicher 1–10 für die Bank-Datei [\(S. 98](#page-97-0)) **oder**

> **Abrufen der gewünschten Bedienfeldeinstellungen des Songs aus der Playlist durch einfaches Antippen** Auswählen des gewünschten Playlist-Eintrags zum Aufrufen des zugehörigen Registrierungsspeichers [\(S. 102](#page-101-0))

### **Aufzeichnen Ihres Keyboard-Spiels**

**Aufnahmeeinrichtung: Abrufen eines Registrierungsspeichers aus der Playlist usw.**

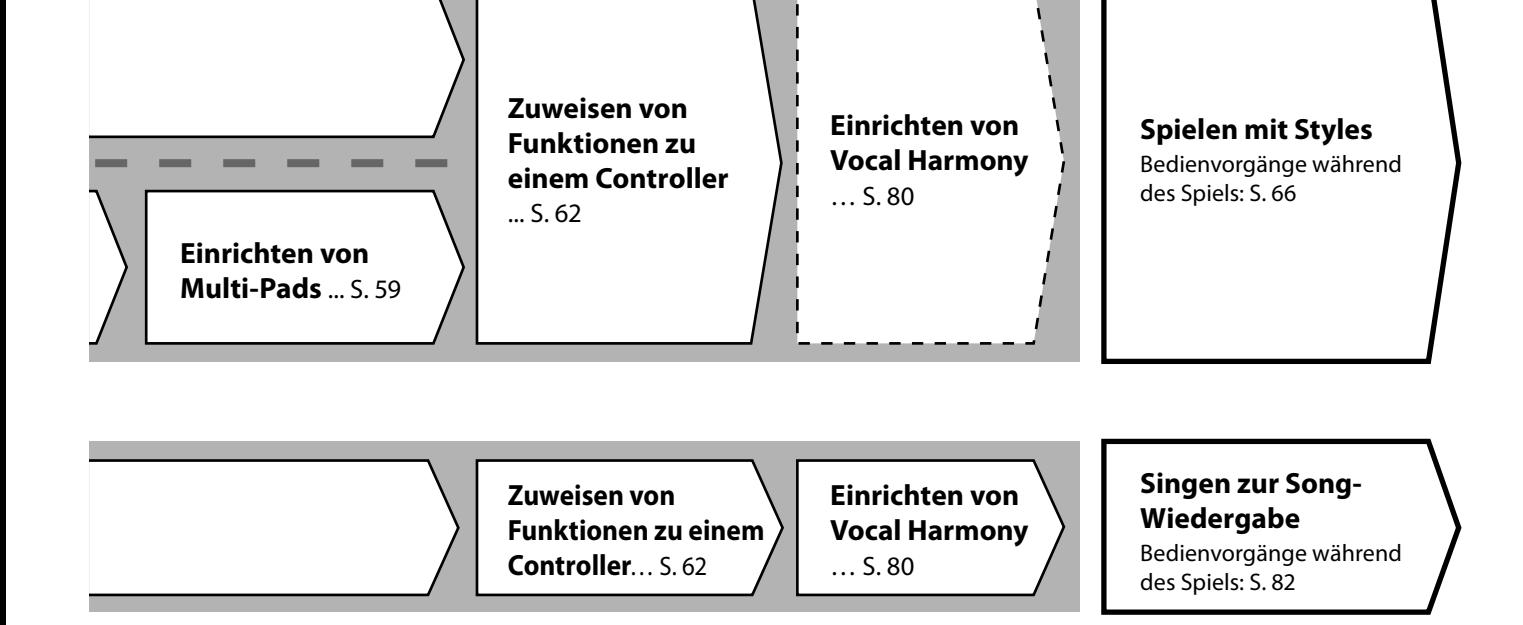

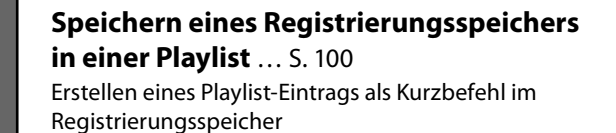

#### **Bearbeiten der Playlist für die Set-Liste Ihres Live-Spiels** ... [S. 102](#page-101-1)

Erstellen einer neuen Playlist für Ihr Live-Spiel durch Auswählen von Songs aus einer voreingestellten Playlist.

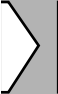

#### **Auswählen des gewünschten Registrierungsspeichers**

Abrufen der gewünschten Bedienfeldeinstellungen mit den Registration-Memory-Tasten 1–10 [\(S. 98](#page-97-0))

**Spielen mit Styles oder Singen zur Song-Wiedergabe**

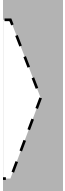

### **Weitere Aufnahmeeinstellungen**

Schnellaufnahme (MIDI) … [S. 94](#page-93-0) Schnellaufnahme (Audio) … [S. 95](#page-94-0) **Aufzeichnen Ihres Spiels**

Aufnehmen Ihres Spiels und/oder Gesangs.

**1**

## **Spielen mit Styles – Setups**

In diesem Abschnitt erfahren Sie die wichtigsten Schritte zur Erweiterung Ihres Tastaturspiels durch Styles (rhythmische und tonale Begleitung). Gehen Sie die verschiedenen Anweisungen durch, um Ihr Spiel eines bestimmten Songs einzurichten: Style, Tastatur-Part (Voice), Multi-Pad und verschiedene Arten von Controllern.

Die in diesem Abschnitt vorgenommenen Einstellungen lassen sich gemeinsam im Registration Memory als Song-Einstellung speichern [\(Seite 96](#page-95-0)).

### **Einrichten der Styles**

### **Auswählen des gewünschten Styles und Einschalten der Begleitautomatik (ACMP)**

**1 Drücken Sie die Taste [STYLE], um die Anzeige für die Style-Auswahl aufzurufen.**

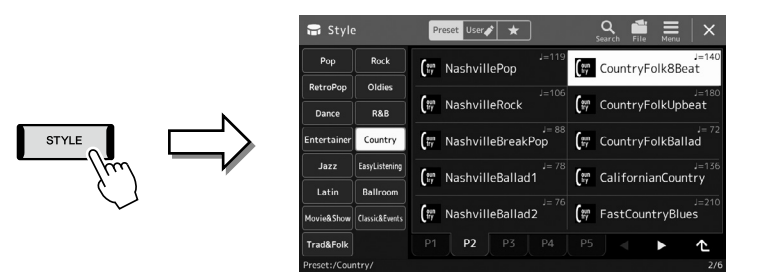

#### **HINWEIS**

**HINWEIS**

[\(Seite 32](#page-31-0)). **HINWEIS**

(Seite 49).

Sie können die Anzeige für die Style-Auswahl auch über die Home-Anzeige aufrufen [\(Seite 30](#page-29-0)).

Zur grundsätzlichen Bedienung der Anzeige für die Style-Auswahl lesen Sie den Abschnitt "Anzeige für die Dateiauswahl"

Der Split-Punkt kann nach Wunsch eingestellt werden

#### **2 Tippen Sie auf den gewünschten Style.**

Tippen Sie beispielsweise auf die Kategorie [Country] und dann auf [Country Folk 8beat].

#### **3 Vergewissern Sie sich, dass die STYLE-CONTROL-Taste [ACMP] (Accompaniment) eingeschaltet ist.**

Wenn die Taste eingeschaltet ist, lassen sich während der Style-Wiedergabe sowohl der

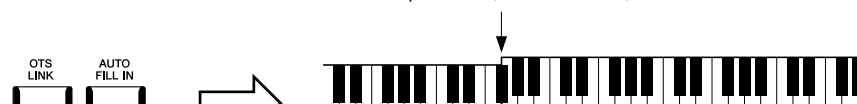

Split-Punkt (F#2 als Standard)

Akkordbereich

Rhythmus-Part als auch die Begleitautomatik wiedergeben.

Gleichzeitig kann der speziell für die linke Hand festgelegte Bereich der Tastatur als Akkordbereich verwendet werden, und die in diesem Bereich gespielte Akkorde werden automatisch erkannt und als Basis für eine vollautomatische Begleitung mit dem gewählten Style verwendet.

### **HINWEIS**

Weitere Informationen zur Bedienung der Style-Wiedergabe finden Sie auf Seite 66.

#### **4 Probieren Sie den gewünschten Style aus, falls gewünscht.**

Drücken Sie die STYLE-CONTROL-Taste [  $\frac{1}{2}$ ] (SYNC START), und spielen Sie dann Akkorde in der linken Hand. Um die Style-Wiedergabe anzuhalten, drücken Sie die STYLE CONTROL-Taste [▶/■] (START/STOP).

#### **Eigenschaften der Styles**

Der jeweilige Style-Typ wird oberhalb des Style-Namens in der Anzeige für die Style-Auswahl angezeigt. Die bestimmenden Merkmale dieser Styles und die Vorzüge beim Spiel sind unten beschrieben.

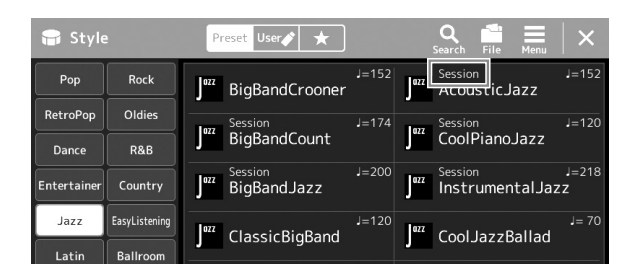

- **Session:** Diese Styles bieten eine noch realistischere, authentische Begleitung, indem sie die Main-Bereiche mit eigenen Akkorden und Akkordwechseln sowie mit speziellen Riffs mit Akkordwechseln mischen. Diese wurden programmiert, um dem Spiel bestimmter Songs und bestimmter Genres etwas mehr Pfiff und Professionalität zu verleihen. Beachten Sie jedoch, dass diese Styles nicht unbedingt für alle Songs und für jedes Akkordspiel passend oder gar harmonisch korrekt sein müssen. Beispielsweise kann es in einigen Fällen geschehen, dass ein einfacher Dur-Dreiklang für einen Country Song zu einem "jazzigen" Sept-Akkord wird oder durch das Spielen eines On-Bass-Akkords eine ungeeignete oder unerwartete Begleitung erzeugt wird.
- **Free Play:** Diese Styles zeichnen sich durch die Möglichkeit des Rubato-Spiels aus. Sie können zu einer bemerkenswert ausdrucksstarken Begleitung spielen, ohne durch ein starres Tempo eingeschränkt zu sein.

Eine vollständige Liste der verfügbaren Preset-Styles finden Sie in der Datenliste auf der Website.

Ein Style besteht im Allgemeinen aus acht Parts (Kanälen): Rhythmus, Bass usw. Sie können während der Style-Wiedergabe Variationen hinzufügen und das Feeling eines Styles verändern, indem Sie Kanäle ein- und ausschalten oder die Voices ändern [\(Seite 92](#page-91-0)).

In einigen Styles bestehen manche Sections nur aus Rhythmus-Parts, um ihre musikalischen Eigenschaften darzustellen. Für Näheres lesen Sie in der Datenliste auf der Website nach.

#### **Style-Dateikompatibilität**

Dieses Instrument verwendet das Dateiformat SFF GE [\(Seite 10](#page-9-1)). Es kann bestehende SFF-Dateien wiedergeben; diese werden jedoch im SFF-GE-Format gespeichert, wenn sie in diesem Instrument gespeichert (oder geladen) werden. Bedenken Sie, dass die gespeicherte Datei nur auf Instrumenten abgespielt werden kann, die mit dem Style-Dateiformat SFF GE kompatibel sind.

### **Einstellen des Tempos**

Mit den TEMPO-Tasten [+] und [−] können Sie das Wiedergabetempo von Metronom, Style und MIDI-Song ändern. Das Tempo von Style und MIDI-Song lässt sich auch mit der [TAP TEMPO]- Taste einstellen.

### **TEMPO-Tasten [**−**]/[+]**

Drücken Sie die TEMPO-Taste [−] oder [+], um die Einblendanzeige für die Tempoeinstellung aufzurufen. Um das Tempo innerhalb eines Bereichs von 5–500 Schlägen pro Minute zu vermindern oder zu erhöhen, verwenden Sie die TEMPO-Tasten [−]/[+]. Wenn Sie eine dieser Tasten gedrückt halten, ändert sich der Wert kontinuierlich. Durch gleichzeitiges Drücken der TEMPO-Tasten [−] und [+] rufen Sie das Standardtempo des zuletzt ausgewählten Styles oder Songs auf.

### **[TAP TEMPO]-Taste**

Wenn die Style- und MIDI-Song-Wiedergabe gestoppt ist, wird durch Tippen auf die Taste [TAP TEMPO] (viermal bei einem Taktmaß von 4/4) die Wiedergabe des Rhythmus-Parts des Styles in dem von Ihnen getippten Tempo gestartet.

Sie können während der Wiedergabe eines Styles oder MIDI-Songs das Tempo ändern, indem Sie zweimal im gewünschten Tempo auf die Taste [TAP TEMPO] tippen.

Während der Style-Wiedergabe können Sie an den Anfang des Bereichs zurückspringen (die Wiedergabeposition zurückversetzen für einen stotternden Wiederholungseffekt), indem Sie auf die Taste [TAP TEMPO] tippen. Dies wird als "Style Section Reset" bezeichnet.

### **Ändern der Art der Akkordgrifftechnik**

Durch Ändern der Akkordgrifftechnik ("Chord Fingering") können Sie auch dann automatisch passende Begleitungen erzeugen, wenn Sie nicht alle Noten spielen, aus denen der Akkord besteht. Die Akkordgrifftechnik kann im Fenster Split Point/Fingering geändert werden: [MENU]  $\rightarrow$  [Split & Fingering].

Z. B. können die folgenden Typen ausgewählt werden.

#### ■ Single Finger

Mit dieser Methode können Sie auf einfache Weise im Tastaturbereich für die Begleitung Akkorde spielen, indem Sie nur ein, zwei oder drei Finger benutzen.

**Septakkord**

Schlagen Sie gleichzeitig den Grundton sowie eine weiße Taste links davon an.

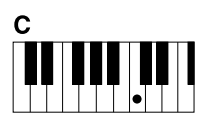

**Dur-Akkord** Spielen Sie nur den Grundton.

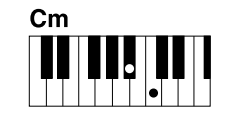

**Moll-Akkord** Schlagen Sie gleichzeitig die Taste für den Grundton sowie eine schwarze Taste links davon an.

### **Fingered (Normale Akkordgriffe)**

Hierbei greifen Sie im Akkordbereich der Tastatur Ihre eigenen Akkorde, während das Instrument entsprechend orchestrierte Rhythmen, Bässe und Akkordbegleitungen im gewählten Style hinzufügt. Im Fingered-Modus werden alle Akkordtypen erkannt, die im Dokument "Datenliste" auf der Website aufgeführt sind [\(Seite 10](#page-9-0)) und mit der Chord-Tutor-Funktion nachgeschlagen werden können (aufrufbar via [MENU]  $\rightarrow$  [Chord Tutor]).

#### **AI Full Keyboard (Gesamte Tastatur mit künstlicher Intelligenz)**

Hiermit können Sie mit beiden Händen in beliebigen Tastaturbereichen praktisch alles spielen – genau wie auf einem herkömmlichen Klavier – und dennoch eine geeignete Begleitung haben. Sie brauchen sich nicht um die Grifftechnik oder die Anzeige der Begleitakkorde zu kümmern. (Je nach Arrangement des Songs erzeugt der Modus AI Full Keyboard allerdings nicht immer die genau passende Begleitung.)

Weitere Typen finden Sie im Referenzhandbuch auf der Website [\(Seite 10\)](#page-9-0).

#### **HINWEIS**

Bei bestimmten Akkordgrifftechniken (Fingered, Fingered On Bass, AI Fingered), können Sie einen Zustand herstellen, bei dem kein Akkord angegeben ist, indem Sie einen speziellen Akkord namens "Cancel" eingeben. Dies wird als "Chord Cancel"-Funktion bezeichnet. Weitere Informationen über die Eingabe von Akkordtypen einschließlich "Cancel" finden Sie unter "Im Fingered-Modus erkannte Akkordarten" in der Datenliste auf der Website.

**HINWEIS**

Wenn Sie das Tempo eines Audio-Songs anpassen möchten, verwenden Sie die Funktion "Time Stretch" auf [Seite 84.](#page-83-0)

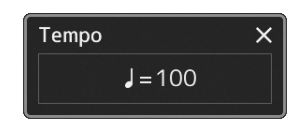

#### **HINWEIS**

Diese Taste kann auch so eingestellt werden, dass sie das Tempo während der Style-Wiedergabe umschaltet, jedoch keinen Reset der Section ausführt. Die Einstellung wird in der Anzeige vorgenommen, die Sie über [MENU] → [Metronome]  $\rightarrow$  [Tap Tempo] erreichen können. Näheres hierzu finden Sie im Referenzhandbuch auf der Website.

Schlagen Sie gleichzeitig den Grundton sowie eine weiße und eine schwarze Taste links davon an.

**Moll-Septakkord**

Cm-

#### **HINWEIS**

Wenn der Akkorderkennungsbereich auf "Upper" (Seite 51) eingestellt ist, kann nur "Fingered\*" gewählt werden.

## **Abrufen optimaler Bedienfeldeinstellungen für den aktuellen Style (One Touch Setting)**

One Touch Setting (OTS) ist eine leistungsstarke und praktische Funktion, die es Ihnen erlaubt, mit einem einzigen Tastendruck automatisch die für den aktuell ausgewählten Style am besten passenden Bedienfeldeinstellungen (Voices, Effekte usw.) aufzurufen. Wenn Sie bereits entschieden haben, welchen Style Sie verwenden möchten, können Sie über OTS automatisch die passende Voice auswählen.

#### **1 Wählen Sie den gewünschten Style aus (Schritte 1–2 auf Seite 44).**

#### **2 Drücken Sie eine der ONE-TOUCH-SETTING-Tasten [1]–[4].**

Dadurch werden nicht nur sämtliche Einstellungen (Voices, Effekte usw.) aufgerufen, die zum aktuell gespielten Style passen und häufig darin verwendet werden – sondern auch ACMP und SYNC START werden automatisch eingeschaltet, so dass Sie sofort mit dem Spielen beginnen können.

#### **Inhalt der One Touch Settings überprüfen**

Tippen Sie in der Anzeige für die Style-Auswahl auf (Menu) und dann auf [Style Information], um das Informationsfenster aufzurufen, das anzeigt, welche Voices den ONE TOUCH SETTING-Tasten [1]–[4] für den aktuellen Style zugeordnet sind. Sie können die gewünschten Einstellungen auch durch Berührung einer der One Touch Settings Nrn. 1–4 direkt im Informationsfenster aufrufen.

#### **3 Der ausgewählte Style startet, sobald Sie mit der linken Hand einen Akkord spielen.**

Jeder Style hat vier One Touch Settings. Drücken Sie eine beliebige andere der ONE TOUCH SETTING-Tasten [1]–[4], um die anderen Einstellungen auszuprobieren.

#### **HINWEIS**

Informationen über die Bedienfeldeinstellungen, die per One Touch Setting aufgerufen werden, finden Sie im OTS-Abschnitt der "Parametertabelle" in der Datenliste auf der Website [\(Seite 10\)](#page-9-0).

#### **HINWEIS**

Sie können durch Auswählen einer anderen Main-Section (A bis D) des aktuellen Styles automatisch auch die One Touch Settings wechseln. Genauere Informationen finden Sie unter "OTS LINK" (Seite 67).

**1**

### **Einrichten der Tastatur-Parts**

Für Ihr Live-Spiel gibt es vier Tastatur-Parts: LEFT, RIGHT 1, RIGHT 2 und RIGHT 3. Jeder Part verwendet eine Voice. Sie können diese Parts durch Bedienung der PART-ON/OFF-Tasten miteinander kombinieren, um üppige Instrumententexturen und praktische Auftrittskombinationen zu erstellen.

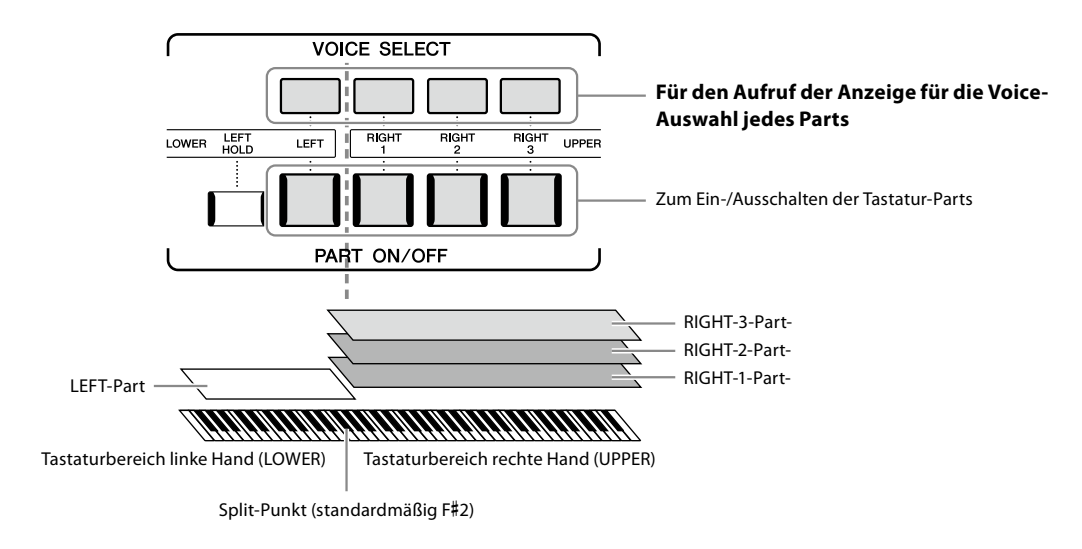

### **Kombinationen von Tastatur-Parts einrichten (Layer, Split)**

#### **Wenn Sie über die gesamte Tastatur nur eine Voice spielen möchten:**

Schalten Sie den Part RIGHT 1, 2 oder 3 ein. Stellen Sie sicher, dass der LEFT-Part ausgeschaltet ist.

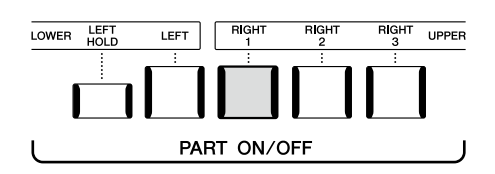

#### **Wenn Sie gleichzeitig zwei oder drei verschiedene Voices spielen möchten (Layer):**

Schalten Sie zwei oder mehr der Parts RIGHT 1, 2 oder 3 ein.

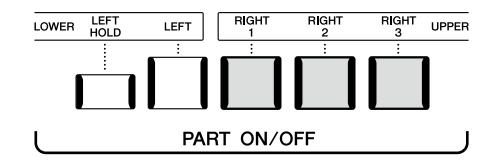

#### ■ Um in den Tastaturbereichen für die rechte und linke Hand verschiedene Voices zu spielen (Split):

Schalten Sie den LEFT-Part und zusätzlich mindestens einen der Parts RIGHT 1–3 ein. Die Taste F#2 und die darunter befindlichen Tasten werden für den Part LEFT verwendet, die darüber befindlichen Tasten (ohne F#2) für die Parts RIGHT 1, 2 und 3. Die Taste, die die Tastatur in Bereiche für die linke und rechte Hand unterteilt, wird als der "Split-Punkt" bezeichnet.

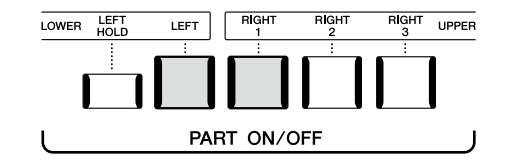

#### **Einzelne Tastatur-Parts am Display ein- oder ausschalten**

Sie können auch in der Home-Anzeige oder in der Voice-Part-Setup-Anzeige Parts ein-/ausschalten. Näheres siehe "Home-Anzeige" [\(Seite 30](#page-29-0)) oder "Voice-Part-Setup-Anzeige" (im Referenzhandbuch auf der Website).

#### **Aushalten der Voice des LEFT-Parts (Left Hold)**

Durch Einschalten der PART-ON/OFF-Taste [LEFT HOLD] bei eingeschaltetem LEFT-Part wird die Voice des LEFT-Parts ausgehalten, auch wenn die Tastaturtasten losgelassen werden. Nicht ausklingende Voices (wie Streicher) werden gleichmäßig gehalten, während ausklingende Voices (z. B. Klavier) langsamer ausklingen (wie bei Betätigung des Haltepedals). Diese Funktion ist praktisch, wenn sie zusammen mit der Style-Wiedergabe verwendet wird, da der Klang der zu den Akkorden passenden Style-Wiedergabe erhalten bleibt.

Um das Ausklingen der Voice des LEFT-Parts zu beenden, stoppen Sie die Style- bzw. Song-Wiedergabe oder schalten Sie die Taste [LEFT HOLD] aus.

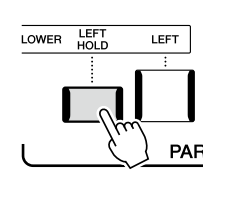

### **Einstellen des Teilungspunkts (Split Point)**

Die Taste, die die Tastatur in zwei Bereiche unterteilt, wird als "Split-Punkt" bezeichnet. Es gibt drei Arten von Split-Punkten: Split-Punkt (Style), Split-Punkt (Left) und Split-Punkt (Right 3). Diese können Sie unabhängig einstellen (wie gezeigt).

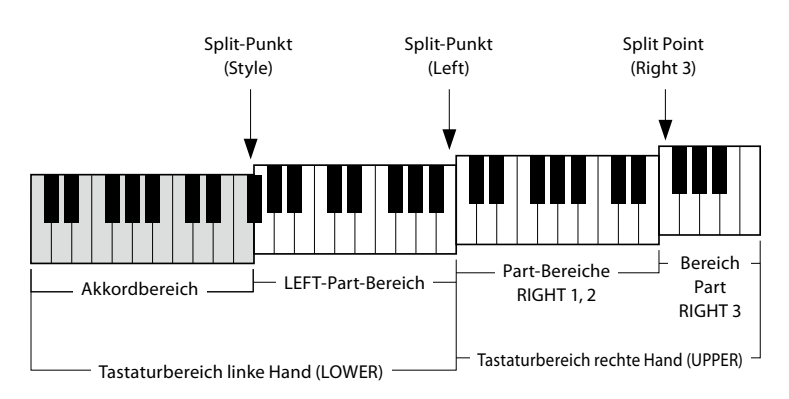

- **Split Point (Style):** Unterteilt den Bereich der linken Hand (LOWER) in den Akkordbereich und den Bereich für den LEFT-Part.
- **Split Point (Left):** Unterteilt die Tastatur in den Bereich für die linke (LOWER) und den für die rechte Hand (UPPER).
- **Split Point (Right 3):** Unterteilt den Bereich der rechten Hand (UPPER) in den Bereich für die Parts RIGHT 1, RIGHT 2 und den Bereich für den Part RIGHT 3.
- **1 Rufen Sie das Fenster Split Point/Fingering auf.**  $[MEMU] \rightarrow [Split & Fingering]$
- **2 Stellen Sie den Split-Punkt ein.**

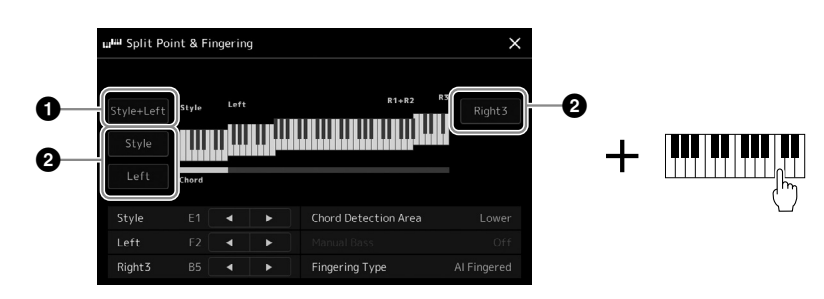

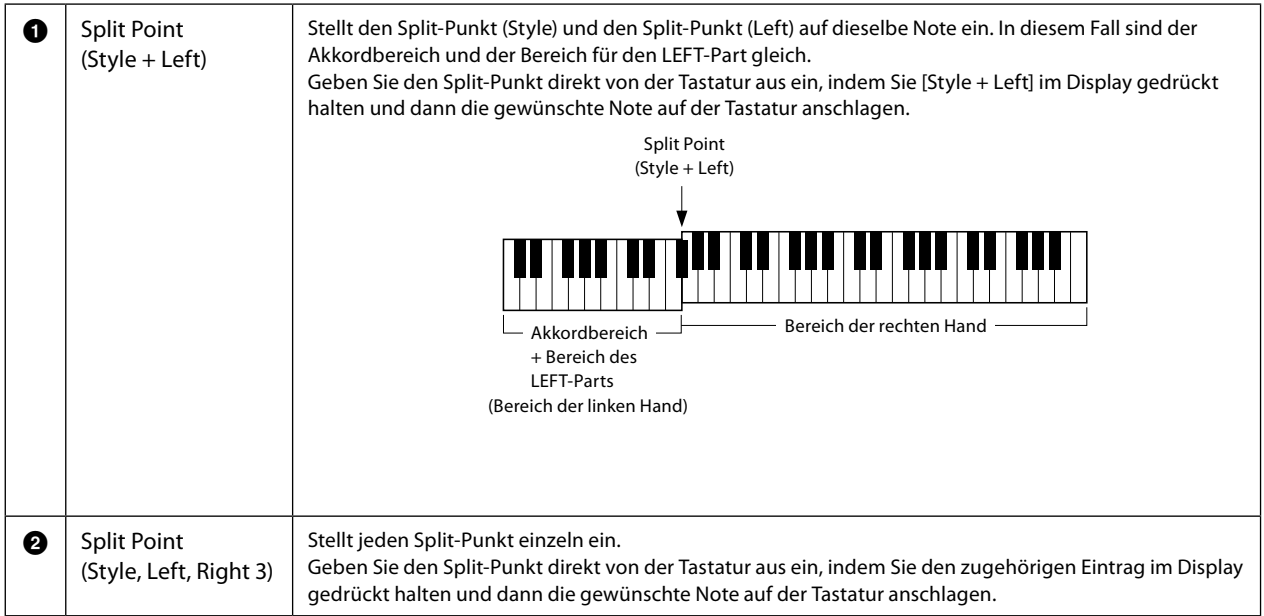

Sie können die einzelnen Split-Punkte auch anhand der Notennamen eingeben, indem Sie die Bedienelemente [<]/[ antippen. Der Split-Punkt (Style) wird durch "Style" angezeigt, der Split-Punkt (Left) durch "Left" und der Split-Punkt (Right 3) durch "Right 3".

#### **HINWEIS**

Sobald Sie [◀]/[▶] angetippt haben, wird der Split-Punkttyp, den Sie gewählt haben, hervorgehoben (die entsprechende Anzeige leuchtet farbig). In diesem Zustand können Sie den ausgewählten Split-Punkttyp ändern, indem Sie das Datenrad drehen.

#### **HINWEIS**

Split-Punkt (Left) kann nicht tiefer als Split-Punkt (Style) eingestellt werden, und Split-Punkt (Right 3) kann nicht tiefer als Split-Punkt (Left) eingestellt werden.

### **Mit der rechten Hand Akkorde für die Style-Wiedergabe angeben**

Indem Sie den Akkorderkennungsbereich (Chord Detection Area) vom Tastaturbereich der rechten Hand auf den der linken umschalten, können Sie die Basslinie mit der linken Hand spielen und die rechte Hand verwenden, um Akkorde für die Steuerung der Style-Wiedergabe zu spielen.

**1 Rufen Sie das Fenster Split Point/Fingering auf.**

 $[MENT] \rightarrow [Split & Fingering]$ 

**2 Sie nehmen die gewünschten Einstellungen vor, indem Sie die Anzeige berühren.**

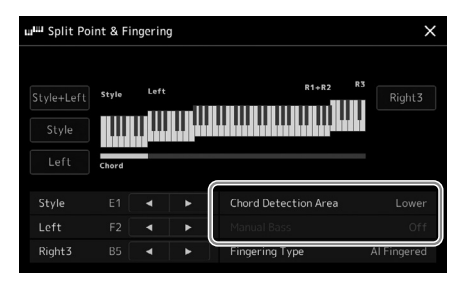

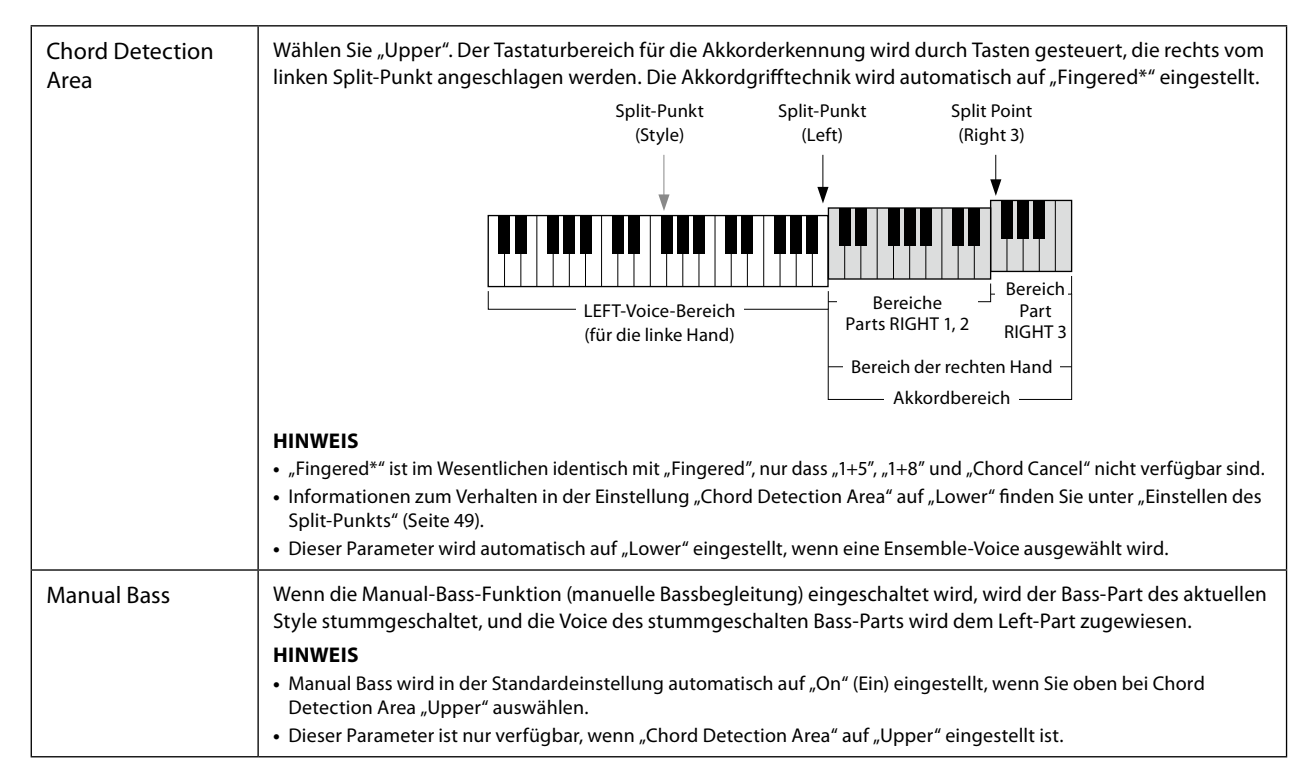

### **Auswählen einer Voice für jeden Tastatur-Part**

### **1 Drücken Sie die VOICE-SELECT-Taste des gewünschten Parts.**

Es erscheint die Anzeige für die Voice-Auswahl (für den gewünschten Part).

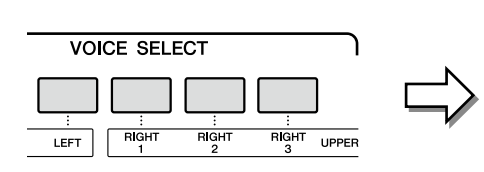

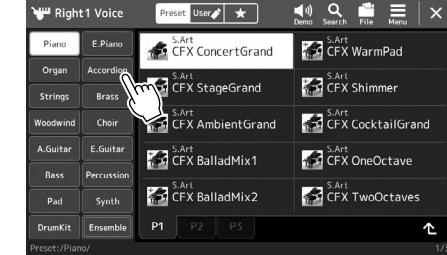

#### **2 Tippen Sie auf die gewünschte Voice.**

#### **Den charakteristischen Klang der Voices hören:**

Tippen Sie auf (Demo), um die Demo-Wiedergabe der ausgewählten Voice zu starten. Tippen Sie auf (v) (Demo) erneut, um die Wiedergabe zu beenden.

#### **3 Probieren Sie die gewünschte Voice aus, falls gewünscht.**

Vergewissern Sie sich, dass der gewünschte Tastatur-Part eingeschaltet ist, und spielen Sie auf der Tastatur.

#### **Eigenschaften der Voices**

Die Voice-Typen und ihre typischen Eigenschaften sind oberhalb des Voice-Namens zu sehen. Es gibt viele verschiedene Voice-Typen, hier werden jedoch nur die folgenden behandelt. Ausführliche Erläuterungen dazu finden Sie im Referenzhandbuch auf der Website [\(Seite 10](#page-9-0)).

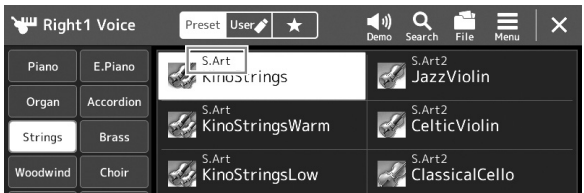

#### **• S.Art, S.Art2-Voices (Super Articulation) (Seite 71)**

Hiermit können Sie subtile, sehr realistische Nuancen im Ausdruck erzielen, einfach durch die Art Ihres Spiels und indem Sie eine einzige Taste drücken, um Nuancen hinzuzufügen.

#### **• FM-Voices**

Diese Voices, erzeugt mittels FM-Synthese (Frequenzmodulation) lassen sich anhand dynamischer Änderungen des Klangs charakterisieren, die mit PCM bzw. Sampling nicht möglich wären.

#### **• Organ-Flutes-Voices (Seite 53)**

Erlaubt Ihnen, alle klassischen Orgelklänge nachzubilden, indem Sie die Fußmaße für die Orgelpfeifen und die perkussiven Klänge festlegen, wie auf konventionellen Orgeln.

#### **• Revo-Drums- und Revo-SFX-Voices**

Mit den Drum- und SFX-Voices können Sie verschiedene Schlag- und Percussion-Instrumente oder SFX-Sounds (Sound-Effekte) auf der Tastatur spielen (Drum/SFX-Kit). Insbesondere die Revo-Drum-Voices geben einen sehr natürlichen Klang des Schlagzeugs wieder, auch dann, wenn Sie mehrmals dieselbe Taste anschlagen. Einzelheiten finden Sie in der Liste der Drum-Zuordnungen zu den einzelnen Tasten in der Datenliste (separates Dokument).

#### **• Ambient-Drums- und Ambient-SFX-Voices**

Bietet realistische und lebensechte Schlagzeug-Sounds, die mit DSP-Effekten nur schwer zu erzielen sind. Wenn diese Voices in einem ausgewählten Style verwendet werden, können Sie mit dem Live-Control-Regler das Verhältnis von Wet-Sound (Hallklang) und unbearbeiteter Klang (unbearbeiteter Klang) in Echtzeit einstellen, falls diesem Regler der Parameter "Ambience Depth" zugewiesen ist.

#### **HINWEIS**

Sie können die Anzeige für die Voice-Auswahl auch über die Home-Anzeige ([Seite 30\)](#page-29-0) oder die Voice-Part-Setup-Anzeige aufrufen (Beschreibung im Referenzhandbuch auf der Website).

#### **HINWEIS**

Zur grundsätzlichen Bedienung der Anzeige für die Voice-Auswahl lesen Sie den Abschnitt "Anzeige für die Dateiauswahl" [\(Seite 32](#page-31-0)).

### **Erstellung eigener Organ-Flutes-Voices**

Der Genos2 verwendet anspruchsvolle Digitaltechnik, um den legendären Klang klassischer Orgeln zu reproduzieren. Genau wie an einer elektronischen Orgel können Sie Ihren eigenen Klang erstellen, indem Sie die Lautstärken der einzelnen Fußlagen des Orgeltons erhöhen oder reduzieren. Die erstellten Voice kann gespeichert und jederzeit aufgerufen werden.

#### **1 Wählen Sie in der Anzeige für die Voice-Auswahl die gewünschte Organ-Flutes-Voice aus.**

Tippen Sie in den Unterkategorien auf [Organ] und wählen Sie dann die gewünschte Organ-Flutes-Voice aus.

- **2** Kehren Sie zur Home-Anzeige zurück und tippen Sie dann auf **[UII**] (Organ Flutes) unten rechts **neben dem Voice-Namen, um die Anzeige zur Bearbeitung der Organ-Flutes-Voices aufzurufen.**
- **3 Schieben Sie die Schieberegler für die Footage (Fußlage) auf die gewünschte Einstellung.**

Die Footage-Einstellungen bestimmen den Grundklang der Orgel-Voice.

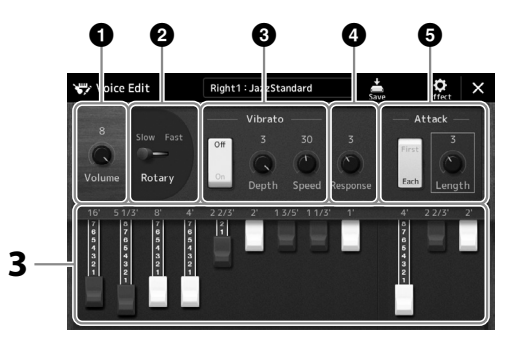

#### **HINWEIS**

Der Begriff "Footage" verweist auf die Klangerzeugung bei traditionellen Pfeifenorgeln. Dort wird der Klang durch Orgelpfeifen mit unterschiedlichem Längenmaß (gemessen in Fuß) erzeugt.

**1**

#### **HINWEIS**

- **•** Welche Parameter verfügbar sind, hängt vom Orgeltyp ab.
- **•** Sie können auch Effekte und EQ-Einstellungen festlegen. Einzelheiten hierzu finden Sie im Referenzhandbuch auf der Website [\(Seite 10\)](#page-9-0).

Sie können hier auch andere Einstellungen ändern, z. B. für die Effekte Rotary Speaker und Vibrato.

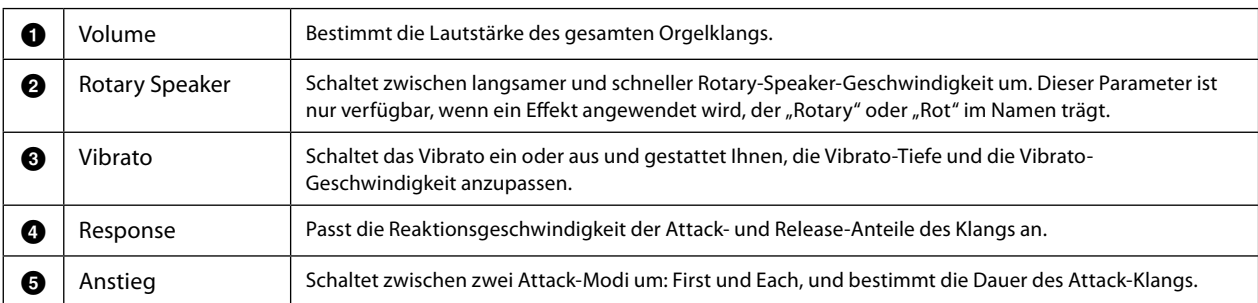

### **4 Tippen Sie auf (Speichern) und speichern Sie die erstellte Organ Voice.**

Anweisungen zum Speichern finden Sie unter "Dateiverwaltung" ([Seite 37](#page-36-0)).

*ACHTUNG* **Die Einstellungen gehen verloren, wenn Sie eine andere Voice auswählen oder das Instrument ausschalten, ohne den Speichervorgang** 

**auszuführen.**

### **Einsatz der Ensemble-Voices**

Dies sind besondere Einstellungen für die Keyboard-Parts, mit mehreren Voices, die in realistischen Ensemble-Kombinationen verwendet werden, zum Beispiel Blechbläsersatz und Streichquartett. Innerhalb einer einzelnen Voice stehen bis zu vier spezielle Parts bzw. Instrumente zur Verfügung. Diese sind jedoch nicht einfach nur eine Kombination, sondern die Parts werden dynamisch den Noten zugewiesen und auf besonders natürliche, musikalische Art auf die von Ihnen gespielten Intervalle verteilt – so, als ob die Parts tatsächlich von vier einzelnen Musikern live gespielt würden. Darüber hinaus lässt sich die Diskrepanz zwischen den einzelnen Instrumenten – Tonhöhe, Timing usw. – begrenzen und "menschlicher" machen, so dass ein erstaunlich authentischer und ausdrucksvoller Gesamtklang entsteht.

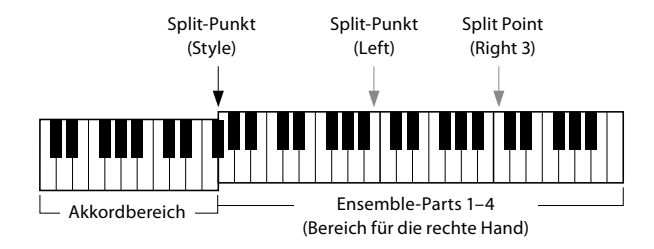

In diesem Modus werden die Tastatur-Parts (L, R1, R2 und R3) in spezielle Ensemble-Parts 1–4 umgewandelt. Da sämtliche Ensemble-Parts als Parts der rechten Hand (RIGHT) behandelt werden, ist der Part der linken Hand (LEFT) in diesem Modus nicht verfügbar, obwohl die Begleitautomatik eingeschaltet und mit der linken Hand Styles gespielt werden können.

### **Aufrufen des Ensemble-Voice-Modus**

#### *ACHTUNG*

**Durch Aufrufen des Ensemble-Voice-Modus werden jegliche von Ihnen vorgenommenen Voice-Kombinationseinstellungen (L, R1, R2 und R3) gelöscht.**

**Wichtige Bedienfeldeinstellungen sollten im Registration Memory gespeichert werden ([Seite 96\)](#page-95-0).**

#### **1 Drücken Sie eine beliebige VOICE-SELECT-Taste, um die Anzeige für die Voice-Auswahl aufzurufen.**

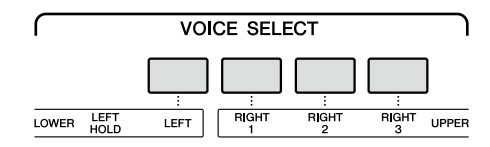

**2 Tippen Sie auf [Ensemble], um in den Ensemble-Voice-Modus zu wechseln.**

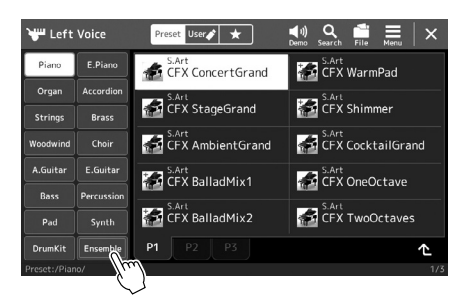

- **3 Tippen Sie hierauf, um das gewünschte Ensemble-Voice-Preset auszuwählen.**
- **4 Spielen Sie auf dem Instrument.**

#### **HINWEIS**

Sie können Einstellungen bearbeiten. So können Sie zum Beispiel ändern, aus welchen Voices die Ensemble-Voice zusammengesetzt ist und wie die Voices den Noten der von Ihnen gespielten Akkorde zugewiesen werden. Näheres hierzu finden Sie im Referenzhandbuch auf der Website.

#### **Rückkehr zur Home-Anzeige**

Drücken Sie die [EXIT]-Taste oder die [HOME]-Taste. Im Voice-Bereich wird der Name der Ensemble-Voice gezeigt. Um die Anzeige für die Voice-Auswahl erneut aufzurufen und andere Presets auszuwählen, tippen Sie auf den Voice-Bereich der Home-Anzeige.

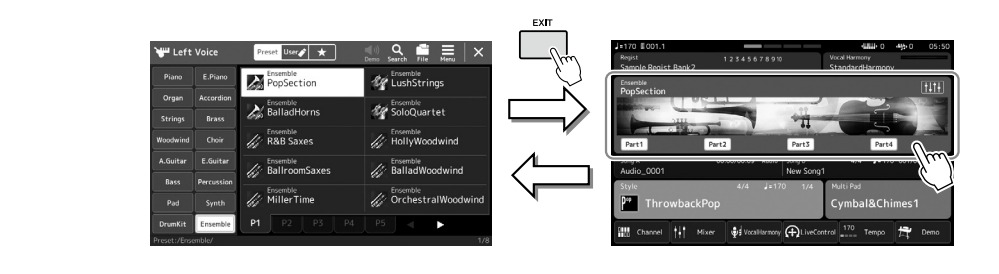

### **Verlassen des Ensemble-Voice-Modus**

**1 Drücken Sie eine beliebige VOICE-SELECT-Taste, um die Anzeige für die Voice-Auswahl aufzurufen.**

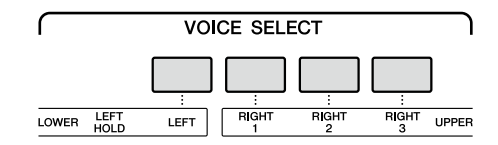

#### **2 Wählen Sie eine andere als eine Ensemble-Voice aus.**

Nachdem Sie eine andere Voice ausgewählt haben, ist der Ensemble-Voice-Modus nicht mehr aktiv. Drücken Sie hierzu die [Home]-Taste, um zur Home-Anzeige zurückzukehren, und überprüfen Sie, ob im Voice-Bereich vier verschiedene Voice-Namen angezeigt werden.

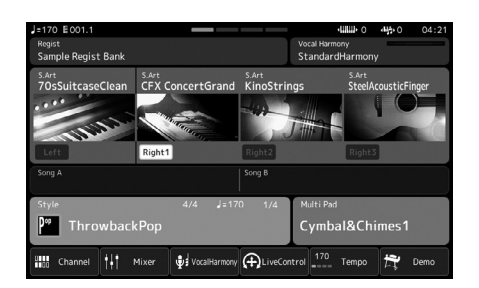

**1**

### **Einrichten von Keyboard Harmony/Arpeggio**

Sie können die Funktionen Keyboard Harmony oder Arpeggio anwenden, um den Klang der Tastatur-Parts für die rechte Hand (RIGHT 1–3) zu verbessern oder zu verändern. Keyboard Harmony wendet Spieleffekte wie Harmony (Duett, Trio usw.), Echo, Tremolo und Triller auf die im Tastaturbereich für die rechte Hand gespielten Noten an. Mit der Arpeggio-Funktion können Sie Arpeggien (gebrochene Akkorde) spielen, indem Sie einfach die Noten des Akkords anschlagen. So könnten Sie beispielsweise die Noten C, E und G anschlagen, um interessante und rhythmischdynamische Phrasen auszulösen. Diese Funktion kann sowohl bei der Musikproduktion als auch beim Live-Spiel angewendet werden.

#### **HINWEIS**

Wenn Sie für den Part RIGHT 1 eine andere Voice auswählen, wird der Keyboard-/Harmony-/ Arpeggio-Typ automatisch auf den als Voice-Set gespeicherten Typ zurückgesetzt. Näheres zur Voice-Set-Funktion finden Sie im Referenzhandbuch auf der Website.

### **Verwenden von Keyboard Harmony**

#### **1 Rufen Sie die Funktionsanzeige auf.**

 $[MEM] \rightarrow [Kbd Harmony/Arp]$ 

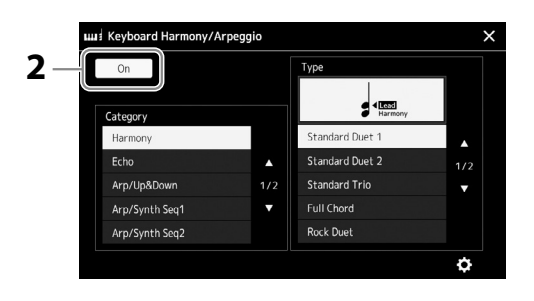

- **2** Schalten Sie die Keyboard-Harmony-/Arpeggio-Funktion auf "On". Wenn eingeschaltet, wird Keyboard Harmony automatisch auf Ihr Tastaturspiel angewendet.
- **3** Wählen Sie durch Antippen die gewünschte Kategorie aus, "Harmony" oder "Echo".

#### **4 Tippen Sie auf den gewünschten Harmony- oder Echo-Typ.**

Durch Antippen von (D. (Detaileinstellungen) wird das Einblendfenster mit den einzelnen Einstellungen aufgerufen. Weitere Informationen hierzu finden Sie im Referenzhandbuch auf der Website.

#### **5 Spielen Sie auf dem Instrument.**

Der in Schritt 4 ausgewählte Effekt wird auf die Melodie der rechten Hand angewendet.

Um den Effekt auszuschalten, schalten Sie die [HARMONY/ARPEGGIO]-Taste aus.

#### **Keyboard-Harmony-Kategorietypen (Harmony/Echo)**

#### **Harmony-Kategorie**

#### **• Standard Duet – Strum (Standardduett – Strumming)**

Diese Typen wenden den Harmony-Effekt auf die Noten an, die im Tastaturbereich für die rechte Hand gespielt werden, und zwar je nach dem Akkord, der im Tastaturbereich für die linke Hand gegriffen wird. (Beachten Sie, dass die Einstellungen "1+5" und "Octave" nicht vom Akkord beeinflusst werden.)

• Wenn die [ACMP]-Taste eingeschaltet und der LEFT-Part ausgeschaltet ist:

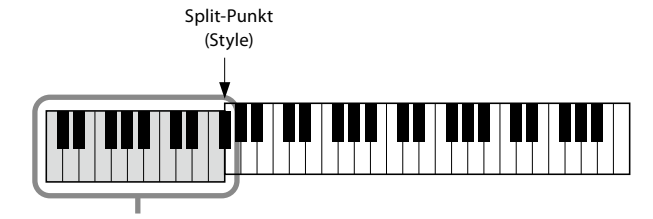

Akkordbereich für Style-Wiedergabe und Harmony-Effekt

#### **HINWEIS**

Sie können die Funktion auch auf "On" schalten, indem Sie die [HARMONY/ARPEGGIO]-Taste einschalten.

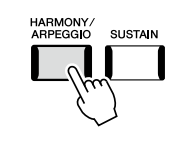

#### **HINWEIS**

Näheres zum Split-Punkt finden Sie auf Seite 49.

• Wenn die [ACMP]-Taste ausgeschaltet und der LEFT-Part eingeschaltet ist:

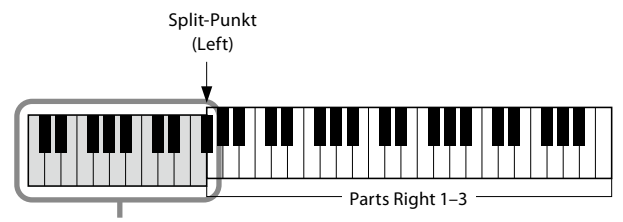

LEFT-Part und Akkordbereich für den Harmony-Effekt

• Wenn sowohl die [ACMP]-Taste als auch der LEFT-Part eingeschaltet sind:

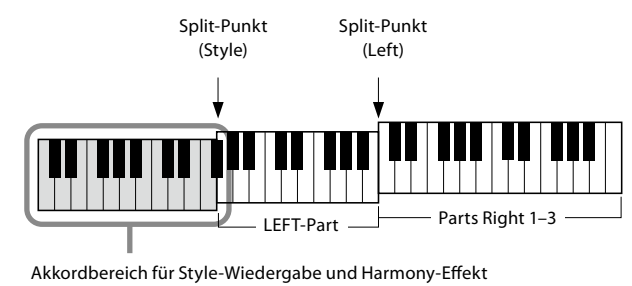

#### **• Multi Assign**

Der Multi-Assign-Effekt (Mehrfachzuweisung) weist den im Tastaturbereich der rechten Hand gespielten Akkordnoten automatisch verschiedene Parts zu. Wenn Sie zum Beispiel einen Dreiklang spielen, wird die erste Note von der Voice RIGHT 1, die zweite von der Voice RIGHT 2 und die dritte von der Voice RIGHT 3 gespielt. Der "Multi Assign"-Effekt wird nicht vom On/Off-Status von [ACMP] und des Parts LEFT beeinflusst.

#### **Echo-Kategorie (Echo, Tremolo, Trill)**

Einer der Effekte Echo, Tremolo oder Triller wird synchron zum aktuell eingestellten Tempo auf die im Tastaturbereich für die rechte Hand gespielte Note angewendet, und zwar unabhängig vom Einschaltzustand von [ACMP] und des Parts LEFT. Denken Sie daran, dass "Trill" nur dann angewendet wird, wenn Sie auf der Tastatur zwei Tasten gleichzeitig gedrückt halten (oder die letzten beiden Noten, falls Sie mehr als zwei Noten gedrückt halten). Diese beiden Noten werden dann abwechselnd gespielt.

### **Verwenden der Arpeggio-Funktion**

#### **1 Rufen Sie die Funktionsanzeige auf.**

 $[MEMU] \rightarrow [Kbd Harmony/Arp]$ 

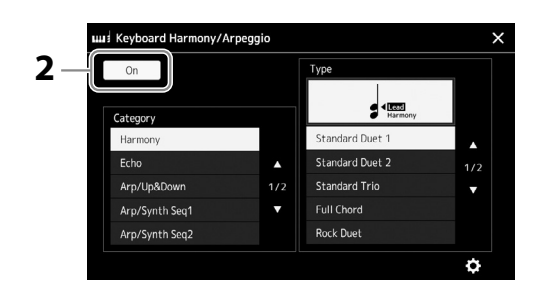

- **2** Schalten Sie die Keyboard-Harmony-/Arpeggio-Funktion auf "On". Wenn eingeschaltet, wird Keyboard Harmony automatisch auf Ihr Tastaturspiel angewendet.
- **3** Wählen Sie eine andere Kategorie aus als "Harmony" oder "Echo" durch **Antippen aus.**

#### **4 Tippen Sie auf den gewünschten Arpeggio-Typ.** Durch Antippen des Symbols (Detaileinstellungen) wird das Einblendfenster mit den einzelnen Einstellungen aufgerufen. Weitere Informationen hierzu finden Sie im Referenzhandbuch auf der Website.

**HINWEIS**

Sie können die Funktion auch auf "On" schalten, indem Sie die [HARMONY/ARPEGGIO]-Taste einschalten.

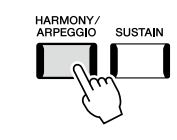

NÄCHSTE SEITE

#### **5 Spielen Sie eine oder mehrere Noten, um das Arpeggio auszulösen.** Die arpeggierte Phrase variiert je nach den gespielten Noten.

Um den Effekt auszuschalten, schalten Sie die [HARMONY/ARPEGGIO]-Taste aus.

#### **HINWEIS**

- **•** Mit Hilfe der Arpeggio-Quantize-Funktion kann die Arpeggio-Wiedergabe mit der Song-/Style-Wiedergabe synchronisiert werden. Leichte Tempoabweichungen können dabei korrigiert werden. Dies lässt sich in der folgenden Anzeige einstellen: [MENU]  $\rightarrow$  [VoiceSetting]  $\rightarrow$  [S.Art2/ Arpeggio].
- **•** Die Arpeggio-Wiedergabe kann auch nach dem Loslassen der Note fortgesetzt werden, indem dem Fußschalter die Arpeggio-Hold-Funktion zugewiesen wird. Anweisungen finden Sie auf Seite 65.

### **Auswählen von Multi-Pads**

#### **1 Drücken Sie die MULTI-PAD-CONTROL-Taste [SELECT], um die Anzeige für die Multi-Pad-Bank-Auswahl aufzurufen.**

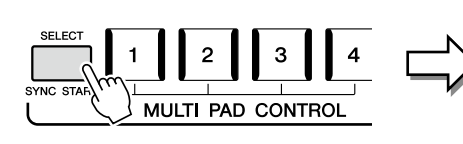

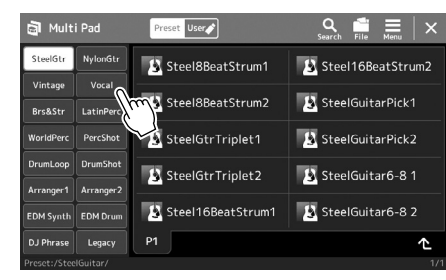

## **2 Tippen Sie auf die gewünschte Multi-Pad-Bank.**

#### **3 Probieren Sie das/die gewünschten Multi-Pad(s) aus, falls nötig.**

Drücken Sie einfach eine der MULTI PAD CONTROL-Tasten [1]–[4], um die Wiedergabe der entsprechenden Phrase zu starten. Um die Wiedergabe zu stoppen, drücken Sie die [STOP]- Taste.

Weitere Informationen zur Steuerung der Multi-Pad-Wiedergabe beachten Sie "Steuern der Multi-Pad-Wiedergabe" (Seite 74).

#### **Multi-Pads erstellen und bearbeiten**

Eigene Multi-Pads können Sie auf eine von drei Arten erzeugen:

- Neue Phrasen aufnehmen
- Bestehende Multi-Pad-Phrasen bearbeiten
- Verkoppeln von Multi-Pads mit Audiodateien (Audio Link Multi Pad)

Außerdem können Sie mit Hilfe der Verwaltungsfunktionen für Multi-Pads Ihre eigene Multi-Pad-Bank erstellen. Einzelheiten hierzu finden Sie im Referenzhandbuch auf der Website ([Seite 10\)](#page-9-0).

#### **HINWEIS**

Sie können die Anzeige für die Multi-Pad-Auswahl auch über die Home-Anzeige aufrufen [\(Seite 30](#page-29-0)).

#### **HINWEIS**

Zur grundsätzlichen Bedienung der Anzeige für die Multi-Pad-Auswahl lesen Sie den Abschnitt "Anzeige für die Dateiauswahl" [\(Seite 32](#page-31-0)).

### **Speichern eigener Bedienfeldeinstellungen als One Touch Setting**

Sie können Ihre eigenen Bedienfeldeinstellungen (in der Hauptsache Styles, Voices und Multi-Pads) als One Touch Setting (OTS) speichern. Die neu angelegte One Touch Setting wird auf dem User-Laufwerk oder einem USB-Flash-Laufwerk als Style gespeichert, und Sie können die One Touch Setting als Teil der Style-Datei abrufen.

#### **HINWEIS**

Informationen darüber, welche Bedienfeldeinstellungen unter welcher One Touch Setting gespeichert werden, finden Sie unter "Parameter Chart" [\(Seite 10](#page-9-0)Parametertabelle) in der Datenliste.

- **1 Wählen Sie den gewünschten Style, in dem Sie Ihre One Touch Setting speichern möchten.**
- **2 Nehmen Sie die gewünschten Bedienfeldeinstellungen vor, beispielsweise für Voices und Effekte.**
- **3 Drücken Sie die [MEMORY]-Taste im REGISTRATION-MEMORY-Bereich.**

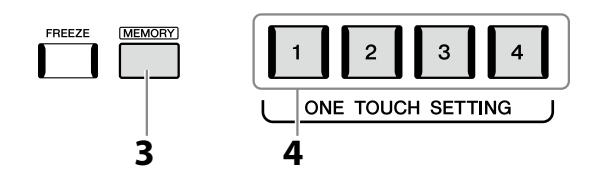

Eine Meldung erscheint. Sie müssen jedoch hier nichts einstellen, da die On/Off-Einstellungen in dieser Anzeige die One Touch Setting nicht beeinflussen.

**4 Drücken Sie die gewünschte ONE TOUCH SETTING-Taste [1]–[4], unter der Sie Ihre Bedienfeldeinstellungen speichern möchten.**

Zu diesem Zeitpunkt erscheint eine Meldung, die Sie auffordert, die Bedienfeldeinstellungen zu speichern. Um fortzufahren und verschiedene Bedienfeldeinstellungen auf weiteren Tasten zu speichern, tippen Sie auf [No], und wiederholen Sie dann Schritte 2 bis 4 wie erforderlich, um die Einstellungen schließlich in Schritt 5 (siehe unten) zu speichern.

**5 Tippen Sie auf [Yes], um die Anzeige für die Style-Auswahl aufzurufen, um Ihre Daten zu speichern, und speichern Sie Ihre aktuellen Einstellungen als User Style.**

Anweisungen zum Speichern finden Sie unter "Dateiverwaltung" ([Seite 37](#page-36-0)).

#### **HINWEIS**

Auf OTS-Tasten, auf denen noch keine Bedienfeldeinstellungen gespeichert wurden, bleiben die OTS-Einstellungen des ursprünglichen Styles erhalten.

#### *ACHTUNG*

**Die gespeicherte One Touch Setting geht verloren, wenn Sie auf einen anderen Style umschalten oder das Gerät ausschalten, ohne vorher gespeichert zu haben.**

### **Ändern der Tonhöhe der Tastatur**

### **Transponieren der Tonhöhe in Halbtönen (TRANSPOSE-Tasten [−]/[+])**

Die TRANSPOSE-Tasten [−]/[+] transponieren die Gesamttonhöhe des Instruments (Tastaturklang, Style-Wiedergabe, MIDI-Song-Wiedergabe usw.) in Halbtonschritten (von −12 bis 12). Um den Transpositionswert direkt auf 0 zurückzusetzen, drücken Sie gleichzeitig die Tasten [+] und [−].

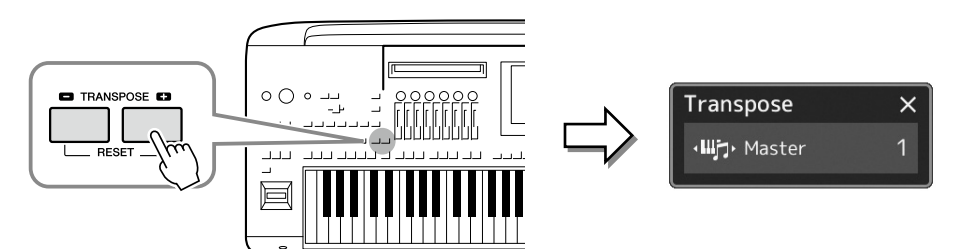

Sie können den zu transponierenden Part wie gewünscht und unabhängig einstellen. Tippen Sie auf das Einblendfenster Transpose (Transponierung) mehrfach, bis der gewünschte Part angezeigt wird, und transponieren Sie ihn dann mit den Tasten TRANSPOSE [−]/[+].

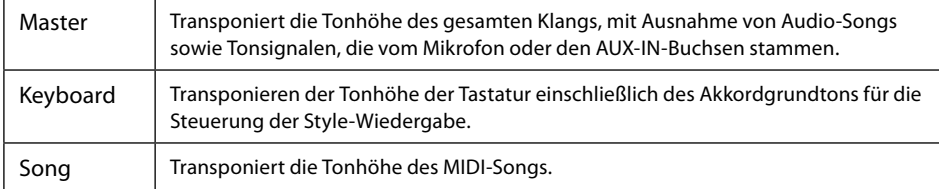

**HINWEIS** Das Transponieren kann mit  $[MEMU]$   $\rightarrow$   $[Transpose]$  auch im Display vorgenommen werden. Näheres hierzu finden Sie im Referenzhandbuch auf der Website.

**HINWEIS**

Voices.

**•** Wenn Sie die Tonhöhe des Audio-Songs transponieren möchten, verwenden Sie den Parameter Pitch Shift (Tonhöhenverschiebung) unter [Seite 84](#page-83-0).

**•** Die Transponierfunktionen haben keine Auswirkung auf die Drum-Kit- oder SFX-Kit-

#### **Feinabstimmen der Tonhöhe**

Per Voreinstellung ist die Referenztonhöhe des gesamten Instruments entsprechend der temperierten Stimmung auf 440,0 Hz eingestellt. Diese Einstellung kann in der Anzeige geändert werden, die mit [MENU]  $\rightarrow$  [Master Tune] aufgerufen wird. Näheres hierzu finden Sie im Referenzhandbuch auf der Website.

### **Transponieren der Tonhöhe (bzw. Tonlage) in Oktavschritten (UPPER OCTAVE-Tasten [−]/[+])**

Mit den UPPER-OCTAVE-Tasten [−]/[+] können Sie die Tonhöhe der Parts Right 1–3 um eine Oktave nach oben oder unten verschieben. Um den Oktavwert direkt auf 0 zurückzusetzen, drücken Sie gleichzeitig die Tasten [−] und [+].

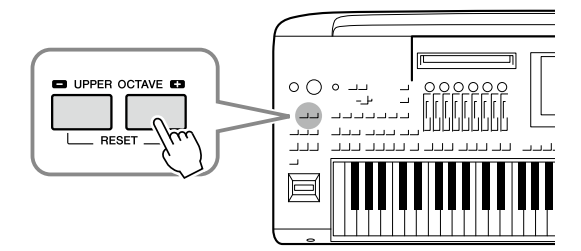

**1**

### **Einrichten der zuweisbaren Controller (Assignable Controllers)**

Für schnelle und ausdrucksstarke Regelmöglichkeiten während des Live-Spiels können Sie den LIVE-CONTROL-Drehreglern und -Schiebereglern, den ASSIGNABLE-Tasten [A]–[F] und [1]–[3] oder optionalen Fußschaltern Parameter und Funktionen zuweisen. Die Einrichtung dieser "Assignable Controllers" (zuweisbaren Bedienelemente) wird im Registrierungsspeicher abgelegt und daraus abgerufen, so dass Sie sie alle gemeinsam umschalten können.

### **Auswählen der "Assign Types" der LIVE-CONTROL-Drehregler/-Schieberegler**

Die einzelnen Setups zugewiesener Parameter für Drehregler werden "Knob Assign Type" genannt. Die entsprechenden Setups für Schieberegler werden "Slider Assign Types" genannt. Es gibt drei Knob Assign Types (1–3), die mit der [KNOB ASSIGN]-Taste der Reihe nach umgeschaltet werden können. Es gibt grundsätzlich drei Slider Assign Types ("Balance" und Assign Types "1" und "2"), die mit der [SLIDER ASSIGN]-Taste der Reihe nach umgeschaltet werden können. Die ausgewählten Assign Types für Drehund Schieberegler werden zurückgesetzt, wenn das Instrument ausgeschaltet wird.

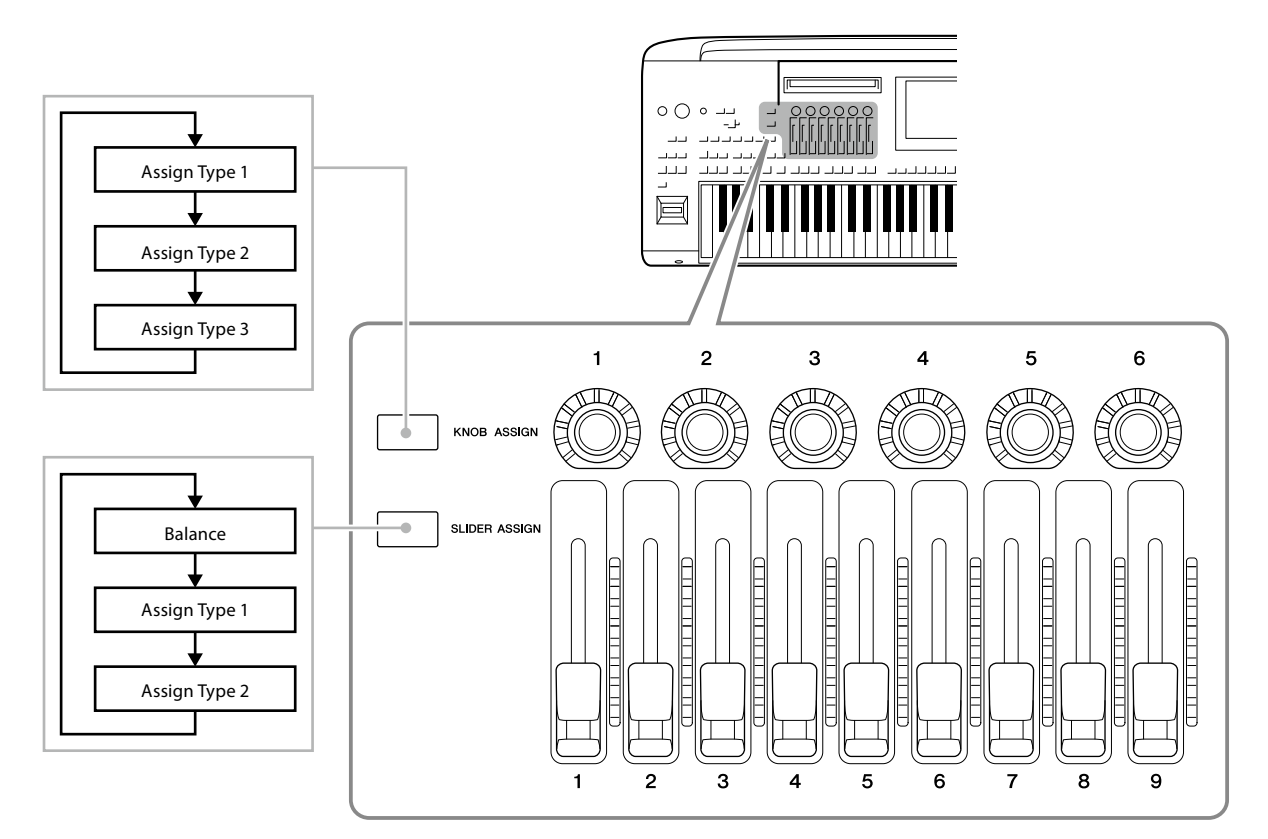

#### **Bearbeiten des "Assign Type" der Dreh-/Schieberegler**

Die Knob Assign Types 1–3 und die Slider Assign Types 1–2 können in der Edit-Anzeige bearbeitet werden, die wie folgt aufgerufen wird: [MENU] → [Live Control]. Einzelheiten zu den bearbeitbaren Einträgen finden Sie im Referenzhandbuch auf der Website.

#### **HINWEIS**

Wenn für jeden Tastatur-Part die Organ-Flutes-Voice ausgewählt ist, können zusätzliche Slider Assign Types für die Einstellung der Zugriegel des jeweiligen Parts ausgewählt werden, so dass Sie den Klang mit dem Gefühl wie bei einer echten Orgel einstellen können.

#### **Bedienung der LIVE-CONTROL-Drehregler**

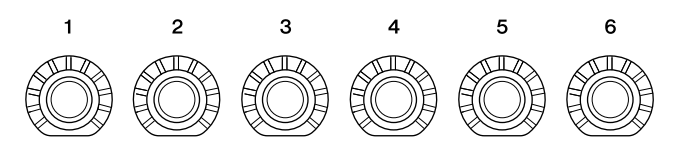

- LEDs um die dargestellten Drehregler zeigen den aktuellen Wert des entsprechenden Parameters im aktuellen Knob Assign Type an.
- Wenn ein Drehregler bedient wird, zeigt die LIVE-CONTROL-Ansicht automatisch den aktuellen Knob Assign Type sowie die aktuellen Werte an ([Seite 27](#page-26-0)).
- Durch Bedienung eines Drehreglers ändert sich der entsprechende Parameter von seinem aktuellen Wert aus.

#### **Bedienung der LIVE-CONTROL-Schieberegler**

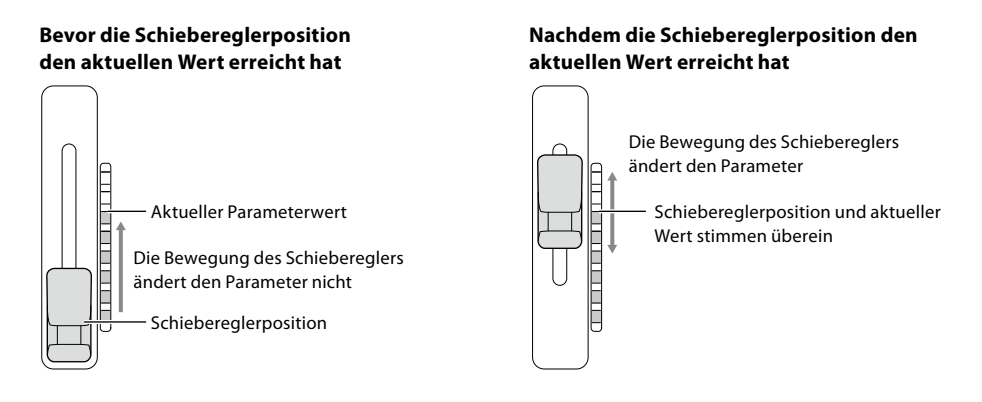

#### **HINWEIS**

Wenn ein Parameterwert mit einer anderen Methode außerhalb des Wertebereichs eingestellt wurde, der mit dem Schieberegler erreicht werden kann (zum Beispiel: "Tempo" auf "300") kann der Schieberegler nicht zur Steuerung des Parameters verwendet werden.

- Eine LED-Anzeige rechts neben jedem Schieberegler zeigt den aktuellen Wert des Parameters an, der dem Schieberegler im aktuellen Slider Assign Type entspricht.
- Wenn ein Schieberegler bedient wird, zeigt die LIVE-CONTROL-Ansicht automatisch den aktuellen Slider Assign Type sowie die aktuellen Werte an.
- Wenn sich die Position des Schiebereglers vom aktuellen Parameterwert unterscheidet, wird der aktuelle Parameterwert gehalten, bis die Position des Schiebereglers mit dem Wert übereinstimmt. Sobald sie übereinstimmen, wird der Wert "eingefangen" und der Parameter beim Weiterregeln verändert.
- Wenn bei einer Organ-Flutes-Voice zusätzliche Slider Assign Types ausgewählt werden, gilt das oben beschriebene "Einfangen"-Verhalten nicht; die Schiebereglerposition wird immer direkt widergespiegelt.

**1**

### **Auswählen der "Assign Types" für den LIVE-CONTROL-Joystick**

Die einzelnen Setups mit zugewiesenen Parametern für den Joystick werden "Joystick Assign Type" genannt. Es gibt drei Joystick Assign Types (1–3), die standardmäßig mit der ASSIGNABLE-Taste [1] der Reihe nach umgeschaltet werden können. Die ausgewählten Assign Types für den Joystick werden zurückgesetzt, wenn das Instrument ausgeschaltet wird; diese lassen sich aber praktischer Weise im Registration Memory speichern ([Seite 96](#page-95-0)).

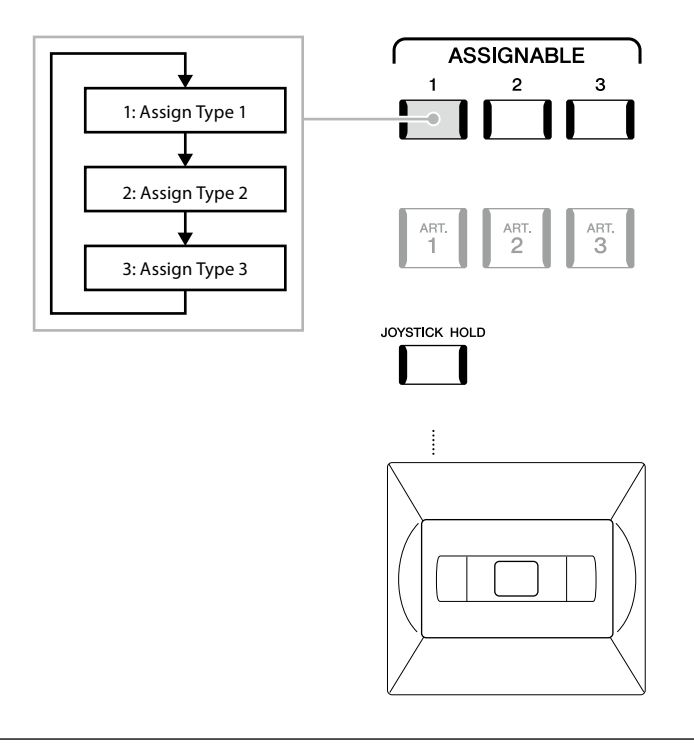

#### **Bearbeiten des "Assign Type" für den Joystick**

Die Joystick Assign Types 1–3 können in der folgenden Edit-Anzeige bearbeitet werden: [MENU] → [Live Control]. Einzelheiten zu den bearbeitbaren Einträgen finden Sie im Referenzhandbuch auf der Website.

### **Zuweisen von Funktionen oder Kurzbefehlen zu den ASSIGNABLE-Tasten**

Den ASSIGNABLE-Tasten [A]–[F] und [1]–[3] können Sie verschiedene Funktionen oder Kurzbefehle zuweisen, so dass Sie die entsprechende Funktion praktisch und schnell aufrufen können.

**1 Rufen Sie mit [MENU]** à **[Assignable] die Assignable-Anzeige auf.**

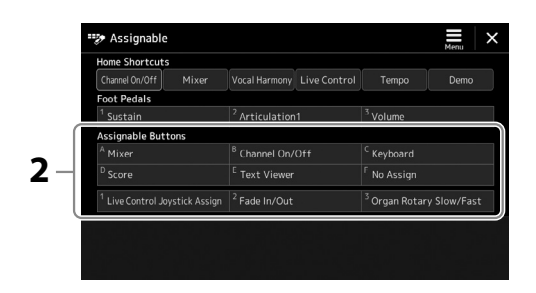

**2** Tippen Sie doppelt auf den gewünschten Eintrag im Bereich "Assignable Buttons" (Zuweisbare **Tasten).**

Das Einblendfenster für die Funktionsauswahl erscheint.

**3 Tippen Sie auf die gewünschte Funktion.** Die Funktion wird unter dem in Schritt 2 gewählten Ort gespeichert.

#### **HINWEIS**

Näheres zu den zuweisbaren Parametern und Funktionen finden Sie im Referenzhandbuch auf der Website.

### **Zuweisen von Funktionen zu den Fußschaltern/Fußreglern**

Sie können den optionalen Fußschaltern/Fußreglern verschiedene Funktionen zuweisen.

**1** Um die Edit-Anzeige aufzurufen, tippen Sie auf [MENU]  $\rightarrow$  [Assignable].

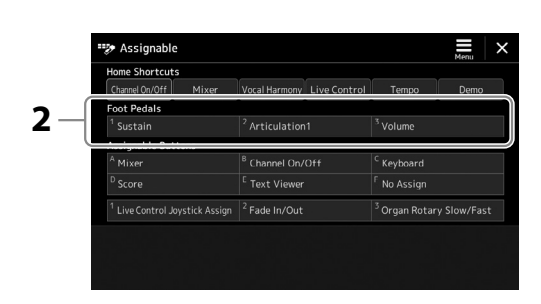

- **2 Tippen Sie doppelt auf den gewünschten Eintrag im Bereich** "Foot Pedal" (siehe oben). Das Einblendfenster für die Funktionsauswahl erscheint.
- **3 Tippen Sie auf die gewünschte Funktion.**

#### **HINWEIS**

- **•** Näheres zu den zuweisbaren Parametern und Funktionen finden Sie im Referenzhandbuch auf der Website.
- **•** Zum Anschließen von Fußschaltern und Fußreglern lesen Sie den Abschnitt "Anschließen von Fußschaltern und Fußreglern" [\(Seite 114\)](#page-113-0).

**1**

**2**

# **Spielen mit Styles – Bedienvorgänge während des Live-Spiels**

Nachdem Sie alle gewünschten Einstellungen für einen einzelnen Song vorgenommen haben (wie in den vorigen Abschnitten beschrieben), sind Sie bereit auf der Tastatur zu spielen. Dieser Abschnitt beschreibt hauptsächlich die verschiedenen Stylebezogenen Bedienvorgänge, die Sie während Ihres Live-Spiels nutzen werden: Style-Wiedergabe, Anwenden von Effekten für den musikalischen Ausdruck und Multi-Pad-Wiedergabe.

### **Steuern der Style-Wiedergabe**

### **Starten und Stoppen der Style-Wiedergabe**

#### **[START/STOP]-Taste**

Startet die Wiedergabe des Rhythmus-Parts des aktuellen Styles. Um die Wiedergabe zu stoppen, drücken Sie die Taste noch einmal.

#### **Wiedergabe von Rhythmus und Begleitautomatik (ACMP)**

Wenn Sie die [ACMP]-Taste einschalten, lassen sich sowohl der Rhythmus-Part als auch die automatische Begleitung wiedergeben, wenn Sie während der Style-Wiedergabe im Akkordbereich der Tastatur Akkorde spielen.

### **[SYNC START]-Taste**

Dies versetzt die Style-Wiedergabe in "Bereitschaft". Der Style startet, wenn Sie eine beliebige Tastaturtaste anschlagen (wenn [ACMP] ausgeschaltet ist) oder mit der linken Hand einen Akkord spielen (wenn [ACMP] eingeschaltet ist). Während ein Style wiedergegeben wird, stoppt diese Taste den Style und versetzt die Wiedergabe in Bereitschaft.

### **[SYNC STOP]-Taste**

Sie können den Style zu beliebiger Zeit starten und stoppen, indem Sie einfach im Akkordbereich der Tastatur Tasten anschlagen oder loslassen. Vergewissern Sie sich, dass die [ACMP]-Taste eingeschaltet ist, drücken Sie die [SYNC STOP]-Taste und spielen Sie dann auf der Tastatur.

#### **INTRO-Tasten [I]–[III]**

Der Genos2 bietet drei verschiedene Intro-Sections, mit denen Sie vor dem Starten der Style-Wiedergabe einen Einführungsteil hinzufügen können. Starten Sie, nachdem Sie eine der INTRO-Tasten [I]–[III] gedrückt haben, die Wiedergabe des Styles. Nach Beendigung des Einführungsteils schwenkt die Style-Wiedergabe automatisch auf den Hauptteil um.

### **Tasten ENDING/rit. [I]–[III]**

Der Genos2 bietet drei verschiedene Ending-Sections, mit denen Sie vor dem Stoppen der Style-Wiedergabe einen Schlussteil hinzufügen können. Wenn Sie während der Style-Wiedergabe eine der Ending-Tasten [I]–[III] drücken, stoppt der Style automatisch nach Beendigung des Schlussteils. Sie können den Schluss allmählich langsamer werden lassen (ritardando), indem Sie während der Wiedergabe des Schlussteils erneut die gleiche ENDING-Taste drücken.

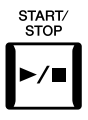

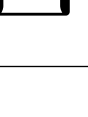

**ACMP** 

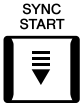

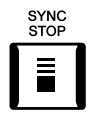

**HINWEIS** Wenn der Akkordgrifftyp (Seite 46) auf "Full Keyboard" oder "AI Full Keyboard" eingestellt ist, kann die Funktion "Sync Stop" nicht aktiviert werden.

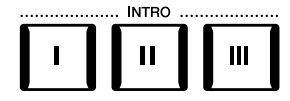

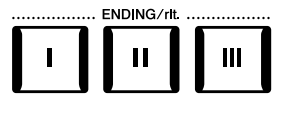

#### **Ein-/Ausblenden**

Die Fade-In-/Fade-Out-Funktion erzeugt ein weiches Ein- und Ausblenden beim Starten/ Stoppen der Wiedergabe eines Styles oder Songs. Standardmäßig kann diese Funktion durch Drücken der ASSIGNABLE-Taste [2] verwendet werden.

#### **• Starten der Wiedergabe mit einer Einblendung:**

Drücken Sie bei gestoppter Wiedergabe diejenige Taste, der diese Funktion zugewiesen wurde. Drücken Sie dann bei einem Style die [START/STOP]-Taste (oder bei einem MIDI-Song die [PLAY/ PAUSE]-Taste).

#### **• Beenden der Wiedergabe mit einer Ausblendung:**

Drücken Sie während der Wiedergabe diejenige Taste, der diese Funktion zugewiesen wurde.

### **Umschalten zwischen Pattern-Variationen (Sections) während der Style-Wiedergabe**

Jeder Style ist mit vier verschiedenen Main-Sections, vier Fill-in-Sections und einer Break-Section (Pausenteil) ausgestattet. Durch den effektiven Einsatz dieser Sections können Sie Ihr Spiel auf einfache Weise dynamischer und professioneller klingen lassen. Die Section kann während der Style-Wiedergabe beliebig umgeschaltet werden.

#### **Tasten MAIN VARIATION [A]–[D]**

Drücken Sie eine der MAIN-VARIATION-Tasten [A]–[D], um die gewünschte Main-Section auszuwählen (die Taste leuchtet rot). Jede ist ein mehrtaktiges Begleit-Pattern, das unbegrenzt wiederholt wird. Durch erneutes Drücken der ausgewählten MAIN-VARIATION-Taste wird ein geeignetes Fill-in-Pattern (Füllmuster) gespielt, um den Rhythmus interessanter zu machen und Abwechslung von den Wiederholungen zu bieten. Wenn das Fill-In beendet ist, geht es nahtlos in die Main-Section über.

### **AUTO FILL IN-Funktion**

Wenn die [AUTO FILL IN]-Taste eingeschaltet ist, wird durch Drücken einer der MAIN-VARIATION-Tasten [A]–[D] während Ihres Spiels automatisch ein Füllteil gespielt, um einen weichen, dynamischen Übergang zur nächsten (oder gleichen) Section zu erreichen.

#### **Style Section Reset**

Während der Style-Wiedergabe können Sie an den Anfang des Bereichs zurückspringen (die Wiedergabeposition zurückversetzen für einen stotternden Wiederholungseffekt), indem Sie auf die Taste [TAP TEMPO] drücken ([Seite 18\)](#page-17-0).

#### **HINWEIS**

Sie können das Verhalten so einstellen, dass anstelle eines "Resets" sich das Tempo ändert, auch dann, wenn Sie während der Style-Wiedergabe darauf tippen. Die Einstellung wird in der Anzeige vorgenommen, die Sie über [MENU] → [Metronome] → [Tap Tempo] erreichen können. Näheres hierzu finden Sie im Referenzhandbuch auf der Website.

#### **Timing beim Umschalten von Style Sections**

Sie können das Verhalten beim Umschalten von Style Sections wählen. Näheres hierzu finden Sie im Referenzhandbuch auf der Website.

#### **Automatisches Umschalten der One Touch Settings mit den Main Sections (OTS LINK)**

Mit der Funktion "OTS (One Touch Setting) Link" können Sie auf bequeme Art automatisch zwischen One Touch Settings wechseln, sobald Sie eine andere Main-Section auswählen (A–D). Die Main-Sections A, B, C und D entsprechen den One Touch Settings 1, 2, 3 und 4. Um die Funktion "OTS Link" zu verwenden, schalten Sie die [OTS LINK]-Taste ein.

#### **HINWEIS**

Sie können das Timing ändern, mit dem die One Touch Settings zusammen mit der Änderung der MAIN VARIATION [A]–[D] umgeschaltet werden. Dazu rufen Sie mit [MENU] → [Style Setting] → [Setting] die Anzeige auf und legen dann den Wert für den Parameter OTS Link Timing fest. Einzelheiten hierzu finden Sie im Referenzhandbuch auf der Website [\(Seite 10](#page-9-0)).

#### **HINWEIS**

Informationen über das Zuweisen von Funktionen zu den einzelnen Controllern finden Sie unter "Einrichten der zuweisbaren Controller (Assignable Controllers)" (Seite 62) und "Zuweisen von Funktionen oder Kurzbefehlen zu den ASSIGNABLE-Tasten" (Seite 65).

**2**

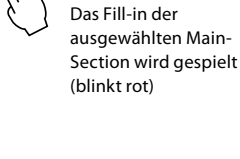

 $\mathbf C$ 

Drücken Sie erneut die ausgewählte Main-Section (leuchtet rot).

D

D

 $\mathbf{C}$ 

MAIN VARIATION  $\overline{B}$ 

**MAIN VARIATION** B

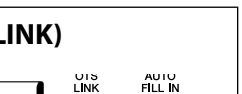

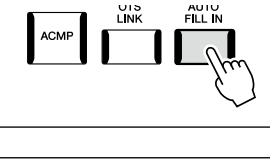

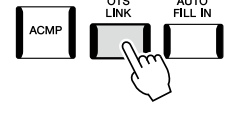

#### **[BREAK]-Taste**

Hiermit können Sie dynamische Unterbrechungen (Breaks) in den Begleitrhythmus einfügen. Drücken Sie während der Style-Wiedergabe die [BREAK]-Taste. Nach Beendigung des eintaktigen Break-Patterns geht die Style-Wiedergabe automatisch zum Hauptteil über.

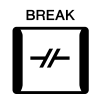

#### **Über den Leuchtzustand der Section-Tasten (INTRO/MAIN VARIATION/BREAK/ENDING)**

- **Rot:** Die Section ist momentan ausgewählt.
- **Rot (blinkt):** Die Section wird als nächste gespielt, nach der momentan ausgewählten Section. \* Die Lämpchen der MAIN-VARIATION-Tasten [A]–[D] blinken außerdem rot, während das Fill-in gespielt wird.
- **Blau:** Die Section enthält Daten, ist aber momentan nicht ausgewählt.
- **Aus:** Die Section enthält keine Daten und kann nicht gespielt werden.

### **Aufnahme und Wiedergabe einer Akkordfolge – Chord Looper**

Während der Style-Wiedergabe geben Sie normalerweise Akkorde mit der linken Hand an. Mit der praktischen Chord-Looper-Funktion können Sie eine Akkordfolge aufnehmen und das Ergebnis in einer Schleife (Loop) wiedergeben. Wenn Sie beispielsweise die Akkordfolge "C  $\rightarrow$  F  $\rightarrow$  G  $\rightarrow$  C" aufnehmen, wird die Style-Wiedergabe automatisch mit den Akkorden "C  $\rightarrow$  F  $\rightarrow$  G  $\rightarrow$  C  $\rightarrow$  C  $\Rightarrow$  F  $\Rightarrow$  G  $\Rightarrow$  C  $\Rightarrow$  ..." fortgesetzt. Da die Akkorde in einer Schleife wiedergegeben werden, müssen Sie die Akkordfolge nicht mehr selbst spielen – Sie können sich auf Ihr übriges Spiel und andere Bedienvorgänge konzentrieren.

### **Schleifenwiedergabe einer Akkordsequenz während der Style-Wiedergabe**

Sie können die gewünschte Akkordsequenz sofort aufnehmen und als Schleife wiederholen.

**1 Drücken Sie während der Style-Wiedergabe die CHORD LOOPER-Taste [REC/STOP].**

**HINWEIS** Wenn die Taste [REC/STOP] eingeschaltet wird, schaltet sich die [ACMP]-Taste automatisch ein.

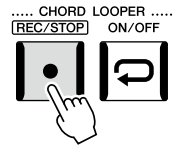

Die [REC/STOP]-Taste blinkt und zeigt an, dass die Chord-Looper-Funktion in Aufnahmebereitschaft ist. Beim nächsten Takt des Styles wird die Taste [REC/STOP] eingeschaltet, und die Aufnahme beginnt.

**2 Spielen Sie die Akkorde auf der Tastatur im Wiedergabetempo des Styles.**

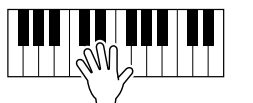

Die Akkordfolge wird so lange weiter aufgezeichnet, bis Sie im Schritt 3 die Aufnahme stoppen.

**3 Drücken Sie die CHORD LOOPER-Taste [ON/OFF], um die Aufzeichnung zu stoppen und die Schleifenwiedergabe der Akkordfolge zu starten.**

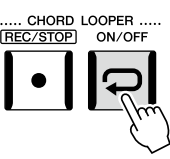

**HINWEIS**

Während die Akkordfolge wiedergegeben wird, blinkt die [ACMP]-Taste, die Akkordeingabe über die Tastatur wird deaktiviert, und die gesamte Tastatur steht zum Spielen zur Verfügung.

Die Aufnahme stoppt, die [ON/OFF]-Taste blinkt orange und die Schleifenwiedergabe ist in Bereitschaft. Beim nächsten Takt des Styles leuchtet die [ON/OFF]-Schaltfläche orange, und die in Schritt 2 aufgezeichnete Akkordfolge wird in einer Schleife abgespielt.

#### **4 Drücken Sie die CHORD LOOPER-Taste [ON/OFF] erneut, um die Schleifenwiedergabe anzuhalten.**

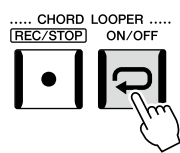

Die Wiedergabe der Akkordfolge wird beendet, und der Style kehrt zurück zur normalen Wiedergabe.

#### **Erweiterte Funktionen der Chord-Looper-Funktion**

Mit SYNC START können Sie die Aufnahme der Akkordfolge bei gestoppter Style-Wiedergabe starten. Außerdem können Sie aufgenommene Akkordfolgen unter [MENU] à [Chord Looper] speichern.

- Bis zu acht Akkordfolgen können gespeichert werden.
- Sie können jede Akkordfolge als einzelne Datei speichern, um sie später wieder zu verwenden.
- Näheres hierzu finden Sie im Referenzhandbuch auf der Website.

### **Ausdrucksvolle Steuerung Ihres Live-Spiels**

### **Verwenden der LIVE-CONTROL-Dreh-/Schieberegler**

Sie können das Lautstärkeverhältnis zwischen den Parts sowie weitere Klangeigenschaften in Echtzeit einstellen.

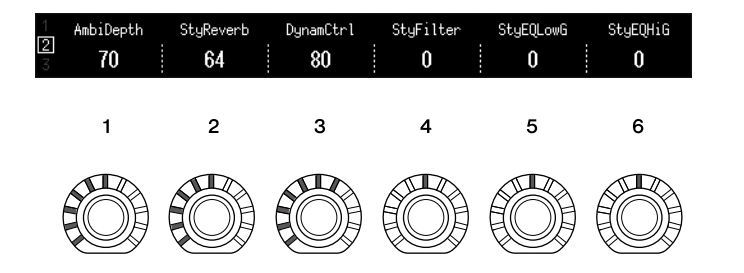

In der Voreinstellung können Sie beispielsweise den Parameter "Ambience Depth" steuern, der die Wet/Dry-Balance der Rhythmus-Parts der Style-Wiedergabe bestimmt, indem Sie den Regler 1 des Knob Assign Type 2 betätigen.

Außerdem können Sie "Style Dynamics" direkt steuern, wodurch die Lautstärke der Style-Wiedergabe von der Spielstärke abhängt, indem Sie Regler 3 des Knob Assign Type 2 betätigen.

Näheres zu den weiteren Parametern, die den Dreh-/Schiebereglern zugewiesen sind, finden Sie im Referenzhandbuch auf der Website.

#### **HINWEIS**

- **•** Die [ON/OFF]-Taste leuchtet blau und zeigt dadurch an, dass die Akkordfolge aufgenommen wurde und die Schleifenwiedergabe stoppt.
- **•** Wenn Sie die [ON/OFF]- Taste drücken, wird die Schleifenwiedergabe der in den Schritten 1–3 aufgenommenen Akkordfolge fortaesetzt.

### **HINWEIS**

- **•** Informationen zum Umschalten der Assign Types und zum Ändern der Parameterzuweisungen gegenüber den Standardeinstellungen finden Sie auf Seite 62.
- Die "Ambience Depth" (der Raumanteil) ist zu hören, wenn die Ambient Drums/ SFX-Voices für die Rhythm1 und Rhythm2-Parts des Style verwendet werden. Welche Voice für jeden Part des Style verwendet wird, kann in der Anzeige abgelesen werden, die über [MENU]  $\rightarrow$  [Mixer]  $\rightarrow$ [Style] [\(Seite 90\)](#page-89-0) aufgerufen wird.

### **Einsatz des LIVE-CONTROL-Joysticks**

Per Voreinstellung können Sie durch Bewegen des Joysticks in horizontaler (X) Richtung die Tonhöhe von Noten nach oben oder unten verstimmen und in vertikaler Richtung (Y) Modulationseffekte steuern. Bewegen Sie den Joystick, um den Klang zu steuern, während Sie auf der Tastatur spielen.

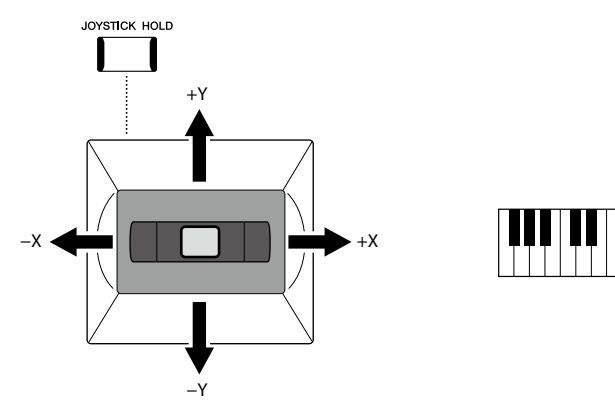

#### **X: Pitch Bend (Tonhöhenänderung)**

Noten werden nach oben (durch Bewegen des Joysticks nach rechts) oder unten (durch Bewegen des Joysticks nach links) verstimmt, während Sie auf der Tastatur spielen. Dieser Effekt wird auf alle Tastatur-Parts (RIGHT 1–3 und LEFT) angewendet.

#### **Y: Modulation**

Mit der Modulationsfunktion wird ein Vibrato-Effekt auf die Noten angewendet, die Sie auf der Tastatur spielen. Die Modulation wird standardmäßig auf die Tastatur-Parts RIGHT 1–3 angewendet.

Sie können verschiedene Parameter der Steuerung durch den Joystick zuweisen. Näheres hierzu finden Sie im Referenzhandbuch auf der Website.

#### **Werte halten (JOYSTICK HOLD)**

Der Joystick ist selbstzentrierend nach dem Loslassen. Sie können jedoch die aktuellen Werte halten, indem Sie die [JOYSTICK HOLD]-Taste drücken.

- Wenn die [JOYSTICK HOLD]-Taste eingeschaltet wird, während der Joystick bewegt wird, bleibt der zuletzt ausgewählte Wert auch dann erhalten, wenn der Joysticks losgelassen wird.
- Wenn Sie die Taste [JOYSTICK HOLD] ausschalten, wird der gehaltene Wert wieder freigegeben.

Per Voreinstellung wird auf diese Weise nur der Wert der "Modulation" der Y-Achse gehalten, und der "Pitch Bend"-Wert auf der X-Achse wird nicht beeinflusst. Welche Parameter durch die [JOYSTICK HOLD]-Taste beeinflusst werden, können Sie in der

Anzeige auswählen, die über [MENU]  $\rightarrow$  [Live Control]  $\rightarrow$  [Joystick] aufgerufen wird. Näheres hierzu finden Sie im Referenzhandbuch auf der Website.

#### **HINWEIS**

- **•** Standardmäßig kann der maximale Pitch-Bend-Bereich für jeden Tastatur-Part in der Anzeige geändert werden, die  $mit$  [MENU]  $\rightarrow$  [Live Control]  $\rightarrow$  [Joystick] aufgerufen wird, während die Pitch Bend"-Einstellungen ausgewählt sind.
- **•** Die Pitch-Bend-Effekte werden während der Style-Wiedergabe je nach Style-Einstellung möglicherweise nicht auf den LEFT-Part angewendet.

#### **HINWEIS**

Die Modulationseffekte werden während der Style-Wiedergabe je nach Style-Einstellung möglicherweise nicht auf den LEFT-Part angewendet.

#### **HINWEIS**

- **•** Um die aktuellen Werte des Joysticks manuell zu bestätigen, drücken Sie die ASSIGNABLE-Taste [1] (die voreingestellte Zuweisung bei "Live Control Joystick Assign").
- **•** Sie können ein Einblendfenster mit den aktuellen Werten automatisch erscheinen lassen, wenn Sie den Joystick bedienen, indem Sie in der Anzeige, die über  $[MEMU]$   $\rightarrow$  [Live Control]  $\rightarrow$  [Joystick]  $\rightarrow$  [Menu] aufgerufen wird, "Joystick Pop-up" einschalten.

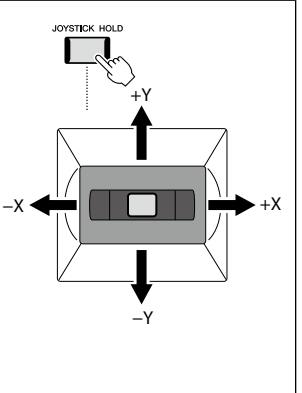

### **Anwenden von Sustain (Haltefunktion) auf die Voices RIGHT 1–3**

Die [SUSTAIN]-Taste schaltet die Sustain-Funktion ein und aus. Wenn eingeschaltet, klingen alle Noten, die im Bereich für die rechte Hand auf der Tastatur gespielt werden (Part RIGHT 1, 2, 3), länger aus.

### **Spielen und Steuern der Super-Articulation-Voices**

Mit den Super-Articulation-Voices (S.Art- und S.Art2-Voices) können Sie einfach durch die Art, wie Sie spielen, feine, sehr realistische Nuancen des spielerischen Ausdrucks erzeugen. In der Anzeige für die Voice-Auswahl wird oberhalb der Namen der Super-Articulation-Voices der Voice-Typ (S.Art, S.Art2) angezeigt. Darüber hinaus können Sie mit den Tasten [ART. 1]/[ART. 2]/[ART. 3] dieses Instruments diese Ausdrucksnuancen hinzufügen, indem Sie einfach eine einzige Taste drücken.

#### **HINWEIS** Der angewendete Artikulationseffekt variiert je nach der ausgewählten Voice. Für Näheres lesen Sie in der Datenliste auf der Website nach.

### **Automatische Artikulationseffekte der Super-Articulation-Voices**

#### **S.Art-Voices**

Die S.Art-Voices zeichnen sich durch viele Vorteile wie leichter Spielbarkeit und Echtzeitsteuerung aus.

#### **Beispiel: Saxophone Voice**

Wenn Sie beispielsweise mit der Voice "Saxophone" die Note C gefolgt von D stark gebunden (legato) spielen, hören Sie einen nahtlosen Notenübergang, so als würde ein Saxofonist sie in einem Atemzug spielen.

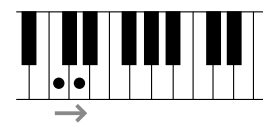

#### **Beispiel: Concert-Guitar-Voice**

Wenn Sie die Note C und dann das E direkt darüber stark gebunden (legato) und fest spielen, gleitet die Tonhöhe von C zum E.

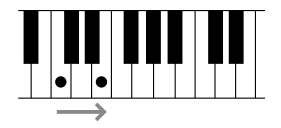

#### ■ S.Art2-Voices

Bei einigen der Bläser- und Streicher-Voices kommt die spezielle Technologie "AEM" (siehe unten) zum Einsatz, die detaillierte Samples besonders ausdrucksvoller Spieltechniken auf diesen Instrumenten verwendet – um Tonhöhen zu beugen oder in Noten hineinzugleiten, verschiedene Noten aneinander zu binden oder ausdrucksvolle Nuancen am Ende einer Note hinzuzufügen usw. Sie können diese Artikulationseffekte hinzufügen, indem Sie legato oder nicht legato spielen oder Tonhöhenintervalle von mehr als einer Oktave spielen.

#### **Beispiel: Klarinetten-Voice**

Wenn Sie die Note C spielen und halten und dann das darüber liegende B spielen, hören Sie ein Glissando bis zu dem B. Auch einige "Note-off"-Effekte werden automatisch erzeugt, wenn Sie eine Note länger als eine bestimmte Zeit gedrückt halten.

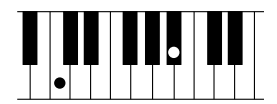

#### **HINWEIS**

AEM (Articulation Element Modeling) ist eine Technologie, die den Klang akustischer Instrumente natürlich nachbildet, indem sie während des Spiels die am besten geeigneten Klangmuster in Echtzeit aus der Datenbank nahtlos zusammenführt.

#### **HINWEIS**

Jede S.Art2-Voice hat ihre eigene Standard-Vibratoeinstellung, so dass beim Aufrufen einer S.Art2-Voice ungeachtet der Position des Modulationsrads das entsprechende Vibrato angewendet wird. Sie können das Vibrato durch Auf-/ Ab-Bewegung des Joysticks einstellen.

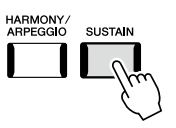

### **Hinzufügen von Artikulationseffekten mit den [ART. 1]–[ART. 3]-Tasten**

Wenn Sie eine Super-Articulation-Voice auswählen, kann es sein, dass die Tasten [ART. 1]/[ART. 2]/[ART. 3] blau aufleuchten. Durch Drücken einer leuchtenden Taste wird der Effekt hinzugefügt (nicht leuchtende Tasten besitzen keine Effekte).

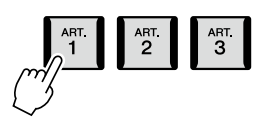

Es folgen drei Beispiele für mittels Tasten angewendete Super-Articulation-Effekte.

#### **Beispiel 1**

Durch Drücken einer verfügbaren [ART]-Taste werden verschiedene Spieleffekte und Techniken ausgelöst, unabhängig von Ihrem Spiel auf der Tastatur.

Wenn Sie zum Beispiel bei einer S.Art-Saxophon-Voice eine [ART]-Taste betätigen, können dadurch Atem- oder Klappengeräusche ausgelöst werden, bei einer S.Art-Gitarren-Voice hingegen Bund- oder Klopfgeräusche. Diese können Sie während Ihres Spiels wirkungsvoll zwischen den Noten einstreuen.

Während der Artikulationseffekt erklingt, leuchtet die Taste rot.

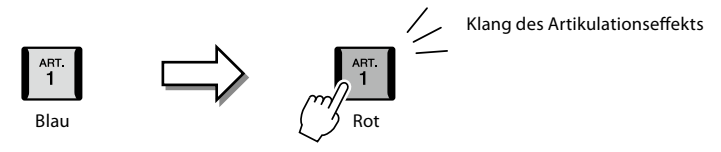

#### **Beispiel 2**

Durch das Spielen auf der Tastatur bei gedrückt gehaltener (verfügbarer) [ART]-Taste ändert sich der Charakter der Voice. Bei der Voice NylonGuitar SW in der Kategorie A.GUITAR können Sie beispielsweise durch Gedrückthalten der Taste [ART. 1] Obertöne der Gitarren-Voice spielen. Wenn Sie die Taste loslassen, kehrt die Voice in den Normalzustand zurück. Die Taste leuchtet rot, während sie gedrückt gehalten wird.

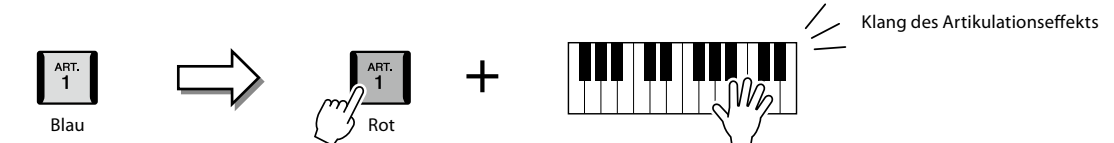

#### **Beispiel 3**

Wenn eine S.Art2-Voice ausgewählt ist, können Sie durch Drücken einer verfügbaren [ART]-Taste und Spielen/Loslassen einer Note Artikulationseffekte hinzufügen, z. B. Auf-/Abwärts-Bending, Auf-/Abwärts-Glissando, einen "Brass Fall" usw. Wenn Sie eine verfügbare [ART]-Taste drücken, blinkt sie rot, bis die Effektwiedergabe beendet ist. Sie können den Effekt abbrechen, indem Sie die Taste erneut drücken, während sie blinkt. Gleich nach dem Anschlagen/Loslassen der Tastaturtaste und dem Erklingen des Artikulationseffekts leuchtet die Taste rot.

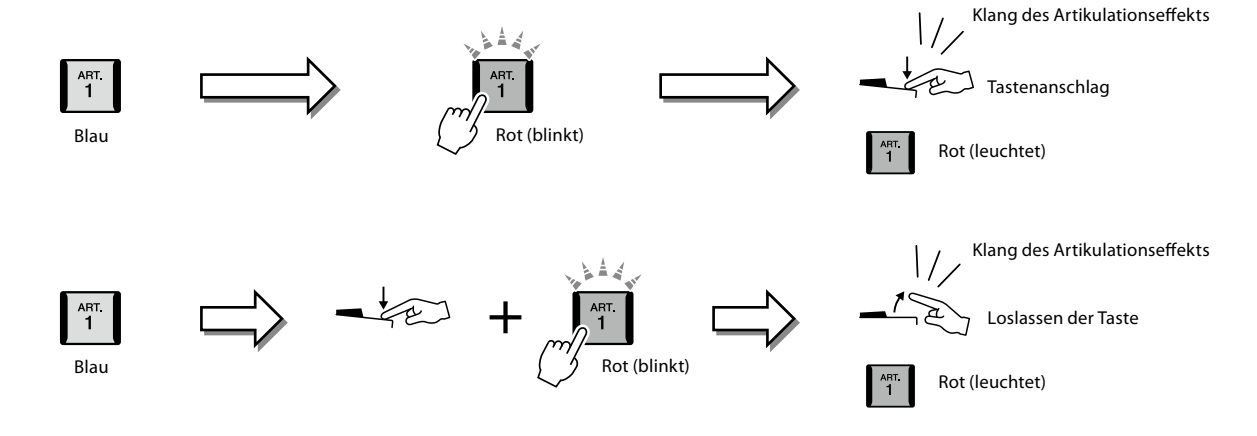
Die Effekte aus Beispiel Nr. 3 können auch so verwendet werden wie im Beispiel Nr. 2. Wenn Sie eine [ART]-Taste gedrückt halten (die Taste blinkt rot) und eine Taste anschlagen/ loslassen, können Sie den Artikulationseffekt mehrmals hintereinander hinzufügen.

#### **HINWEIS**

Je nach dem realen Verhalten der Originalinstrumente variieren die angewendeten Effekte gemäß dem Tastaturbereich, in dem Sie spielen.

#### **Wenn für mehrere Parts Super-Articulation-Voices ausgewählt sind**

Wenn Sie für zwei oder mehr Tastatur-Parts S.Art-/S.Art2-Voices auswählen, wirkt das Drücken einer [ART]-Taste gleichzeitig auf alle Parts, für die S.Art-/S.Art2-Voices ausgewählt sind.

Wenn ein Effekt wie in Beispiel 3 sowohl dem Part für die rechte als auch dem für die linke Hand zugewiesen ist und eine [ART]-Taste rot blinkt (Bereitschaftsstatus), wird durch Spielen nur eines der Parts (beispielsweise Part RIGHT 1) nur diesem Part ein Artikulationseffekt hinzugefügt. Da der andere Part (Left) im Bereitschaftszustand bleibt, blinkt die Taste weiter. Um die Bereitschaft aufzuheben, müssen Sie im Tastaturbereich für die linke Hand spielen. (Durch Drücken der blinkenden Taste wird die Bereitschaft in diesem Fall nicht aufgehoben, da hierdurch die Bereitschaft des Parts der linken Hand aufgehoben werden kann, der Part der rechten Hand aber wieder in Bereitschaft versetzt wird.)

# **Steuern der Multi-Pad-Wiedergabe**

### **Spielen auf den Multi Pads**

#### **1 Drücken Sie eine der MULTI-PAD-CONTROL-Tasten [1]–[4], um eine Multi-Pad-Phrase abzuspielen.**

Die entsprechende Phrase für die Taste wird vollständig im aktuell eingestellten Tempo wiedergegeben. Sie können bis zu vier Multi Pads gleichzeitig abspielen.

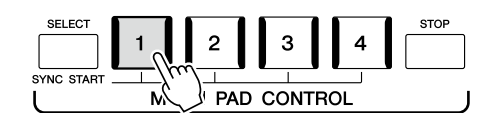

**2 Drücken Sie die [STOP]-Taste, um die Wiedergabe des/der Multi-Pads zu stoppen.**

Wenn Sie ein bestimmtes Pad stoppen möchten, halten Sie die [STOP]-Taste gedrückt und drücken Sie gleichzeitig die Taste(n) des/der zu stoppenden Pads.

#### **Über den Leuchtzustand der MULTI-PAD-CONTROL-Tasten [1]–[4]**

- **Blau:** Zeigt an, dass das entsprechende Pad Daten (eine Phrase) enthält.
- **Rot:** Zeigt an, dass das entsprechende Pad gerade wiedergegeben wird.
- **Rot (blinkt):** Zeigt an, dass sich das entsprechende Pad in der Wiedergabebereitschaft befindet (Synchronstart; lesen Sie Seite 75).
- **Aus:** Zeigt an, dass das entsprechende Pad keine Daten enthält und nicht gespielt werden kann.

#### **Anpassung von Akkorden (Chord Match)**

Wenn die [ACMP]-Taste oder der LEFT-Part eingeschaltet ist, passen Multi-Pad-Phrasen ihre Tonhöhe automatisch an den von Ihnen im Tastaturbereich für Akkorde gespielten Akkord an. Spielen Sie den Akkord im Tastaturbereich für Akkorde, bevor/nachdem Sie eine Multi-Pad-Taste gedrückt haben.

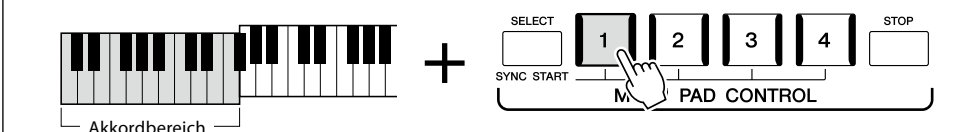

#### **HINWEIS**

- **•** Es gibt zwei Typen von Multi-Pad-Daten. Einige Typen stoppen nach einmaliger Wiedergabe. Der andere wird wiederholt abgespielt (Loop).
- **•** Wenn Sie während der Wiedergabe erneut die Pad-Taste drücken, wird die Wiedergabe angehalten, und sie beginnt von vorne.

#### **HINWEIS**

- **•** Während der Style- oder MIDI-Song-Wiedergabe wird durch Drücken der Multi-Pad-Taste die Wiedergabe am Anfang des nächsten Takts gestartet. Wenn der Style oder MIDI-Song angehalten wurde, wird durch Drücken der Multi-Pad-Taste sofort die Wiedergabe gestartet.
- **•** Während der Style- oder MIDI-Song-Wiedergabe wird auch durch Drücken der STYLE-CONTROL-Taste [START/ STOP] oder der SONG-A/B-Taste [PLAY/STOP] die Multi-Pad-Wiedergabe gestoppt. Wenn sowohl Style als auch MIDI-Songs wiedergegeben werden, wird durch Drücken der SONG-A/B-Taste [PLAY/ STOP] die Wiedergabe des Songs, Styles und Multi-Pads gestoppt. Dieses Verhalten kann mit Einstellungen in den Anzeigen Song Settings und Style Settings geändert werden. Näheres hierzu finden Sie im Referenzhandbuch auf der Website.

#### **HINWEIS**

Auf einige Multi-Pads hat die Akkordanpassung keine Wirkung.

### **Verwenden der Synchronstartfunktion für Multi-Pads**

Sie können die Multi-Pad-Wiedergabe auch starten, indem Sie auf der Tastatur spielen oder die Style-Wiedergabe starten.

### **1 Halten Sie die MULTI-PAD-CONTROL-Taste [SELECT] gedrückt und drücken Sie gleichzeitig die gewünschte Taste bzw. eine der Tasten [1]–[4].**

Die entsprechenden Tasten blinken rot und zeigen dadurch den Bereitschaftszustand an.

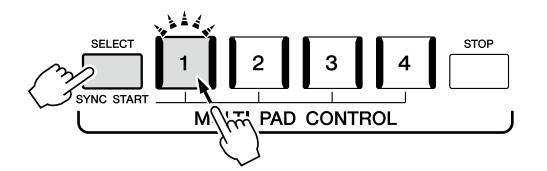

### **2 Starten Sie die Multi-Pad-Wiedergabe.**

- **•** Bei ausgeschalteter [ACMP]-Taste: Schlagen Sie eine Tastaturtaste an oder spielen Sie einen Style ab.
- **•** Bei eingeschalteter [ACMP]-Taste: Spielen Sie im Tastaturbereich für Akkorde einen Akkord oder geben Sie einen Style wieder.

Wenn Sie während der Style- oder Song-Wiedergabe ein Multi-Pad in den

Bereitschaftszustand versetzen, wird durch Anschlagen einer beliebigen Tastaturtaste (wenn [ACMP] ausgeschaltet ist) oder durch Spielen eines Akkords im Tastaturbereich für Akkorde (wenn [ACMP] eingeschaltet ist) am Anfang des nächsten Taktes die Multi-Pad-Wiedergabe gestartet.

#### **HINWEIS**

Um den Bereitschaftszustand des ausgewählten Pads aufzuheben, führen Sie den gleichen Bedienvorgang aus, oder drücken Sie einfach die [STOP]-Taste, um den Zustand aller Pads aufzuheben.

#### **HINWEIS**

Wenn sich zwei oder mehr Multi-Pads im Bereitschaftszustand befinden, wird durch Drücken einer ihrer Tasten die gleichzeitige Wiedergabe beider Multi-Pads gestartet.

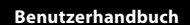

**3**

# <span id="page-75-0"></span>**Singen zur Songwiedergabe – Einrichtung**

Dieser Abschnitt beschreibt, wie Sie das Instrument für Ihren Live-Gesang zu den Songs einrichten, indem Sie die Song-Auswahl und die Vocal-Harmony-Einstellungen festlegen.

Wie im Kapitel 1 lassen sich die in diesem Abschnitt vorgenommenen Einstellungen gemeinsam im Registrierungsspeicher als Song-Einstellung speichern ([Seite 96](#page-95-0)).

# **Einrichten der Song-Wiedergabe**

### **Songs – MIDI-Song und Audio-Song**

Beim Genos2 besteht ein "Song" aus den MIDI- oder Audio-Daten einschließlich der Preset-Songs, im Handel erhältlicher Dateien im MIDI-Format usw. Sie können einen Song nicht nur abspielen und anhören, sondern auch auf der Tastatur zur Song-Wiedergabe spielen oder dazu singen.

Es gibt zwei Song-Typen, die auf diesem Instrument aufgezeichnet und wieder abgespielt werden können: MIDI-Songs und Audio-Songs.

### **MIDI-Song**

Ein MIDI-Song besteht aus den Informationen über Ihr Spiel auf dem Keyboard und ist keine Aufzeichnung des eigentlichen Klangs. Die Informationen über Ihr Spiel beziehen sich darauf, welche Tasten zu welchem Zeitpunkt und mit welcher Anschlagstärke gedrückt wurden – genau wie in einer Partitur. Basierend auf den aufgezeichneten Informationen über das Spiel gibt die Klangerzeugung (des Genos2 usw.) den entsprechenden Klang aus. MIDI-Song-Daten enthalten Informationen wie beispielsweise den Keyboard-Part und Voice, deshalb können Sie effektiver spielen, indem Sie sich die Noten ansehen, den betreffenden Part ein- oder ausschalten oder die Voices ändern.

### **Audio-Song**

Ein Audio-Song ist eine Aufzeichnung des eigentlichen gespielten Klangs. Diese Daten werden ähnlich wie analoge Bandaufnahmen, Kassetten oder Voice-Rekordern usw. aufgenommen. Audio-Songs können auf mobilen Music-Playern und vielen anderen Geräten wiedergegeben werden, so dass Sie Anderen einfach vorspielen können, was Sie aufgenommen haben.

Wenn Sie einen auf einem USB-Flash-Laufwerk befindlichen Song wiedergeben möchten, schließen Sie zuvor das USB-Flash-Laufwerk mit den betreffenden Song-Daten am [USB TO DEVICE]-Anschluss an.

**HINWEIS** Achten Sie darauf, vor Verwendung eines USB-Flash-Laufwerks den Abschnitt "Anschließen von USB-Geräten" auf [Seite 115](#page-114-0) zu lesen.

#### **Song-Dateikompatibilität**

Sie können folgende Arten von Songs abspielen.

- Preset-Songs (MIDI-Songs)
- Ihre selbst aufgenommenen Songs (für Anweisungen zur Aufnahme siehe [Seite 94\)](#page-93-0)
- Im Handel erhältliche Songs: MIDI-Dateien im SMF-Format (Standard MIDI File), Audio-Dateien im WAV- oder MP3-Format.

**WAV:** Sampling-Frequenz 44,1 kHz, Auflösung 16 Bit, Stereo **MP3:** MPEG-1 Audio Layer-3: Sampling-Frequenz 44,1/48,0 kHz, Bitrate 64–320 kbps oder VBR, Mono/Stereo

#### **HINWEIS**

- **•** Für einen allgemeinen Überblick über MIDI und die sinnvolle Nutzung der Möglichkeiten schlagen Sie nach unter "Grundlagen von MIDI" auf der Website ([Seite 10\)](#page-9-0).
- **•** Weitere Informationen zu MIDI-Formaten finden Sie auf [Seite 10](#page-9-1).
- **•** Die Funktionen Time Stretch und Pitch Shift können nicht verwendet werden, wenn eine MP3-Datei mit einer Sample-Rate von 48,0 kHz abgespielt wird.

### **Umschalten der Song-Wiedergabemodi**

Der Genos2 bietet zwei Modi der Song-Wiedergabe: Dual-Player-Modus und Song-List-Modus. Im Dual-Player-Modus werden zwei Songs (SONG A und SONG B) gleichzeitig abspielt, so dass Sie mithilfe des speziellen Crossfaders einen sanften, DJ-mäßigen Übergang zwischen diesen Songs erzeugen können. Im Song-List-Modus werden Songs der Reihe nach gemäß einer vorher angelegten Song-Liste (Playlist) wiedergegeben.

### **1 Drücken Sie die [SONG]-Taste, um die Anzeige für die Song-Wiedergabe aufzurufen.**

Es wird "Dual Player" oder "Song List" angezeigt, je nachdem, welchen Modus Sie zuletzt gewählt hatten.

### **2 Tippen Sie auf das Display, um die Song-Wiedergabe umzuschalten.**

#### **HINWEIS**

Der Song-Wiedergabemodus kann nicht während der Song-Wiedergabe umgeschaltet werden.

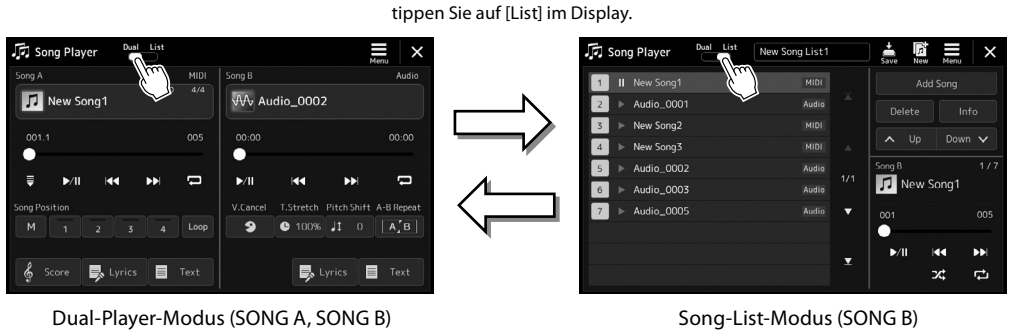

Drücken Sie die [SONG]-Taste, oder

Drücken Sie die [SONG]-Taste, oder tippen Sie auf [Dual] im Display.

<span id="page-77-0"></span>**1 Drücken Sie die [SONG]-Taste, um die Anzeige für die Song-Wiedergabe aufzurufen. Achten Sie darauf, dass der Dual-Player-Modus ausgewählt ist.**

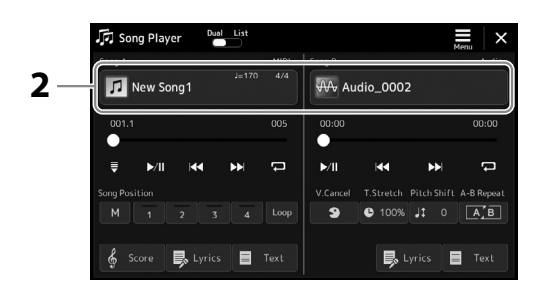

- **2 Tippen Sie auf den Song-Namen im Bereich Song A oder Song B.** Es erscheint die Anzeige für die Song-Auswahl.
- **3 Wählen Sie für A und B den gewünschten Song aus.**

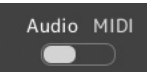

Für die Auswahl aus Audio-Songs tippen Sie auf [Audio]. Zum Auswählen aus den MIDI-Songs tippen Sie auf [MIDI].

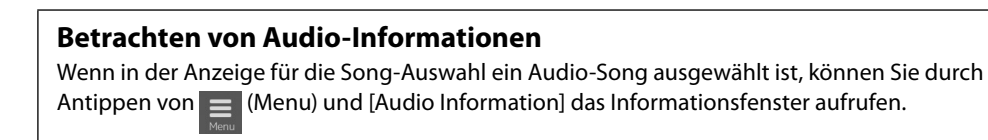

Genaue Anweisungen zu den Wiedergabefunktionen und der Crossfade-Funktion finden Sie auf den Seiten [82](#page-81-0), [89.](#page-88-0)

#### **HINWEIS**

- **•** Zur grundsätzlichen Bedienung der Anzeige für die Song-Auswahl lesen Sie den Abschnitt "Anzeige für die Dateiauswahl" [\(Seite 32](#page-31-0)).
- **•** Sie können zwei Audio-Songs oder einen Audio-Song und einen MIDI-Song für SONG A und SONG B auswählen. Es können nicht zwei MIDI-Songs ausgewählt werden.
- Mit  $\equiv$  (Menu)  $\rightarrow$  [Song Setting] können Sie die Anzeige mit den Einstellungen für die Song-Wiedergabe aufrufen.

**1 Drücken Sie die [SONG]-Taste, um die Anzeige für die Song-Wiedergabe aufzurufen. Achten Sie darauf, dass der Song-List-Modus ausgewählt ist.**

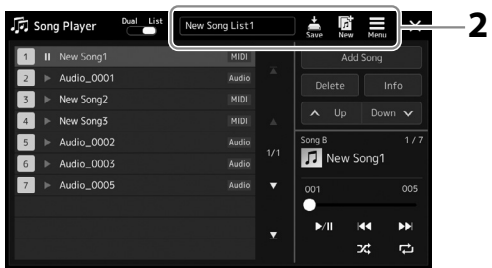

### **2 Vorbereiten einer Song-Liste**

#### **Neue Song-Liste erstellen**

Tippen Sie im Display auf (Neu), um eine neue Song-Liste zu erstellen. Näheres zur Bearbeitung der Song-Liste finden Sie im Referenzhandbuch auf der Website.

#### **Bestehende Song-Liste auswählen**

- **2-1** Rufen Sie die Anzeige zur Auswahl einer Song-Liste auf, indem Sie den Namen der Song-Liste antippen.
- **2-2** Tippen Sie auf die gewünschte Song-List-Datei.

#### **3 Tippen Sie in der ausgewählten Song-Liste auf den gewünschten Song.**

Der ausgewählte Song wird hervorgehoben.

Genaue Informationen zur Wiedergabesteuerung finden Sie auf [Seite 82](#page-81-0). Weitere Informationen zur Steuerung der fortgesetzten Wiedergabe der Songs in der Liste finden Sie im Referenzhandbuch auf der Website.

# <span id="page-79-0"></span>**Anwenden von Effekten auf das Mikrofonsignal (Vocal Harmony)**

Sie können automatisch verschiedene Vocal-Harmony-Effekte auf Ihre Voice anwenden, während Sie singen, oder Sie können den Synth-Vocoder verwenden, um die unverwechselbaren Eigenschaften Ihrer Stimme auf Synthesizer-Sounds und andere Klänge zu übertragen.

#### **HINWEIS**

Denken Sie daran, ein Mikrofon anzuschließen, bevor Sie Vocal Harmony und Synth Vocoder verwenden. Näheres zum Anschließen eines Mikrofons und Vornehmen der erforderlichen Einstellungen finden Sie auf [Seite 110](#page-109-0).

### **Verwenden von Vokalharmonien**

**1 Rufen Sie die Vocal-Harmony-Anzeige mit der [MENU]-Taste** à **[Vocal Harmony] auf.**

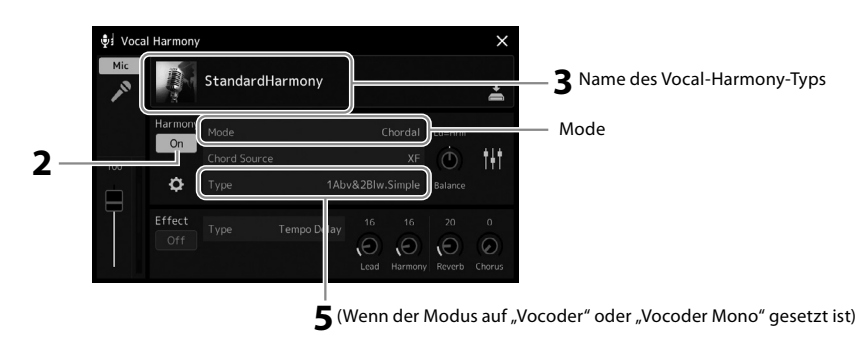

### **2** Vergewissern Sie sich, dass "Harmony" eingeschaltet ist.

Falls erforderlich, tippen Sie auf das Display oder drücken Sie die [VOCAL HARMONY]-Taste, um die Vokalharmonien einzuschalten.

**3 Tippen Sie auf den Namen des Vocal-Harmony-Typs, um die Anzeige zur Auswahl des Vocal-Harmony-Typs aufzurufen.**

#### **4 Tippen Sie den gewünschten Vocal-Harmony-Typ an.**

Der Vocal-Harmony-Effekt unterstützt drei verschiedene Modi, die durch Auswahl eines Vocal-Harmony-Typs automatisch ausgewählt werden können.

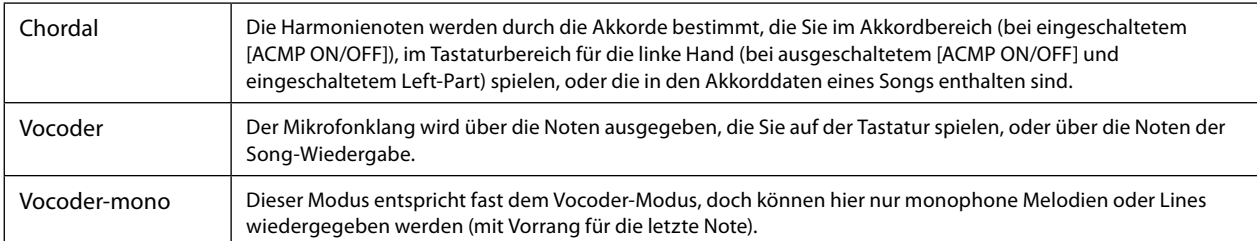

#### **Vocal-Harmony-Modi**

Die Symbole, die in der Anzeige zur Auswahl eines Vocal-Harmony-Typs erscheinen, dienen für die folgenden Anwendungsfälle.

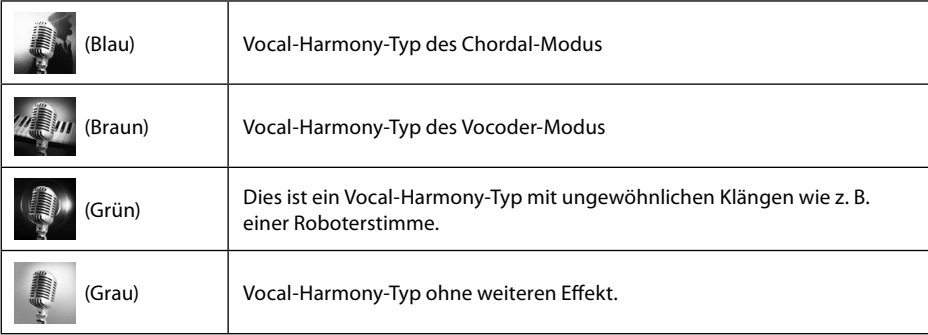

### **5 Folgen Sie den nachstehenden Schritten, je nachdem, welchen Typ (und Untermodus) Sie ausgewählt haben.**

#### **Wenn Sie einen der Chordal-Typ ausgewählt haben:**

- **5-1** Vergewissern Sie sich, dass die [ACMP]-Taste eingeschaltet ist.
- **5-2** Starten Sie einen Style und spielen Sie Akkorde dazu, oder starten Sie einen Song, der Akkorde enthält. Vokalharmonien, die auf den Akkorden basieren, werden auf Ihren Gesang angewendet.
- **Wenn Sie einen der Vocoder- oder Vocoder-Mono-Typen ausgewählt haben:**
- 5-1 Ändern Sie bei Bedarf die Einstellung "Keyboard" auf "Off" (Aus), "Upper" (Oberer Bereich) oder "Lower" (Unterer Bereich).

Wenn die Werte "Upper" oder "Lower" eingestellt sind, steuern die im rechten bzw. linken Tastaturbereich gespielten Noten den Vocoder-Effekt. Wenn "Off" ausgewählt ist, wird der Vocoder-Effekt nicht über die Klaviatur gesteuert.

**5-2** Spielen Sie Melodien auf der Tastatur oder spielen Sie einen Song ab, und singen Sie ins Mikrofon.

Sie werden feststellen, dass Sie keine Töne mit bestimmten Tonhöhen zu singen brauchen. Der Vocoder-Effekt nimmt die von Ihnen gesprochenen Worte und wendet sie auf die Tonhöhe der Instrumentenklänge an.

#### **HINWEIS**

Bei Vocoder-Typen wird der Effekt auf bis zu drei Noten des von Ihnen gespielten Akkords angewendet, bei Vocoder-Mono nur auf eine einzelne (jeweils zuletzt gespielte) Note.

## **Verwendung des Synth-Vocoders**

Dies sind Spezialeffekte, mit denen Sie die unverwechselbaren Eigenschaften Ihrer Stimme auf Synthesizer- und andere Klänge übertragen können, um ungewöhnliche maschinenartige oder Roboter-Effekte sowie üppige Chorklänge zu erzeugen, die Sie mit Ihrem eigenen Gesang und Spiel steuern können.

- **1 Führen Sie die Schritte 1–3 unter "Verwenden von Vokalharmonien" auf [Seite 80](#page-79-0) aus.**
- **2 Wählen Sie in der Anzeige für die Auswahl des Vocal-Harmony-Typs aus den Unterkategorien die Kategorie Synth Vocoder aus.**

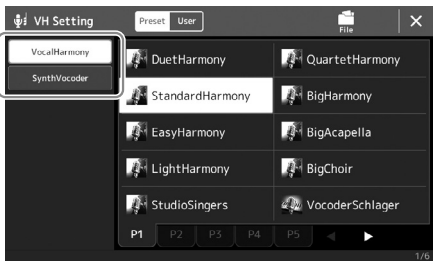

**3 Tippen Sie auf den gewünschten Synth-Vocoder-Typ, um ihn auszuwählen.**

**4 Probieren Sie aus, eine Note auf der Tastatur gedrückt zu halten oder in das Mikrofon zu sprechen oder zu singen.**

Probieren Sie auch aus, die Noten zu wechseln, während Sie verschiedene Wörter sagen/ singen, indem Sie für jedes Wort eine andere Note anschlagen.

#### **HINWEIS**

Sie können die Tastatureinstellung ändern, (Off/Upper/Lower), die festlegt, welcher Teil der Tastatur (oder welcher Part des Songs) den Effekt steuert. Einzelheiten hierzu finden Sie im Referenzhandbuch auf der Website.

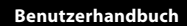

**4**

# **Singen zur Song-Wiedergabe – Bedienvorgänge während des Live-Spiels**

Dieser Abschnitt beschreibt hauptsächlich die Song-bezogenen Bedienvorgänge, die Sie während Ihres Live-Spiels nutzen werden: Song-Wiedergabe, Darstellung von Noten und Liedtexten, Einstellen des Lautstärkeverhältnisses zwischen zwei Songs sowie Funktionen zum Umschalten von Mikrofonfunktionen.

# <span id="page-81-0"></span>**Steuerung der Song-Wiedergabe**

Die Song-Wiedergabe lässt sich mit den Tasten auf dem Bedienfeld oder in der Anzeige für die Song-Wiedergabe steuern, die mit der Taste [SONG] aufgerufen wird. Es erscheinen die Bedienelemente für SONG A und SONG B (falls verwendet), und Sie können die Wiedergabe des oder der aktuell ausgewählten MIDI-/Audio-Songs im Display steuern.

### **Anzeige für die Song-Wiedergabe**

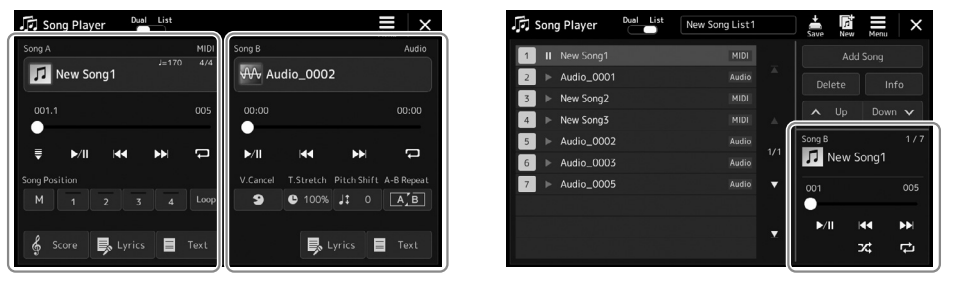

Dual-Player-Modus (SONG A, SONG B) Song-List-Modus (nur SONG B)

#### **HINWEIS**

- **•** Näheres zu MIDI-Songs und Audio-Songs, zum Umschalten zwischen Song-Wiedergabemodi und zur Song-Auswahl erhalten Sie auf [Seite 76.](#page-75-0)
- **•** Im Song-List-Modus sind nur einfache Funktionen für die Song-Wiedergabe möglich. Es können dort jedoch mehrere Songs nacheinander abgespielt werden. Näheres hierzu finden Sie im Referenzhandbuch auf der Website.

# **Einfache Wiedergabefunktionen (für MIDI- und Audio-Songs)**

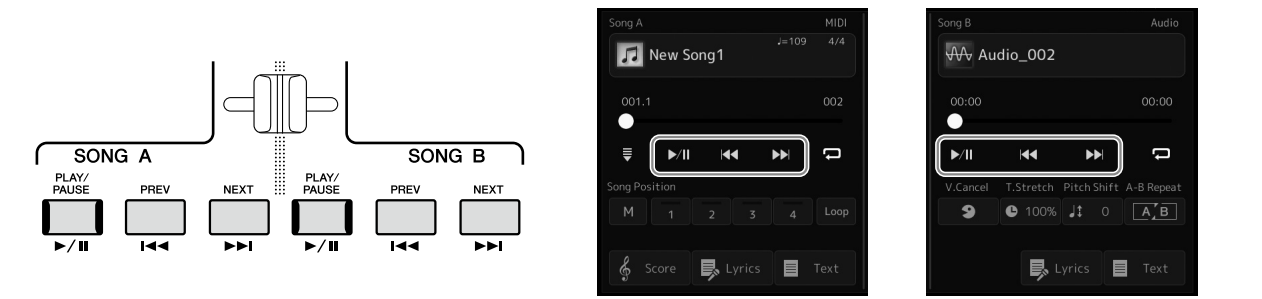

### **Wiedergabe/Pause ([PLAY/PAUSE]-Taste)**

Drücken Sie die [PLAY/PAUSE]-Taste ( $\blacktriangleright$ /|), um die Song-Wiedergabe der entsprechenden Seite (SONG A oder SONG B) zu starten. Durch Drücken während der Wiedergabe wird auf Pause geschaltet. Durch erneutes Drücken der Taste wird die Song-Wiedergabe von der aktuellen Position an fortgesetzt.

### **Auswählen des vorherigen/nächsten Songs (Tasten [PREV] oder [NEXT]**

Drücken Sie eine der Tasten [PREV] oder [NEXT] ( < oder > (bei then vorherigen/nächsten Song auszuwählen. Im Dual-Player-Modus wählt dieser Vorgang die vorherige/nächste Song-Datei im selben Ordner aus. Im Song-List-Modus wählt dieser Vorgang die vorherige/nächste Song-Datei auf der Song-Liste aus.

### ■ Zurückspulen/Vorspulen (Tasten [PREV] oder [NEXT])

Halten Sie eine der Tasten [PREV] oder [NEXT] ( < oder > bedrückt, um sich fortlaufend rückwärts/vorwärts durch die aktuelle Datei zu bewegen.

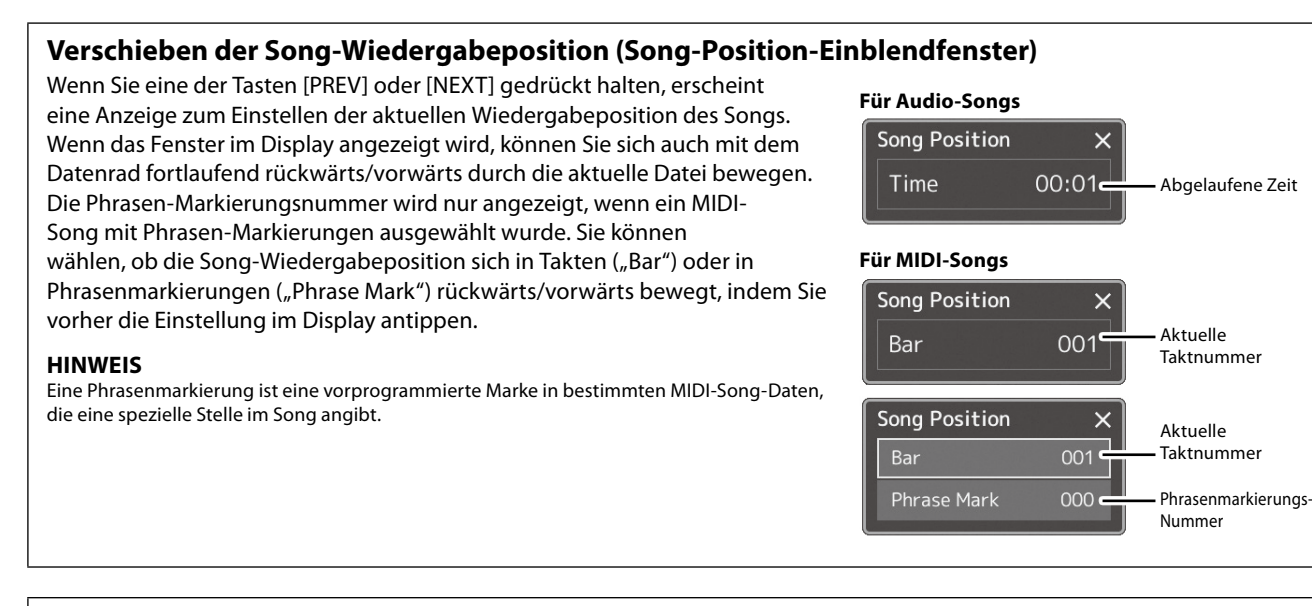

### **Verschieben der Song-Wiedergabeposition (Fortschrittsbalken im Display)**

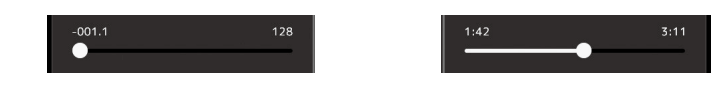

In jedem Song-Bereich wird die aktuelle Position der Song-Wiedergabe angezeigt. Diese kann mit dem Schieberegler auf der Anzeige nach vorne oder hinten verschoben werden.

#### **Warteschlange für die nächste Song-Wiedergabe**

Während ein MIDI-Song abgespielt wird, können Sie den nächsten MIDI-Song für die Wiedergabe auf Wartestellung setzen. Das ist eine praktische Funktion, wenn Sie z. B. für einen Live-Auftritt die Songs nahtlos miteinander verbinden möchten. Um eine Reihenfolge zu bilden, wählen Sie, noch während der aktuelle Song wiedergegeben wird, in der Anzeige für die Song-Auswahl den Song aus, der als Nächstes gespielt werden soll. Oben rechts vom entsprechenden Song-Namen erscheint die Anzeige "Next". Um diese Einstellung abzubrechen, tippen Sie auf (Next Cancel) in der Anzeige für die Song-Auswahl. Genau wie MIDI-Songs können Sie auch den nächsten Audio-Song für die spätere Wiedergabe einreihen, während ein Audio-Song wiedergegeben wird.

#### **HINWEIS**

Während der Aufnahme ist die Wiedergabe-Warteschlange deaktiviert.

### **Funktionen der Song-Wiedergabe nur für MIDI-Songs**

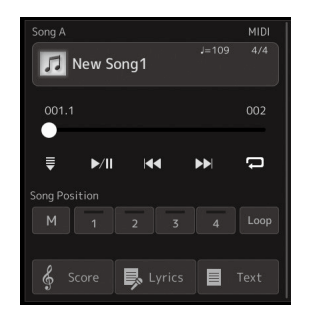

#### ■ Synchronstart

Sie können die Wiedergabe eines MIDI-Songs bequem gleichzeitig mit Ihrem Spiel auf der Tastatur starten lassen. Durch Antippen von Supprehronstart) wird die Synchro-Start-Funktion in Bereitschaft versetzt, unabhängig davon, ob der Song läuft oder gestoppt ist. Um die Synchronstartfunktion zu deaktivieren, wiederholen Sie diesen Vorgang.

### **Wiedergabe mittels Song-Positionsmarkierungen ([M], [1]–[4], [Loop])**

Mit den Song-Positionsmarkierungen können Sie nicht nur schnell und einfach durch die MIDI-Song-Daten navigieren, sondern für Song-Arrangements auch praktische Wiedergabeschleifen einrichten. Weitere Informationen finden Sie unter "Verwenden von Song-Positionsmarkierungen [\(Seite 85](#page-84-0)).

### **Funktionen der Song-Wiedergabe nur für Audio-Songs**

 **Vocal Cancel**

Hiermit können Sie bei der Wiedergabe von Audio-Songs die in der Mitte befindlichen Signale des Stereoklangs stummschalten oder absenken. Mit dieser Funktion können Sie "Karaoke" nur mit instrumentaler Begleitung singen, oder den Melodieteil auf der Tastatur spielen, da die Stimme in den meisten Aufnahmen die Mitte des Stereobildes einnimmt.

Um die Vocal-Cancel-Funktion ein-/auszuschalten, wählen Sie zunächst einen Audio-Song aus, und schalten Sie dann **9** (Vocal Cancel) ein/aus.

### **Time Stretch**

Wie bei der Tempo-Funktion für MIDI-Songs können Sie hiermit die Wiedergabegeschwindigkeit eines Audio-Songs durch Zeitdehnung oder -stauchung einstellen. Tippen Sie hierzu auf (Time Stretch), um das Einrichtungsfenster aufzurufen. Tippen Sie auf in diesem Fenster auf [L]/[R], um den Wert festzulegen (zwischen 70 % und 160 %). Höhere Werte ergeben ein schnelleres Tempo.

### ■ Pitch Shift

Wie bei der Transpose-Funktion für MIDI-Songs können Sie hiermit die Tonhöhe für Audio-Songs in Halbtonschritten (von –12 bis +12) eingestellt werden.

### **A-B Repeat Playback**

Hier können Sie einen festgelegten Bereich (zwischen den Punkten A und B) wiederholt wiedergeben lassen.

### **1 Tippen Sie auf (Play/Pause), um die Wiedergabe zu starten.**

#### **2 Legen Sie den Wiederholungsbereich fest.**

Sobald die Wiedergabe am gewünschten Startpunkt (A) angelangt ist, schalten Sie  $\sqrt{2\pi}$ (A-B Repeat) ein. Sobald die Wiedergabe am gewünschten Endpunkt (E) angelangt ist, tippen Sie erneut auf **AAB** (A-B Repeat). Der Bereich von Punkt A bis Punkt B wird wiederholt abgespielt.

**3** Um die wiederholte Wiedergabe abzubrechen, schalten Sie **(AABI)** (A-B Repeat) aus.

Die Wiedergabepositionen von Punkt A und B werden gelöscht, und A-B Repeat Playback wird ausgeschaltet.

### **Angeben des Wiederholungsbereichs bei gestoppter Song-Wiedergabe**

1. Spulen Sie den Song schnell vor zu Punkt A und schalten Sie dann  $\boxed{A \cup B}$  (A-B Repeat) ein.

2. Spulen Sie den Song schnell vor bis Punkt B und tippen Sie dann erneut auf **[A/B**] (A-B Repeat).

#### **HINWEIS**

Die Vocal-Cancel-Funktion ist bei den meisten Audioaufnahmen sehr effektiv, aber es kann sein, dass der Gesang bei einigen Songs nicht vollständig entfernt wird.

#### **HINWEIS**

Die Funktionen Time Stretch und Pitch Shift können nicht verwendet werden, wenn eine MP3-Datei mit einer Sample-Rate von 48,0 kHz abgespielt wird.

**HINWEIS**

Wenn nur Punkt A angegeben wird, wird der Bereich zwischen Punkt A und dem Song-Ende wiederholt.

Song-Anfang A B B Song-Ende

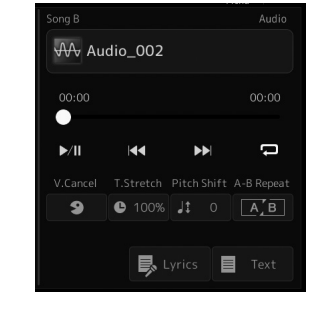

# <span id="page-84-0"></span>**Verwenden von Song-Positionsmarken (nur bei MIDI-Songs)**

In die Song-Daten können Sie Markierungen (SP1 bis SP4) für die Positionen in einem MIDI-Song einfügen. Dadurch können Sie nicht nur schnell und einfach durch die MIDI-Song-Daten navigieren, sondern auch praktische Wiedergabeschleifen einrichten. Sie erhalten so die Möglichkeit, dynamische Song-Arrangements einzurichten, ohne Ihr Spiel dafür unterbrechen zu müssen.

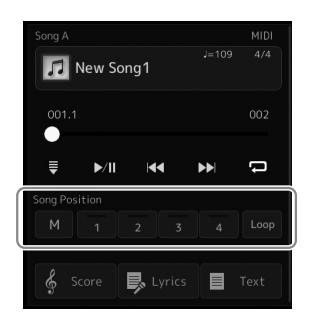

### **Eingeben von Song-Positionsmarkierungen**

**1 Wählen Sie den gewünschten MIDI-Song aus [\(Seite 78](#page-77-0)) und starten Sie die Wiedergabe [\(Seite 82](#page-81-0)).**

### **2 Geben Sie die Song-Positionsmarkierungen ein.**

- **2-1** Tippen Sie auf M (Song-Position merken), um es einzuschalten.
- **2-2** Wenn die Song-Wiedergabe den Punkt erreicht, an dem Sie eine Markierung eingeben wollen, tippen Sie auf die gewünschte Positionsmarkierung im Display [1]–[4]. Die entsprechende Song-Positionsmarkierung wird eingegeben, und das Feld "M" zum Merken der Song-Position erlischt automatisch.
- **3 Geben Sie nach Bedarf auf dieselbe Weise wie in Schritt 2 weitere Markierungen ein.**
- **4 Song-Wiedergabe pausieren [\(Seite 82\)](#page-81-0).**
- **5 Speichern Sie den Song.**
	- **5-1** Tippen Sie auf den Song-Namen, um die Anzeige für die Song-Auswahl aufzurufen.
	- **5-2** Speichern der Song-Datei [\(Seite 37\)](#page-36-0).

#### *ACHTUNG*

**Die eingegebenen Markierungseinstellungen gehen verloren, wenn Sie auf einen anderen Song umschalten oder das Instrument ausschalten, ohne den Speichervorgang auszuführen.**

### **Über den Leuchtzustand der Song-Positions-Tasten [1]–[4]**

- **Off:** Auf der Taste ist keine Song-Position gespeichert.
- **Grün:** Auf der Taste ist eine Song-Position gespeichert.
- **Rot blinkend:** Bereit zum Wiedergabe-Sprung. Siehe weiter unten: "Während der Wiedergabe zu einer Markierung springen".
- **Rot:** Die Song-Wiedergabe hat die Song-Position passiert und wird bis zur nächsten Song-Positionstaste fortgesetzt.

### **Während der Wiedergabe zu einer Markierung springen**

Durch einfaches Antippen einer der Song-Positions-Tasten [1]–[4] während der Song-Wiedergabe springt der Song an die entsprechende Position, wenn der aktuelle Takt sein Ende erreicht hat. (Die Taste blinkt dann rot und zeigt damit an, dass der Wiedergabesprung vorbereitet ist.) Sie können den Sprungvorgang abbrechen, indem Sie erneut dieselbe Song-Positions-Taste antippen, bevor der Sprung tatsächlich ausgeführt wird.

### **Wiedergabe von einer bestimmten Markierung an starten**

Tippen Sie zunächst auf eine der Song-Positions-Tasten [1]–[4] bei gestoppter Song-Wiedergabe, und starten Sie dann die Wiedergabe [\(Seite 82\)](#page-81-0).

## **Markierungen bei der Schleifenwiedergabe (Loop) verwenden**

In diesem Abschnitt erläutern wir die Schleifenwiedergabe anhand eines Beispiels für eine Schleife zwischen den Markierungen [1] und [2].

- **1 Tippen Sie auf (Play/Pause), um die Wiedergabe ab dem Song-Anfang zu starten.**
- **2 Tippen Sie nach dem Passieren des Punkts** [1] auf **Loop**), um die Schleifenfunktion einzuschalten. Der Song wird bis zum Punkt [2] wiedergegeben, kehrt dann zum Punkt [1] zurück und führt eine Schleife zwischen den beiden Punkten aus.

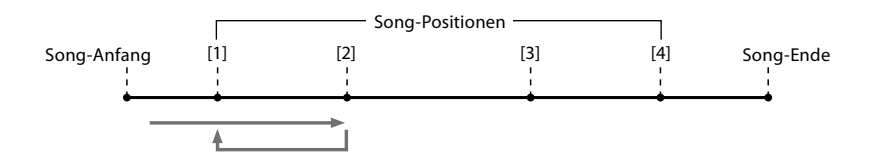

**3 Um die Schleifenwiedergabe zu beenden und die normale Wiedergabe fortzusetzen, tippen Sie erneut auf (Loop).**

Wenn dies ausgeschaltet ist, passiert die Wiedergabe den Punkt [2].

# **Darstellung von Noten, Liedtext und Textdateien während der Wiedergabe**

### **Darstellung von Noten (Score) eines MIDI-Songs**

Sie können die Notenschrift (englisch: "Score") eines ausgewählten MIDI-Songs anzeigen. Wir empfehlen, dass Sie zuerst die Noten lesen, bevor Sie mit dem Üben beginnen.

**1 Wählen Sie einen MIDI-Song aus ([Seite 78\)](#page-77-0).**

#### **2 Tippen Sie im Display für die Song-Wiedergabe auf**  $\frac{1}{2}$  **Score** (Score), um **die Anzeige für die Notendarstellung aufzurufen.**

Sie können sich bei gestoppter Song-Wiedergabe die gesamte Notendarstellung anschauen, indem Sie [<] oder [ $\blacktriangleright$ ] antippen. Während der Song-Wiedergabe springt ein "Ball" durch die Noten, der die aktuelle Position anzeigt.

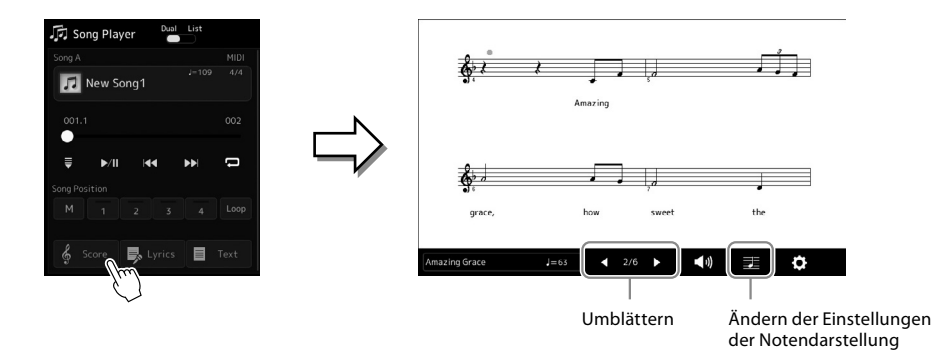

#### **HINWEIS**

- **•** Sie können die Notendarstellung auch mit  $[MEMU]$   $\rightarrow$   $[Score]$  aufrufen.
- **•** Das Instrument kann im Handel erhältliche Musikdaten oder von Ihnen selbst aufgenommene Songs in Noten darstellen.
- **•** Die angezeigten Noten werden vom Instrument anhand der Song-Daten erzeugt. Das hat zur Folge, dass diese nicht genau den Druckversionen von Songs in Notenheften entsprechen – besonders dann, wenn komplizierte Passagen oder viele kurze Noten dargestellt werden müssen.

#### **Ändern der Größe der Notendarstellung und der Liedtextanzeige im Notenbild**

Wenn Sie das Notensymbol unten rechts im Display antippen, können Sie die Einstellungen für die Notendarstellung ändern, z. B. die Größe der Notendarstellung ändern, Notennamen oder Liedtext im Notenbild anzeigen usw. Weitere Informationen über die Score-Anzeige finden Sie im Referenzhandbuch auf der Website.

**HINWEIS**

Liedtext kann nur dann angezeigt werden, wenn der Song Daten mit Gesangstexten enthält.

## **Anzeigen von Liedtexten ("Lyrics") eines MIDI-Songs**

Wenn der ausgewählte Song Liedtextdaten enthält, können Sie diese während der Wiedergabe auf dem Display des Instruments betrachten.

**1 Wählen Sie einen MIDI-Song aus ([Seite 78\)](#page-77-0).**

### **2 Tippen Sie in der Song-Playback-Anzeige auf B** Lyrics (Lyrics), um die **Anzeige für die Liedtextanzeige aufzurufen.**

Wenn die Song-Daten Liedtextdaten enthalten, werden diese im Display angezeigt. Sie können sich bei gestoppter Song-Wiedergabe den gesamten Liedtext anschauen, indem Sie [ $\triangleleft$ ] oder [ $\triangleright$ ] antippen. Während der Song-Wiedergabe ändert sich die Farbe des Liedtexts und gibt dadurch die aktuelle Position an.

**HINWEIS** Sie können die Notendarstellung auch mit  $[MEMU] \rightarrow [Lyrics]$  aufrufen.

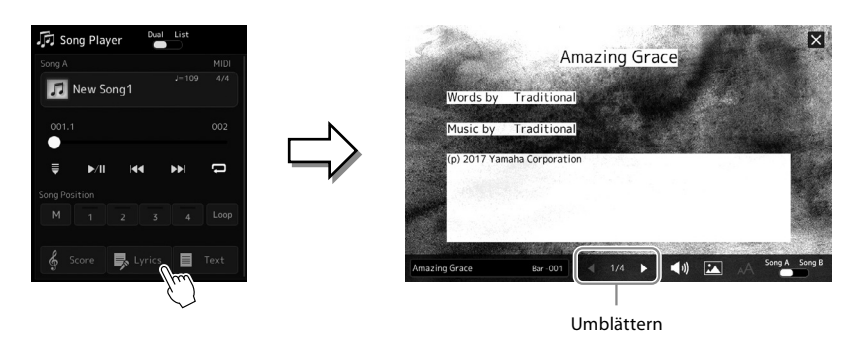

Weitere Informationen über die Anzeige des Liedtexts finden Sie im Referenzhandbuch auf der Website.

### **Anzeigen von Text**

Unabhängig davon, ob ein Song ausgewählt ist, können Sie im Display des Instruments Textdateien (.txt) anzeigen, die auf einem Computer erstellt wurden. Tippen Sie in der Song-Playback-Anzeige auf Furext (Text), um die Anzeige für die Textdarstellung aufzurufen. Dieses Feature eröffnet verschiedene hilfreiche Möglichkeiten, z. B. die Anzeige von Liedtext, Akkordtabellen und Notizen für die Aufführung. Weitere Informationen über die Textdarstellung finden Sie im Referenzhandbuch auf der Website.

# <span id="page-88-0"></span>**Einstellen der Lautstärkeverhältnisse zwischen SONG A und SONG B (Cross Fader)**

Im Dual-Player-Modus der Song-Wiedergabe können Sie mit dem Cross Fader das Lautstärkeverhältnis zwischen SONG A und SONG B einstellen. Wenn Sie den Fader nach links bewegen, erhöht sich die Wiedergabelautstärke von SONG A; wenn Sie ihn nach rechts bewegen, erhöht sich die Wiedergabelautstärke von SONG B.

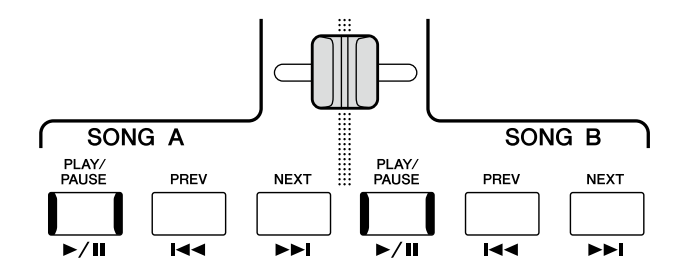

# **Steuern der Mikrofonfunktionen**

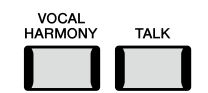

### **Ein-/Ausschalten von Vocal Harmony**

Um die Vocal-Harmony-Funktion ein-/auszuschalten, drücken Sie die Taste [VOCAL HARMONY]. Mit dieser Taste können Sie schnell zwischen dem normalen Gesangssound Ihrer Stimme und dem Vokalharmonie-Sound umschalten, während Sie über ein Mikrofon singen. Einzelheiten zur Vocal-Harmony-Funktion, einschließlich der Auswahl des Harmony-Typs, finden Sie auf [Seite 80.](#page-79-0)

## **Verwenden der Talk-Funktion**

Wenn Sie durch Drücken der [TALK]-Taste die Talk-Funktion einschalten, können Sie die Mikrofoneinstellungen direkt auf Sprache umschalten, um Ihr Publikum anzusprechen. Vocal Harmony ist nicht verfügbar, wenn diese Funktion eingeschaltet ist. Dies ist nützlich, wenn Sie ohne störende Halleffekte usw. zwischen den Songs Ansagen machen möchten.

#### **HINWEIS**

Sie können die Talk-Einstellungen in der Anzeige "Mic Setting" auch gemäß Ihrer persönlichen Vorlieben anpassen. Näheres hierzu finden Sie im Referenzhandbuch auf der Website.

**Benutzerhandbuch**

**5**

# **Einstellen der Parameter für jeden Part – Mixer**

Mit dem Mixer (Mischer) können Sie bestimmte Aspekte der Tastatur-Parts und Song-/Style-Kanäle intuitiv steuern, u. a. das Lautstärkeverhältnis und die Klangfarbe der Sounds. Hier können Sie den Pegel und die Stereoposition (Pan) der einzelnen Voices einstellen, um ein optimales Verhältnis und Stereobild zu erreichen, und auch, wie die Effekte angewendet werden sollen. In diesem Abschnitt wird die grundsätzliche Bedienung des Mixers behandelt. Näheres hierzu finden Sie im Referenzhandbuch auf der Website.

# <span id="page-89-0"></span>**Grundlegende Bedienung des Mixers**

**1** Rufen Sie die die Mixer-Anzeige mit [MENU]  $\rightarrow$  [Mixer] auf.

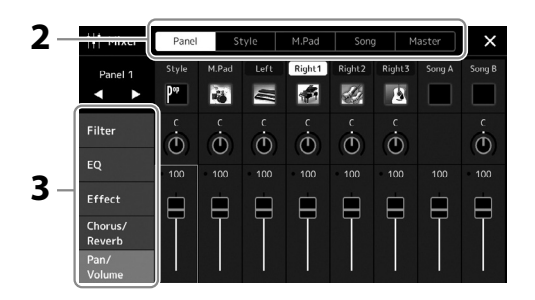

**2 Tippen Sie auf die entsprechende Registerkarte, um die Balance zwischen den gewünschten Parts einzustellen.**

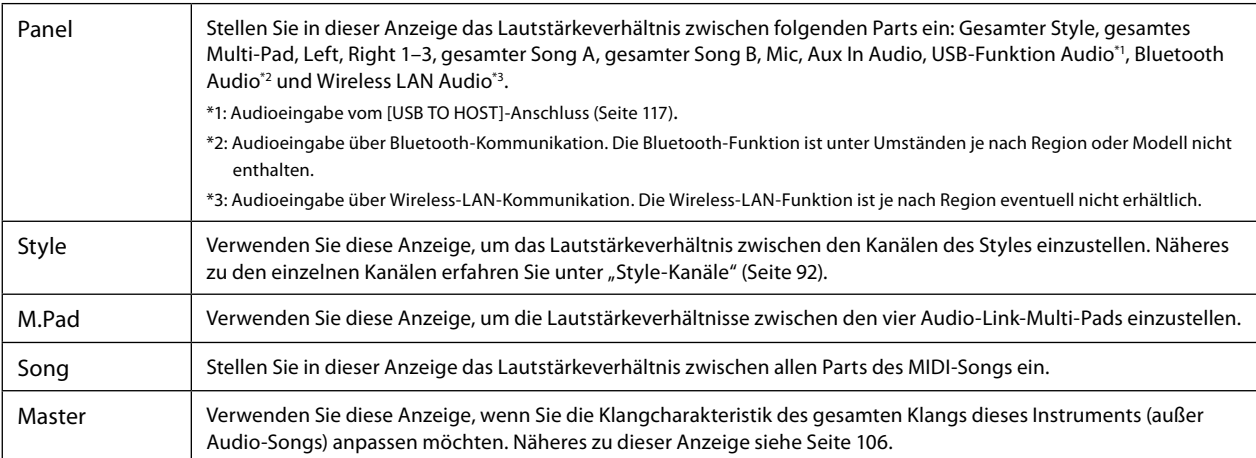

### **3 Tippen Sie auf eine Registerkarte, um die gewünschten Parameter zu bearbeiten.**

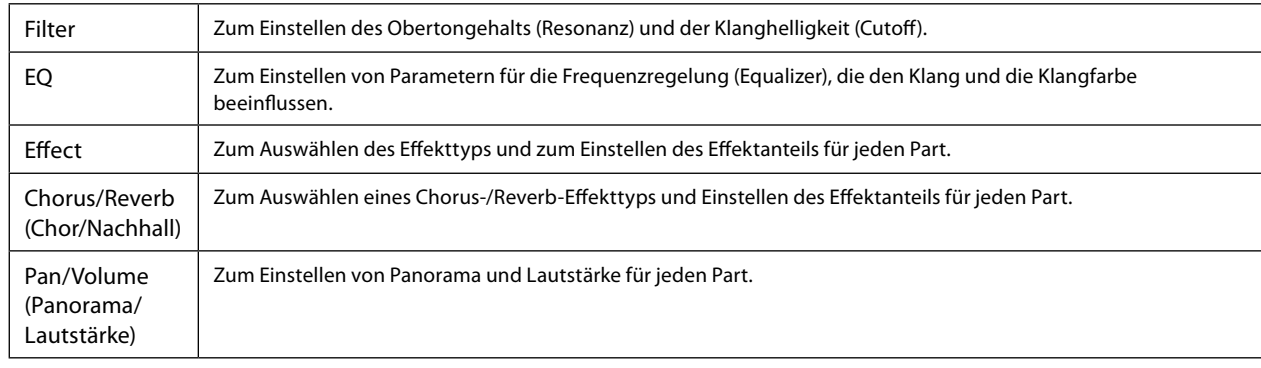

**4 Stellen Sie die Werte der einzelnen Parameter ein.**

### <span id="page-90-0"></span>**5 Speichern Sie Ihre Mixer-Einstellungen.**

 **Zum Speichern der Panel-Mixer-Einstellungen:**

Speichern Sie diese im Registration Memory [\(Seite 97\)](#page-96-0).

### **Zum Speichern der Style-Mixer-Einstellungen:**

Speichern Sie diese als Style-Datei auf dem User- oder USB-Flash-Laufwerk. Wenn Sie die Einstellungen später wieder aufrufen möchten, wählen Sie die hier gespeicherte Style-Datei aus.

- **5-1** Rufen Sie die Funktionsanzeige mit [MENU] → [Style Creator] auf.
- **5-2** Tippen Sie auf [Save] (Speichern), um die Anzeige für die Style-Auswahl aufzurufen, und speichern Sie sie als Style-Datei [\(Seite 37\)](#page-36-0).

### ■ Zum Speichern der MIDI-Song-Mixer-Einstellungen:

Bei der Bearbeitung und Speicherung der MIDI-Song-Channel-Einstellungen ist ein anderer Bedienvorgang erforderlich. Näheres hierzu finden Sie weiter unten unter "Bearbeiten und Speichern der Mixer-Einstellungen für MIDI-Songs".

# **Bearbeiten und Speichern der Mixer-Einstellungen für MIDI-Songs**

Wählen Sie zunächst einen MIDI-Song aus und bearbeiten Sie die Parameter. Als nächstes speichern Sie die bearbeiteten Einstellungen als Teil der MIDI-Song-Daten (Setup), und speichern Sie dann den Song auf dem User- oder USB-Flash-Laufwerk. Wenn Sie die Einstellungen später wieder aufrufen möchten, wählen Sie die hier gespeicherte Song-Datei aus.

- **1 Rufen Sie über [RECORDING]** à **MIDI [Multi Recording] die Funktionsanzeige auf.**
- **2** Tippen Sie auf den Song-Namen "New Song" um die Anzeige für die Song-Auswahl zu öffnen, und **wählen Sie dann den gewünschten Song aus.**
- **3 Bearbeiten Sie die gewünschten Parameter, indem Sie vorgehen wie beschrieben in den Schritten 1–4 unter "Grundlegende Bedienung des Mixers" [\(Seite 90\)](#page-89-0).**
- **4 Drücken Sie die Taste [RECORDING], um die MIDI-Multi-Recording-Anzeige erneut aufzurufen.**

**5 Speichern Sie die veränderten Einstellungen im MIDI-Song.**

- **5-1** Tippen Sie auf **II** (Stopp), um zum Anfang des Songs zurückzukehren.
- **5-2** Tippen Sie auf [Setup], um die Einrichtungsanzeige aufzurufen.
- **5-3** Tippen Sie auf [Execute], um die bearbeiteten Einstellungen als Teil der MIDI-Song-Daten zu speichern.
- **5-4** Tippen Sie auf [Close], um das Setup-Display zu schließen.
- **6 Tippen Sie auf [Save] (Speichern), um die Anzeige für die Song-Auswahl aufzurufen, und speichern Sie sie als Song-Datei [\(Seite 37](#page-36-0)).**

#### **HINWEIS**

Um die Parameter auf den jeweiligen Standardwert zurückzusetzen, berühren und halten Sie den Nummernwert oder die Einstellung.

# **Ein-/Ausschalten der einzelnen Kanäle des Styles oder MIDI-Songs**

Sie können während der Style-Wiedergabe Variationen hinzufügen und das Spielgefühl eines Styles oder MIDI-Songs verändern, indem Sie Kanäle ein- und ausschalten.

#### <span id="page-91-0"></span>**Style-Kanäle**

Jeder Style enthält die nachstehend aufgelisteten Kanäle.

- **Rhythm 1/2:** Dies sind die Basis-Parts des Styles mit Rhythmus-Patterns für Schlagzeug- und Perkussionsinstrumente.
- **Bass:** Der Bass-Part verwendet die Sounds verschiedener Instrumente passend zum Style.
- **Chord 1/2:** Diese bestehen aus der rhythmischen Akkordbegleitung, gewöhnlich mit Piano- oder Gitarren-Voices.
- **Pad:** Dieser Part wird für Instrumente wie Streicher, Orgel, Chor usw. verwendet, die Töne unbegrenzt aushalten können.
- **Phrase 1/2:** Diese Parts werden für druckvolle Blechbläsersätze, für Arpeggio-Akkorde und andere Extras verwendet, die eine Begleitung interessanter machen.
- **1 Tippen Sie in der Mischpult-Anzeige auf die Registerkarte [Style] oder die Registerkarte [Song].**

### **2 Tippen Sie auf den Kanal, den Sie ein-/ausschalten möchten.**

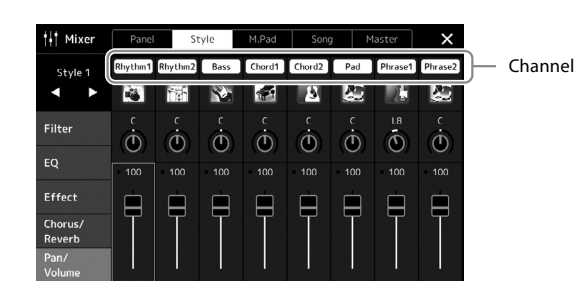

Wenn Sie nur einen bestimmten Kanal abspielen möchten (Solo-Wiedergabe), berühren und halten Sie den gewünschten Kanal, bis die Nummer violett leuchtet. Zum Aufheben der Solo-Funktion tippen Sie erneut auf die (violette) Kanalnummer.

**3 Nehmen Sie bei Bedarf weitere Einstellungen vor und speichern Sie sie als Style-Datei oder Song-Datei (Schritt 5 auf [Seite 91](#page-90-0)).**

# **Umschalten der Voice von einzelnen Kanälen des Styles oder des MIDI-Songs**

Sie können die Voices der einzelnen Kanäle in der Mixer-Anzeige umschalten.

- **1 Tippen Sie in der Mischpult-Anzeige auf die Registerkarte [Style] oder die Registerkarte [Song].**
- **2 Tippen Sie auf das Instrumentensymbol unterhalb des Kanalnamens, um die Anzeige für die Voice-Auswahl aufzurufen, und wählen Sie dann die gewünschte Voice aus.**

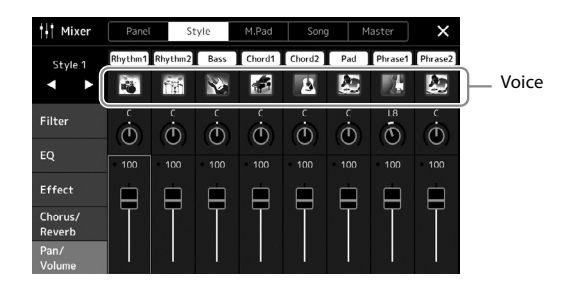

**3 Nehmen Sie bei Bedarf weitere Einstellungen vor und speichern Sie sie als Style-Datei oder Song-Datei (Schritt 5 auf [Seite 91](#page-90-0)).**

**6**

# <span id="page-93-0"></span>**Song-Aufnahme**

Dieses Instrument ermöglicht es Ihnen, Ihr Spiel auf die folgenden beiden Arten aufzunehmen. MIDI-Aufnahme und Audioaufnahme. Außerdem kann jede Aufnahmeart mit zwei verschiedenen Methoden erfolgen: die Schnellaufnahme (Quick Recording), mit der Sie schnell und einfach Ihr Spiel aufnehmen können, und die Mehrspuraufnahme (Multi-Recording), mit der Sie einzelne Kanäle unabhängig auf getrennten Spuren aufnehmen können. In diesem Abschnitt schauen wir uns die Schnellaufnahme eines MIDI- und eines Audio-Songs an.

### **Schnellaufnahme (MIDI)**

Mit dieser Methode wird das auf diesem Instrument oder einem USB-Flash-Laufwerk aufgezeichnete Spiel im SMF-Format 0 (MIDI-Datei) gespeichert. Wenn Sie eine bestimmte Passage erneut aufnehmen oder Voices oder andere Parameter ändern möchten, können Sie diese Methode verwenden. Die Aufnahmekapazität dieses Instruments beträgt etwa 3 MB pro Song.

### ■ Schnellaufnahme (Audio)

Bei dieser Methode wird das Spiel auf dem Instrument als Audio-Datei auf aufgenommen. Die Aufnahme wird ohne Festlegung des aufgenommenen Parts durchgeführt. Da sie standardmäßig im Stereo-WAV-Format in normaler CD-Qualität (44,1 kHz/16- Bit) aufgenommen wird, lässt sie sich über einen Computer an mobile Music-Player übertragen. Die Aufnahmekapazität dieses Instruments beträgt ca. 80 Minuten pro Einzelaufnahme.

### **Multi Recording (Mehrspuraufzeichnung)**

- **MIDI Multi Recording:** Hiermit können Sie einen MIDI-Song mit 16 Kanälen erstellen, indem Sie Ihr Spiel nacheinander auf einzelnen Kanälen aufzeichnen.
- **Audio Multi Recording:** Hiermit können Sie Ihr Spiel mehrmals aufnehmen, bis Sie den gesamten Song erstellt haben, oder Sie können zusätzliche Spuren in einer bestehenden Audiodatei aufnehmen.

Näheres zur Mehrspuraufnahme finden Sie im Referenzhandbuch auf der Website.

# **MIDI-Schnellaufnahme**

Nehmen Sie vor der Aufnahme die notwendigen Einstellungen wie z. B. Voice-Style-Auswahl vor. Schließen Sie bei Bedarf ein USB-Flash-Laufwerk am [USB TO DEVICE]-Anschluss an. Bei dieser Aufnahmeart wird jeder Part auf den folgend angegebenen Kanälen aufgezeichnet.

- **Tastatur-Parts:** Kanäle 1–4
- **Multi-Pad-Parts:** Kanäle 5–8
- **Style-Parts:** Kanäle 9–16

#### **HINWEIS •** Audiodaten wie

- Rhythmuskanäle, die mittels Audiodaten von Audio-Link-Multi-Pads erstellt wurden, sowie Audiodateien, lassen sich nicht als MIDI-Songs aufzeichnen.
- **•** Achten Sie darauf, vor Verwendung eines USB-Flash-Laufwerks den Abschnitt "Anschließen von USB-Geräten" auf [Seite 115](#page-114-0) zu lesen.

#### **HINWEIS**

Um die Aufnahme abzubrechen, tippen Sie auf [Stop] im Display und drücken Sie dann die [EXIT]- Taste, bevor Sie mit Schritt 2 fortfahren.

### **1 Rufen Sie über [RECORDING]** à **MIDI [Quick Recording] die Anzeige für die MIDI-Schnellaufnahme auf.**

Die Anzeige erscheint, und ein neuer leerer Song wird automatisch in Aufnahmebereitschaft versetzt.

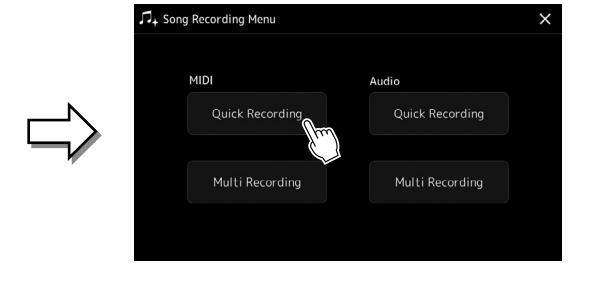

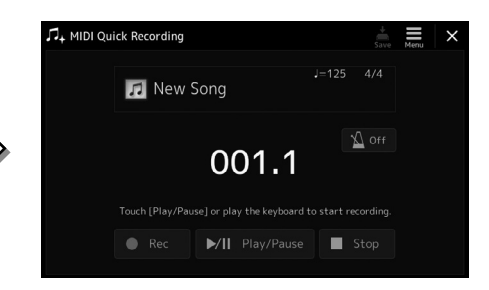

#### **2 Beginnen Sie mit der Aufnahme.**

Sie können die Aufnahme starten, indem Sie auf der Tastatur spielen, einen Style starten, ein Multi-Pad spielen oder auf [Play/ Pause] tippen.

- **3 Sobald Ihr Spiel beendet ist, tippen Sie auf [Stop], um die Aufnahme zu beenden.**
- **4 Tippen Sie auf [Save] (Speichern), um die Anzeige für die Song-Auswahl aufzurufen, und speichern Sie die aufgenommenen Spieldaten als Song-Datei [\(Seite 37](#page-36-0)).**

#### *ACHTUNG*

**Der aufgenommene Song geht verloren, wenn Sie die Anzeige verlassen, oder wenn Sie das Instrument ausschalten, ohne vorher gespeichert zu haben.**

# **Schnellaufnahme (Audio)**

Nehmen Sie vor der Aufnahme die erforderlichen Einstellungen wie Voice-/Style-Auswahl vor und schließen Sie das Mikrofon an (falls Sie Ihren Gesang aufnehmen möchten).

**1 Rufen Sie über [RECORDING]** à **Audio [Quick Recording] die Anzeige für die Audio-Schnellaufnahme auf.**

Die Anzeige erscheint, und eine neue leere Audiodatei wird erzeugt; und die Aufnahmebereitschaft wird automatisch eingeschaltet. Im Gegensatz zur MIDI-Schnellaufnahme beginnt die Aufnahme nicht automatisch durch Anschlagen der Tastatur, durch Wiedergabe eines Styles oder eines Multi-Pads.

#### **HINWEIS**

Um die Aufnahme abzubrechen, tippen Sie auf [Stop] im Display und drücken Sie dann die [EXIT]- Taste, bevor Sie mit Schritt 2 fortfahren.

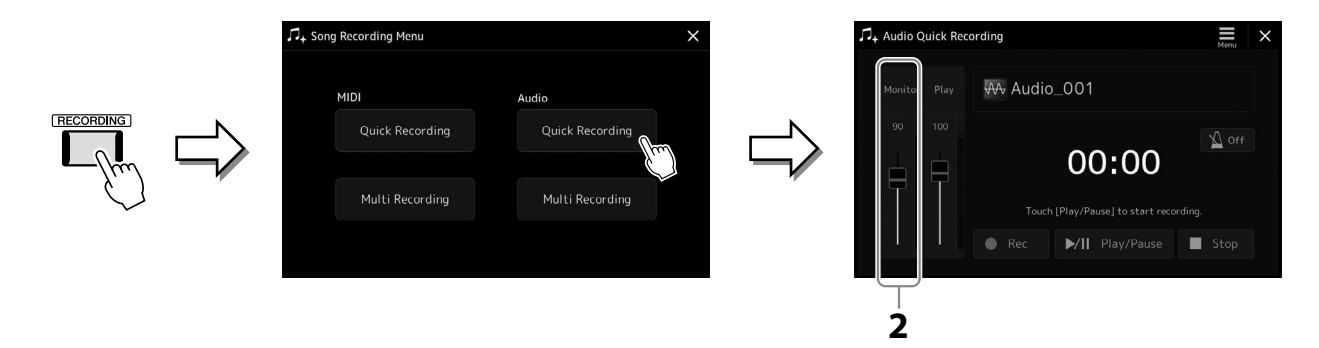

**2 Prüfen Sie vor der Aufnahme die Aufnahmepegel in der Rec-Monitor-Anzeige, indem Sie auf der Tastatur spielen oder den Style abspielen usw., und stellen Sie sie mit dem entsprechenden Schieberegler auf geeignete Werte ein.**

Stellen Sie die Lautstärke so ein, dass der Pegel in der Anzeige nicht fortwährend "Rot" anzeigt.

### **3 Tippen Sie auf [Play/Pause], um die Aufnahme zu starten.**

Beginnen Sie direkt nach diesem Vorgang mit dem Spielen und der Aufnahme.

#### **4 Sobald Ihr Spiel beendet ist, tippen Sie auf [Stop], um die Aufnahme zu beenden.**

Aufgezeichnete Daten werden automatisch als Datei mit automatisch vorgegebenem Namen auf dem User-Laufwerk gespeichert. Der aufgenommene Audio-Song wird in der User-Kategorie in der Anzeige für die Song-Auswahl angezeigt.

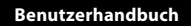

**7**

# <span id="page-95-0"></span>**Speichern und Abrufen eigener Bedienfeldeinstellungen – Registration Memory, Playlist**

Die Funktionen "Registration Memory" (Registrierungsspeicher) und "Playlist" (Wiedergabeliste) erlauben das Speichern ("Registrieren") praktisch aller Bedienfeldeinstellungen sowie den sofortigen Abruf dieser Einstellungen durch einfaches Antippen. Die Playlist ist besonders hilfreich bei der Verwaltung Ihres musikalischen Repertoires, indem Sie aus der riesigen Auswahl im Registrierungsspeicher nur die gewünschten Bedienfeldeinstellungen auswählen und eine neue Liste erstellen können.

### **Registration Memory**

Mit dieser Funktion können Sie die von Ihnen häufig verwendeten Bedienfeldeinstellungen unter einer der Registration-Memory-Tasten speichern (registrieren), um sie später abrufen zu können.

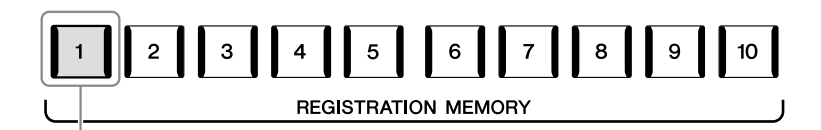

Praktisch alle Bedienfeldeinstellungen können unter einer einzelnen Taste gespeichert werden.

Auf dem Bedienfeld befinden sich zehn Registration-Memory-Tasten. Sie können alle zehn gespeicherten Bedienfeldeinstellungen in einer einzigen Bank-Datei im Registration Memory speichern.

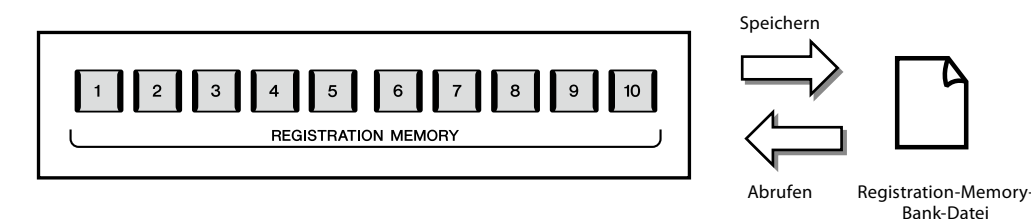

#### **HINWEIS**

Informationen zu den Parametern, die sich mit der Registration-Memory-Funktion speichern lassen, finden Sie im Registration-Memory-Abschnitt der "Parametertabelle" in der Datenliste.

### **Wiedergabeliste**

Mit der Playlist-Funktion können Sie eine eigene Set-Liste für Ihr Live-Spiel erstellen. Sie wählen nur die gewünschten Dateien aus der großen Zahl der Dateien in der Registration Memory Bank aus, ohne die Konfiguration der Bank-Datei zu ändern. Jeder Playlist-Eintrag kann direkt einen Registrierungsspeicher aus der gewählten Registration-Memory-Bank-Datei abrufen. Sie können die Playlist-Einträge kollektiv als einzelne Playlist-Datei speichern.

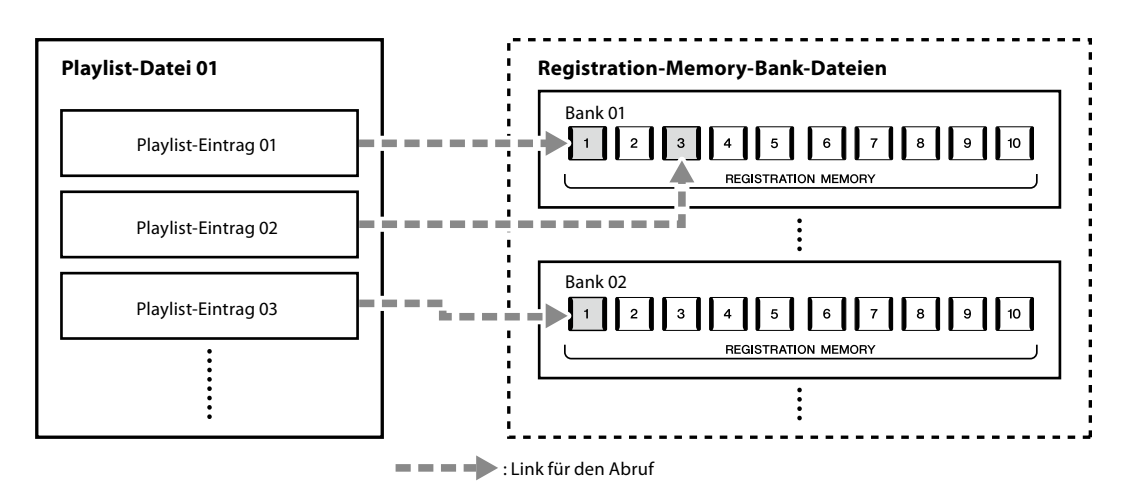

# **Speichern und Abrufen eigener Bedienfeldeinstellungen mit dem Registrierungsspeicher**

### <span id="page-96-0"></span>**Speichern Ihrer Bedienfeldeinstellungen**

- **1 Nehmen Sie die gewünschten Bedienfeldeinstellungen vor, beispielsweise für Voices, Styles und Effekte.**
- **2 Drücken Sie die Taste [MEMORY] im Abschnitt REGISTRATION MEMORY, um das Fenster Registration Memory (Registrierungsspeicher) aufzurufen.**

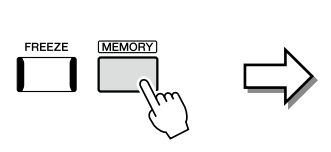

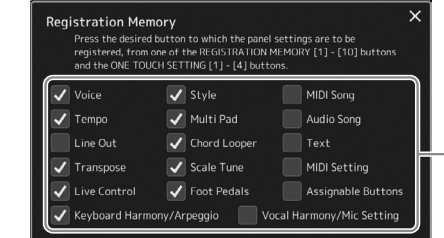

Liste der Elemente, die im Registration Memory gespeichert werden

#### **Auswahl der zu registrierenden Elemente**

Das Registration-Memory-Fenster enthält die Liste zur Auswahl der zu speichernden Elemente. Bevor Sie zu Schritt 3 weitergehen, tragen Sie Markierungen ein oder entfernen diese, indem Sie die gewünschten Elemente antippen. Markierte Elemente werden registriert.

**3 Drücken Sie die gewünschte REGISTRATION-MEMORY-Taste [1]–[10], auf der Sie die Bedienfeldeinstellung speichern möchten.**

Die gespeicherte Taste leuchtet nun rot und zeigt dadurch an, dass sie Daten enthält und die Nummer ausgewählt ist.

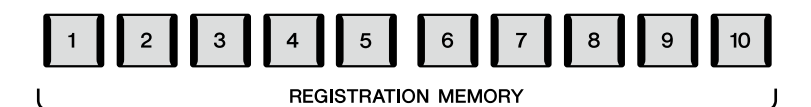

*ACHTUNG*

**Wenn Sie hier eine Taste ausgewählt haben, die rot oder blau leuchtet, wird die zuvor auf der Taste gespeicherte Bedienfeldeinstellung gelöscht und durch die neue Einstellung ersetzt.**

#### **Die Leuchtzustände**

**Rot:** Es sind Daten gespeichert und aktuell ausgewählt **Blau:** Es sind Daten gespeichert, aber momentan nicht ausgewählt **Aus:** Es sind keine Daten gespeichert

### **4 Speichern Sie andere Bedienfeldeinstellungen unter weiteren Tasten, indem Sie die Schritte 1–3 wiederholen.**

Die gespeicherte Bedienfeldeinstellung kann durch einfaches Drücken der gewünschten Nummerntaste aufgerufen werden.

#### **HINWEIS**

Die auf den Nummerntasten gespeicherten Bedienfeldeinstellungen bleiben auch beim Ausschalten des Instruments erhalten. Wenn Sie alle zehn aktuellen Bedienfeldeinstellungen zugleich löschen möchten, halten Sie die Taste F#6 (zweite Klaviertaste von rechts) gedrückt und schalten das Instrument ein.

### **Speichern des Registration Memory als Bank-Datei**

Sie können alle zehn gespeicherten Bedienfeldeinstellungen in einer einzigen Bank-Datei im Registration Memory speichern.

**1 Drücken Sie gleichzeitig die REGIST BANK-Tasten [−] und [+], um die Anzeige für die Auswahl von Registrierungsbanken aufzurufen.**

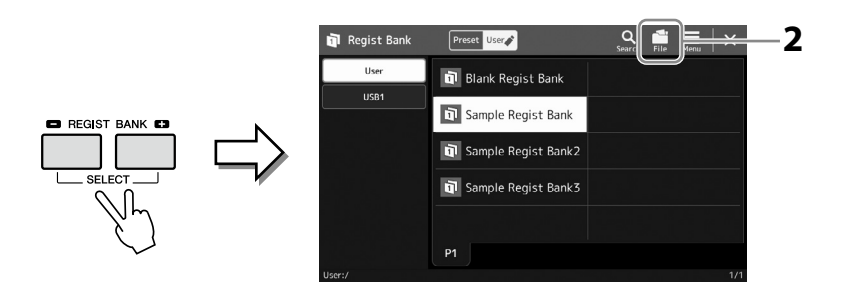

**HINWEIS** Für die einfache Suche können Sie Registration-Memory-Bank-Dateien markieren. Näheres hierzu finden Sie im Referenzhandbuch auf der Website.

**2 Tippen Sie auf (File Edit; Datei bearbeiten), um das Einblendfenster aufzurufen, und tippen Sie dann auf [Save], um die Bank-Datei zu speichern.**

Anweisungen zum Speichern finden Sie unter "Dateiverwaltung" ([Seite 37](#page-36-1)).

## **Abrufen gespeicherter Bedienfeldeinstellungen aus einer Bank-Datei**

Die gespeicherten Registration-Memory-Bank-Dateien können mit den REGIST-BANK-Tasten [−]/ [+] oder dem folgenden Verfahren aufgerufen werden.

- **1 Drücken Sie gleichzeitig die REGIST BANK-Tasten [−] und [+], um die Anzeige für die Auswahl von Registrierungsbanken aufzurufen.**
- **2 Tippen Sie auf die gewünschte Bank auf dem Display und wählen Sie sie aus.** Sie können eine Bank auch über die REGIST-BANK-Tasten [−]/[+] registrieren.
- **3 Drücken Sie eine der REGISTRATION-MEMORY-Tasten [1]–[10], deren LED blau leuchtet.**

Die ausgewählte Taste leuchtet rot.

#### **HINWEIS**

- **•** Beim Aufrufen von Setups mit Song-/Style-/Text-Dateien, die von einem USB-Flash-Laufwerk ausgewählt wurden, sollten Sie darauf achten, dass das entsprechende USB-Flash-Laufwerk mit dem gespeicherten Song, Style oder Text am Anschluss [USB TO DEVICE] angeschlossen ist.
- **•** Achten Sie darauf, vor Verwendung eines USB-Flash-Laufwerks den Abschnitt "Anschließen von USB-Geräten" auf [Seite 115](#page-114-0) zu lesen.

#### **HINWEIS**

Durch Einschalten der [FREEZE]- Taste können Sie beliebige Elemente vom Abruf ausnehmen. Anweisungen hierzu finden Sie im Referenzhandbuch auf der Website.

#### **HINWEIS**

Sie können die zehn Einstellungen auch durch Pedale oder Assignable-Tasten mittels  $IMENUI \rightarrow$  [Regist Sequence] aufrufen. Näheres hierzu finden Sie im Referenzhandbuch auf der Website.

# **Überprüfen der Informationen in der Registrierungsspeicherbank**

Sie können die Informationsanzeige aufrufen, um zu bestätigen, welche Voices, Styles und Songs auf den Tasten [1]–[10] einer Registrierungsspeicherbank gespeichert sind.

- **1 Rufen Sie die Anzeige zur Auswahl der Registrierungsbank auf und wählen Sie dann die gewünschte Bank aus.**
- 2 Tippen Sie auf **Eine (Menu) und dann [Regist Bank Info]**, um die Regist-**Bank-Information-Anzeige aufzurufen.**

Diese Anzeige besteht aus zwei Seiten: für Voice-bezogene und für Style-bezogene Einstellungen. Mit den Schaltflächen [Voice]/[Style] können Sie zwischen diesen Seiten umschalten.

Zum Umschalten zwischen den Seiten.

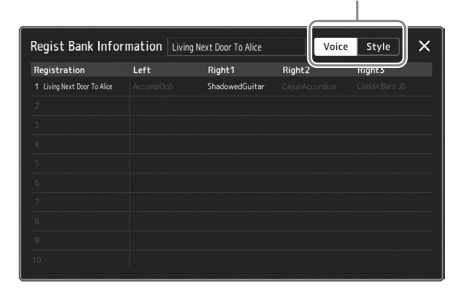

Tippen Sie, um den gewünschten Registrierungsspeicherplatz auszuwählen. Die ausgewählten Registrierung wird automatisch geladen.

**3 Drücken Sie die [EXIT]-Taste, um die Informationsanzeige zu schließen.**

### **Bearbeiten einer Registrierungsspeicherbank**

In der Regist-Bank-Edit-Anzeige können Sie eine Registrierungsspeicherbank bearbeiten (einzelne Registrierungsspeicherplätze löschen, umbenennen usw.).

- **1 Rufen Sie die Anzeige zur Auswahl der Registrierungsbank auf und wählen Sie dann die gewünschte Bank aus.**
- **2 Tippen Sie auf**  $\equiv$  **(Menu) und dann auf [Regist Bank Edit], um die Regist-Bank-Edit-Anzeige aufzurufen.**

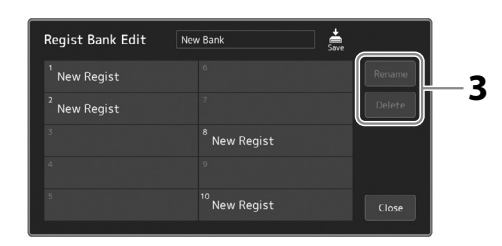

### **3 Bearbeiten Sie die Registration-Memory-Bank-Informationen.**

Tippen Sie, um den gewünschten Registrierungsspeicherplatz auszuwählen. Der Registrierungsspeicherplatz wird als Bearbeitungsziel ausgewählt, jedoch nicht geladen.

- **•** Zum Ändern des Namens der ausgewählten Registrierung tippen Sie auf [Rename] (Umbenennen).
- **•** Zum Löschen des ausgewählten Registrierungsspeicherplatzes tippen Sie auf [Delete] (Löschen).

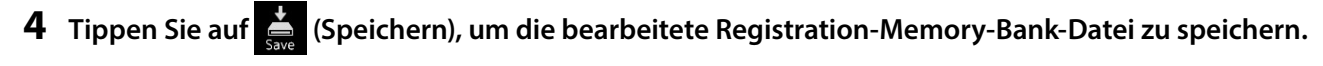

Wenn einer der Voice-Parts ausgeschaltet ist, ist der Voice-Name für den entsprechenden Part grau dargestellt.

# **Bearbeiten eines großen Song-Repertoires mit der Playlist**

Die Playlist ist hilfreich für die Verwaltung mehrerer Set-Listen für Ihr Live-Spiel. Sie können nur die gewünschten Dateien aus dem großen Repertoire (der riesigen Zahl der Dateien in der Registration Memory Bank) auswählen, und eine neue Set-Liste für jeden Auftritt erstellen.

## <span id="page-99-0"></span>**Hinzufügen von Einträgen zur Playlist**

Durch Hinzufügen eines Eintrags zur Playlist können Sie Ihren gewünschten Registrierungsspeicher direkt abrufen.

#### **1 Drücken Sie die [PLAYLIST]-Taste, um die Playlist-Anzeige aufzurufen.**

Die zuletzt gewählte Playlist-Datei erscheint. (Beim ersten Auswählen erscheint eine Beispiel-Playlist mit Presets.)

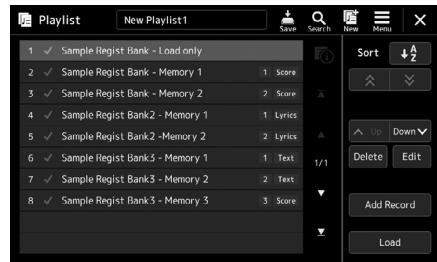

### **2 Fügen Sie einen Eintrag zur Playlist hinzu.**

**2-1** Tippen Sie im Display auf [Add Record] (Eintrag hinzufügen). Ein Einblendfenster erscheint.

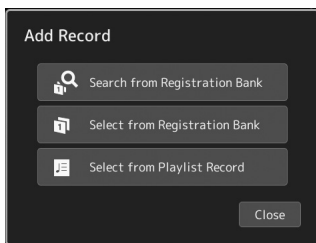

**2-2** Tippen Sie auf eine der Methoden zum Hinzufügen. Fügen Sie mit einer der folgenden Methoden einen Eintrag hinzu:

### **[Suche in der Registrierungsbank]**

Die Anzeige zum Durchsuchen der gewünschten Registration-Bank-Datei wird aufgerufen.

- **2-3** Tippen Sie das Suchfenster oben an, geben Sie einen Suchbegriff ein, und tippen Sie auf [OK]. Weitere Informationen über die Dateisuche finden Sie im Referenzhandbuch auf der Website.
- **2-4** Wählen Sie die gewünschte Datei aus den Suchergebnissen aus.
- **2-5** Tippen Sie auf [Add to Playlist], um die Anzeige zu schließen, und der neue Eintrag wird der Playlist hinzugefügt.

#### **[Auswahl aus der Registrierungsbank]**

Die Registration-Bank-Select-Anzeige wird aufgerufen.

- **2-3** Wählen Sie die gewünschte Datei, um diese als Playlist-Eintrag auszuwählen.
- **2-4** Tippen Sie auf [Add to Playlist], um die Anzeige zu schließen; der neue Playlist-Eintrag wird der Playlist hinzugefügt.

#### **[Aus Playlist-Eintrag auswählen]**

Die Anzeige zur Auswahl des Playlist-Eintrags wird aufgerufen.

- **2-3** Tippen Sie auf den Eintrag "All Records", um die Anzeige für die Playlist-Auswahl aufzurufen, wählen Sie die Playlist-Datei mit dem gewünschten Eintrag und verlassen Sie dann die Anzeige.
- **2-4** Wählen Sie den gewünschten Playlist-Eintrag aus.
- **2-5** Tippen Sie auf [Add to Playlist], um die Anzeige zu schließen, und der neue Eintrag wird der Playlist hinzugefügt.

### **3 Falls erforderlich, bearbeiten Sie den Playlist-Eintrag.**

Der neu hinzugefügte Playlist-Eintrag ruft einfach die gewählte Registration-Bank-Datei auf. Für genauere Einstellungen (z. B. direktes Abrufen eines bestimmten Registrierungsspeichers und automatisches Umschalten der Darstellung im Display) können Sie den Playlist-Eintrag bearbeiten.

**3-1** Tippen Sie auf [Edit], um die Record-Edit-Anzeige (Playlist-Eintrag bearbeiten) aufzurufen.

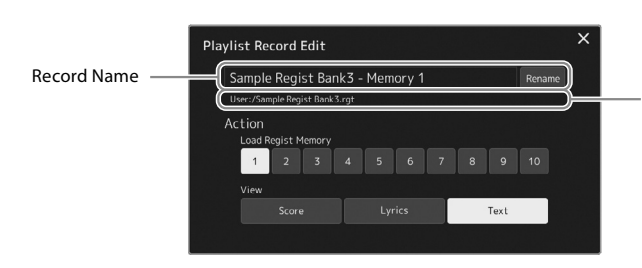

Dateipfad der mit dem Eintrag verknüpften Registration-Memory-Bank-Datei. Diese Datei wird durch Auswählen des Eintrags abgerufen. (Dies wird nur angezeigt und kann nicht geändert werden.)

#### **3-2** Antippen zum Bearbeiten des Eintrags.

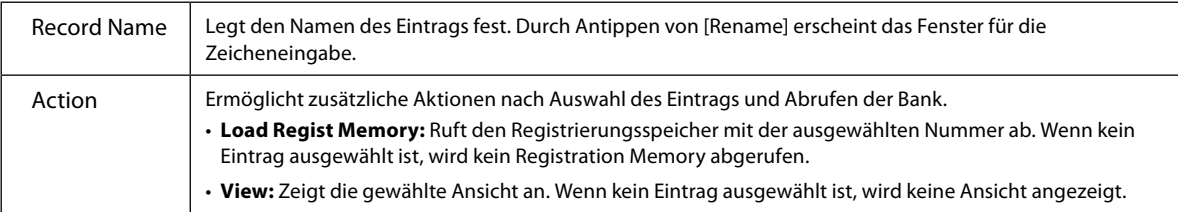

#### **3-3** Schließt die Anzeige.

## **4 Tippen Sie auf (Speichern), um den hinzugefügten Eintrag in der aktuellen Playlist-Datei zu speichern.**

Um den gespeicherten Eintrag abzurufen, tippen Sie auf den gewünschten Eintrag in der Playlist-Anzeige.

### **Abrufen eigener Bedienfeldeinstellungen über die Playlist**

**1 Drücken Sie die [PLAYLIST]-Taste, um die Playlist-Anzeige aufzurufen.**

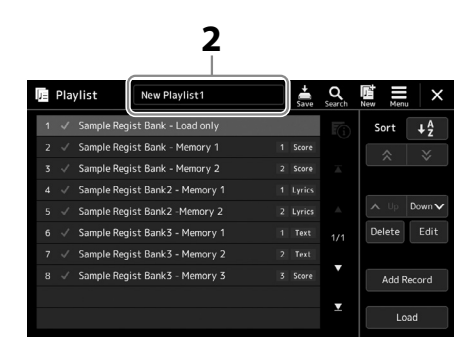

- **2 Tippen Sie auf den Namen der Playlist-Datei, um die Anzeige zur Auswahl von Playlist-Dateien aufzurufen.**
- **3 Tippen Sie auf die gewünschte Playlist-Datei, und schließen Sie dann die Anzeige.**
- **4 Tippen Sie in der Playlist-Anzeige auf den Namen des Eintrags und tippen Sie dann auf [Load] (Laden).** Der als Playlist-Eintrag gespeicherte Registrierungsspeicher wird abgerufen, und die von Ihnen ausgewählte Maßnahme wird ausgeführt [\(Seite 100\)](#page-99-0).

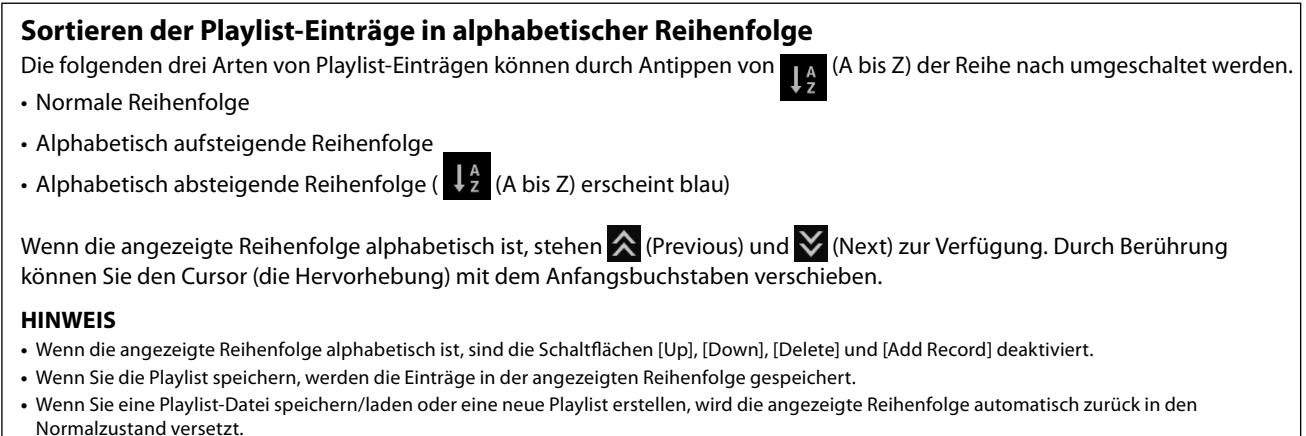

### **Neue Playlist erstellen**

**1 Drücken Sie die [PLAYLIST]-Taste, um die Playlist-Anzeige aufzurufen.**

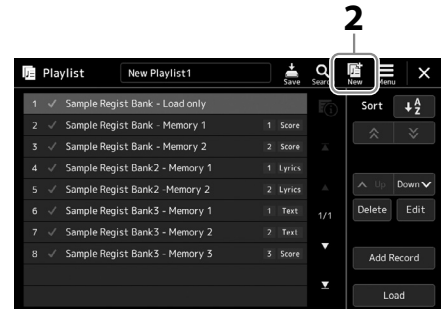

**2 Tippen Sie im Display auf**  $\frac{12}{N_{\text{ew}}}$  (New). Eine neue Playlist-Datei wird angelegt.

# **Playlist-Einträge kopieren (Append Playlist)**

Mit "Append Playlist" (Wiedergabeliste anhängen) können Sie die bestehende Playlist-Datei in eine neue Playlist-Datei kopieren.

- **1 Drücken Sie die [PLAYLIST]-Taste, um die Playlist-Anzeige aufzurufen.**
- **2 Tippen Sie auf [Add Record] im Display, und tippen Sie dann auf [Add Playlist] im Einblendfenster.** Die Anzeige für die Dateiauswahl erscheint.
- **3 Tippen Sie zum Anhängen auf die gewünschte Playlist-Datei.** Alle Einträge der gewählten Playlist-Datei werden unten an die aktuelle Playlist angehängt.
- **4 Tippen Sie auf (Speichern), um die hinzugefügten Einträge in der aktuellen Playlist-Datei zu speichern.**

### **Reihenfolge der Playlist-Einträge ändern**

- **1 Drücken Sie die [PLAYLIST]-Taste, um die Playlist-Anzeige aufzurufen.**
- **2 Ändern Sie die Reihenfolge der Einträge.**
	- **2-1** Tippen Sie auf den Eintrag, den Sie verschieben möchten.
	- **2-2** Tippen Sie auf <u>Aug (Up)</u>/ **Downy** (Down), um den in Schritt 2-1 ausgewählten Eintrag zu verschieben.
- **3 Tippen Sie auf (Speichern), um den bearbeiteten Playlist-Eintrag zu speichern.**

### **Löschen eines Playlist-Eintrags von der Playlist**

- **1 Tippen Sie im Playlist-Display auf den gewünschten Eintrag, um ihn auszuwählen.**
- **2 Tippen Sie im Display auf [Delete] (Löschen).** Es erscheint eine Abfrage zur Bestätigung. Um den Löschvorgang abzubrechen, tippen Sie auf [No] (Nein).
- **3 Tippen Sie auf [Yes] (Ja).**
- **4 Tippen Sie auf (Speichern), um den bearbeiteten Playlist-Eintrag zu speichern.**

**8**

# **Einstellungen für optimale Spielvoraussetzungen**

Sie können das Instrument nach Ihren persönlichen Vorlieben und für optimale Spielvoraussetzungen einrichten. Dieser Abschnitt beschreibt, wie Sie Kurzbefehle in der Home-Anzeige bearbeiten, ASSIGNABLE-Tasten einstellen, globale Einstellungen vornehmen, den Sound für die endgültige Ausgabe einstellen sowie erweiterte Inhalte wie Voices und Styles hinzufügen können.

# **Individuelle Kurzbefehle in der Home-Anzeige**

Sie können häufig verwendete Funktionen als Kurzbefehle in der Home-Anzeige speichern. Sechs Kurzbefehle sind voreingestellt, die Sie jedoch wie erforderlich anpassen können. Registrierte Abkürzungen werden im Kurzbefehlsbereich [\(Seite 30\)](#page-29-0) unten in der Home-Anzeige angezeigt, damit Sie von hier aus schnell die gewünschte Funktion aufrufen können.

### **1 Rufen Sie mit [MENU]** à **[Assignable] die Assignable-Anzeige auf.**

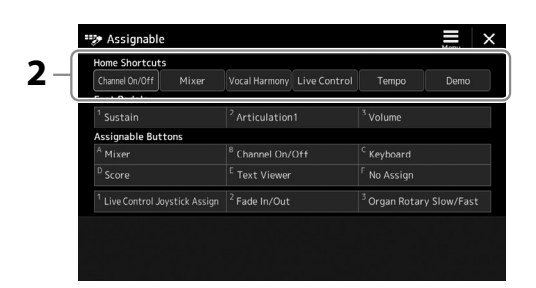

2 Tippen Sie doppelt auf einen der sechs Einträge im Bereich "Home Shortcuts" (Home-Kurzbefehle). Das Einblendfenster für die Funktionsauswahl erscheint.

### **3 Tippen Sie auf die gewünschte Funktion.**

Die Funktion wird unter dem in Schritt 2 gewählten Ort gespeichert.

# **Vornehmen globaler Systemeinstellungen (Utility)**

Die Utility-Funktion bietet viele verschiedene praktische Werkzeuge und Einstellungen für den Genos2. Dazu gehören allgemeine Einstellungen, die das gesamte Instrument betreffen, sowie detaillierte Einstellungen bestimmter Funktionen. Auch enthalten sind Funktionen zum Zurücksetzen von Daten und solche für Speichermedien, z. B. zum Formatieren von Festplatten.

### **Grundsätzliche Bedienung**

**1 Rufen Sie die Funktionsanzeige auf.**

 $[MEMU] \rightarrow [Utility]$ 

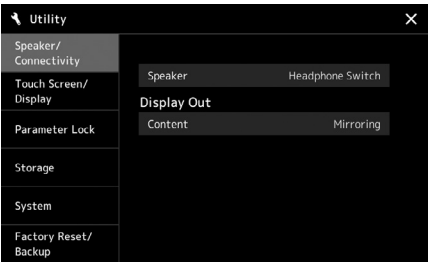

**2 Tippen Sie auf die entsprechende Registerkarte, um die gewünschte Seite aufzurufen, und ändern Sie die Einstellungen oder führen Sie Funktionen aus.**

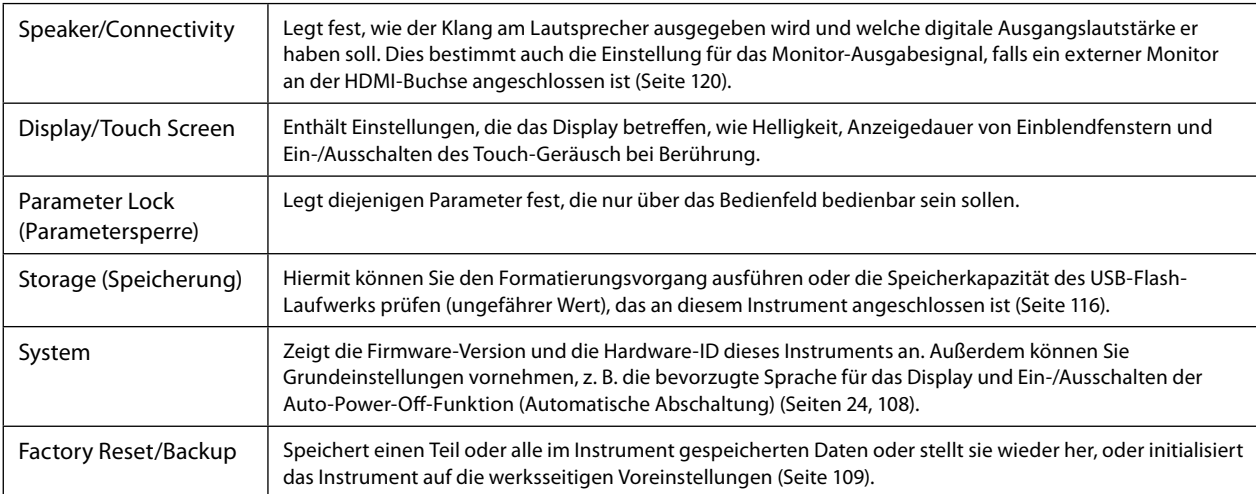

Weitere Informationen zu den einzelnen Registerkarten finden Sie unter "Utility" im Referenzhandbuch auf der Website.

# <span id="page-105-0"></span>**Einstellen des Sounds für die endgültige Ausgabe (Master Compressor, Master EQ)**

Sie können die Klangeigenschaften und die endgültige Ausgangslautstärke des Genos2 durch Einstellen von Master Compressor und Master EQ festlegen.

- **1** Rufen Sie die die Mixer-Anzeige mit [MENU]  $\rightarrow$  [Mixer] auf.
- **2** Tippen Sie auf die "Master"-Registerkarte.

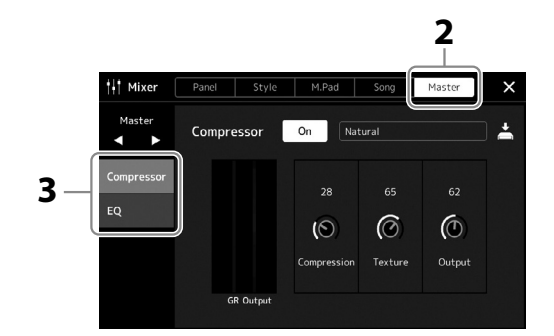

**3 Tippen Sie auf eine Registerkarte, um die gewünschten Parameter zu bearbeiten.**

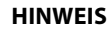

Weitere Informationen über diese Parameter finden Sie im Referenzhandbuch auf der Website.

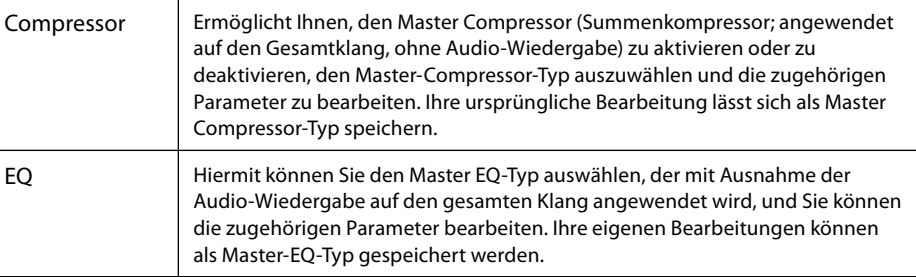

### **4 Stellen Sie die Werte der einzelnen Parameter ein.**

#### **5 Speichern Sie die Einstellungen.**

Ihr ursprünglichen Bearbeitungen können als Master-Compressor-Typ und Master-EQ-Typ gespeichert werden. Wenn Sie die Einstellungen später wieder aufrufen möchten, wählen Sie den entsprechenden Typ oben rechts in der jeweiligen Anzeige aus.

- **5-1** Tippen Sie in der "Compressor"-Anzeige oder in der "EQ"-Anzeige auf  $\triangleq$  (Save; Speichern).
- 5-2 Wählen Sie eine der Einstellungen User1-User30 in der "Compressor"-Anzeige oder User1-User30 in der "EQ"-Anzeige, und tippen Sie dann auf [Save], um das Fenster für die Zeicheneingabe aufzurufen.
- **5-3** Ändern Sie im Fenster für die Zeicheneingabe den Namen nach Bedarf, und tippen Sie auf [OK], um die Daten zu speichern.

#### **HINWEIS**

Um die Parameter auf den jeweiligen Standardwert zurückzusetzen, berühren und halten Sie den Nummernwert oder die Einstellung.

# **Hinzufügen neuer Inhalte – Expansion Packs**

Durch Installation von Expansion Packs (Erweiterungspaketen) können Sie eine große Auswahl optionaler Songs und Styles im Ordner "Expansion" auf dem User-Laufwerk hinzufügen. Die installierten Voices und Styles lassen sich über die User-Registerkarte in den Anzeigen für die Voice- oder Style-Auswahl auswählen, so dass Sie Ihre kreativen Spielmöglichkeiten erweitern können. Sie können hochwertige von Yamaha erstellte Expansion-Pack-Daten erwerben oder mit Hilfe der Software "Yamaha Expansion Manager" auf Ihrem Computer eigene Expansion-Pack-Daten erstellen. Anweisungen zum Installieren der Expansion Packs finden Sie im Referenzhandbuch auf der Website.

Weitere Informationen über Expansion Packs finden Sie auf der Genos2-Produktwebsite: <https://manual.yamaha.com/mi/kb-ekb/genos2/direct/product/>

Um die Software "Yamaha Expansion Manager" und die zugehörigen Handbücher herunterzuladen, gehen Sie zur folgende Website.

**Downloads für den Genos2** <https://manual.yamaha.com/mi/kb-ekb/genos2/direct/downloads/> **9**

# **Systemeinstellungen**

Dieser Abschnitt beschreibt, wie Sie wichtige allgemeine Systemeinstellungen vornehmen, einschließlich Backup/ Wiederherstellung von Einstellungen und Daten aus Dateien.

# <span id="page-107-0"></span>**Prüfen der Firmware-Version und der Hardware-ID**

Sie können die Versionsnummer der Firmware sowie die Hardware-ID dieses Instruments überprüfen.

**1** Rufen Sie mit via [MENU]  $\rightarrow$  [Utility] die Funktionsanzeige auf.

#### **2 Tippen Sie auf [System].**

Programmversion und Hardware-ID werden im Display angezeigt.

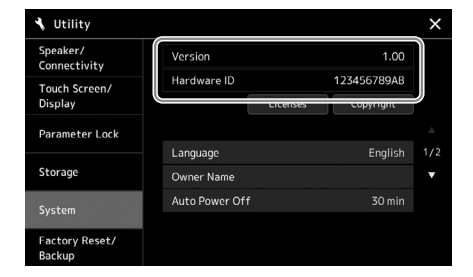

# **Wiederherstellen der werksseitig programmierten Einstellungen**

Schalten Sie das Instrument ein, während Sie die Taste ganz rechts auf der Tastatur gedrückt halten. Dadurch werden alle Einstellungen auf die Grundeinstellungen zurückgesetzt.

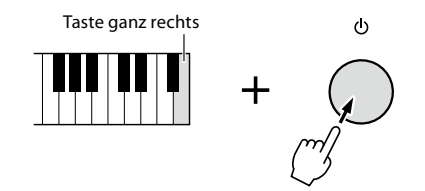

#### **HINWEIS**

- **•** Sie können auch den werksseitigen Standardwert bestimmter Einstellungen wiederherstellen oder alle Dateien/Ordner auf dem User-Laufwerk löschen. Rufen Sie dazu die folgende Anzeige auf: [MENU]  $\rightarrow$  [Utility]  $\rightarrow$ [Factory Reset/Backup]  $\rightarrow$ Seite 1/2. Näheres erfahren Sie im Abschnitt "Utility" im Referenzhandbuch auf der Website.
- **•** Wenn Sie den Standardwert eines von Ihnen geänderten Parameters einfach zurücksetzen möchten, berühren und halten Sie den Wert im Display [\(Seite 34](#page-33-0)).
## <span id="page-108-1"></span><span id="page-108-0"></span>**Datensicherung und Restore**

### **Datensicherung**

Sie können sämtliche im USER-Speicher dieses Instruments gespeicherten Daten (ausgenommen Expansion-Voices/-Styles) und sämtliche Einstellungen als eine einzige Datei auf dem USB-Laufwerk speichern. Dieses Verfahren wird der Datensicherheit und Datensicherung halber empfohlen, falls ein Schaden auftritt.

- **1 Schließen Sie das USB-Flash-Laufwerk am [USB TO DEVICE]-Anschluss als Backup-Ziel an.**
- **2 Rufen Sie die Anzeige über [MENU] → [Utility] → [Factory Reset/ Backup] → Seite 2/2 auf.**

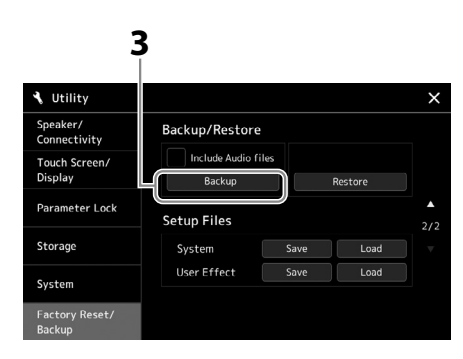

**HINWEIS**

- **•** Achten Sie darauf, vor Verwendung eines USB-Flash-Laufwerks den Abschnitt Anschließen von USB-Geräten" auf [Seite 115](#page-114-0) zu lesen.
- **•** Sie können auch User-Daten wie Voices, Songs, Styles und Registration Memories sichern, indem Sie die gewünschten Dateien einzeln auf ein USB-Flash-Laufwerk kopieren. Anweisungen finden Sie auf [Seite 37](#page-36-0).
- **•** Wenn die Gesamtgröße der Zieldaten für die Sicherung 3,9 GB (ohne Audiodateien) überschreitet, ist die Funktion nicht verfügbar. Sichern Sie in diesem Fall die User-Daten, indem Sie die Objekte einzeln kopieren.
- **•** Sie können die System-Einstellungen, MIDI-Einstellungen, User-Effekt-Einstellungen und Playlist-Einträge einzeln sichern.

 **Wenn Sie die Audiodateien in der Sicherungsdatei einschließen möchten:**

Markieren Sie, bevor Sie mit Schritt 3 fortfahren, das Kontrollkästchen "Include Audio files" (Audio-Dateien einschließen).

**3 Tippen Sie auf [Backup], um die Sicherungsdatei auf dem USB-Flash-Laufwerk zu speichern.**

## **Wiederherstellen der Sicherungsdatei**

Dazu tippen Sie im oben beschriebenen Schritt 3 auf [Restore] (Wiederherstellen). Wenn der Vorgang beendet ist, wird das Instrument automatisch neu gestartet.

### *ACHTUNG*

**Es dauert ein paar Minuten, bis der Sicherungs-/ Wiederherstellungsvorgang abgeschlossen ist. Schalten Sie das Gerät während der Datensicherung oder Wiederherstellung nicht aus. Durch Ausschalten des Instruments während der Datensicherung oder Wiederherstellung können die Daten beschädigt werden oder verloren gehen.**

**9**

# <span id="page-109-0"></span>**Anschlüsse – Verwenden des Instruments zusammen mit anderen Geräten**

Dieses Kapitel behandelt die Anschlüsse und Verbindungen zwischen diesem Instrument und andere Geräten. Auf den Seiten [18](#page-17-0)[–21](#page-20-0) sehen Sie, wo am Instrument sich die Anschlüsse befinden.

### *VORSICHT*

**Wenn Sie das Instrument mit anderen elektronische Komponenten verbinden möchten, schalten Sie zuerst alle beteiligten Komponenten aus. Achten Sie auch darauf, alle Lautstärkeregler auf Minimum (0) einzustellen, bevor Sie die Geräte ein- oder ausschalten. Andernfalls können Stromschläge, Beschädigung von Komponenten oder dauerhafte Gehörschädigungen die Folge sein.**

## **Anschließen eines Mikrofons (MIC-Buchse [INPUT])**

Wenn Sie ein Mikrofon anschließen, können Sie zu Ihrem Spiel auf der Tastatur oder zur Song-Wiedergabe singen und Ihren Gesang in einem Audio-Song aufzeichnen. Halten Sie ein dynamisches Mikrofon oder ein Kondensatormikrofon zur Hand.

### **Über dynamische und Kondensatormikrofone**

- Ein dynamisches Mikrofon verringert Vibrationsgeräusche und ist damit gut für Live-Auftritte geeignet. Es ist keine Stromversorgung erforderlich.
- Ein Kondensatormikrofon wird hauptsächlich für Gesang und andere Instrumente in Umgebungen wie Aufnahmestudios verwendet, da es empfindlicher ist für feine Klänge. Aus diesem Grund müssen Sie zur Verringerung von Körperschall und Vibrationsgeräuschen vorsichtiger sein als mit einem dynamischen Mikrofon. Das Kondensatormikrofon benötigt eine Phantomspannung (+48 V), die es über den XLR-Anschluss vom Genos2 erhält.

## **Anschließen eines Mikrofons an das Instrument**

**1 Stellen Sie den [MASTER VOLUME]-Regler und den [MIC GAIN]-Regler auf Minimalstellung.**

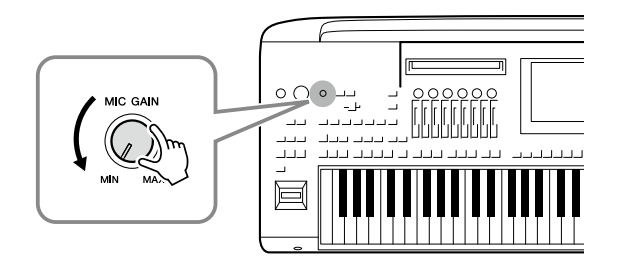

**2 Schalten Sie den Schalter [+48V] aus (OFF).**

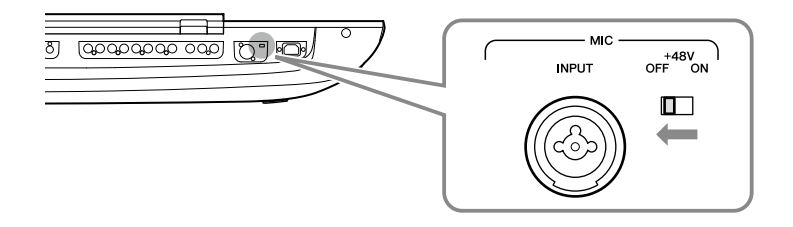

### **3 Schließen Sie an der MIC-Buchse [INPUT] ein Mikrofon an.**

Bei Anschluss eines dynamischen Mikrofons verwenden Sie einen XLR-Anschluss oder einen 6,3-mm-Klinkenstecker. Für ein Kondensatormikrofon verwenden Sie den XLR-Anschluss.

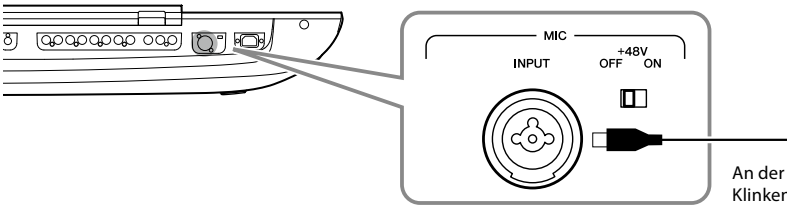

An der Kombi-Buchse können 6,3-mm-Klinkenstecker oder XLR-Stecker angeschlossen werden.

- **4 Schalten Sie den Schalter [+48V] ein, wenn Sie ein Kondensatormikrofon verwenden.**
- **5 Bringen Sie den [MASTER VOLUME]-Pegel zurück auf den Ausgangspegel.**

### *ACHTUNG*

- **• Während Sie den Schalter [+48V] einschalten, sollten Sie keine Kabel anschließen oder abziehen. Dadurch können sowohl das angeschlossene als auch dieses Instrument beschädigt werden.**
- **• Wenn Sie Geräte verwenden, die keine Phantomspeisung benötigen, wie z. B. ein dynamisches Mikrofon, achten Sie darauf, den Schalter [+48V] auf OFF zu stellen.**

### **HINWEIS**

Wenn der [+48V]- Phantomspeisungsschalter einund ausgeschaltet wird, wird das Eingangssignal an der MIC-Buchse [INPUT] einige Sekunden lang stummgeschaltet.

### <span id="page-110-0"></span>**Mikrofon-Eingangspegel einstellen**

- **1 Schalten Sie das Mikrofon ggf. ein.**
- **2 Rufen Sie mit [MENU] → [Mic Setting] die Mic-Setting-Anzeige auf.**

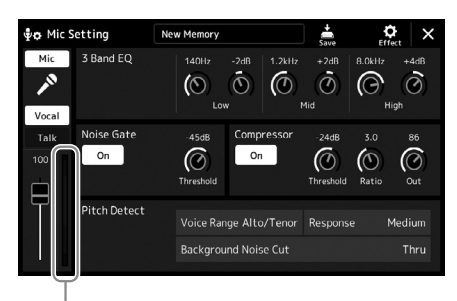

Eingangspegelanzeige

- **3 Stellen Sie den [MIC GAIN]-Regler ein, während Sie in das Mikrofon singen.** Stellen Sie den [MIC GAIN]-Regler so ein, dass die Eingangspegelanzeige im Display grün oder gelb leuchtet. Vergewissern Sie sich, dass die Anzeige nicht rot leuchtet, da dies anzeigt, dass der Eingangspegel zu hoch ist.
- **4 Stellen Sie das Lautstärkeverhältnis zwischen Mikrofon- und Instrumentenklang in der Mixer-Anzeige ein ([Seite 90](#page-89-0)).**

### **HINWEIS**

Sie können auch den Eingangspegel anhand der SIGNAL-LED auf dem Bedienfeld prüfen. Stellen Sie sicher, dass die Anzeige nicht rot leuchtet.

- <span id="page-111-1"></span>**1 Stellen Sie den [MASTER VOLUME]-Regler und den [MIC GAIN]-Regler auf Minimalstellung.**
- **2 Schalten Sie den Schalter [+48V] aus (OFF).**
- **3 Wenn Sie ein Kondensatormikrofon verwenden, warten Sie mindestens 10 Sekunden.**
- **4 Ziehen Sie das Mikrofonkabel aus der [MIC INPUT]-Buchse heraus.**

*ACHTUNG* **Durch zu schnelles Trennen können das Kondensatormikrofon und/ oder das Instrument selbst beschädigt werden.**

## <span id="page-111-0"></span>**Anschließen der optionalen Lautsprecher Yamaha GNS-MS01**

Verwenden Sie hierfür die Buchsen [TO RIGHT SPEAKER], [TO LEFT SPEAKER] und [TO SUB WOOFER]. Siehe [Seite 124](#page-123-0).

## **Anschließen von Audiogeräten (LINE-OUT-Buchsen, AUX-IN-Buchsen)**

### *WICHTIG*

**Da der Genos2 keine integrierten Lautsprecher besitzt, muss das Tonsignal über externe Audiosysteme wiedergegeben werden. Sie können auch einfach einen Kopfhörer anschließen [\(Seite 22](#page-21-0)).** 

## **Verwenden externer Audiogeräte für die Wiedergabe (LINE-OUT-Buchsen)**

Über die LINE-OUT-Buchsen werden die Ausgangssignale des Genos2 an einen Keyboard-Verstärker, eine Stereoanlage oder ein Mischpult gesendet. Verwenden Sie zum Anschließen des Genos2 an einen Monoverstärkers nur die LINE-OUT-MAIN-Buchse [L/L+R]. Wenn nur an dieser Buchse ein Kabel (Standard-Klinkenstecker) angeschlossen ist, werden der linke und rechte Kanal zusammengefasst und über diese Buchse ausgegeben – wodurch Sie praktischerweise einen Mono-Mix des Stereo-Sounds des Genos2 erhalten.

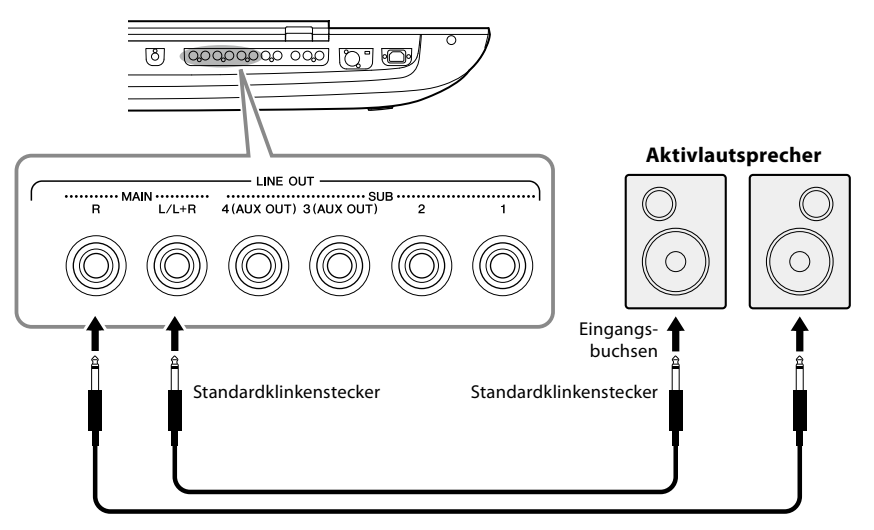

Audiokabel

#### **HINWEIS**

Sie können einen bestimmten Part an jede gewünschte LINE-OUT-SUB-Buchse senden. Die Anzeige für diesen Bedienvorgang rufen Sie auf über: [MENU]  $\rightarrow$  [Line Out]. Näheres hierzu finden Sie im Referenzhandbuch auf der Website.

#### *ACHTUNG*

**Um mögliche Schäden an den Geräten zu vermeiden, schalten Sie zuerst das Instrument und dann das externe Gerät ein. Wenn Sie das System ausschalten, schalten Sie zuerst das externe Gerät und dann das Instrument aus. Da das Instrument möglicherweise aufgrund der automatischen Abschaltungsfunktion (Auto Power Off) automatisch ausgeschaltet wird [\(Seite 24](#page-23-0)), schalten Sie das externe Gerät aus, oder deaktivieren Sie die Auto-Power-Off-Funktion, wenn Sie das Instrument nicht benötigen.**

### <span id="page-112-0"></span>**Verwenden der LINE-OUT-SUB-Buchsen [3]–[4] als AUX-OUT-Buchsen**

In der mittels [MENU] à [Line Out] aufgerufenen Anzeige können Sie die Funktion der LINE-OUT-SUB-Buchsen [3]–[4] auf AUX-OUT-Buchsen umschalten. Näheres hierzu finden Sie im Referenzhandbuch auf der Website.

### *ACHTUNG*

**Führen Sie die Ausgabe der AUX-OUT-Buchsen nicht zu den AUX-IN-Buchsen. Wenn Sie diese Verbindung herstellen, wird das an den AUX-OUT-Buchsen ausgegebene Signal den AUX-IN-Buchsen zugeführt. Dies führt zu einer Rückkopplungsschleife, die ein normales Spiel unmöglich macht und sogar das Instrument beschädigen könnte.**

### **HINWEIS**

Der Ausgangspegel an den AUX-OUT-Buchsen lässt sich nicht mit dem MASTER-VOLUME-Regler einstellen.

## **Spielen externer Audiogeräte mit dem Genos2 (AUX-IN-Buchsen)**

Sie können die Ausgangsbuchsen eines externen Geräts (wie CD-Player, tragbarer Audioplayer, Klangerzeuger usw.) mit den AUX-IN-Buchsen [L/L+R]/[R] des Instruments verbinden, so dass Sie den Klang dieses Geräts über Kopfhörer oder die optionalen Lautsprecher Yamaha GNS-MS01 des Genos2 abhören können.

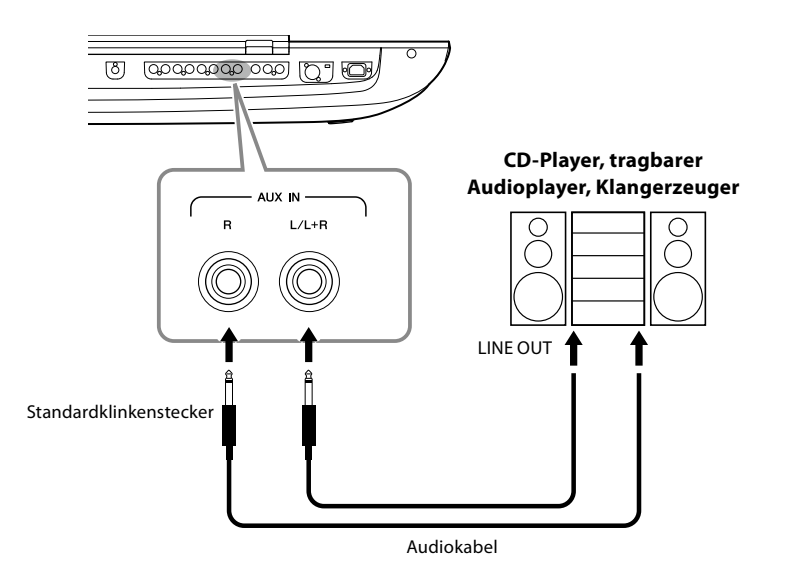

*ACHTUNG*

**Um mögliche Schäden an den Geräten zu vermeiden, schalten Sie zuerst das externe Gerät und danach das Instrument ein. Wenn Sie das System ausschalten, schalten Sie zuerst das Instrument und dann das externe Gerät aus.**

#### **HINWEIS**

- **•** Verwenden Sie zum Anschluss eines Geräts mit Monoausgang nur die Buchse  $[L/L+R]$ .
- **•** Das Eingangssignal von den AUX-IN-Buchsen wird durch die Einstellung des [MASTER VOLUME]-Reglers des Instruments beeinflusst; das Lautstärkeverhältnis zu anderen Parts wie z. B. die gesamte Tastatur kann in der Mixer-Anzeige eingestellt werden ([Seite 90\)](#page-89-0).

## <span id="page-113-0"></span>**Anschließen von Fußschaltern/Fußreglern (ASSIGNABLE-FOOT-PEDAL-Buchsen)**

Es können ein oder zwei optionale Fußschalter FC4A oder FC5 von Yamaha und ein optionaler Fußregler FC7 von Yamaha an den drei ASSIGNABLE-FOOT-PEDAL-Buchsen angeschlossen werden. Ein Fußschalter kann zum Ein- und Ausschalten von Funktionen verwendet werden, ein Fußregler kann kontinuierlich veränderliche Parameter wie z. B. Lautstärke steuern.

### **HINWEIS**

Schließen Sie keines der Pedale an und ziehen Sie keines ab, solange das Instrument eingeschaltet ist.

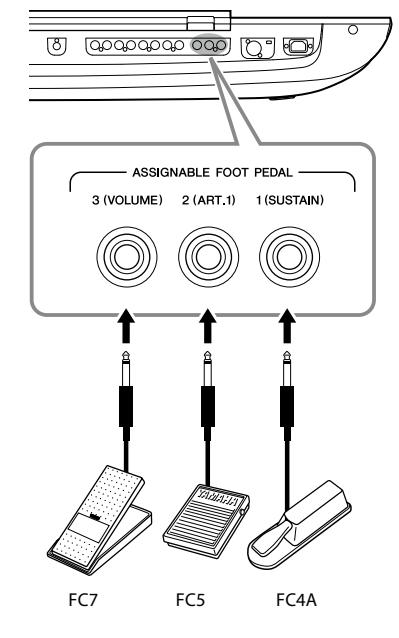

In den ursprünglichen Werkseinstellungen haben die einzelnen Buchsen die folgenden Funktionen.

- **1 (SUSTAIN)**......Steuert das Aushalten des Klanges (Sustain).
- **2 (ART. 1)**............Steuert den Artikulationseffekt einer Super-Articulation-/Super-Articulation-2-Voice.
- **3 (VOLUME)**......Steuert die Lautstärke.

Sie können die Funktionszuweisungen zu den Pedalen auch Ihren Vorstellungen entsprechend ändern.

### **Beispiel: Steuern der Start/Stopp-Funktion für SONG A durch den Fußschalter**

Schließen Sie an einer der ASSIGNABLE-FOOT-PEDAL-Buchsen einen Fußschalter (FC4A oder FC5) an. Um die Funktion dem angeschlossenen Pedal zuzuweisen, wählen Sie "Song A Play/Pause" in der Anzeige: [MENU] → [Assignable].

#### **HINWEIS**

Eine Liste von Funktionen, die Sie den Pedalen zuweisen können, finden Sie im Referenzhandbuch auf der Website.

## <span id="page-114-1"></span><span id="page-114-0"></span>**Anschließen von USB-Geräten ([USB TO DEVICE]-Anschluss)**

Sie können ein USB-Flash-Laufwerk am Anschluss [USB TO DEVICE] anschließen und die von Ihnen auf dem Instrument erstellten Daten auf dem Laufwerk speichern [\(Seite 37](#page-36-1)).

### **Vorsichtsmaßnahmen bei Verwendung der [USB TO DEVICE]-Buchse**

Dieses Instrument ist mit einer [USB TO DEVICE]-Buchse ausgestattet. Behandeln Sie das USB-Gerät mit Vorsicht, wenn Sie es an dieser Buchse anschließen. Beachten Sie die nachfolgend aufgeführten Maßnahmen.

### **HINWEIS**

Weitere Informationen zur Bedienung von USB-Geräten finden Sie im Benutzerhandbuch des jeweiligen USB-Geräts.

### **• Kompatible USB-Geräte**

### • USB-Speichergerät

Andere Geräte wie beispielsweise ein USB-Hub, eine Computertastatur oder Maus können nicht benutzt werden. Das Instrument unterstützt nicht notwendigerweise alle im Handel erhältlichen USB-Geräte. Yamaha übernimmt keine Garantie für die Betriebsfähigkeit der von Ihnen erworbenen USB-Geräte. Bevor Sie ein USB-Gerät für die Verwendung mit diesem Instrument kaufen, besuchen Sie bitte die folgende Internetseite:

#### <https://download.yamaha.com/>

Obwohl USB-Geräte der Standards 1.1 bis 3.0 auf diesem Instrument verwendet werden können, ist die Zeit zum Speichern auf bzw. Laden von einem USB-Gerät abhängig von der Art der Daten oder dem Status des Instruments.

#### **HINWEIS**

Die Buchse [USB TO DEVICE] ist für maximal 5 V/500 mA ausgelegt. Schließen Sie keine USB-Geräte mit höherer Spannung/Stromstärke an, da dies eine Beschädigung des Instruments verursachen kann.

### **• Anschließen von USB-Geräten**

Stellen Sie beim Anschließen eines USB-Geräts an der [USB TO DEVICE]-Buchse sicher, dass der Gerätestecker geeignet und richtig herum angeschlossen ist.

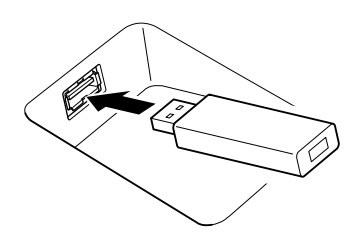

### *ACHTUNG*

- **• Vermeiden Sie während der Wiedergabe/Aufnahme, Dateiverwaltung oder des Zugriffs auf ein USB-Gerät (wie Speichern, Kopieren, Löschen und Formatieren), ein USB-Gerät anzuschließen oder vom Instrument zu trennen. Nichtbeachtung kann zum "Einfrieren" des Vorgangs am Instrument oder Beschädigung des USB-Geräts und der darauf befindlichen Daten führen.**
- **• Wenn Sie das USB-Gerät anschließen und wieder abziehen (oder umgekehrt), achten Sie darauf, zwischen den beiden Vorgängen einige Sekunden zu warten.**

#### **HINWEIS**

Verwenden Sie keine Verlängerungskabel beim Anschließen von USB-Geräten.

### **• Verwenden von USB-Flash-Laufwerken**

Wenn Sie das Instrument an ein USB-Flash-Laufwerk anschließen, können Sie die von Ihnen erstellten Daten auf dem angeschlossenen Gerät speichern sowie auf dem angeschlossenen Gerät befindliche Daten laden.

### **• Anzahl der verwendbaren USB-Flash-Laufwerke**

Es kann nur ein einziges USB-Flash-Laufwerk an jedem der [USB TO DEVICE]-Anschlüsse angeschlossen werden.

### **• Formatieren eines USB-Flash-Laufwerks**

Sie sollten das USB-Flash-Laufwerk nur mit diesem Instrument formatieren [\(Seite 116](#page-115-0)). Ein USB-Flash-Laufwerk, das auf einem anderen Gerät formatiert wurde, funktioniert eventuell nicht richtig.

### *ACHTUNG*

**Durch den Formatierungsvorgang werden alle vorher vorhandenen Daten überschrieben. Vergewissern Sie sich, dass das zu formatierende Gerät keine wichtigen Daten enthält. Gehen Sie mit Vorsicht vor, vor allem beim Anschließen mehrerer USB-Flash-Laufwerke.**

### **• So schützen Sie Ihre Daten (Schreibschutz)**

Um das versehentliche Löschen wichtiger Daten zu verhindern, sollten Sie den Schreibschutz des USB-Flash-Laufwerks aktivieren. Wenn Sie Daten auf dem Gerät speichern möchten, denken Sie daran, den Schreibschutz aufzuheben.

### **• Ausschalten des Instruments**

Vergewissern Sie sich, bevor Sie das Instrument ausschalten, dass es NICHT mittels Wiedergabe/Aufnahme oder Dateiverwaltungsvorgängen auf Daten des USB-Flash-Laufwerks zugreift (wie beim Speichern, Kopieren, Löschen und Formatieren). Durch Nichtbeachtung können das Gerät oder die darauf befindlichen Daten beschädigt werden.

### **• Einschalten des Instruments**

Achten Sie darauf, dass höchstens ein USB-Flash-Laufwerk an den [USB TO DEVICE]-Anschlüssen angeschlossen ist, bevor Sie das Instrument einschalten. Sobald die Home-Anzeige erscheint, können Sie die übrigen Laufwerke in der Reihenfolge der Laufwerksbuchstaben anschließen, die diese erhalten sollen.

Wenn zwei oder mehr USB-Flash-Laufwerke an den drei [USB TO DEVICE]-Anschlüssen angeschlossen sind, erhalten diese Laufwerke zufällige Laufwerksbuchstaben, wenn das Instrument eingeschaltet wird. Dies führt zu nicht reproduzierbaren Dateipfaden, z. B. für das Registration Memory und die Playlist, und die Daten werden nicht richtig zugeordnet.

## <span id="page-115-1"></span><span id="page-115-0"></span>**Formatieren eines USB-Flash-Laufwerks oder des internen User-Laufwerks**

Um ein USB-Flash-Laufwerk oder das interne User-Laufwerk zu formatieren, führen Sie den Formatierungsvorgang (Format) aus. Wenn Sie ein USB-Flash-Laufwerk formatieren möchten, vergewissern Sie sich zuvor, dass am [USB TO DEVICE]-Anschluss ein USB-Flash-Laufwerk angeschlossen ist.

- **1 Schließen Sie am Anschluss [USB TO DEVICE] das zu formatierende USB-Flash-Laufwerk an.**
- **2** Rufen Sie zur Bedienung mit [MENU]  $\rightarrow$  [Utility]  $\rightarrow$  [Storage] die Anzeige auf.

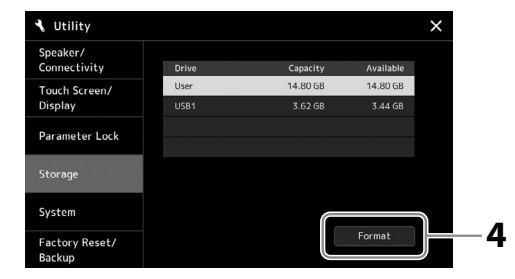

*ACHTUNG* **Durch den Formatierungsvorgang werden alle vorher vorhandenen Daten gelöscht. Vergewissern Sie sich, dass das zu formatierende USB-Flash-Laufwerk keine wichtigen Daten enthält. Gehen Sie mit Vorsicht vor, vor allem beim Anschließen mehrerer USB-Flash-Laufwerke.**

- **3 Tippen Sie auf den Namen des zu formatierenden USB-Flash-Laufwerks in der Geräteliste.** Je nach Anzahl der angeschlossenen Geräte werden die Einträge USB 1, USB 2 usw. angezeigt.
- **4 Tippen Sie auf [Format], um den Formatiervorgang auszuführen.**

## **Verbinden mit einem Smart-Gerät (Wireless-LAN-Funktion, [USB TO HOST]-Buchsen oder MIDI-Buchsen)**

Sie können mit dem Instrument ein Smart-Device wie ein iPhone oder iPad verwenden und zu verschiedenen Musikzwecken einsetzen, indem Sie es mit dem Instrument verbinden. Durch die Apps auf Ihrem Smart-Device können Sie praktische Funktionen nutzen und die Möglichkeiten dieses Instruments noch besser ausschöpfen.

Sie können mit einer der folgenden Methoden Verbindungen herstellen.

- Verbindung über die Wireless-LAN-Funktion\*1.
- Anschluss an der [USB TO HOST]-Buchse über ein USB-Kabel (mit USB-Adapter)
- Verbinden Sie die MIDI-Buchsen mit einem Wireless-MIDI-Adapter: MD-BT01\*2
- \*1 Die Wireless-LAN-Funktion ist je nach Region eventuell nicht vorhanden.
- \*2 Dieses Zubehör ist gesondert erhältlich, jedoch eventuell nicht in Ihrer Region. Auch einige Android-Smart-Geräte können mit dieser Methode nicht am Instrument angeschlossen werden, da sie BLE (Bluetooth Low Energy) nicht unterstützen.

Bei Anschluss per USB-Kabel können digitale Audiodaten unter Nutzung der integrierten Audio-Interface-Fähigkeiten übertragen/empfangen werden.

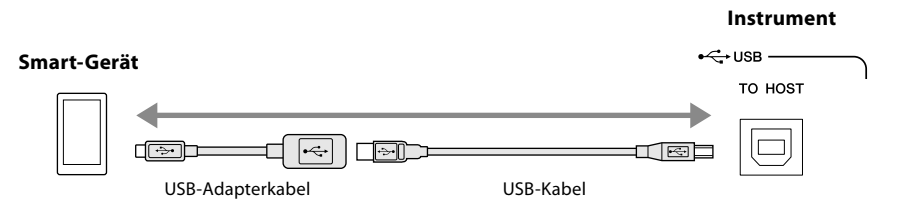

Weitere Informationen über diese Anschlüsse finden Sie im "Smart Device Connection Manual" (Handbuch für den Anschluss von Smart-Geräten) und im Referenzhandbuch auf der Website.

Informationen über die kompatiblen Smart-Devices und Apps finden Sie auf der folgenden Seite: <https://www.yamaha.com/kbdapps/>

### *ACHTUNG*

**Stellen Sie Ihr iPhone/iPad niemals an einer unsicheren Position auf. Dadurch kann das Gerät zu Boden fallen und beschädigt werden.**

### **HINWEIS**

Wenn Sie das Instrument zusammen mit Ihrer iPhone-/ iPad-App verwenden, empfehlen wir Ihnen, vorher an Ihrem iPhone/iPad den "Flugzeugmodus" und danach "Wi-Fi" einzuschalten, um durch Kommunikation verursachte Störungen zu vermeiden.

## <span id="page-116-0"></span>**Anschließen an einen Computer (Buchse [USB TO HOST])**

Indem Sie einen Computer an der [USB TO HOST]-Buchse anschließen, können Sie Daten zwischen dem Instrument und dem Computer über MIDI austauschen, und Audio über die USB-Audio-Schnittstellenfunktion übertragen. Anweisungen zur Verwendung eines Computers mit diesem Instrument erhalten Sie unter "Computer-related Operations" auf der Website.

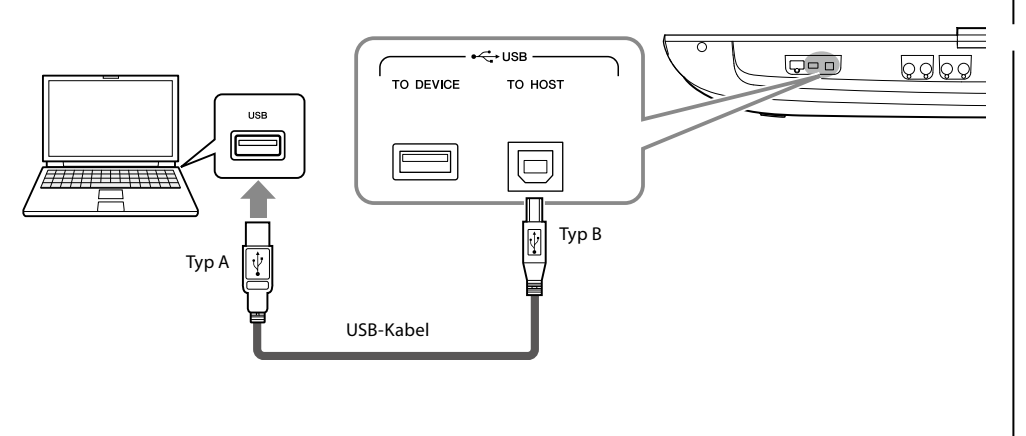

### *ACHTUNG*

**Verwenden Sie ein USB-Kabel des Typs AB mit einer Länge von weniger als 3 Metern. USB-3.0-Kabel können nicht verwendet werden.**

#### **HINWEIS**

- **•** Wenn Sie Ihren Computer über ein USB-Kabel mit dem Instrument verbinden, dann stellen Sie die Verbindung direkt her, und verwenden Sie keinen USB-Hub.
- **•** Das Instrument beginnt die Übertragung mit einer kleinen Verzögerung, nachdem die USB-Verbindung aufgebaut wurde.
- **•** Informationen zur Einrichtung Ihrer Sequenzer-Software finden Sie im Benutzerhandbuch der entsprechenden Software.

## **Anschließen externer MIDI-Geräte (MIDI-Buchsen)**

Schließen Sie externe MIDI-Geräte (Keyboards, Sequenzer usw.) über Standard-MIDI-Kabel an den [MIDI]-Buchsen an.

- **MIDI IN** ...............Empfängt MIDI-Meldungen von einem anderen MIDI-Gerät. Es stehen zwei Anschlüsse (A, B) zur Verfügung, und beide können über 16 Kanäle MIDI-Meldungen empfangen.
- **MIDI OUT** ...........Sendet vom Genos2 erzeugte MIDI-Meldungen an ein anderes MIDI-Gerät. Es stehen zwei Anschlüsse (A, B) zur Verfügung, und beide können über 16 Kanäle MIDI-Meldungen senden.

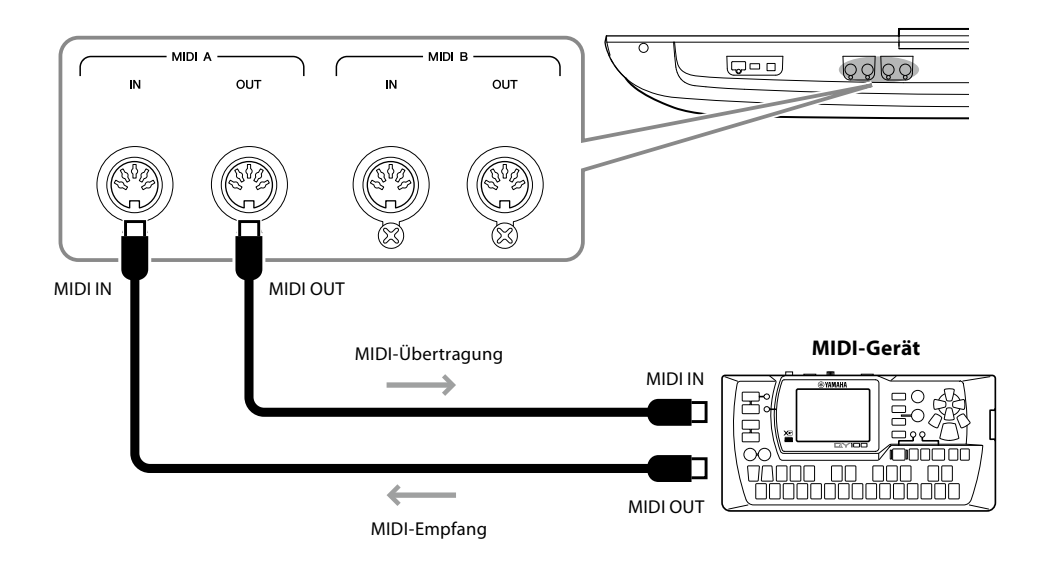

Sie können die MIDI-Einstellungen, wie zum Beispiel die Sende- und Empfangskanäle, über [MENU] à [MIDI] festlegen. Näheres hierzu finden Sie im Referenzhandbuch auf der Website.

### **HINWEIS**

Für einen allgemeinen Überblick über MIDI und die sinnvolle Nutzung der Möglichkeiten lesen Sie nach im Dokument "Grundlagen von MIDI", das Sie von der Yamaha-Website herunterladen können.

## <span id="page-117-1"></span><span id="page-117-0"></span>**Verbindung zu einem Audio-Player über Bluetooth-Kommunikation**

Achten Sie darauf, vor Verwendung der Bluetooth-Funktion den Abschnitt ["Informationen zu Bluetooth" auf Seite 119](#page-118-0) zu lesen.

Das Audiosignal von einem mit Bluetooth ausgestatteten Gerät wie einem Smartphone oder einem tragbaren Audioplayer lässt sich auf diesem Instrument wiedergeben und über angeschlossene Lautsprecher oder über Kopfhörer hören.

### ■ Mit Bluetooth ausgestattetes Gerät:

In diesem Benutzerhandbuch bedeutet "mit Bluetooth ausgestattet", dass dieses Gerät mithilfe drahtloser Kommunikation Audiodaten an das Instrument übertragen kann. Für den ordnungsgemäßen Betrieb muss das Gerät mit A2DP (Advanced Audio Distribution Profile) kompatibel sein.

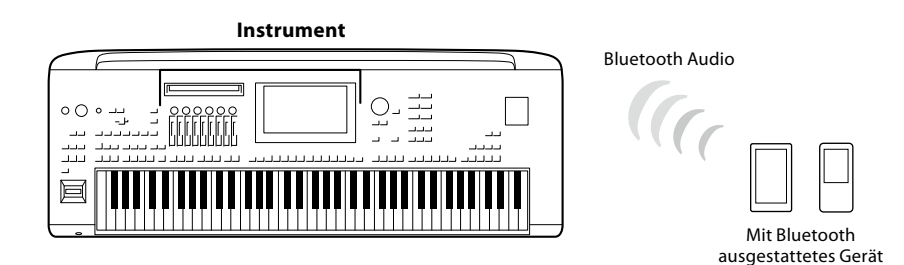

### **Bluetooth-Fähigkeit Ihres Instruments prüfen**

Der Genos2 ist mit Bluetooth-Funktionalität ausgestattet; jedoch kann es sein, dass auch dieses Modell (je nach dem Land, in dem Sie das Produkt erworben haben) Bluetooth nicht unterstützt. Wenn das "Bluetooth"-Symbol in der Menu-2-Anzeige erscheint, bedeutet dies, dass das Produkt mit Bluetooth-Funktionalität ausgestattet ist.

### **1 Rufen Sie über [MENU]** à **[Bluetooth] die Bluetooth-Anzeige auf.**

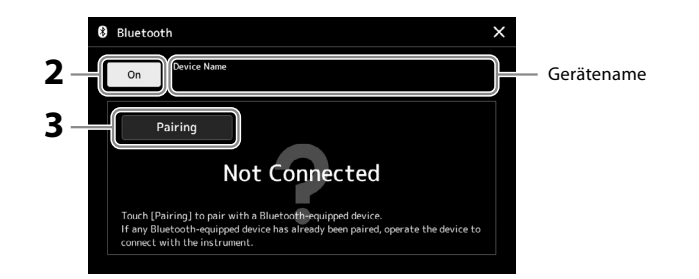

## **2 Vergewissern Sie sich, dass die Bluetooth-Funktion aktiviert wurde (On).** Bevor Sie Ihr mit Bluetooth ausgestattetes Gerät mit dem Instrument verbinden können,

muss das Gerät mit dem Instrument verbunden werden. Dieser Vorgang wird "Pairing" genannt. Wenn das Gerät oder das Instrument bereits miteinander gepaart wurden, fahren Sie fort mit Schritt 4.

- **3 Tippen Sie auf [Pairing], um den Zustand der Pairing-Bereitschaft aufzurufen.** Ein Einblendfenster erscheint, wodurch zu erkennen ist, dass das Instrument auf dem Pairing-Vorgang wartet.
- **4 Aktivieren Sie die Bluetooth-Funktion auf Ihrem mit Bluetooth ausgestatteten Gerät und wählen Sie dieses Instrument aus der Verbindungsliste aus (der Gerätename wird in Schritt 1 im Display angezeigt).** Nachdem das Pairing abgeschlossen ist, werden der Name des mit Bluetooth ausgestatteten Geräts sowie der Eintrag "Connected" im Display angezeigt.

### **HINWEIS**

- "Pairing" bedeutet, dass mit Bluetooth ausgestattete Geräte bei diesem Instrument registriert werden und eine gegenseitige Erkennung für die drahtlose Kommunikation zwischen den beiden Geräten erfolgt.
- **•** Bluetooth-Kopfhörer oder -Lautsprecher können nicht gepaart werden.

#### **HINWEIS**

Wenn Sie gebeten werden, ein Kennwort einzugeben, geben Sie die Ziffern "0000" ein.

### **5 Spielen Sie Audiodaten auf dem mit Bluetooth ausgestatteten Gerät ab, um zu prüfen, ob das Audiosignal von diesem Instrument ausgegeben wird.**

Sobald das Gerät mit dem Instrument verbunden wurde, ist es nicht erforderlich, jedes Mal ein erneutes Pairing auszuführen.

Wenn Sie das Instrument beim nächsten Mal einschalten, wird automatisch das zuletzt verwendete mit Bluetooth ausgestattete Gerät mit diesem Instrument verbunden, wenn die Bluetooth-Funktion an dem mit Bluetooth ausgestatteten Gerät und am Instrument eingeschaltet ist. Wenn keine automatische Verbindung erfolgt, wählen Sie an dem mit Bluetooth ausgestatteten Gerät dieses Instrument aus der Liste aus.

### **HINWEIS**

Es kann nur ein Smart-Gerät zur Zeit mit diesem Instrument verbunden werden (jedoch können bis zu acht Smart-Geräte durch Pairing mit diesem Instrument verbunden werden). Wenn ein Pairing mit einem 9. Gerät ausgeführt wird, werden die Pairing-Daten für das Gerät mit der ältesten Verbindung gelöscht.

### <span id="page-118-0"></span>**Informationen zu Bluetooth**

Bluetooth ist eine Technologie für die drahtlose Kommunikation zwischen Geräten im 2,4-GHz-Frequenzband im Umkreis von 10 Metern.

### **Kommunikation über Bluetooth**

- Das 2,4-GHz-Band, das von Bluetooth-kompatiblen Geräten verwendet wird, ist ein Funkfrequenzband, das von vielen Geräten genutzt wird. Obwohl Bluetooth-kompatible Geräte eine Technologie verwenden, die den Einfluss anderer Komponenten auf dasselbe Funkfrequenzband gering halten soll, können solche Einflüsse durch andere Komponenten die Geschwindigkeit bzw. die mögliche Distanz der Kommunikation verringern und in einigen Fällen eine Kommunikation sogar unmöglich machen.
- Die Geschwindigkeit der Signalübertragung und die Distanz, über die eine Kommunikation möglich ist, hängt von der Entfernung zwischen den kommunizierenden Geräten, dem Vorhandensein von Hindernissen, der Qualität der Funkwellen und der Art des verwendeten Geräts ab.
- Yamaha kann nicht garantieren, dass alle drahtlosen Verbindungen zwischen diesem und anderen Bluetooth-kompatiblen Geräten funktionieren.

## <span id="page-119-0"></span>**Anzeige des Display-Inhalts des Instruments auf einem externen Bildschirm**

Durch Anschließen eines externen Bildschirms wie eines Fernsehgeräts mit HDMI-Anschluss können Sie auf dem externen Bildschirm entweder den Gesangstext/Text separat darstellen oder den Display-Inhalt des Instruments anzeigen (spiegeln).

*ACHTUNG* **Wenn Sie einen externen Monitor anschließen, verwenden Sie ein zertifiziertes HDMI-Kabel.**

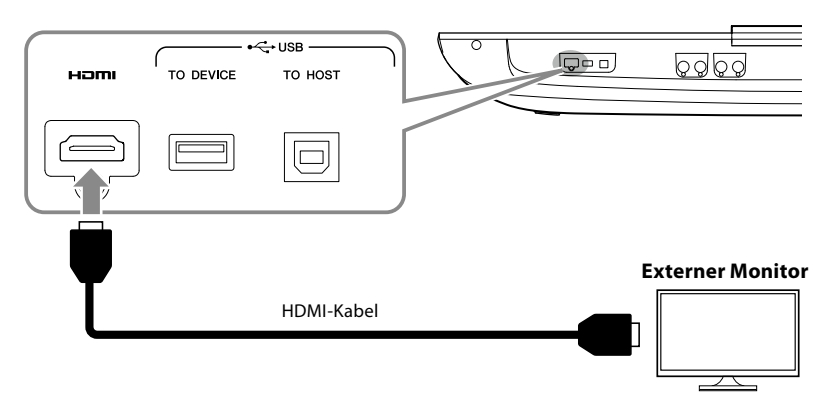

Stellen Sie mit [MENU]  $\rightarrow$  [Utility]  $\rightarrow$  [Speaker/Connectivity] ein, welcher Display-Inhalt ausgegeben werden soll.

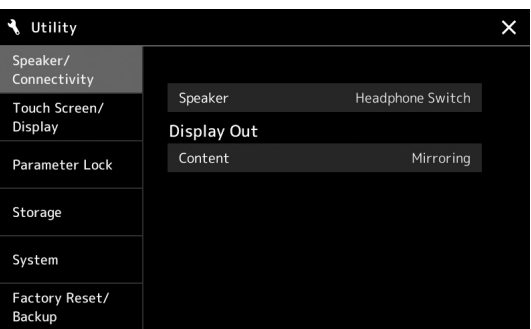

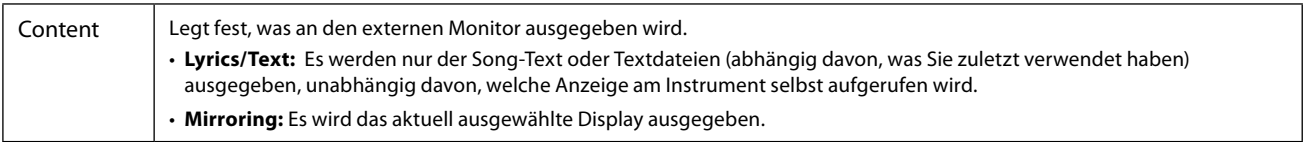

## **NOTIZEN**

# <span id="page-121-0"></span>**Funktionsliste**

Dieser Abschnitt beschreibt und erklärt in Kürze, welche Einstellungen Sie in den verschiedenen Anzeigen vornehmen können, die nach Antippen der einzelnen Symbole in der Menü-Anzeige aufgerufen werden.

Weitere Informationen hierzu finden Sie auf der unten angegebenen Seite oder im Referenzhandbuch auf der Website.

Das Symbol " $\bullet$ " zeigt an, dass genaue Informationen im Referenzhandbuch enthalten sind (herunterzuladen von der Website).

### **Anzeigen, die über die Bedienfeldtasten erreicht werden können**

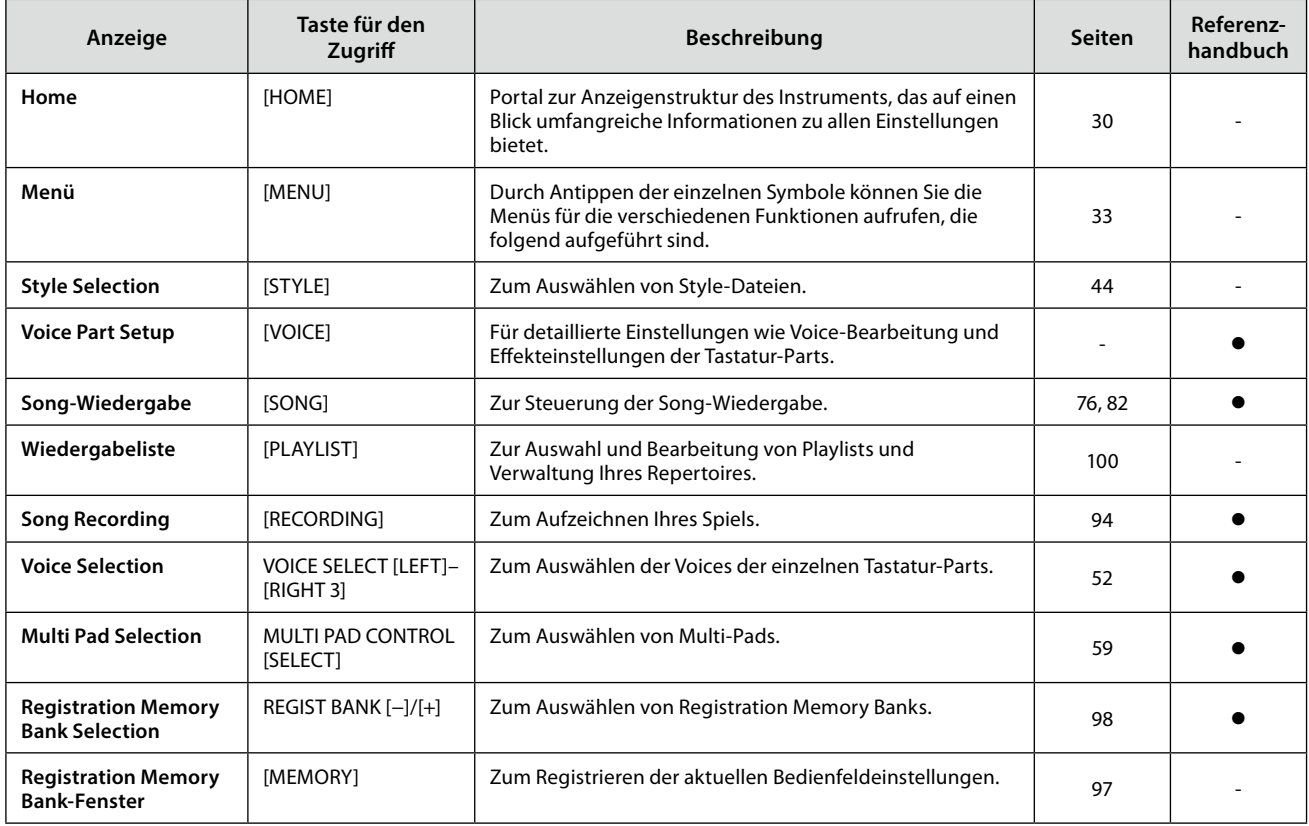

### **Funktionen in der Menüanzeige**

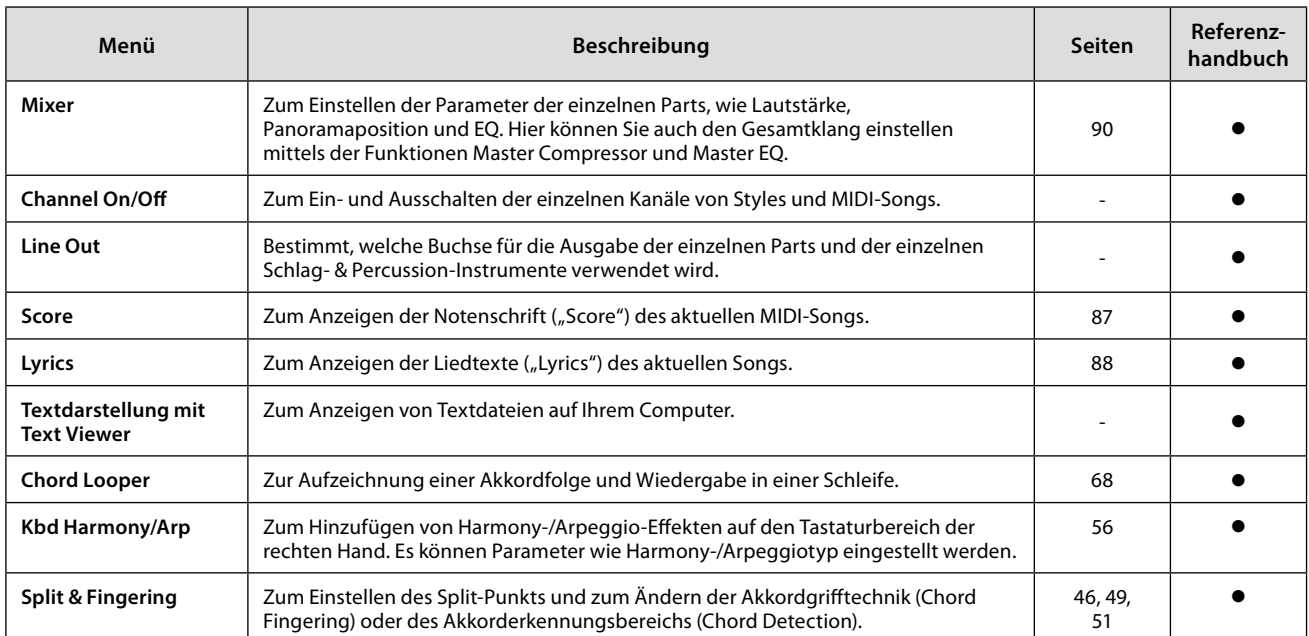

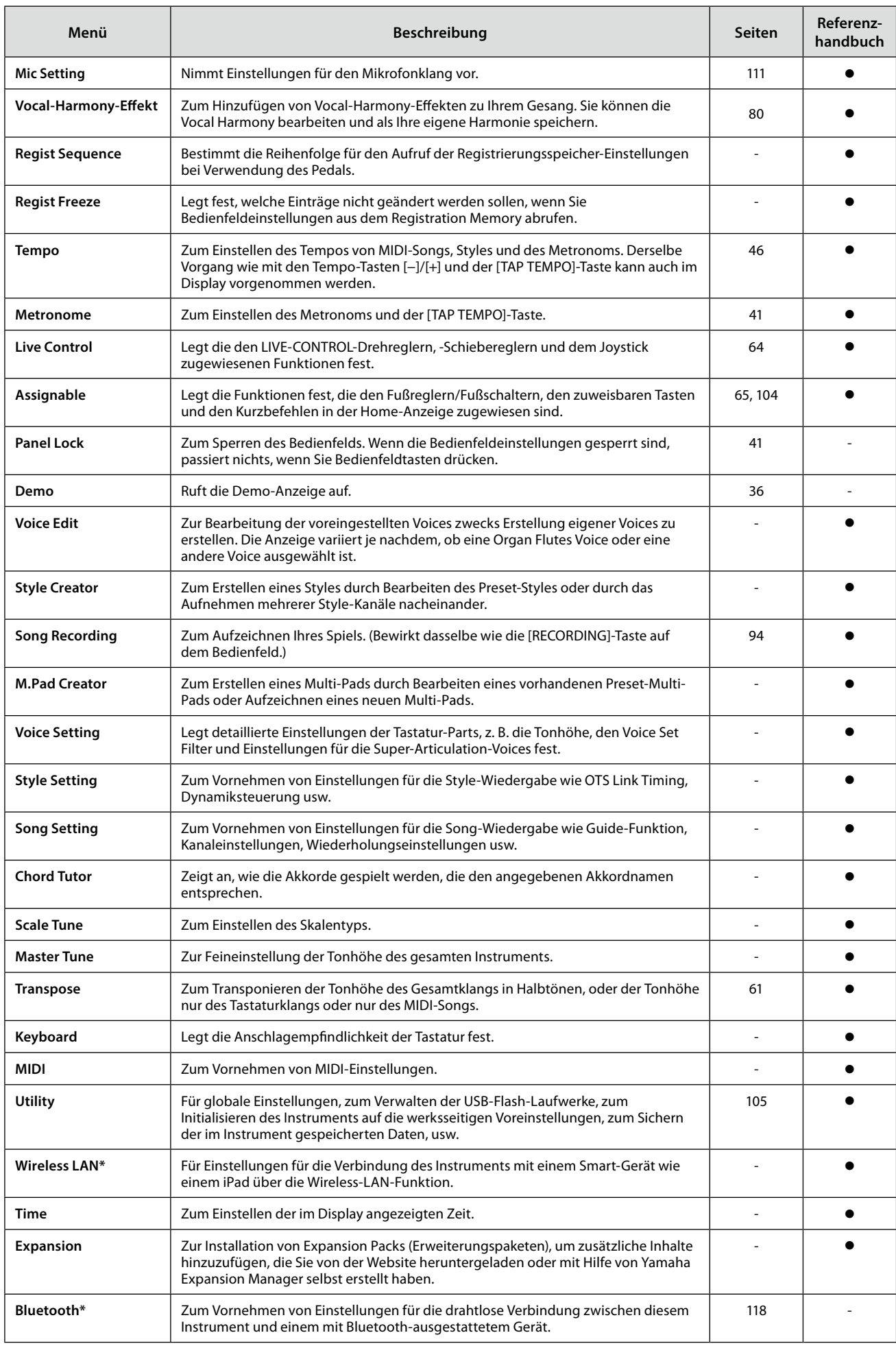

\* Dieses Symbol erscheint nur dann, wenn die Wireless-Funktion enthalten ist.

# <span id="page-123-1"></span>**Anhang**

## <span id="page-123-0"></span>**Optionale Lautsprecher installieren**

Vergewissern Sie sich, dass alle nachfolgend aufgeführten Teile vorhanden sind, die zum GNS-MS01-Lautsprechersystem gehören.

*ACHTUNG* **Verwenden Sie ausschließlich die mitgelieferten Kabel.**

ة 0 Satellitenlautsprecher (2) Subwoofer-Klinkenkabel (2) 8-polige Mini-Netzanschlusskabel (1) Lautsprecher-Lautsprecher (1) Halterungen (2) DIN-Kabel (1)

- **1 Schalten Sie den Genos2 aus, und ziehen Sie das Netzkabel ab. Vergewissern Sie sich, dass alle Verbindungen zu angeschlossenen externen Geräten getrennt sind.**
- **2 Setzen Sie die beiden Lautsprecherhalterungen an der Rückseite des Genos2 ein.**

**HINWEIS** Es spielt keine Rolle, welche Halterung Sie an welcher der beiden Positionen einsetzen.

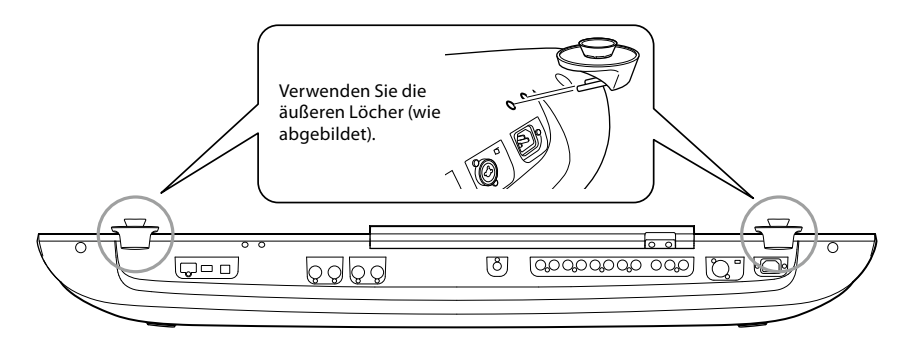

**3 Befestigen Sie die Satellitenlautsprecher an der linken und rechten Halterung.**

**HINWEIS** Es spielt keine Rolle, welchen Satellitenlautsprecher Sie an welcher der beiden Positionen anbringen.

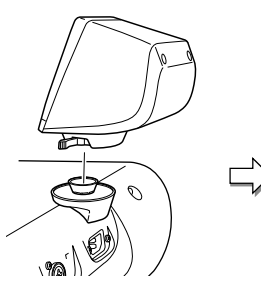

Platzieren Sie den Lautsprecher auf der Halterung.

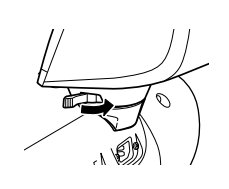

Richten Sie den Lautsprecher in die gewünschte Richtung aus und befestigen Sie ihn sicher an der Halterung.

**4 Verbinden Sie die Lautsprecher über die Klinkenkabel mit den entsprechenden Ausgängen am Genos2.**

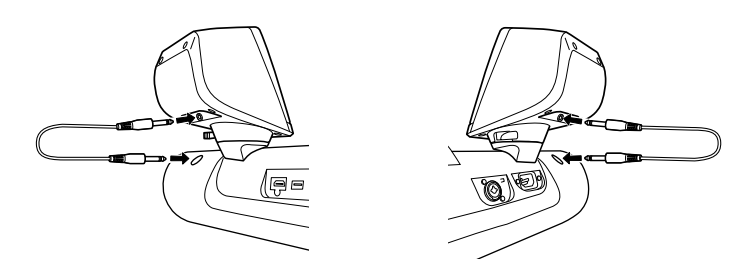

Beide Kabel können für jede Ausgangsbuchse benutzt werden.

**5 Verwenden Sie das 8-polige Mini-DIN-Kabel, um den Subwoofer mit dem Genos2 zu verbinden.**

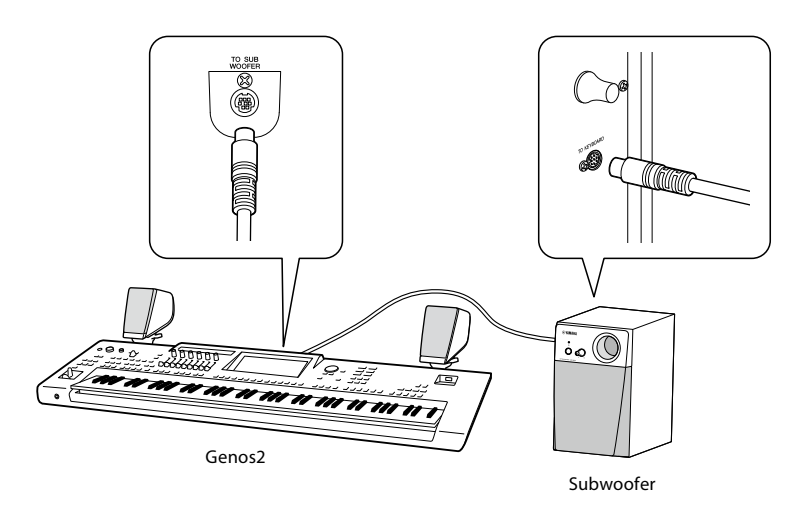

- **6 Schließen Sie das mitgelieferte Netzkabel am Subwoofer an.**
- **7 Schließen Sie die Netzstecker des Genos2 und des Subwoofers an geeignete Netzsteckdosen an.**
- **8 Stellen Sie die Lautstärkeregler (MASTER VOLUME am Genos2 und MAIN VOLUME am Subwoofer) auf Minimum ein.**

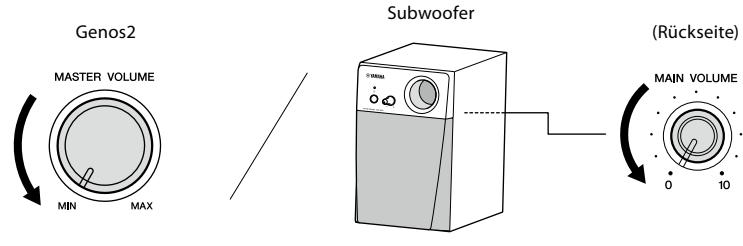

**9 Schalten Sie den Subwoofer und danach den Genos2 ein.**

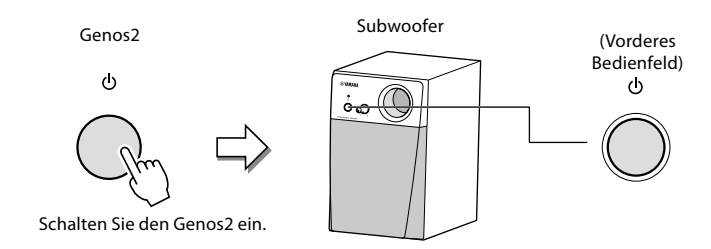

**10 Stellen Sie die Lautstärkeregler (MASTER VOLUME am Genos2 und MAIN VOLUME am Subwoofer) auf angemessene Lautstärken ein.**

## <span id="page-125-0"></span>**Tabelle der Direktzugriffs-Tastenkombinationen**

Drücken Sie die [DIRECT ACCESS]-Taste und danach eine der nachstehend aufgelisteten Tasten (oder betätigen Sie den entsprechenden Dreh- oder Schieberegler, den Joystick oder das Pedal), um die gewünschte Anzeige aufzurufen.

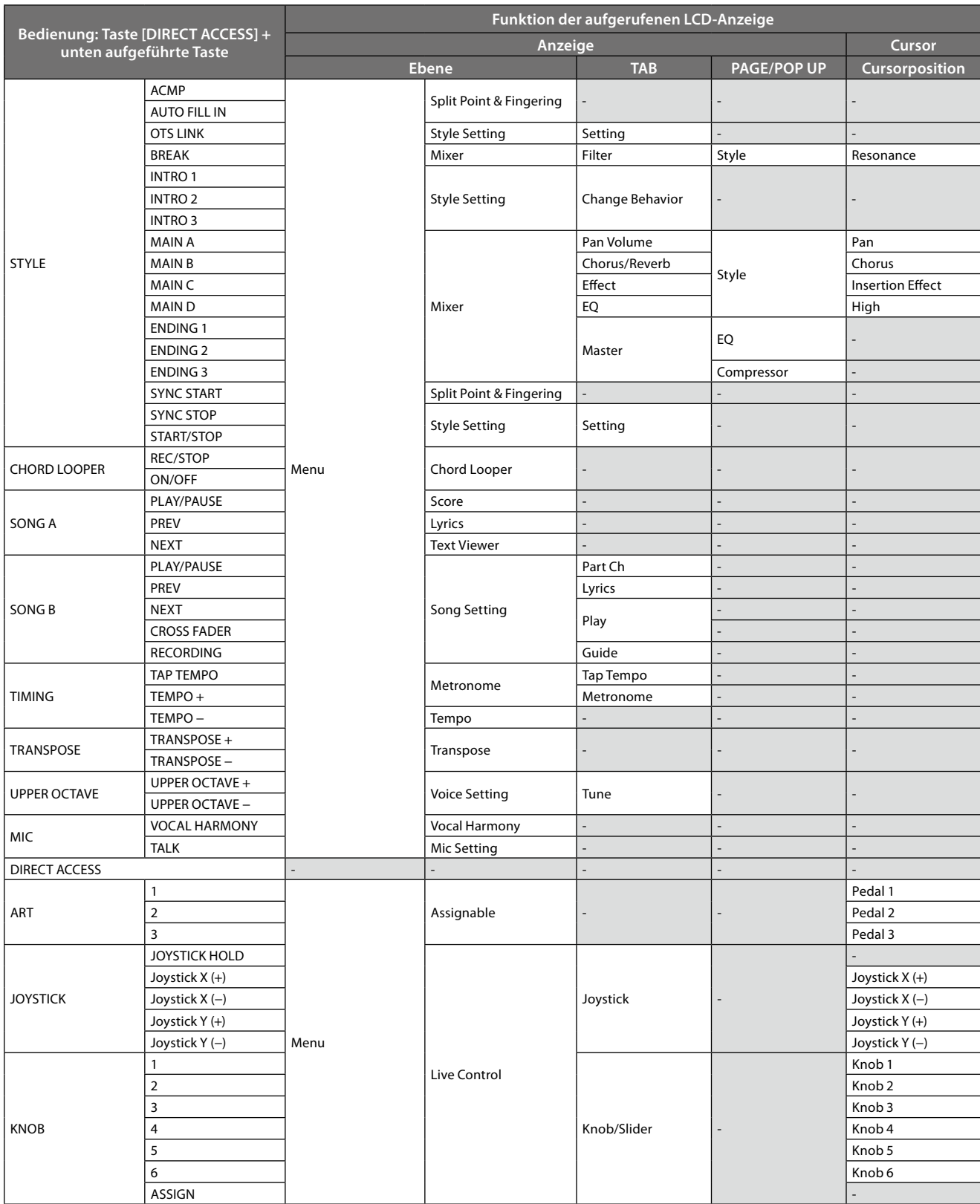

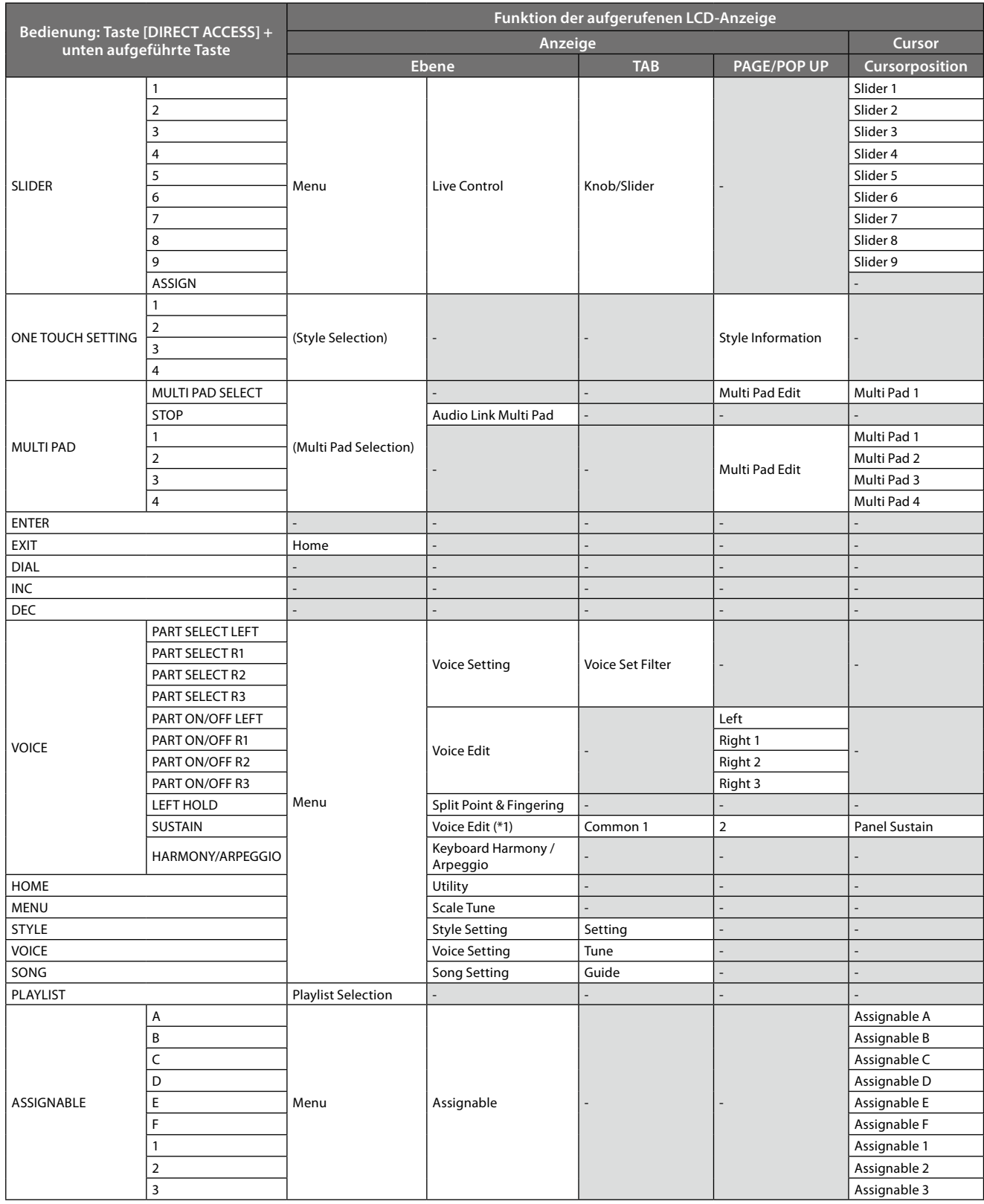

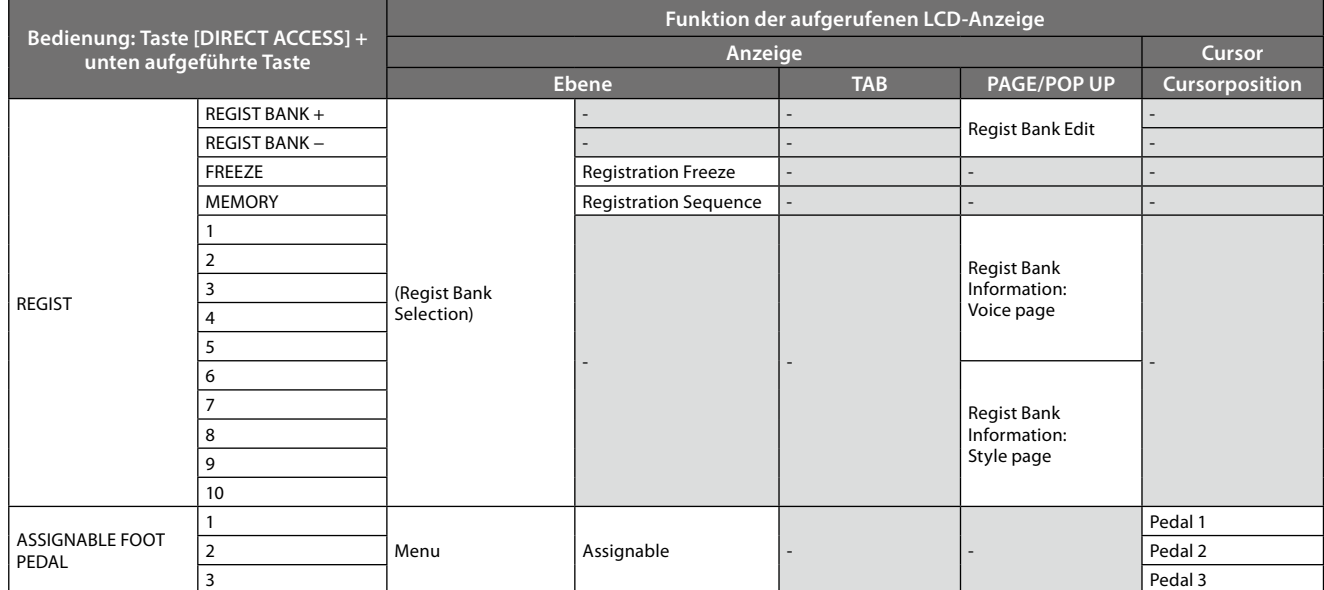

\*1: Wenn für den momentan ausgewählten Part eine Organ-Flute-Voice oder eine Ensemble-Voice verwendet wird, wird die spezielle Voice-Edit-Anzeige aufgerufen.

## <span id="page-128-0"></span>**Problembehandlung**

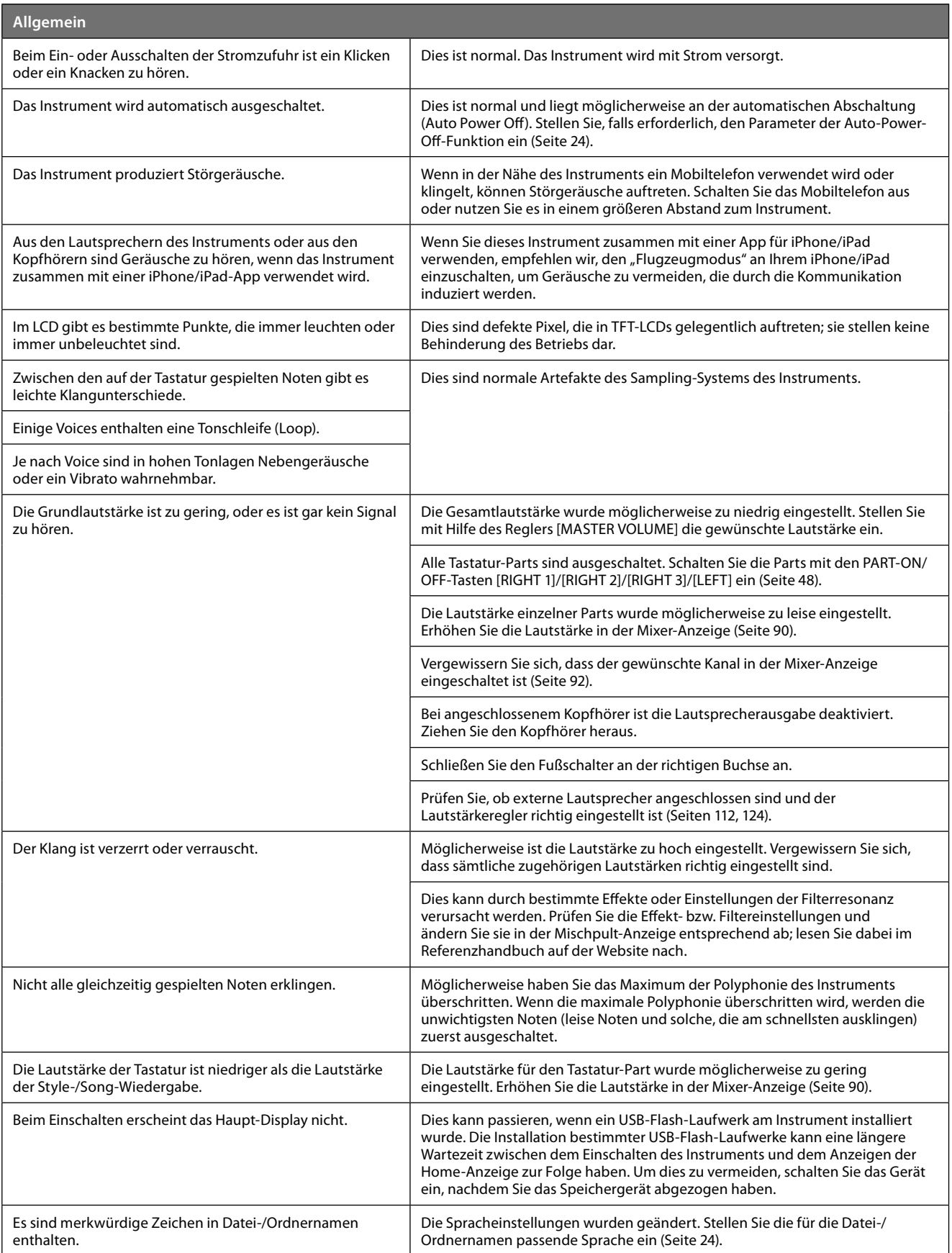

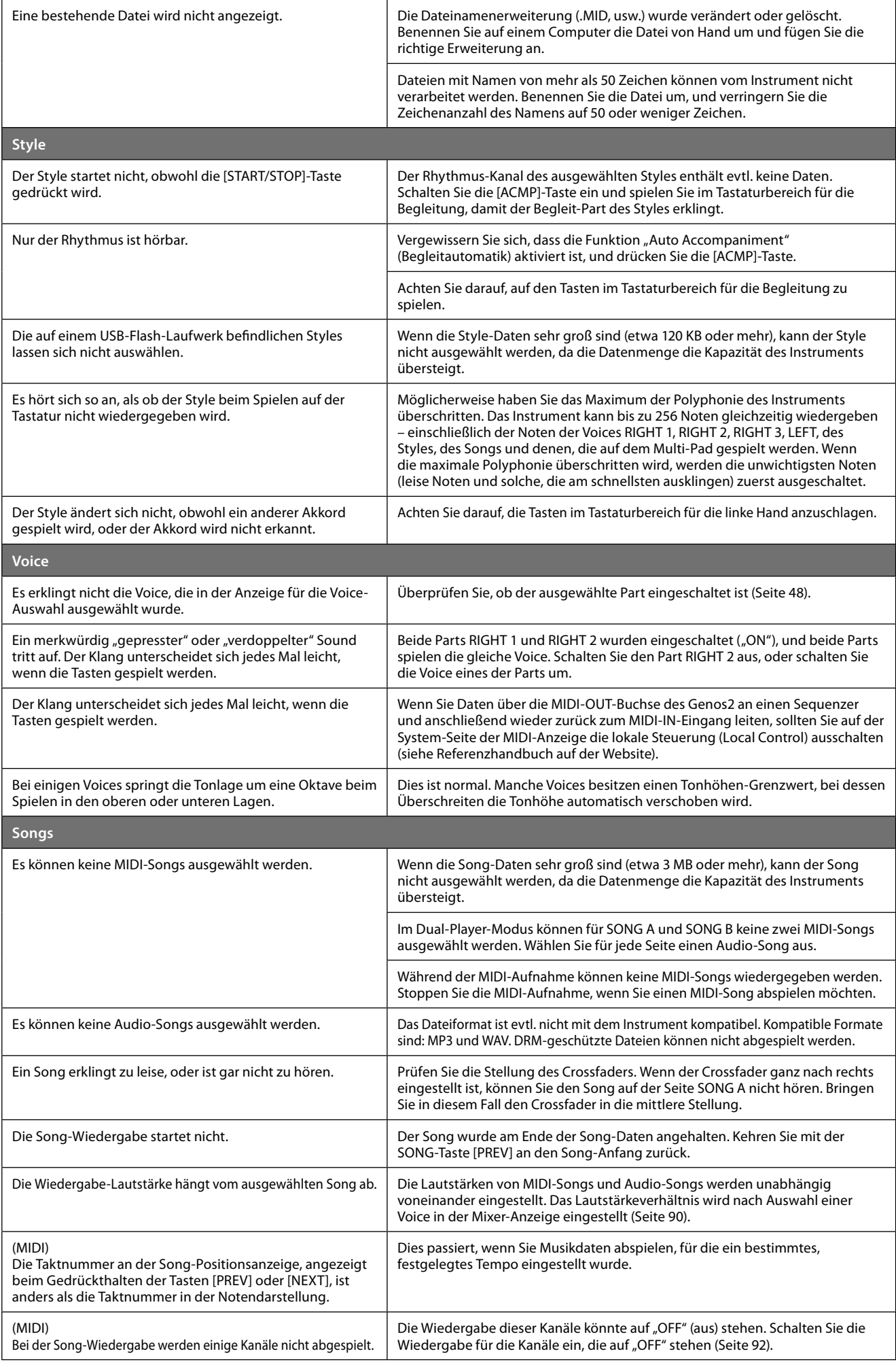

![](_page_130_Picture_301.jpeg)

## <span id="page-131-0"></span>**Technische Daten**

![](_page_131_Picture_372.jpeg)

![](_page_132_Picture_411.jpeg)

![](_page_133_Picture_70.jpeg)

Der Inhalt dieses Benutzerhandbuchs gilt für die neuesten technischen Daten zum Zeitpunkt der Veröffentlichung. Um die neueste Version der Anleitung zu erhalten, rufen Sie die Website von Yamaha auf und laden Sie dann die Datei mit dem Benutzerhandbuch herunter. Da die Technischen Daten, das Gerät selbst oder gesondert erhältliches Zubehör nicht in jedem Land gleich sind, setzen Sie sich im Zweifel bitte mit Ihrem Yamaha-Händler in Verbindung.

## **NOTIZEN**

## Stichwortverzeichnis

### $\mathbf{A}$

![](_page_135_Picture_97.jpeg)

### $\pmb B$

![](_page_135_Picture_98.jpeg)

## $\mathsf{C}$

![](_page_135_Picture_99.jpeg)

### D

![](_page_135_Picture_100.jpeg)

### $\mathbf{E}$

![](_page_135_Picture_101.jpeg)

### $\overline{F}$

![](_page_135_Picture_102.jpeg)

### G

![](_page_135_Picture_103.jpeg)

### $H$

![](_page_135_Picture_104.jpeg)

## $\overline{1}$

![](_page_135_Picture_105.jpeg)

## $\mathbf J$

![](_page_135_Picture_106.jpeg)

### $\mathsf{K}$

![](_page_135_Picture_107.jpeg)

## $\mathbf{L}$

![](_page_135_Picture_108.jpeg)

### M

![](_page_135_Picture_109.jpeg)

![](_page_136_Picture_96.jpeg)

## $\overline{\mathsf{N}}$

![](_page_136_Picture_97.jpeg)

## $\mathbf{o}$

![](_page_136_Picture_98.jpeg)

## $\mathsf{P}$

![](_page_136_Picture_99.jpeg)

## $\overline{\mathbf{R}}$

![](_page_136_Picture_100.jpeg)

## $\mathsf{s}$

![](_page_136_Picture_101.jpeg)

![](_page_136_Picture_102.jpeg)

## $\mathbf{T}$

![](_page_136_Picture_103.jpeg)

### $\cup$

![](_page_136_Picture_104.jpeg)

## $\mathbf{v}$

![](_page_136_Picture_105.jpeg)

### W

![](_page_136_Picture_106.jpeg)

## $\mathbf{z}$

![](_page_136_Picture_107.jpeg)

### **Hinweis für den Zugriff auf Quellcode**

In einem Zeitraum von bis zu drei Jahren nach endgültiger Auslieferung können Sie von Yamaha den Quellcode für alle Teile des Produkts anfordern, die der Lizenz GNU General Public License oder GNU Lesser General Public License unterliegen, indem Sie ein Schreiben an eine der Adressen richten, die am Ende dieses Benutzerhandbuchs aufgeführt sind.

Der Quellcode wird kostenlos zur Verfügung gestellt; es kann jedoch sein, dass wir Sie bitten, Yamaha für die durch die Lieferung entstandenen Kosten zu entschädigen.

- **•** Bedenken Sie bitte, dass wir keine Verantwortung für Schäden übernehmen, die aus Änderungen (Hinzufügung/Löschung) an der Software für dieses Produkt entstehen, die von Dritten außer Yamaha selbst (oder von Yamaha hierfür autorisierten Parteien) vorgenommen wurden.
- **•** Bedenken Sie, dass die Wiederverwendung von Quellcode, der von Yamaha an die Public Domain übergeben wurde, keiner Garantie unterliegt und dass Yamaha keine Verantwortung für den Quellcode übernimmt.
- **•** Der Quellcode kann unter folgender Adresse heruntergeladen werden: <https://download.yamaha.com/sourcecodes/ekb/>

![](_page_138_Picture_532.jpeg)

EL **ΑΠΛΟΥΣΤΕΥΜΕΝΗ ΔΗΛΩΣΗ ΣΥΜΜΟΡΦΩΣΗΣ ΕΕ**

ation, δηλώνει ότι ο ......., ...<br>ν οδηγία 2014/53/ΕΕ. Το πλήρες .<br>ΕΕ διατίθεται στην ακόλουθη

port/compliance/doc.html

### **AVA O SUKLADNOSTI**

da je radijska oprema tipa 53/EU. Cjeloviti tekst EU izjave o nternetskoj adresi:

port/compliance/doc.html

LV **VIENKĀRŠOTA ES ATBILSTĪBAS DEKLARĀCIJA**

radioiekārta [Genos2] atbilst tības deklarācijas teksts ir

port/compliance/doc.html

#### **IES DEKLARACIJA**

ad radijo įrenginių tipas [Genos2] ES atitikties deklaracijos tekstas

port/compliance/doc.html

#### ELELŐSÉGI NYILATKOZAT

Genos2] típusú rádióberendezés .<br>z EU-megfelelőségi nyilatkozat ternetes címen:

port/compliance/doc.html

**JA ZGODNOŚCI UE** 

adcza, że typ urządzenia rektywą 2014/53/UE. Pełny tekst pod następującym adresem

port/compliance/doc.html

#### R<mark>MITATE SIMPLIFICATĂ</mark>

eclară că tipul de echipamente u Directiva 2014/53/UE. Textul ate este disponibil la următoarea

port/compliance/doc.html

#### **SENIE O ZHODE**

že rádiové zariadenie typu 14/53/EÚ. Úplné EÚ vyhlásenie o vej adrese:

port/compliance/doc.html

#### **U O SKLADNOSTI**

radijske opreme [Genos2] tno besedilo izjave EU o spletnem naslovu:

port/compliance/doc.html

**MUSTENMUKAISUUSVAKUUTUS** 

iolaitetyyppi [Genos2] on direktiivin mukaisuusvakuutuksen avassa internetosoitteessa:

port/compliance/doc.html

### BİRLİĞİ UYGUNLUK BİLDİRİMİ

adyo cihaz tipinin [Genos2], beyan eder. AB uyumu beyanının len edinilebilir:

port/compliance/doc.html

(559-M01 RED DoC URL 02)

# **Important Notice: Guarantee Information for customers in European<br>Economic Area (EEA) and Switzerland**

![](_page_139_Picture_12.jpeg)

URL\_5

## **Notizen**

## Yamaha Worldwide Representative Offices

### **English**

For details on the product(s), contact your nearest Yamaha representative or the authorized distributor, found by accessing the 2D barcode below.

### **Deutsch**

Wenden Sie sich für nähere Informationen zu Produkten an eine Yamaha-Vertretung oder einen autorisierten Händler in Ihrer Nähe. Diese finden Sie mithilfe des unten abgebildeten 2D-Strichodes.

### Français

Pour obtenir des informations sur le ou les produits, contactez votre représentant ou revendeur agréé Yamaha le plus proche. Vous le trouverez à l'aide du code-barres 2D ci-dessous.

#### Español

Para ver información detallada sobre el producto, contacte con su representante o distribuidor autorizado Yamaha más cercano. Lo encontrará escaneando el siguiente código de barras 2D.

#### Italiano

Per dettagli sui prodotti, contattare il rappresentante Yamaha o il distributore autorizzato più vicino, che è possibile trovare tramite il codice a barre 2D in basso.

### Português

Para mais informações sobre o(s) produto(s), fale com seu representante da Yamaha mais próximo ou com o distribuidor autorizado acessando o código de barras 2D abaixo.

### **Русский**

Чтобы узнать подробнее о продукте (продуктах), свяжитесь с ближайшим представителем или авторизованным дистрибьютором Yamaha, воспользовавшись двухмерным штрихкодом ниже.

### 简体中文

如需有关产品的详细信息,请联系距您最近的 Yamaha 代表或授权经销商,可通过访问下方的二维码找到这些 代表或经销商的信息。

### 繁體中文

如需產品的詳細資訊,請聯絡與您距離最近的 Yamaha 銷售代表或授權經銷商,您可以掃描下方的二維條碼查 看相關聯絡資料。

### 한국어

제품에 대한 자세한 정보는 아래 2D 바코드에 엑세스하여 가까운 Yamaha 담당 판매점 또는 공식 대리점에 문의하십시오.

![](_page_141_Picture_21.jpeg)

https://manual.yamaha.com/dmi/address list/

Head Office/Manufacturer: Yamaha Corporation 10-1, Nakazawa-cho, Chuo-ku, Hamamatsu, 430-8650, Japan Importer (European Union): Yamaha Music Europe GmbH Siemensstrasse 22-34, 25462 Rellingen, Germany Importer (United Kingdom): Yamaha Music Europe GmbH (UK) Sherbourne Drive, Tilbrook, Milton Keynes, MK7 8BL, United Kingdom

**DMI35** 

Yamaha Global Site **https://www.yamaha.com/**

Yamaha Downloads **https://download.yamaha.com/**

> © 2023 Yamaha Corporation Published 11/2023

![](_page_143_Picture_3.jpeg)

![](_page_143_Picture_4.jpeg)